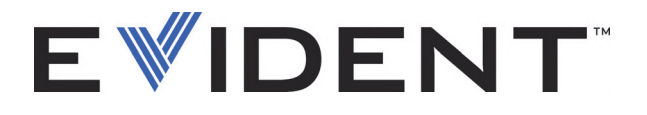

# OmniScan MXU Software

Manual do usuário Software versão 4.4

> DMTA-20072-01PT [Q1000016] — Rev. C Setembro de 2022

Este manual de instruções contém informações fundamentais para utilização segura e eficaz deste produto Evident. Antes de usar este aparelho, leia cuidadosamente este manual. Use o aparelho conforme indicado. Mantenha este manual em um lugar seguro e acessível.

EVIDENT CANADA, 3415, Rue Pierre-Ardouin, Québec (QC) G1P 0B3 Canada

Copyright © 2022 Evident. Todos direitos autorais reservados. Nenhuma parte desta publicação pode ser reproduzida, traduzida ou distribuída sem a permissão escrita da Evident.

Título original em inglês: *OmniScan MXU Software: User's Manual—Software Version 4.4* (DMTA-20072-01EN – Rev. D, September 2022) © 2022 Evident.

Este documento foi preparado e traduzido de modo a assegurar a precisão das informações nele contidas. Esta versão corresponde ao produto fabricado antes da data indicada na capa. Porém, podem existir algumas diferenças entre o manual e o produto, caso este tenha sofrido algum alteração posterior.

As informações contidas neste documento podem ser alteradas sem aviso prévio.

Versão do software 4.4 Número da peça: DMTA-20072-01PT [Q1000016] Rev. C Setembro de 2022

Impresso no Canadá

Todas as marcas são marcas comerciais ou marcas registradas de seus respectivos proprietários e entidades de terceiros.

# Índice

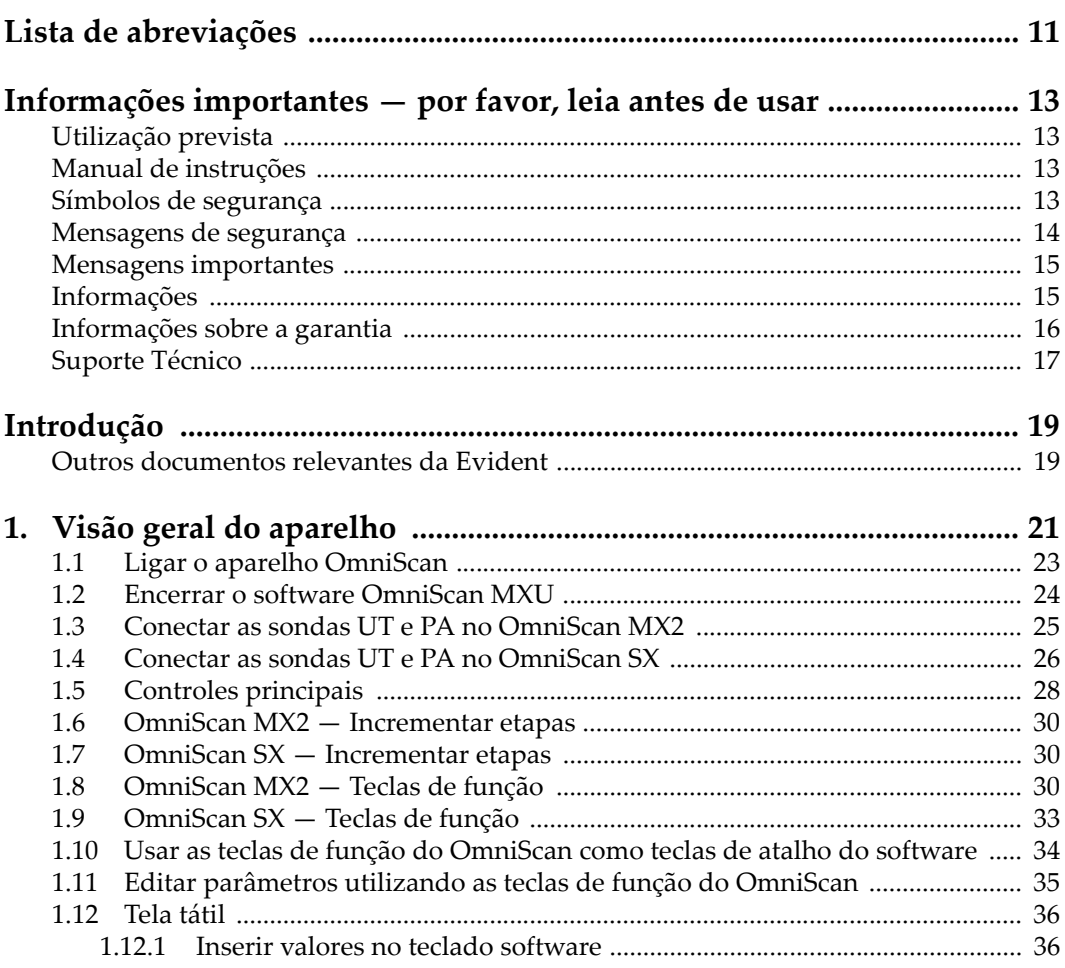

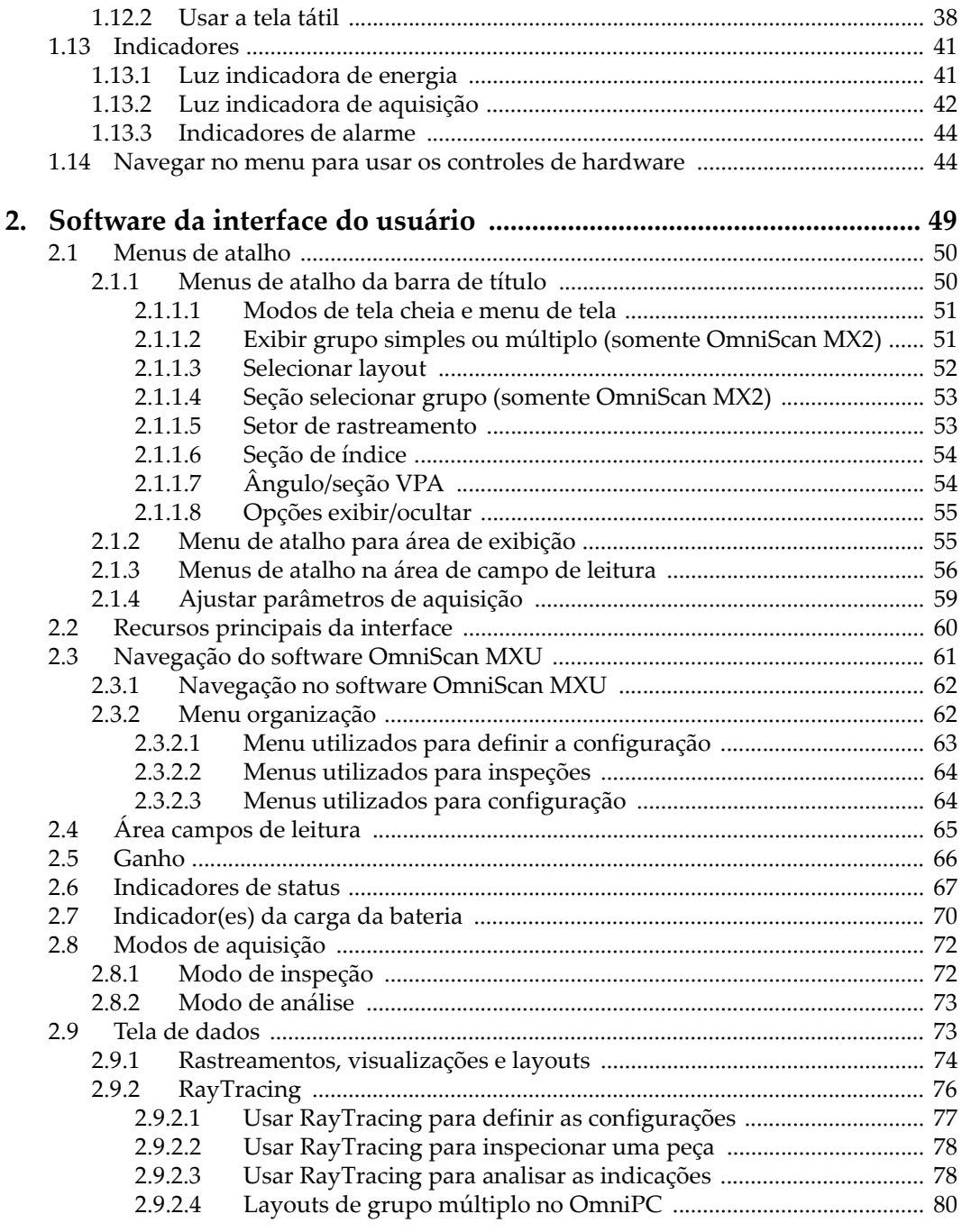

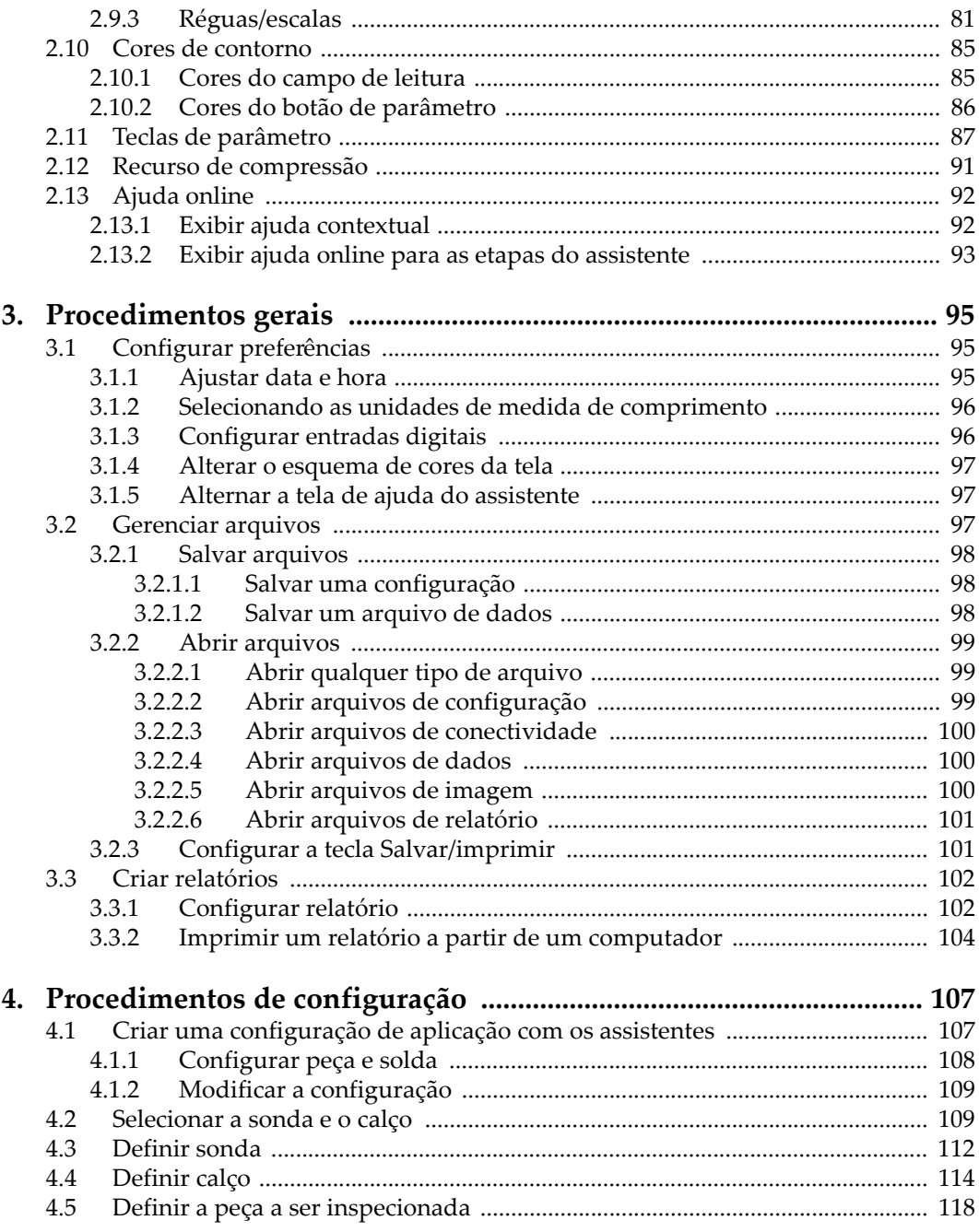

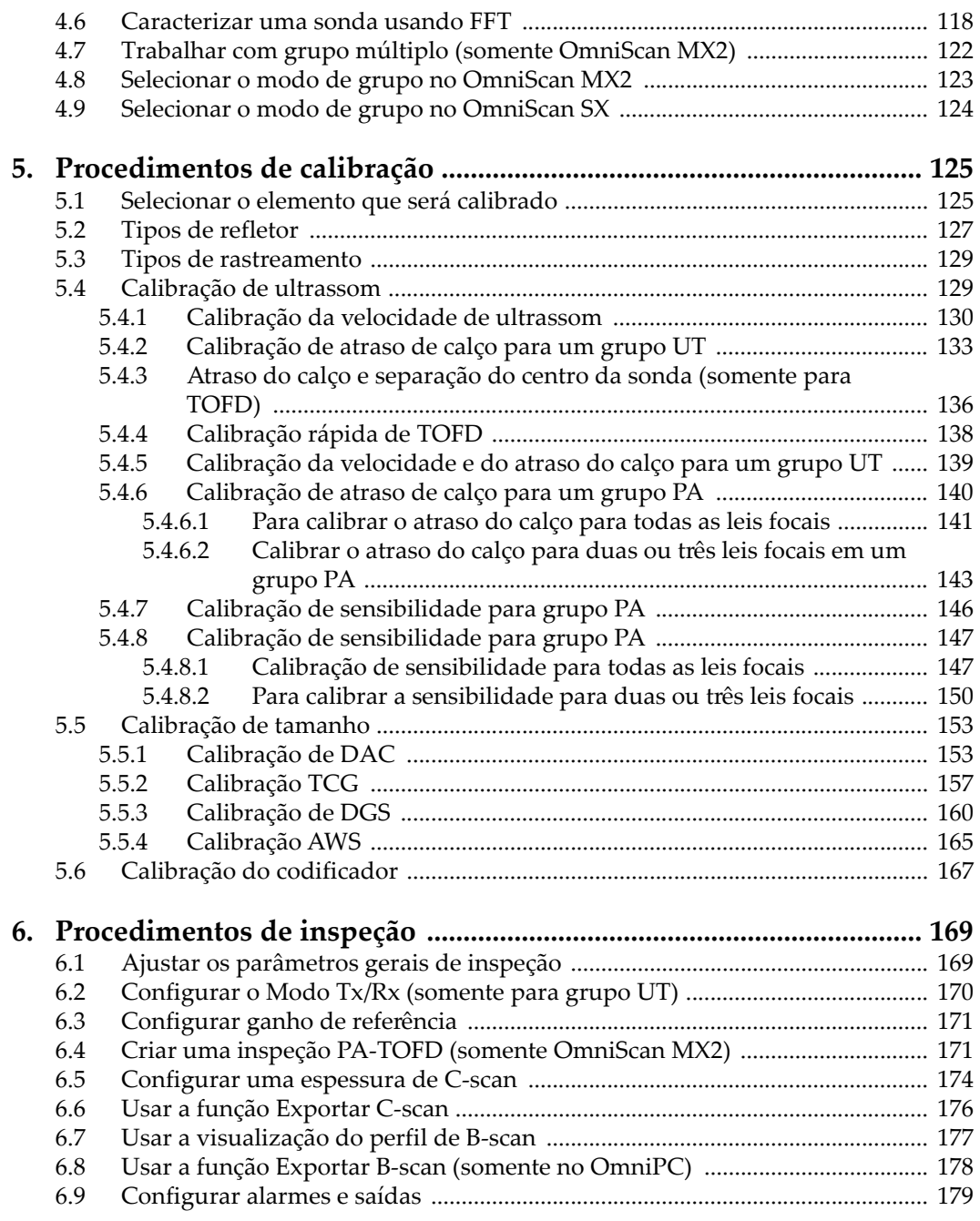

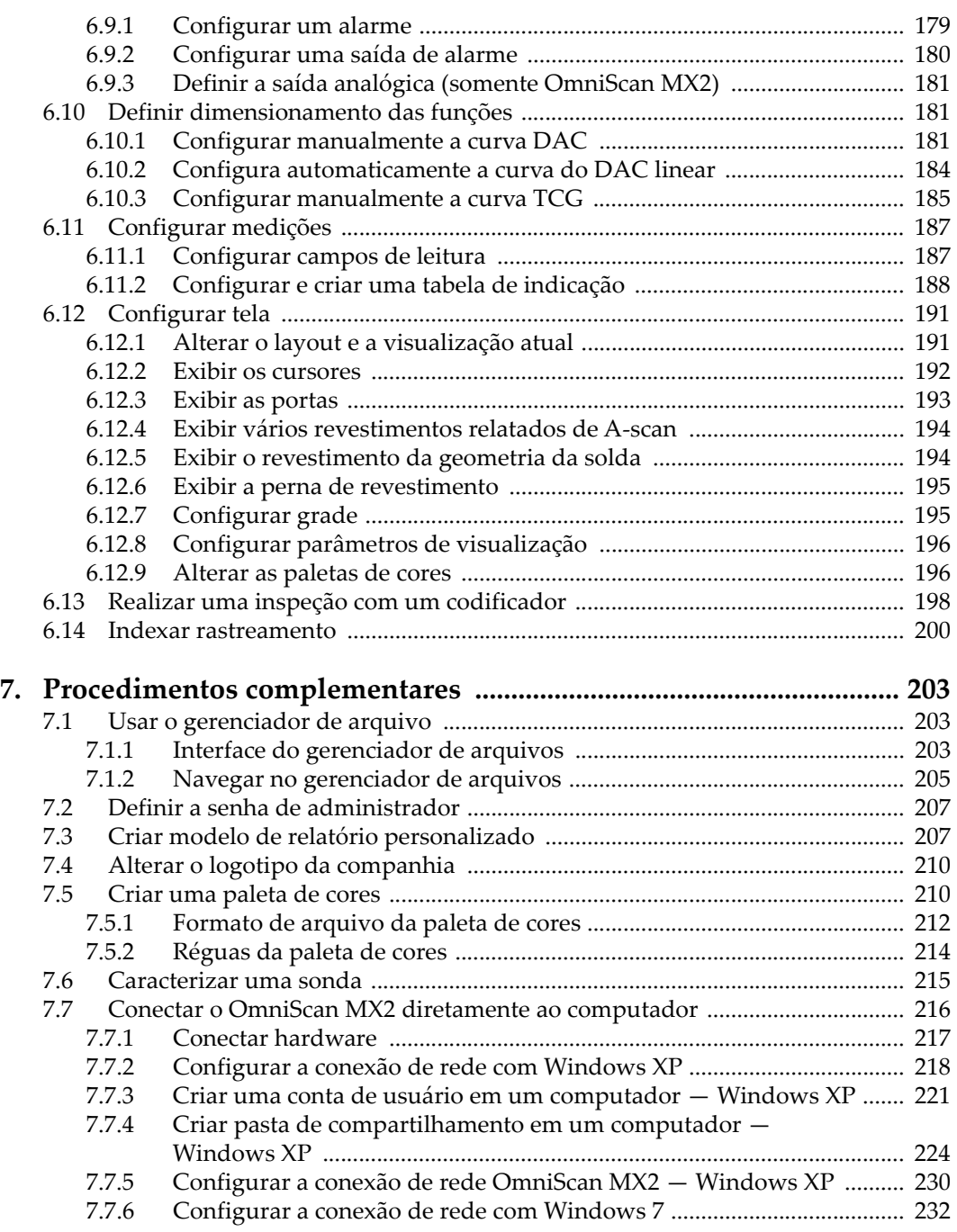

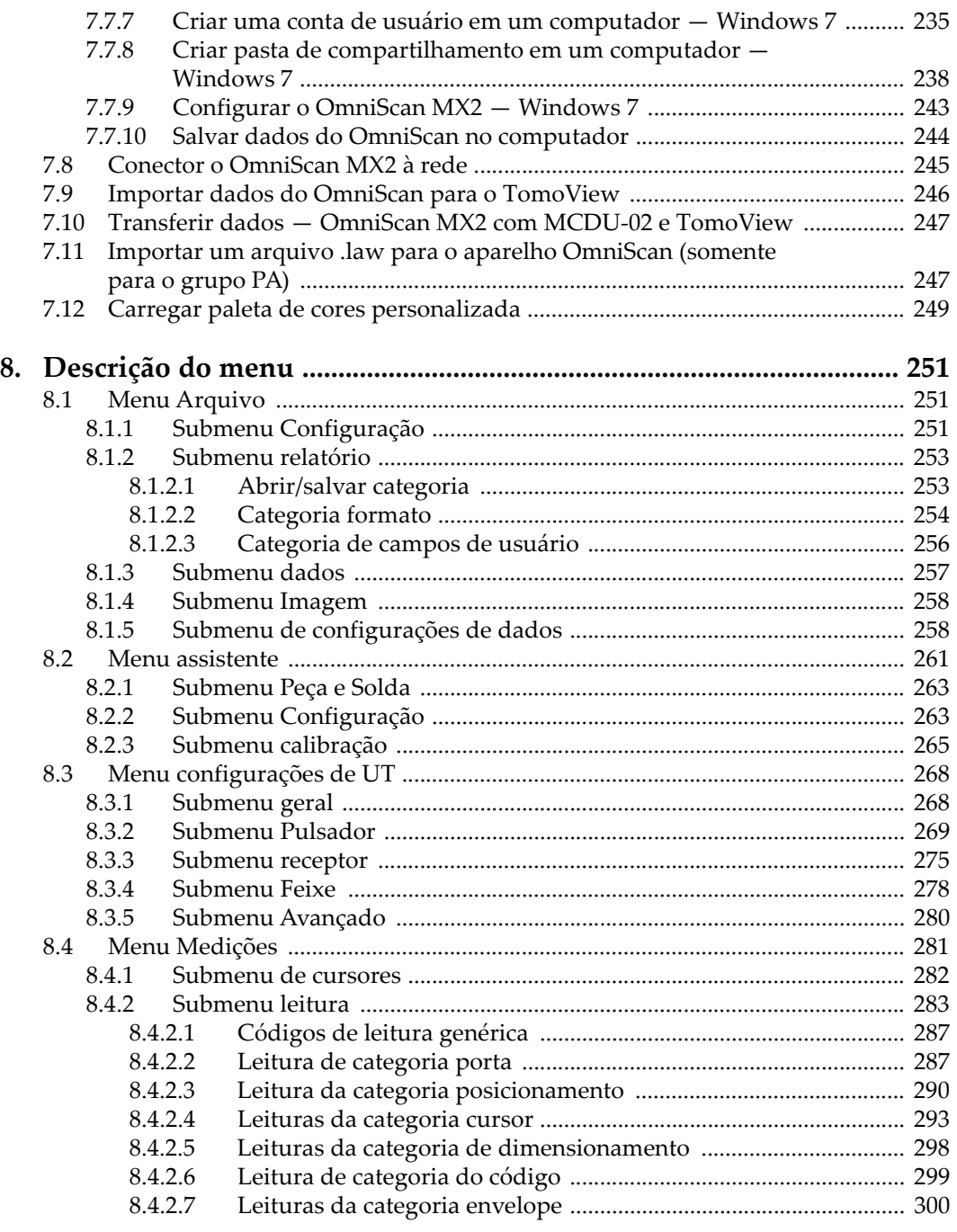

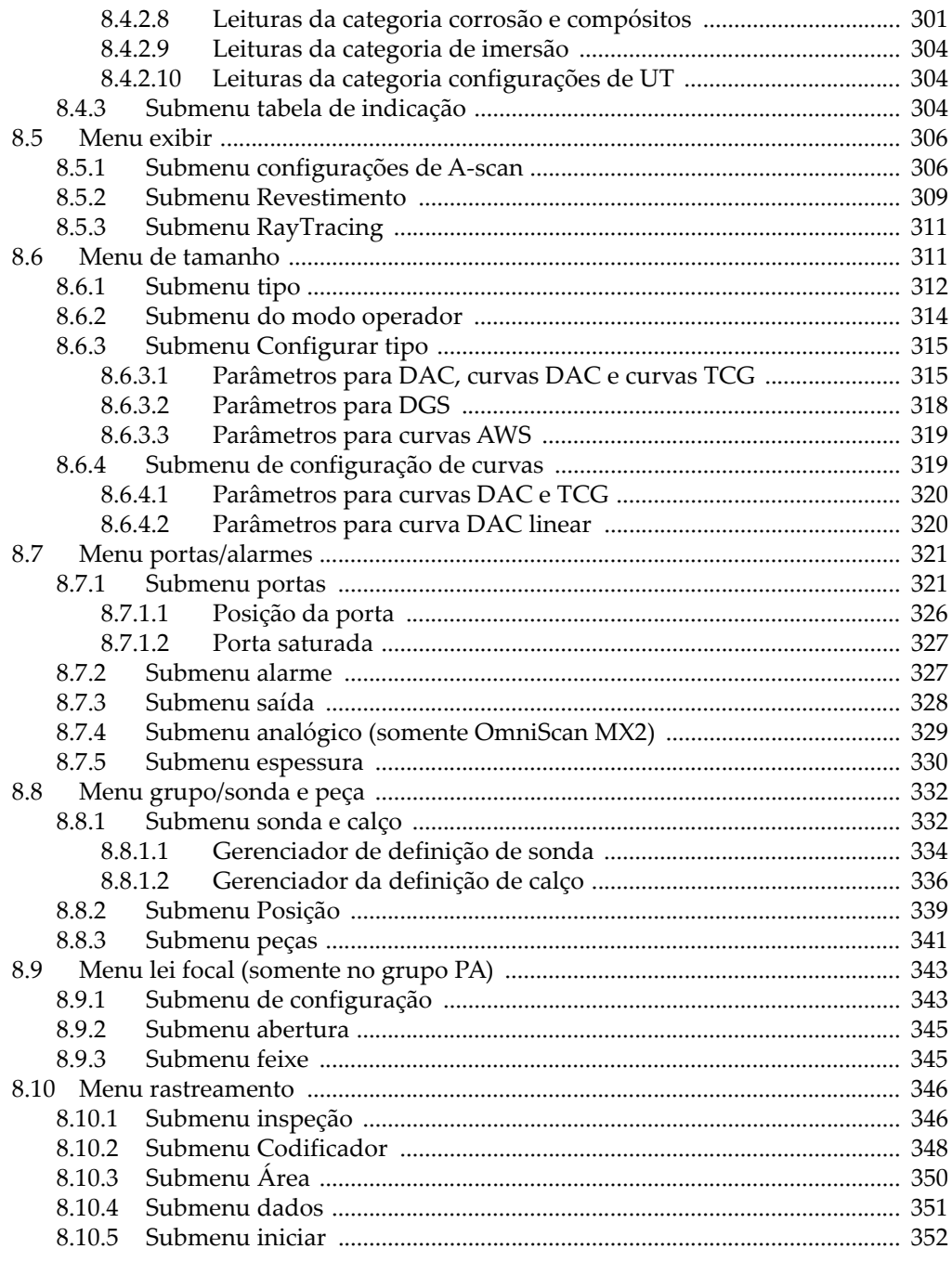

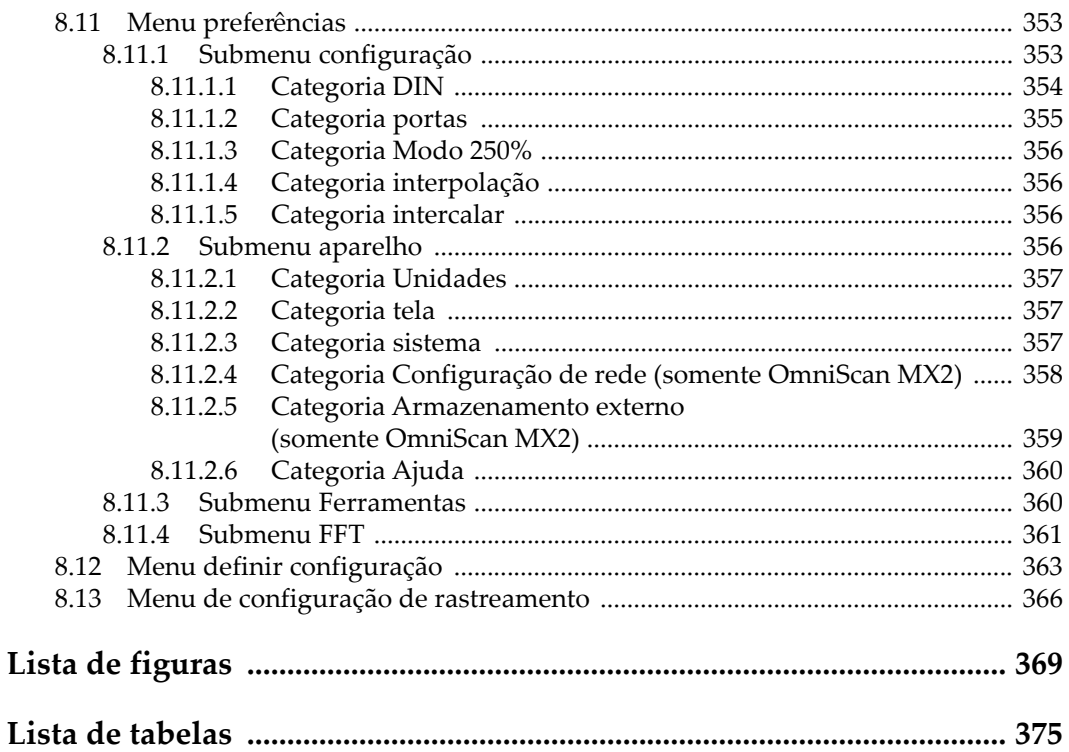

# <span id="page-10-0"></span>**Lista de abreviações**

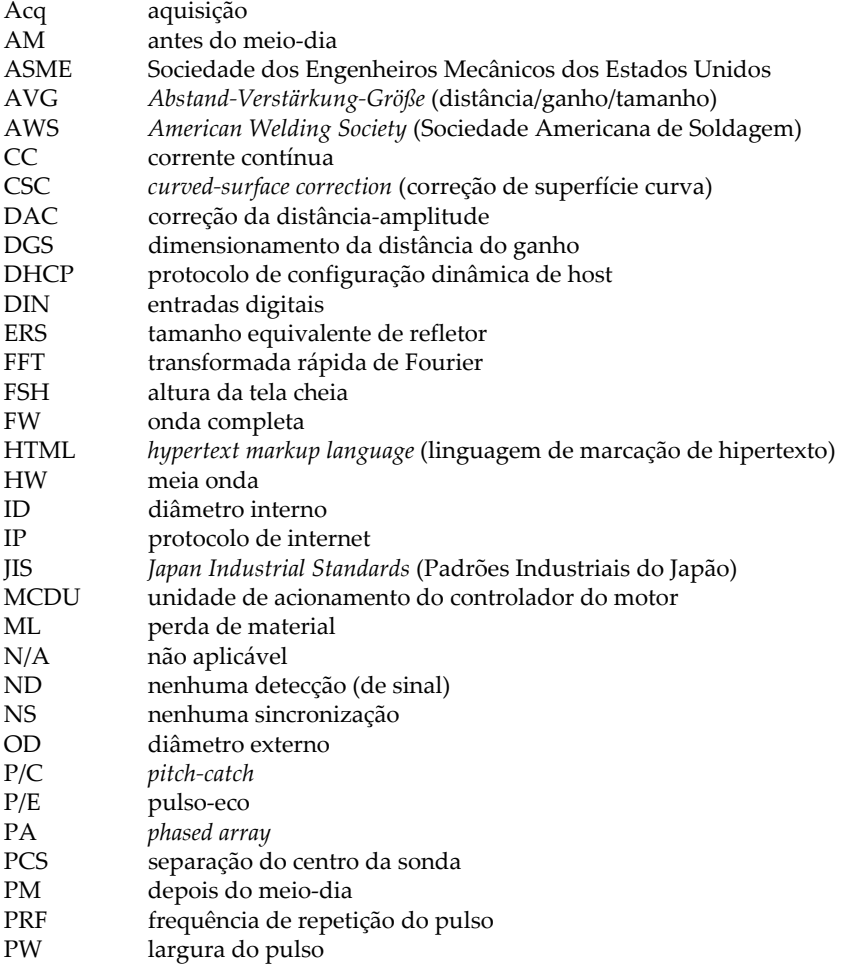

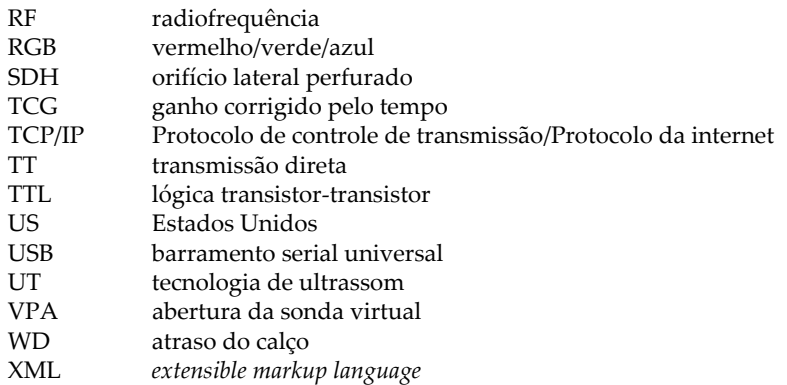

# <span id="page-12-0"></span>**Informações importantes — por favor, leia antes de usar**

### <span id="page-12-1"></span>**Utilização prevista**

O OmniScan MXU é um software destinado para os produtos OmniScan usados em ensaios não destrutivos de materiais comercial e industrial.

### <span id="page-12-2"></span>**Manual de instruções**

Este manual de instruções contém informações fundamentais para utilização segura e eficaz deste produto Evident. Antes de usar este aparelho, leia cuidadosamente este manual. Use o aparelho conforme indicado.

Mantenha este manual em um lugar seguro e acessível.

### IMPORTANTE

Alguns detalhes dos componentes e imagens do software podem diferir um pouco das imagens apresentadas no instrumento, componentes do aparelho e da tela do software. No entanto, os princípios de funcionamento permanecem os mesmos.

## <span id="page-12-3"></span>**Símbolos de segurança**

Os seguintes símbolos de segurança podem aparecer no aparelho ou no manual de instruções:

Símbolo de atenção geral

Este sinal é utilizado para alertar o usuário sobre perigos potenciais. Todas as mensagens de segurança que acompanham este manual devem ser obedecidas para evitar possíveis danos.

Símbolo de atenção de perigo de choque

Este sinal é utilizado para alertar ao usuário sobre perigos potenciais. Todas as mensagens de segurança que acompanham este sinal devem ser obedecidas para evitar possíveis danos.

# <span id="page-13-0"></span>**Mensagens de segurança**

Os seguintes sinais de segurança podem aparecer na documentação deste produto:

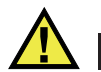

# **PERIGO**

A mensagem de segurança PERIGO indica uma situação de perigo iminente. Ela chama a atenção para um procedimento, prática, ou algo semelhante que, se não forem corretamente realizados ou cumpridos, resultam em morte ou ferimentos graves. Não prossiga após uma mensagem de PERIGO até que as condições sejam completamente compreendidas e atendidas.

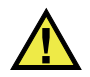

# **ATENCÃO**

A mensagem de segurança ATENÇÃO indica uma situação potencialmente perigosa. Ela chama a atenção para um procedimento, prática, ou algo semelhante que, se não forem corretamente realizados ou cumpridos, podem resultar em morte ou ferimentos graves. Não prossiga após uma mensagem de ATENÇÃO até que as condições sejam completamente compreendidas e atendidas.

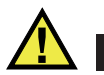

## **CUIDADO**

A mensagem de segurança CUIDADO indica uma situação potencialmente perigosa. Ela chama a atenção para um procedimento, prática, ou algo semelhante que, se não forem corretamente realizados ou cumpridos, podem resultar em ferimentos leves ou moderados, danificar o produto por completo ou parcialmente, ou a perda de dados. Não prossiga após uma mensagem de CUIDADO até que as condições sejam completamente compreendidas e atendidas.

### <span id="page-14-0"></span>**Mensagens importantes**

Os seguintes símbolos podem aparecer na documentação deste produto:

### IMPORTANTE

A mensagem IMPORTANTE fornece alguma observação importante ou necessária para a conclusão de uma tarefa.

#### **OBSERVAÇÃO**

A mensagem OBSERVAÇÃO informa sobre um procedimento ou prática que requer uma atenção especial. Um termo de segurança também denota informação complementar relacionada que é útil, mas não indispensável.

### **DICA**

A mensagem DICA apresenta alguma técnica e procedimentos descritos no manual segundo uma necessidade específica, ou dá informações para utilização eficaz do aparelho.

### <span id="page-14-1"></span>**Informações**

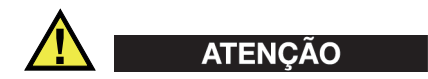

### **Informações gerais**

- Leia com atenção as informações contidas neste manual de instruções e no *manual do usuário OmniScan MX e MX2* ou no *Manual do usuário OmniScan SX* antes de ligar o aparelho.
- Mantenha o manual de instruções em um local seguro para referência futura.
- Siga os procedimentos de instalação e execução.
- É imperativo respeitar os avisos de segurança do aparelho e do manual de instruções.
- Se o produto não for utilizado da forma especificada pelo fabricante, a proteção fornecida pelo produto pode ser prejudicada.

# <span id="page-15-0"></span>**Informações sobre a garantia**

A Evident garante que seu produto Evident está livre dedefeitos de materiais e de fabricação por um período específico e de acordo com as condições especificadas nos Termos e Condições disponíveis em [https://www.olympus-ims.com/pt/terms/.](https://www.olympus-ims.com/pt/terms/)

A garantia Evident cobre apenas o equipamento que foi usado de maneira adequada, conforme descrito neste manual de instruções, e que não foi submetido a abuso excessivo, tentativa de reparo não autorizado ou modificação.

Inspecione os materiais cuidadosamente no recebimento quanto a evidências de danos externos ou internos que possam ter ocorrido durante o transporte. Avise imediatamente a transportadora que faz a entrega de qualquer dano, pois normalmente a transportadora é responsável por danos durante o transporte. Guarde os materiais de embalagem, guias de transporte e outras documentações de envio necessárias para registrar uma reclamação de danos. Após notificar a transportadora, entre em contato com a Evident para obter assistência com a reclamação de danos e substituição do equipamento, se necessário.

Este manual de instruções explica o funcionamento adequado do seu produto Evident. As informações contidas neste documento destinam-se ao aprendizado, e não devem ser utilizadas em quaisquer aplicações particulares sem testes independentes e/ou verificação por parte do operador ou supervisor. Essa verificação independente de procedimentos torna-se cada vez mais importante à medida que a criticidade do aplicativo aumenta. Por esse motivo, a Evident não garante, expressa ou implícitamente, que as técnicas, exemplos ou procedimentos aqui descritos sejam consistentes com os padrões da indústria, nem que atendam aos requisitos de qualquer aplicação específica.

A Evident reserva-se o direito de modificar qualquer produto sem incorrer na responsabilidade de modificar produtos fabricados anteriormente.

## <span id="page-16-0"></span>**Suporte Técnico**

A Evident está firmemente comprometida em fornecer o mais alto nível de atendimento ao cliente e suporte ao produto. Se você tiver alguma dificuldade ao usar nosso produto, ou se ele não funcionar conforme descrito na documentação, consulte primeiro o manual do usuário e, em seguida, se ainda precisar de assistência, entre em contato com nosso Serviço Pós-Venda. Para localizar o centro de serviço mais próximo, visite os Centros de Serviço no site da Evidente Scientific.

# <span id="page-18-0"></span>**Introdução**

O software OmniScan MXU possui recursos adequados de inspeção por ultrassom para inúmeras aplicações de ensaios não destrutivos e utiliza juntamente os modos de operação de ultrassom convencional (UT) e de *Phased Array* (PA). O software OmniScan MXU executa os aparelhos inovadores e portáteis OmniScan MX2 e OmniScan SX.

#### <span id="page-18-2"></span>**OBSERVAÇÃO**

Este manual descreve o software MXU para os aparelhos OmniScan MX2 e OmniScan SX. No entanto, algumas seções, procedimentos, etapas ou descrições são específicas para apenas um aparelho:

- Quando uma determinada seção, procedimento, etapa ou descrição se aplica a um único aparelho, esta seção, procedimento, etapa ou descrição, o modelo do aparelho é indicado de forma clara.
- Quando não existe nenhuma menção do modelo do aparelho em uma seção, procedimento, etapa ou descrição, significa que esta seção, procedimento, etapa ou descrição se aplica aos aparelhos OmniScan MX2 e OmniScan SX.
- O termo "aparelho OmniScan" se refere aos dois aparelhos OmniScan MX2 e OmniScan SX.

### <span id="page-18-1"></span>**Outros documentos relevantes da Evident**

Vários documentos da Evident são pertinentes ao OmniScan:

### *OmniScan MX e MX2 — Manual do usuário*

Fornece descrições e instruções sobre como usar o OmniScan MX e o OmniScan MX2. Consulte este documento para compreender e, principalmente, como navegar pela interface do usuário do software usando as teclas do hardware do aparelho.

#### *OmniScan MX2 — Primeiros passos*

Um pequeno folheto contendo as informações essenciais sobre como iniciar rapidamente a operação do OmniScan MX2.

#### *OmniScan SX — Manual do usuário*

Fornece informações de operação para ajudar no aprendizado de utilização do OmniScan SX.

#### *OmniScan SX — Guia primeiros passos*

Um pequeno folheto contendo as informações essenciais sobre como iniciar rapidamente a operação do OmniScan SX.

# <span id="page-20-0"></span>**1. Visão geral do aparelho**

O aparelho OmniScan possui comandos no painel frontal para uma operação simples e eficiente do software OmniScan MXU. As [Figura 1-1 na página 22](#page-21-0) e [Figura 1-2 na](#page-22-1)  [página 23](#page-22-1) mostram os painéis frontais do OmniScan MX2 e o OmniScan SX e os controles indicadores disponíveis. O aparelho OmniScan permite a conexão com um teclado e mouse USB para expandir a interface do usuário.

#### **OBSERVAÇÃO**

Neste documento, os comandos de hardware que precisam ser pressionados para ativar funções são chamados de *teclas*. O termo *botão* é reservado para os comandos de software.

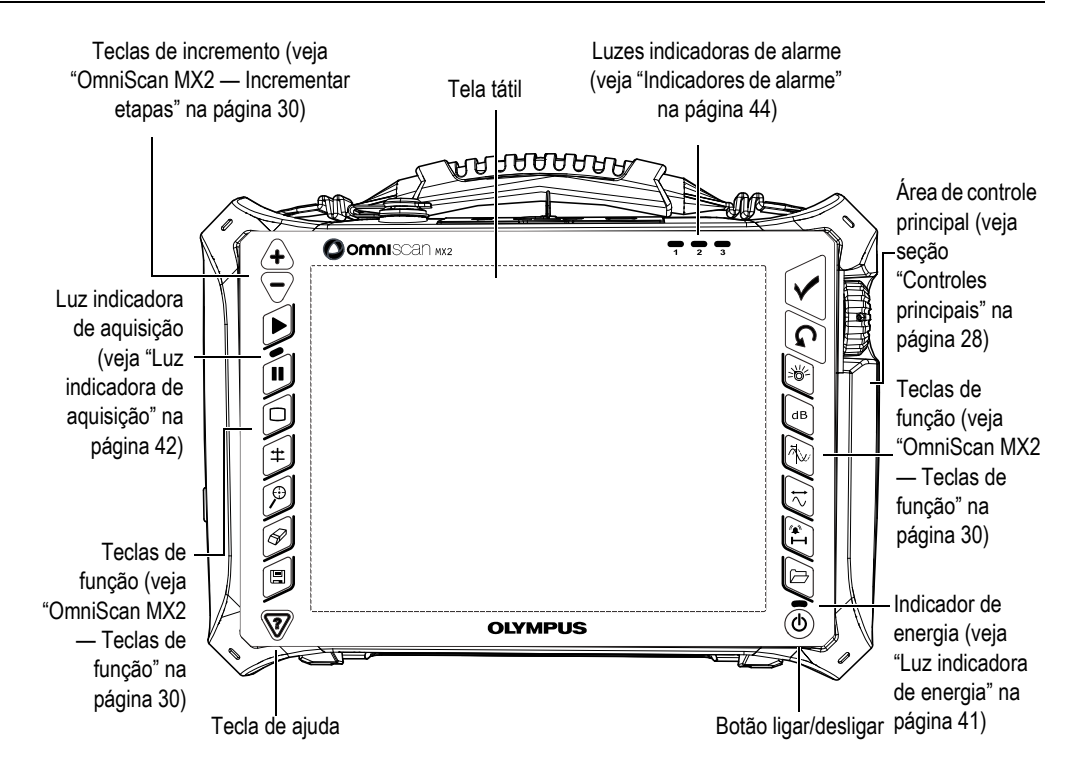

<span id="page-21-0"></span>**Figura 1-1 Controles do painel frontal do OmniScan MX2**

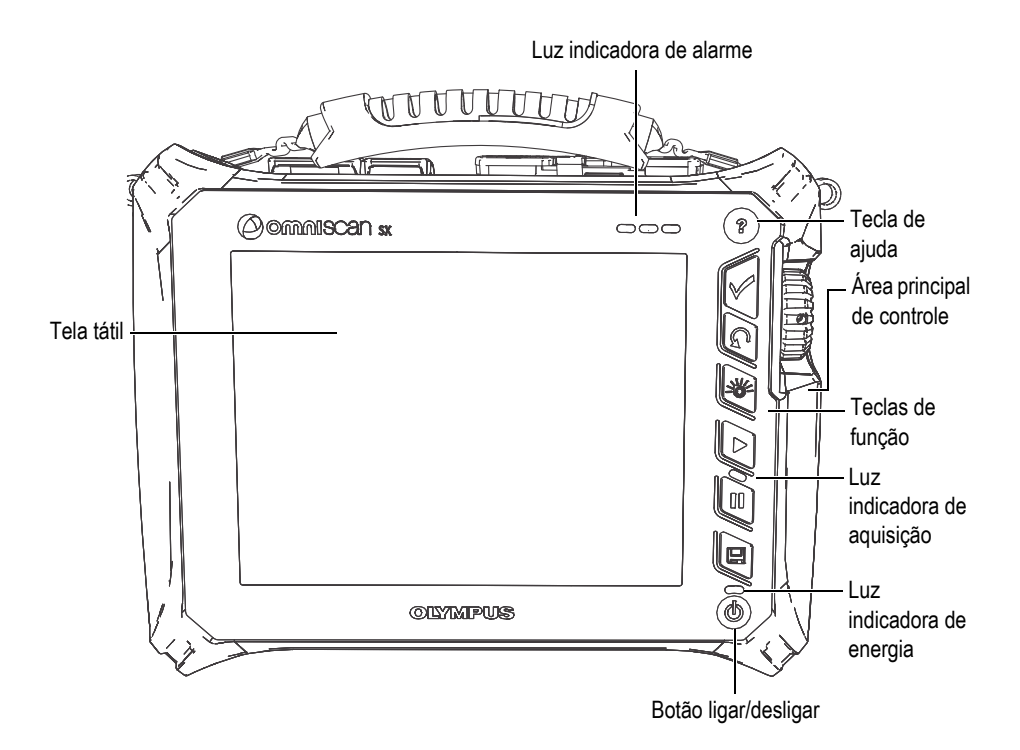

**Figura 1-2 Controles do painel frontal do OmniScan SX**

# <span id="page-22-1"></span><span id="page-22-0"></span>**1.1 Ligar o aparelho OmniScan**

### **Para ligar o aparelho OmniScan**

1. Pressione e segure a tecla ligar/desligar  $(\circledast)$  por um segundo, a tecla está localizada no canto inferior esquerdo do painel frontal do aparelho.

Ao ligar o aparelho as luzes indicadoras se acendem, mostrando o papel de parede da Evident e, em seguida, o logotipo OmniScan. A seguir, o software OmniScan MXU carrega automaticamente.

- 2. Se mais de um programa está disponível no cartão de armazenamento do aparelho, uma série de botões verticais aparecem na tela, permitindo selecionar o programa que se pretende iniciar:
	- *a)* Selecione o programa desejado.
- *b)* Caso selecione sempre o mesmo programa, deve-se pular a etapa de seleção de programa selecionando **Sempre iniciar o aplicativo selecionado** localizado abaixo dos botões de software.
- *c)* Para recuperar o recurso de seleção do programa de inicialização, selecione **Preferências > Aparelho > Categoria = Sistema** e, em seguida **Iniciar manualmente**.

### **OBSERVAÇÃO**

Na inicialização, o aparelho OmniScan carrega o software OmniScan MXU do cartão de memória inserido no leitor de cartão embutido no lado direito do aparelho.

# <span id="page-23-0"></span>**1.2 Encerrar o software OmniScan MXU**

O software OmniScan MXU é encerrado automaticamente ao se desligar o aparelho OmniScan.

### **Para desligar o OmniScan**

1. Pressione rapidamente a tecla ligar/desligar.

A mensagem "Select a command" (selecione um comando) aparece (veja [Figura 1-3 na página 24\)](#page-23-1).

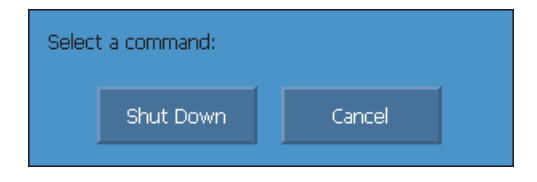

**Figura 1-3 Tecla encerrar**

<span id="page-23-1"></span>2. Selecione **Shut Down** (encerrar).

Aparecerá uma mensagem perguntando se se deseja salvar a configuração (veja [Figura 1-4 na página 25\)](#page-24-1).

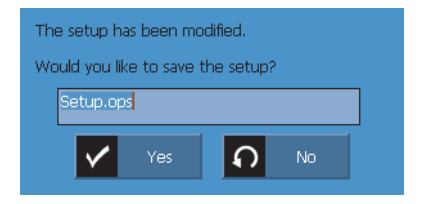

**Figura 1-4 Salvar a configuração**

<span id="page-24-1"></span>3. Para salvar a configuração, selecione **Yes** (Sim).

**OBSERVAÇÃO** 

Pode-se desligar o OmniScan pressionando e segurando a tecla ligar/desligar por dez segundos. Porém, a configuração NÃO será salva.

## <span id="page-24-0"></span>**1.3 Conectar as sondas UT e PA no OmniScan MX2**

O software OmniScan MXU combina dois modos de operação: *Phased Array* (PA) e ultrassom convencional (UT). Dependendo do módulo instalado na parte de trás do OmniScan MX2, é possível usar as sondas UT e PA. Conecte as sondas UT aos conectores UT, como mostrado na [Figura 1-5 na página 26](#page-25-1). Use uma sonda de elemento duplo no modo *pitch-catch* (P/C). Também é possível conectar uma sonda UT no conector PA através de um adaptador.

Conectar a sonda de *Phased Array* ao conector PA do OmniScan MX2, como mostrado na [Figura 1-6 na página 26](#page-25-2).

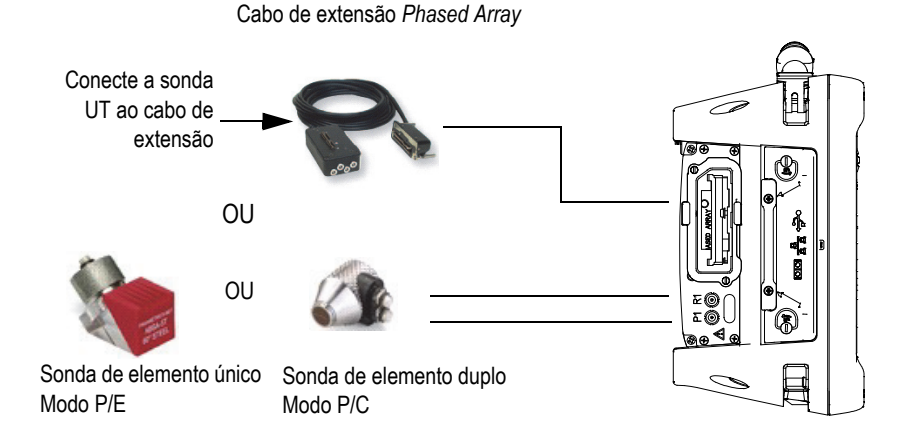

**Figura 1-5 Requisitos na conexão da sonda UT**

<span id="page-25-1"></span>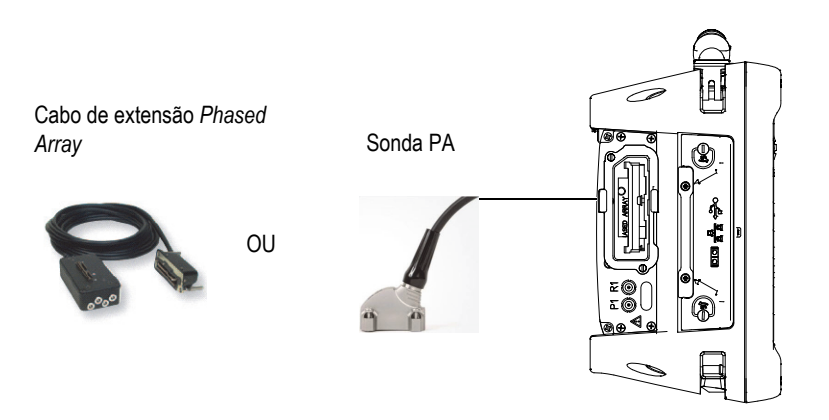

**Figura 1-6 Requisitos na conexão da sonda PA**

# <span id="page-25-2"></span><span id="page-25-0"></span>**1.4 Conectar as sondas UT e PA no OmniScan SX**

O software OmniScan MXU combina dois modos de operação: *Phased Array* (PA) e ultrassom convencional (UT). Dependendo da configuração do aparelho, pode-se usar sondas UT e/ou PA. Conecte as sondas UT aos conectores UT, como mostrado na [Figura 1-7 na página 27.](#page-26-0) Use uma sonda de elemento duplo no modo *pitch-catch* (P/C). Conecte a sonda de *Phased Array* ao conector PA do OmniScan SX, como mostrado na [Figura 1-8 na página 27.](#page-26-1)

**OBSERVAÇÃO** 

O OmniScan SX UT não é equipado com conector PA.

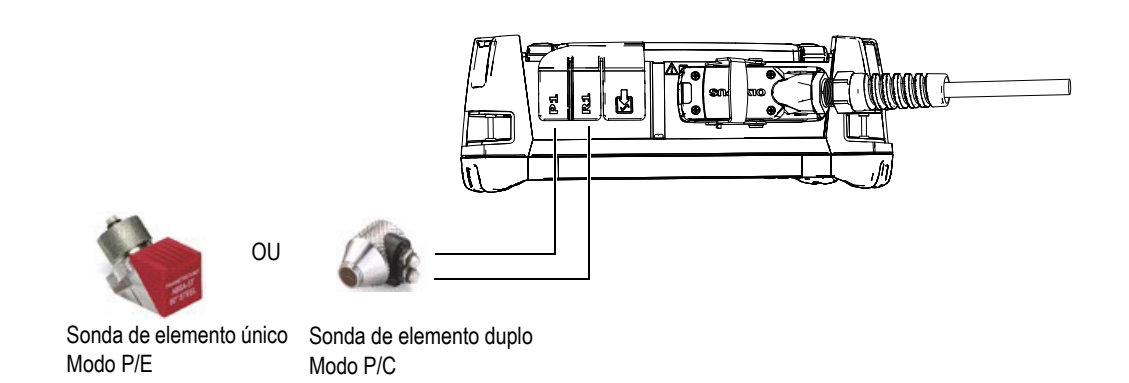

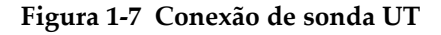

<span id="page-26-0"></span>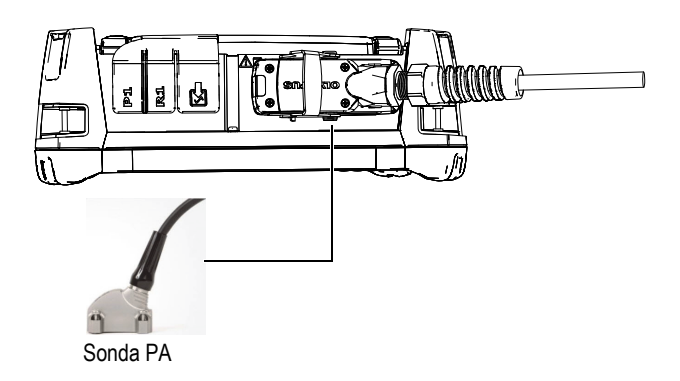

<span id="page-26-1"></span>**Figura 1-8 Conexão de sonda PA**

# <span id="page-27-0"></span>**1.5 Controles principais**

Os três controles principais exibidos no [Figura 1-9 na página 28](#page-27-1) permitem a operação completa do software OmniScan MXU.

<span id="page-27-3"></span><span id="page-27-2"></span>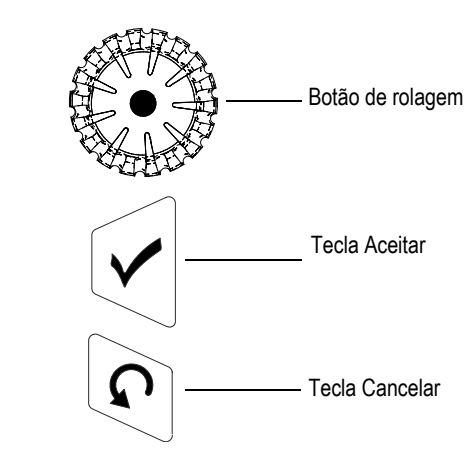

<span id="page-27-4"></span>**Figura 1-9 Controles principais**

- <span id="page-27-1"></span>• Girar o [Botão de rolagem](#page-27-2) no sentido horário ou anti-horário permite a seleção do botão de software desejado ou a alteração de um valor de uma parâmetro.
- Pressione a [Tecla Aceitar](#page-27-3) para ativar a seleção atual e deixa o foco se mover para o próximo nível na hierarquia do menu.
- Pressionar a tecla [Tecla Cancelar](#page-27-4) ativa a seleção atual e deixa o foco se mover para o nível anterior da hierarquia do menu.

O [Botão de rolagem,](#page-27-2) [Tecla Aceitar](#page-27-3) e [Tecla Cancelar](#page-27-4) são versáteis; suas funções se adaptam ao contexto da operação, como mostrado em [Tabela 1 na página 29](#page-28-0).

<span id="page-28-0"></span>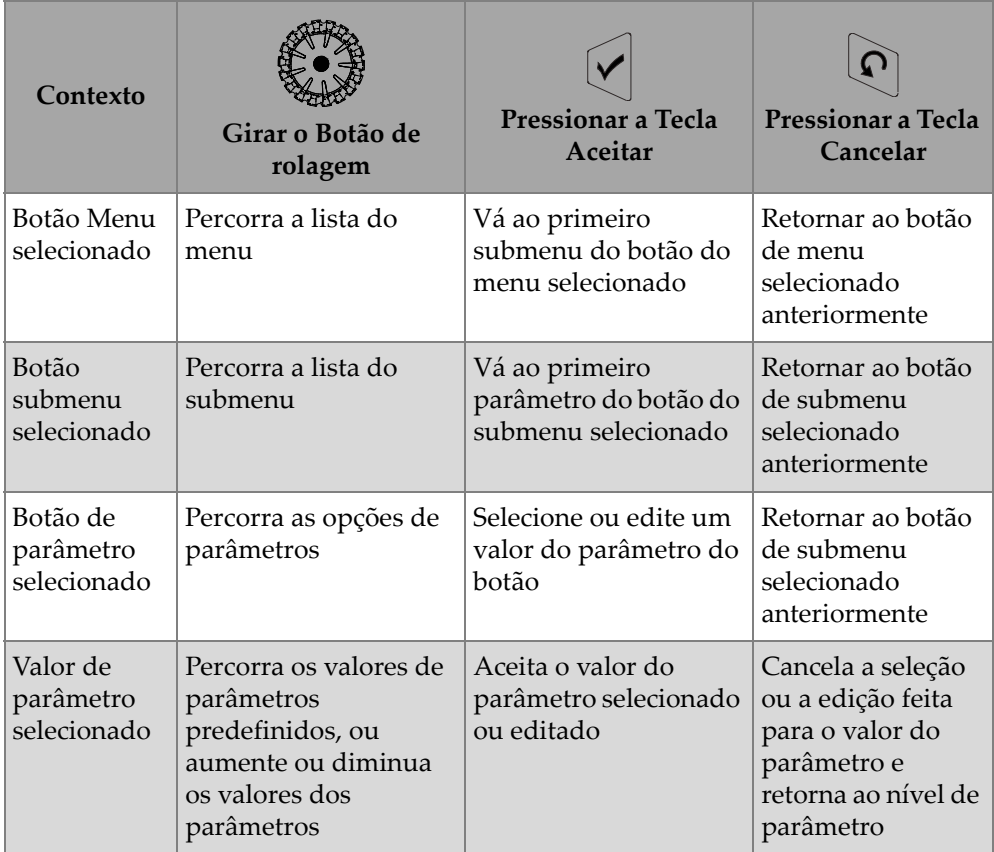

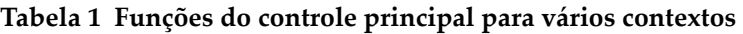

### **Editar valores com controles principais**

Girar o [Botão de rolagem](#page-27-2) na lista vertical desloca a seleção para cima e para baixo. Da mesma forma, ao girar o [Botão de rolagem](#page-27-2) em uma lista horizontal move a seleção para a direita/esquerda.

No campo de valor de parâmetro numérico, ao girar o [Botão de rolagem](#page-27-2) o valor aumenta ou diminui.

Em um campo de valor de parâmetro alfanumérico, tocar no parâmetro duas vezes ou pressionar a [Tecla Aceitar](#page-27-3) duas vezes abre o teclado do software.

# <span id="page-29-0"></span>**1.6 OmniScan MX2 — Incrementar etapas**

As teclas de incremento do OmniScan MX2 podem ser usadas para modificar as medidas do incremento no modo de edição.

Tecla para aumentar incremento ( $\langle \biguparrow \biguparrow \rangle$ )

Usado para ativar o modo de tela cheia ou aumentar o valor de incremento.

Tecla diminuir incremento ( )

Usado para desativar o modo de tela cheia ou diminuir o valor de incremento.

# <span id="page-29-1"></span>**1.7 OmniScan SX — Incrementar etapas**

Ao usar o OmniScan SX, as medidas de incremento só podem ser alteradas quando o parâmetro numérico selecionado está no modo de edição.

### **Para modificar as medidas de incremento de um parâmetro numérico.**

- 1. Toque duas vezes o parâmetro ou pressione duas vezes a tecla Aceitar para abrir o teclado do software.
- 2. Use os botões **+∆** ou **−∆** para aumentar ou diminuir o incremento (selecione na lista predefinida de incrementos).

# <span id="page-29-2"></span>**1.8 OmniScan MX2 — Teclas de função**

Existem 14 teclas multiuso no teclado expandido para os dois lados do painel frontal do OmniScan MX2 (veja [Figura 1-10 na página 31\)](#page-30-0).

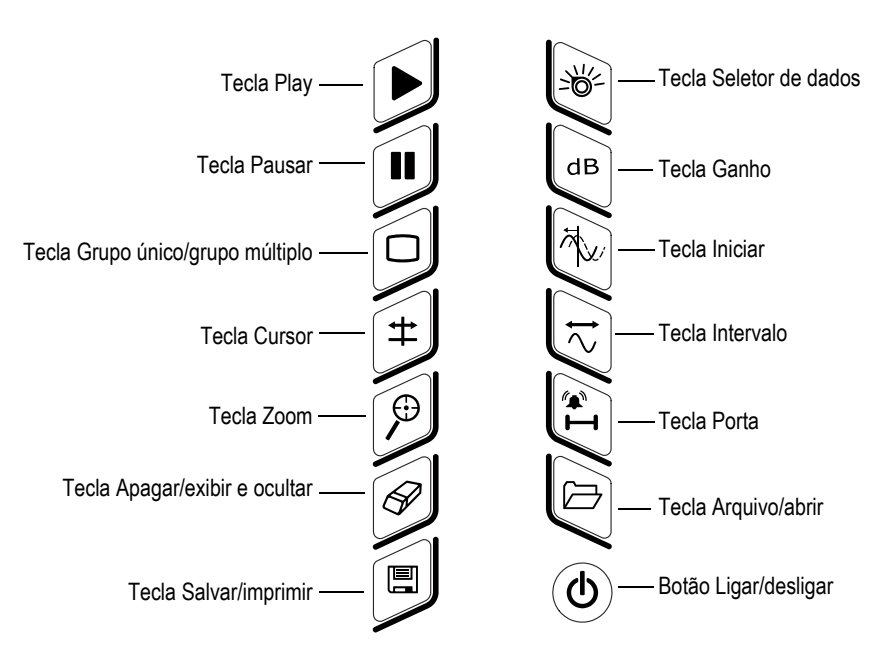

**Figura 1-10 Funções do teclado do MX2**

<span id="page-30-0"></span>A [Tabela 2 na página 31](#page-30-1) apresenta a função de cada tecla. Dependendo de quanto tempo se pressiona a tecla (curto ou longo), pode-se ativar diferentes funções do software.

<span id="page-30-1"></span>

| <b>Tecla</b> | Toque curto                                                                                                    | Toque longo |
|--------------|----------------------------------------------------------------------------------------------------|-------------|
|              | Usado para reiniciar a inspeção de<br>aquisição de dados, e/ou codificadores<br>dependendo da configuração no menu<br>Rastrear > Iniciar. | N/A         |
| H            | Usado para alternar entre os modos de<br>inspeção e análise.                                                                              | N/A         |
|              | Usado para ativar ou desativar a exibição<br>do grupo multigrupo.                                                                         | N/A         |

**Tabela 2 Teclas de atalho para OmniScan MX2** 

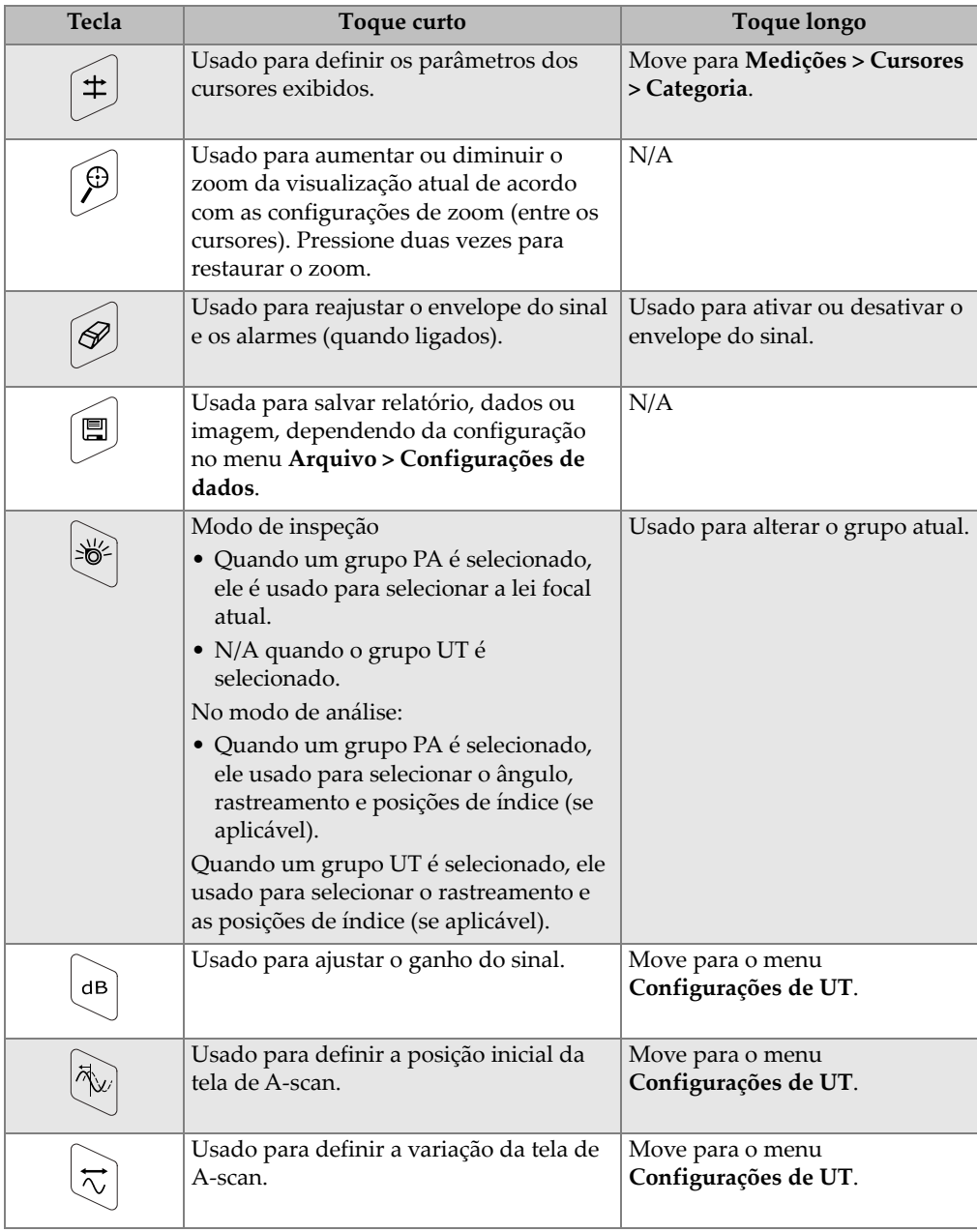

### **Tabela 2 Teclas de atalho para OmniScan MX2** *(continuação)*

| <b>Tecla</b>   | Toque curto                                              | Toque longo                        |
|----------------|----------------------------------------------------------|------------------------------------|
| $\mathbf{I}^*$ | Usado para definir os parâmetros das<br>portas exibidas. | Move para o menu<br>Portas/Alarme. |
| 戸              | Usado para iniciar o navegador de<br>arquivos.           | N/A                                |

**Tabela 2 Teclas de atalho para OmniScan MX2** *(continuação)*

# <span id="page-32-0"></span>**1.9 OmniScan SX — Teclas de função**

Existem 5 teclas multiuso no teclado expandido nos dois lados do painel frontal do OmniScan SX (veja [Figura 1-11 na página 33](#page-32-1)).

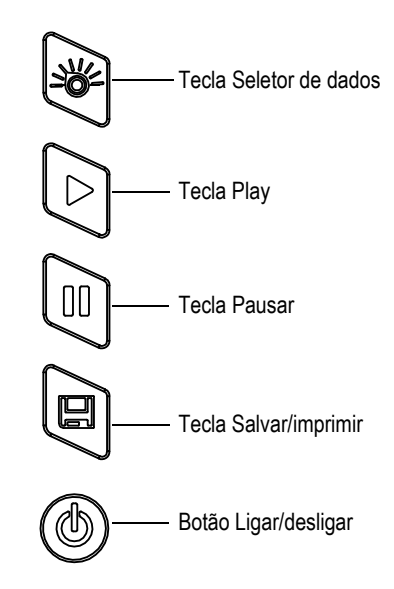

**Figura 1-11 Funções do teclado do SX**

<span id="page-32-1"></span>A [Tabela 3 na página 34](#page-33-1) apresenta a função de cada tecla. Dependendo de quanto tempo se pressiona a tecla (curto ou longo), pode-se ativar diferentes funções do software.

<span id="page-33-1"></span>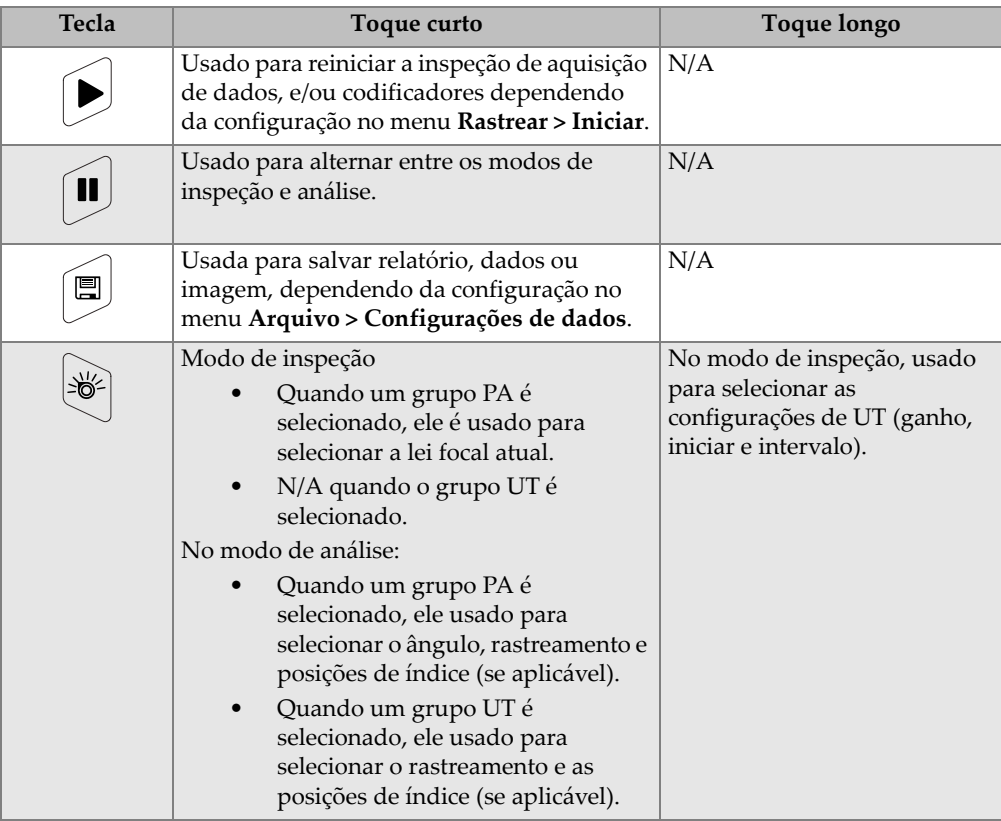

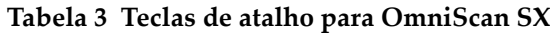

# <span id="page-33-0"></span>**1.10 Usar as teclas de função do OmniScan como teclas de atalho do software**

O objetivo principal do teclado é fornecer os atalhos para as funções de software mais utilizadas.

Quando pressionadas, muitas teclas de função abrem um botão *pop-up* no canto superior esquerdo da tela, abaixo dos indicadores de status (veja o exemplo mostrado na [Figura 1-12 na página 35](#page-34-1)). Os botões *pop-up* permitem a rápida edição de valores de parâmetros sem a necessidade de mudar a seleção do menu ou submenu atual, impedindo, desta forma, a perda da seleção atual. Use o [Botão de rolagem](#page-27-2) para modificar o valor do parâmetro. Use a [Tecla Cancelar](#page-27-4) para fechar o botão *pop-up*.

Os botões *pop-up* permitem alterar um ou vários parâmetros. Por exemplo, pressionar a tecla de ganho só permite modificar o valor do ganho no botão *pop-up*. No entanto, pressionar várias vezes a tecla Porta (quando o *pop-up* não está no modo de edição) permite o acesso para modificar os valores de **Iniciar**, **Largura** e **Limiar** de todas as portas exibidas.

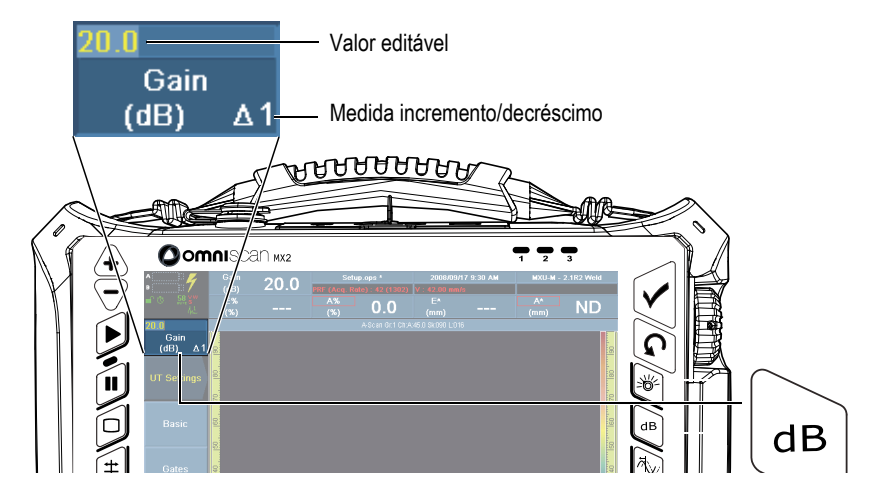

<span id="page-34-1"></span>**Figura 1-12 OmniScan MX2: Exemplo de botão** *pop-up* **para a tecla de função de ganho**

# <span id="page-34-0"></span>**1.11 Editar parâmetros utilizando as teclas de função do OmniScan**

O procedimento a seguir descreve como editar o valor de um parâmetro usando uma tecla de função.

### **Para editar um valor numérico de um parâmetro usando uma tecla de função**

1. Pressione a tecla de função correspondente para editar o parâmetro (veja [Tabela 2](#page-30-1)  [na página 31](#page-30-1) e [Tabela 3 na página 34](#page-33-1)) para funções disponíveis. O botão *pop-up* associado aparece no canto esquerdo superior no menu associado,

no submenu e no parâmetro é selecionado.

- 2. Para um botão *pop-up* com vários parâmetros, gire o [Botão de rolagem](#page-27-2) para selecionar o parâmetro desejado e, em seguida, pressione a [Tecla Aceitar.](#page-27-3)
- 3. Para alterar o valor no botão *pop-up*, proceda da seguinte forma:
	- Toque no botão *pop-up* duas vezes e insira o valor através do teclado virtual. Pode-se pressionar a [Tecla Aceitar](#page-27-3) duas vezes para abrir o teclado virtual. OU

Toque no botão *pop-up* uma vez e, em seguida, gire o [Botão de rolagem](#page-27-2) no sentido horário para aumentar, e no sentido anti-horário para diminuir o valor do parâmetro exibida na etapa incremento/decréscimo. Se necessário, altere a medida de incremento/decréscimo através das teclas de incremento Aumentar ou Diminuir. Uma vez que o botão foi utilizado não é possível utilizar o teclado virtual.

- 4. Para abortar a edição de valores, pressione [Tecla Cancelar.](#page-27-4)
- 5. Para aceitar os valores editados, proceda da seguinte forma:
	- ◆ Pressione [Tecla Aceitar](#page-27-3).

 $O<sub>U</sub>$ 

Caso tenha utilizado o [Botão de rolagem](#page-27-2) para editar o valor, pressione outra tecla de função.

Isto confirma o valor editado e as atividades da função do software associada. OU

Pressione em qualquer lugar do layout para fechar o botão *pop-up*/teclado virtual e aceitar o valor.

# <span id="page-35-0"></span>**1.12 Tela tátil**

Esta seção descreve como usar as funções da tela tátil.

### **OBSERVAÇÃO**

Pode-se ativar ou desativar a tela tátil selecionando **Preferências > Aparelho > Categoria = Tela** e **Tela tátil = Ligar/Desligar**.

### <span id="page-35-1"></span>**1.12.1 Inserir valores no teclado software**

Pode-se usar o teclado virtual para inserir os valores numéricos do parâmetro.
### **Para inserir um valor de parâmetro numérico através do teclado virtual**

- 1. Toque duas vezes no parâmetro a ser modificado, para utilizar o teclado virtual.
- 2. Toque no botão **#** para exibir o teclado numérico (veja [Figura 1-13 na página 38](#page-37-0)).
- 3. Insira o valor e, em seguida, pressione a tecla Aceitar do teclado virtual. OU

Gire o [Botão de rolagem](#page-27-0) no sentido horário ou anti-horário para aumentar ou diminuir o valor.

 $O<sub>U</sub>$ 

Use as teclas para cima e para baixo para aumentar ou diminuir o valor nos incrementos predefinidos.

- 4. Para apagar um caractere à esquerda do cursor, toque no botão Excluir no teclado virtual.
- 5. Dependendo do modelo do aparelho OmniScan, proceda da seguinte forma:

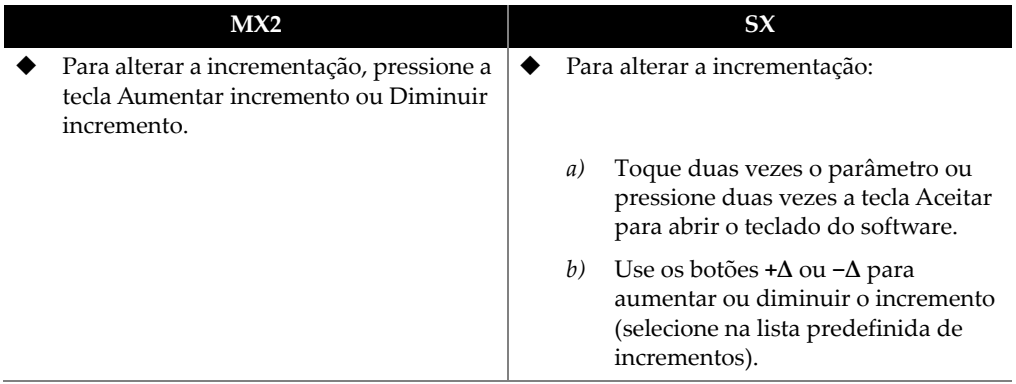

- 6. Para aceitar o valor editado, pressione a tecla Aceitar sobre o OmniScan ou no teclado virtual.
- 7. Para voltar ao valor anterior, pressione a tecla cancelar no OmniScan ou o botão Cancelar no teclado virtual.

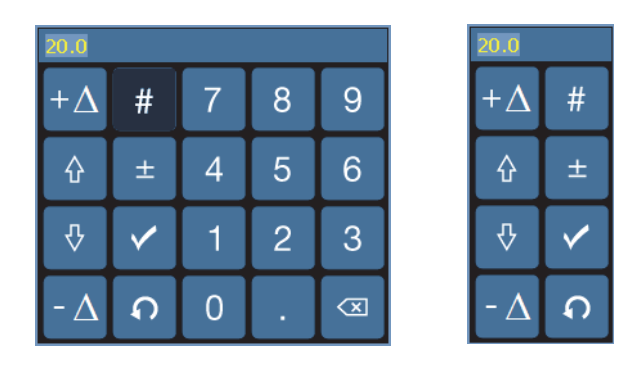

**Figura 1-13 Teclado virtual com teclado numérico (***esquerdo***) ou sem (***direito***)**

## **DICA**

<span id="page-37-0"></span>É possível mover o teclado virtual para qualquer local da tela. Para fazer isto, toque e segure no teclado virtual da interface e arraste-o para o local desejado.

# **1.12.2 Usar a tela tátil**

Esta seção descreve como usar a tela tátil.

## IMPORTANTE

Em alguns casos, as zonas de seleção da porta e do cursos ficam sobrepostas (veja [Figura 1-14 na página 39](#page-38-0)). Ao se tentar selecionar um cursor ou porta no ponto que eles se sobrepõem, eles serão selecionados na seguinte ordem: cursor de referência, cursor de medição, cursor de dados, porta A, porta B e porta I.

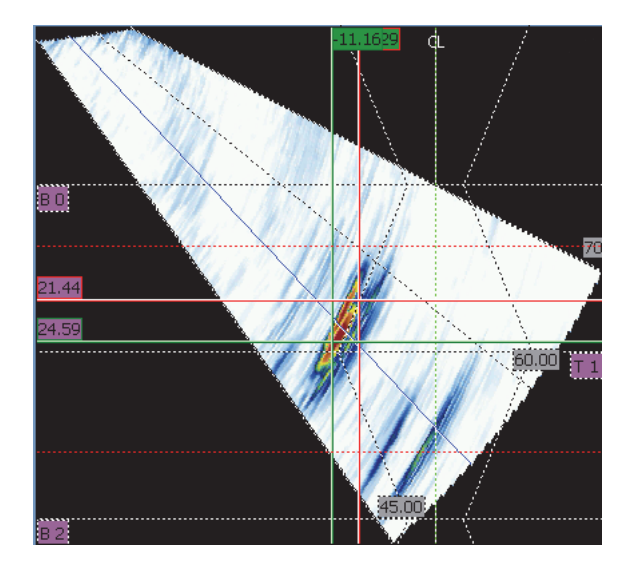

**Figura 1-14 Exemplo de zona de seleção sobreposta**

#### <span id="page-38-0"></span>**Para usar o zoom**

O ponto de partida do zoom deve ser um área que não contém quaisquer elementos (portas ou cursores).

- 1. Para alterar o zoom de uma área, arraste diagonalmente.
- 2. Para aletrar o zoom no eixo vertical, mova seu dedo verticalmente.
- 3. Para aletrar o zoom no eixo horizontal, mova seu dedo horizontalmente.

#### **Para se mover dentro de uma visualização ampliada**

 Toque na caixa de rolagem do eixo o qual se quer ajustar o pan e, em seguida, use o botão para mover a área com zoom.

### **Para usar os cursores**

- 1. Para exibir o cursor no botão *pop-up*, toque em qualquer cursor.
- 2. Para alterar o cursor ativo, toque no cursor aplicável.
- 3. Para mover o último cursor utilizado, toque duas vezes em qualquer visualização.

#### **Para usar as portas**

- 1. Para abrir no botão *pop-up* o parâmetro **Iniciar porta** no modo de edição, toque na extremidade esquerda da porta.
- 2. Para abrir no botão *pop-up* o parâmetro **Limite** da porta no modo de edição, toque na meio da porta.
- 3. Para abrir no botão *pop-up* o parâmetro **Largura da porta** no modo de edição, toque na extremidade direita da porta.

#### **OBSERVAÇÃO**

Quando a porta é muito pequena pode ser impossível tocar na zona específica. A referência visual indica quais seções da porta estão disponíveis (veja [Figura 1-15 na](#page-39-0)  [página 40](#page-39-0)).

<span id="page-39-0"></span>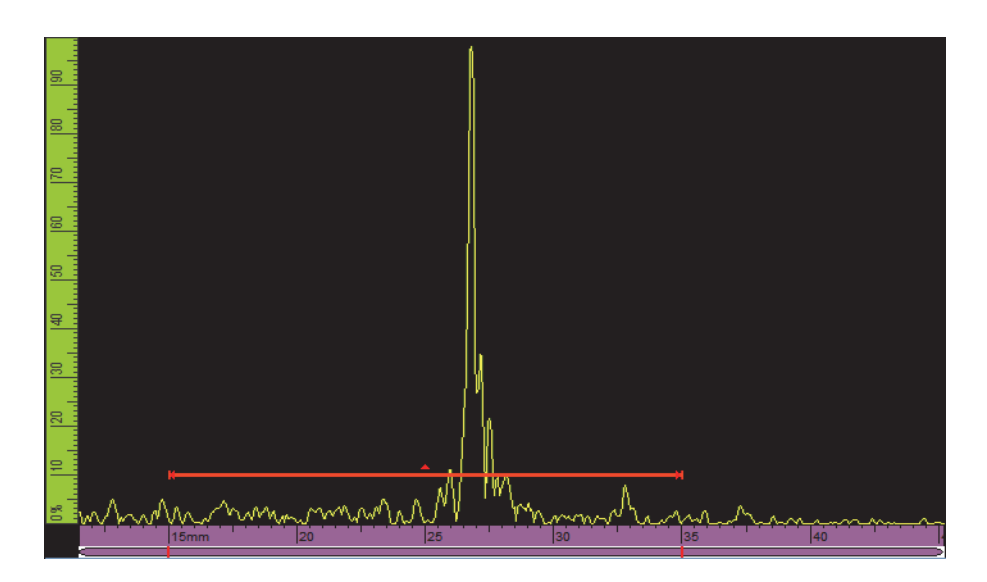

**Figura 1-15 Referência visual na porta**

# **1.13 Indicadores**

Existem três tipos de indicadores no painel do aparelho OmniScan (veja [Figura 1-1 na](#page-21-0)  [página 22](#page-21-0) para localizá-lo):

- Indicador de alimentação
- Indicador de aquisição
- Indicador de alarme

# **1.13.1 Luz indicadora de energia**

A luz indicadora de energia fica localizada acima da tecla Ligar/desligar (veja [Figura 1-16 na página 41](#page-40-0)). A cor do indicador de energia indica o status da alimentação do aparelho OmniScan (veja [Tabela 4 na página 41](#page-40-1)).

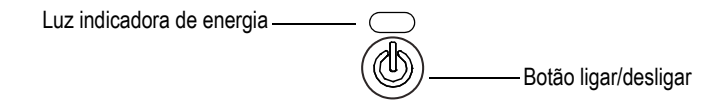

**Figura 1-16 Indicador de alimentação**

<span id="page-40-1"></span><span id="page-40-0"></span>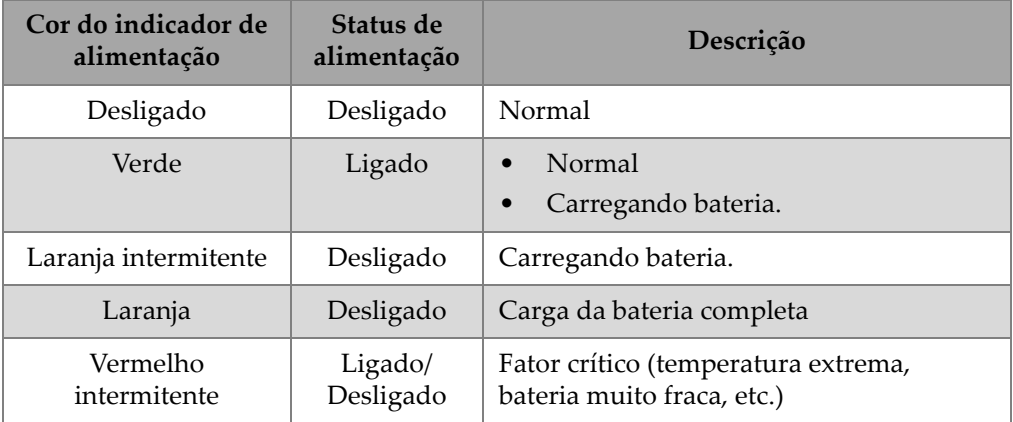

## **Tabela 4 Indicador de alimentação**

# **1.13.2 Luz indicadora de aquisição**

A luz indicadora de aquisição fica localizada abaixo da tecla Play (veja [Figura 1-17 na](#page-41-0)  [página 42](#page-41-0) ou [Figura 1-18 na página 43](#page-42-0)). A cor do indicador de aquisição indica o modo de aquisição do aparelho OmniScan (veja [Tabela 5 na página 43](#page-42-1)).

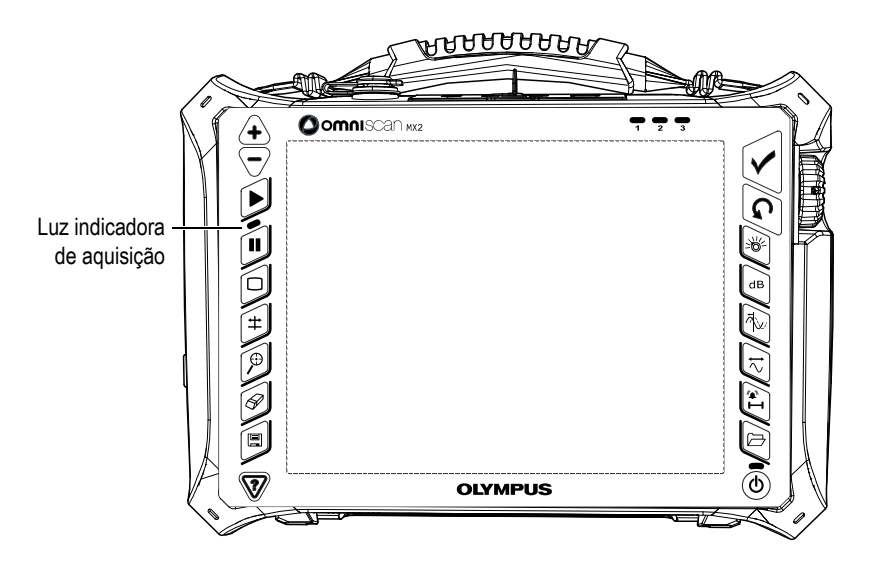

<span id="page-41-0"></span>**Figura 1-17 OmniScan MX2 luz indicadora de aquisição**

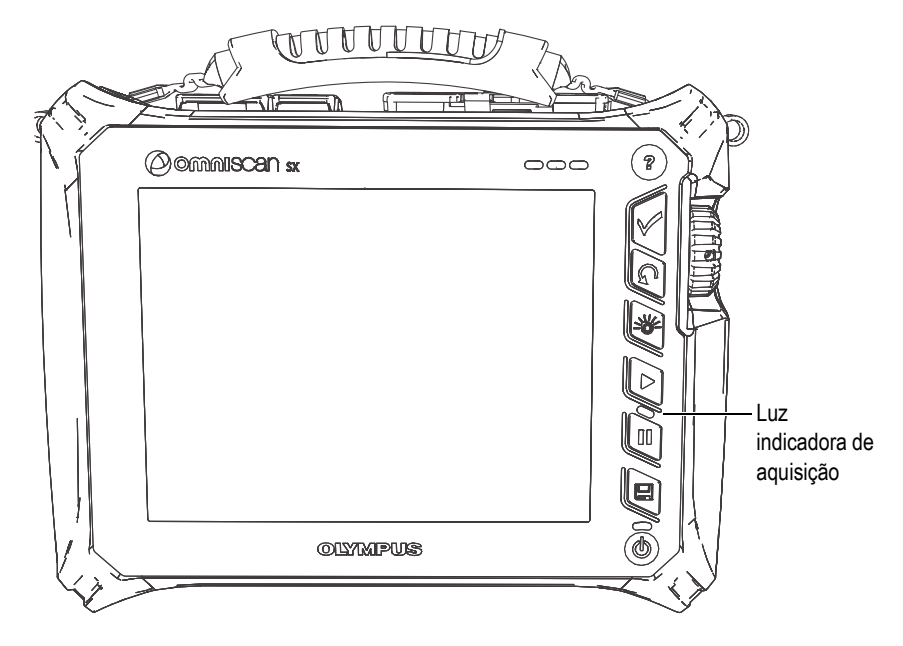

**Figura 1-18 OmniScan SX luz indicadora de aquisição**

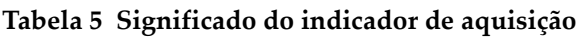

<span id="page-42-1"></span><span id="page-42-0"></span>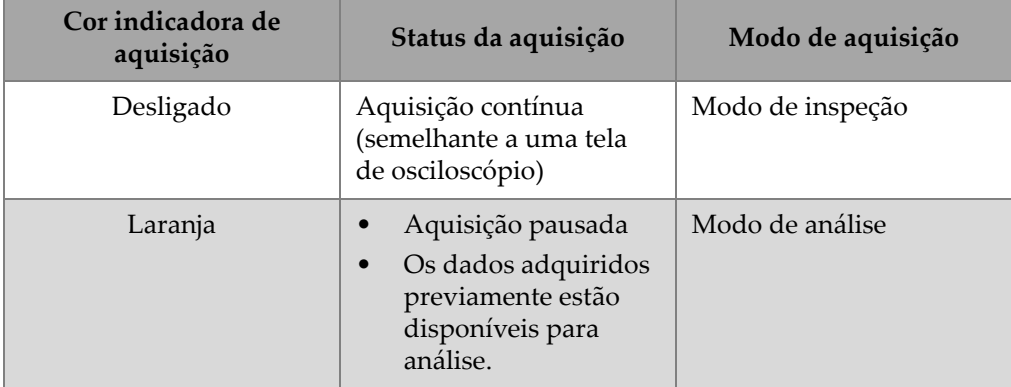

## **1.13.3 Indicadores de alarme**

Os três indicadores de alarmes numerados 1, 2 e 3 estão localizados no canto superior direito do painel frontal (veja [Figura 1-1 na página 22](#page-21-0) ou [Figura 1-2 na página 23](#page-22-0)). O indicador de alarme fica vermelho quando uma condição de alarme associada é encontrada. Veja ["Menu portas/alarmes" na página 321](#page-320-0) para mais informações sobre alarmes.

# **1.14 Navegar no menu para usar os controles de hardware**

O OmniScan oferece vários métodos diferentes para navegar pelo menu, submenu e pelos botões de hierarquia do software. Existem vários modos de inserir e editar os valores dos parâmetros e abrir os menus de atalho. O OmniScan aparelho possui uma tela tátil com a qual pode-se escolher um botão, simplesmente, pressionando-o diretamente na tela. Pode-se usar, também, os controles do painel frontal, o teclado externo e o mouse (veja [Tabela 6 na página 44](#page-43-0) a [Tabela 12 na página 46\)](#page-45-0).

<span id="page-43-0"></span>

| Método               | Ação                                                                                                    |
|----------------------|----------------------------------------------------------------------------------------------------|
| Tela tátil           | Toque no botão Menu e, em seguida, na lista, selecione o<br>menu desejado.                                                                                                    |
| Controles principais | Se o foco não está no nível do menu, pressione a Tecla<br>Cancelar várias vezes até que a lista do menu seja exibida.<br>Use o Botão de rolagem para selecionar o menu desejado<br>e, em seguida, pressione Tecla Aceitar. |
| Teclado USB          | Pressione ESC várias vezes até a lista de menu aparecer.<br>Use as teclas de seta para selecionar o menu desejado e,<br>em seguida, pressione ENTER.                                                                       |
| Mouse                | Clique na tecla Menu para exibir a lista do menu. Clique<br>no menu desejado na lista.                                                                                                    |

**Tabela 6 Selecionar um menu a partir de uma lista de menu** 

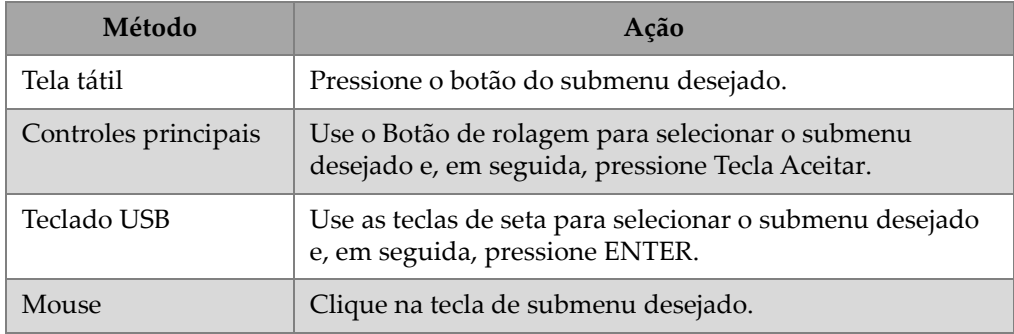

#### **Tabela 7 Selecionar um submenu a partir de um menu**

#### **Tabela 8 Selecionar um parâmetro a partir de um submenu**

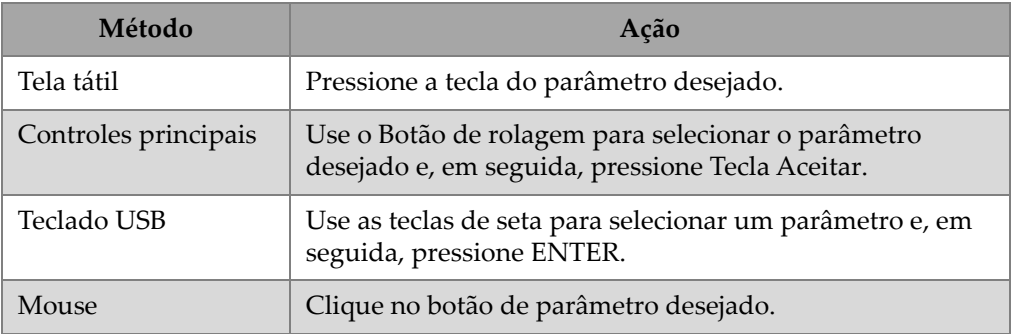

## **Tabela 9 Selecionar um valor a partir de uma lista de parâmetro**

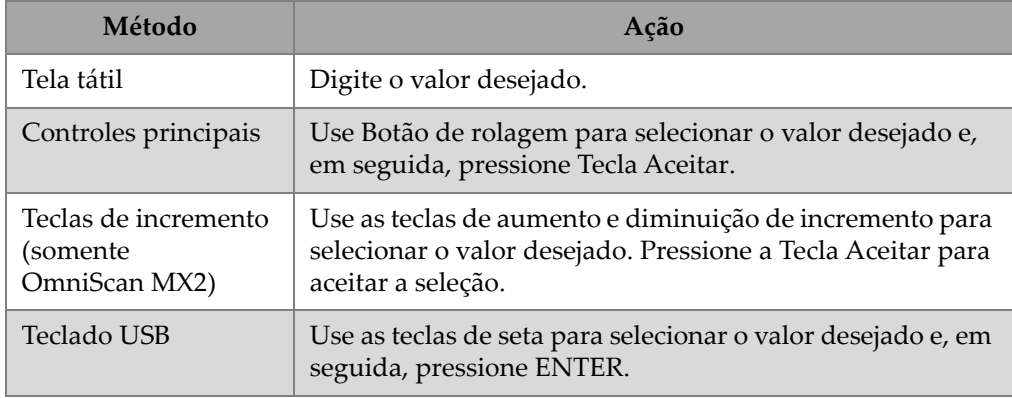

### **Tabela 9 Selecionar um valor a partir de uma lista de parâmetro** *(continuação)*

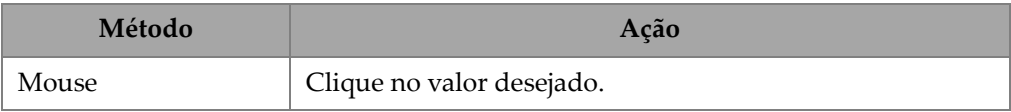

## **Tabela 10 Voltar um nível ou cancelar uma seleção**

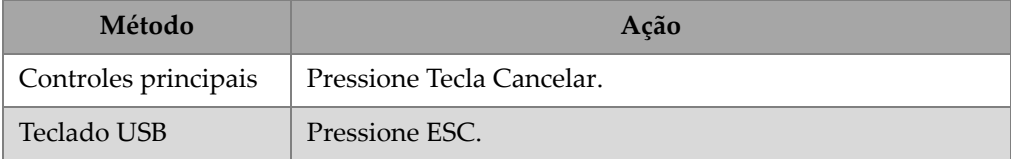

#### **Tabela 11 Inserir um valor em um campo de edição**

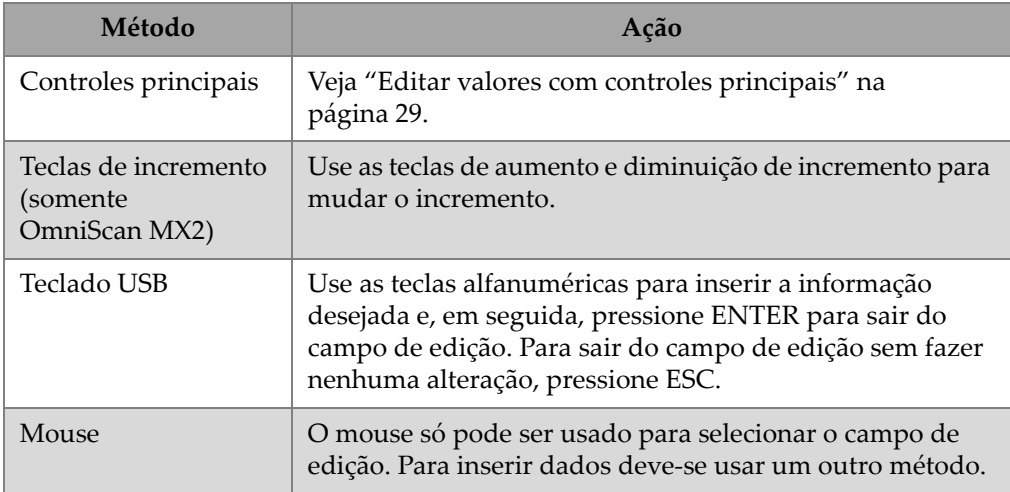

## **Tabela 12 Abrir um menu de atalho**

<span id="page-45-0"></span>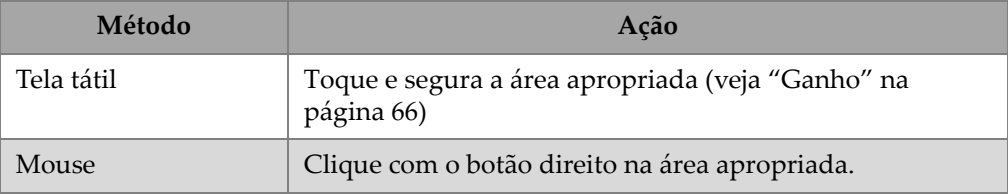

# IMPORTANTE

O método de entrada primária documentada neste manual é o método de tela tátil.

# **2. Software da interface do usuário**

Este capítulo descreve as características gerais da interface do usuário do software OmniScan MXU. Uma visão geral é fornecida em ["Recursos principais da interface"](#page-59-0)  [na página 60.](#page-59-0) Os menus de atalho que estão disponíveis no modo de tela cheia estão detalhados na ["Menus de atalho" na página 50](#page-49-0).

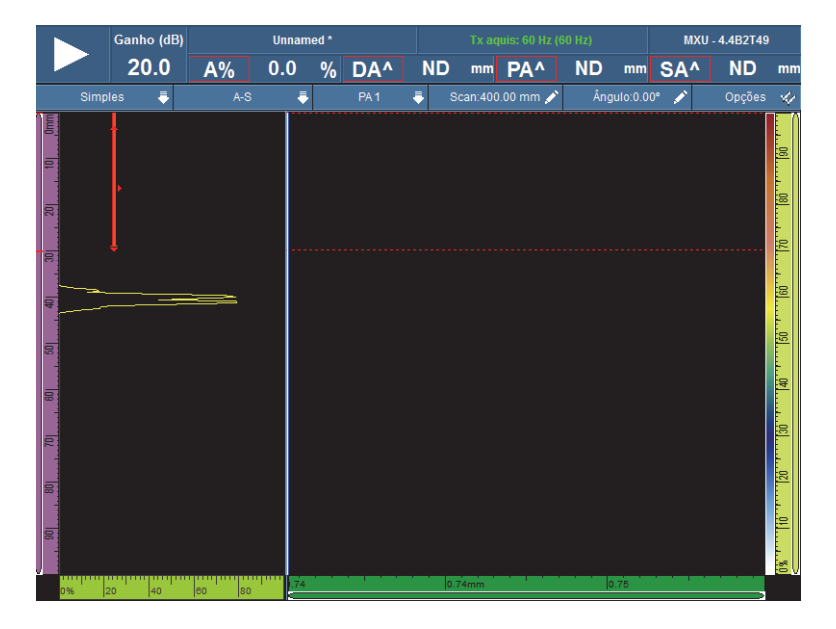

**Figura 2-1 Exemplo de imagem de tela da interface do usuário**

# <span id="page-49-0"></span>**2.1 Menus de atalho**

Pode-se usar os menus de atalho para acessar rapidamente as funções principais do software, mesmo quando o modo de tela cheia está ativa.

# **2.1.1 Menus de atalho da barra de título**

Deve-se usar os menus de atalho da barra de título (veja [Figura 2-2 na página 50\)](#page-49-1) para:

- Alterna o modo de menu de tela com o modo tela cheia, e vice-versa
- Exibe o grupo atual (**Único**) ou todos os grupos (**Múltiplo**) simultaneamente (somente no OmniScan MX2)
- Exiba um dos layout disponíveis que variam de acordo com a tecnologia escolhida
- Selecionar os cursores de dados de rastreamento, índice e ângulo
- Exibe ou oculta opções diferentes
- Gerenciar indicações de defeitos
- Modificar codificador ou as opções de origem de dados
- Modificar as definições da varredura e da configuração

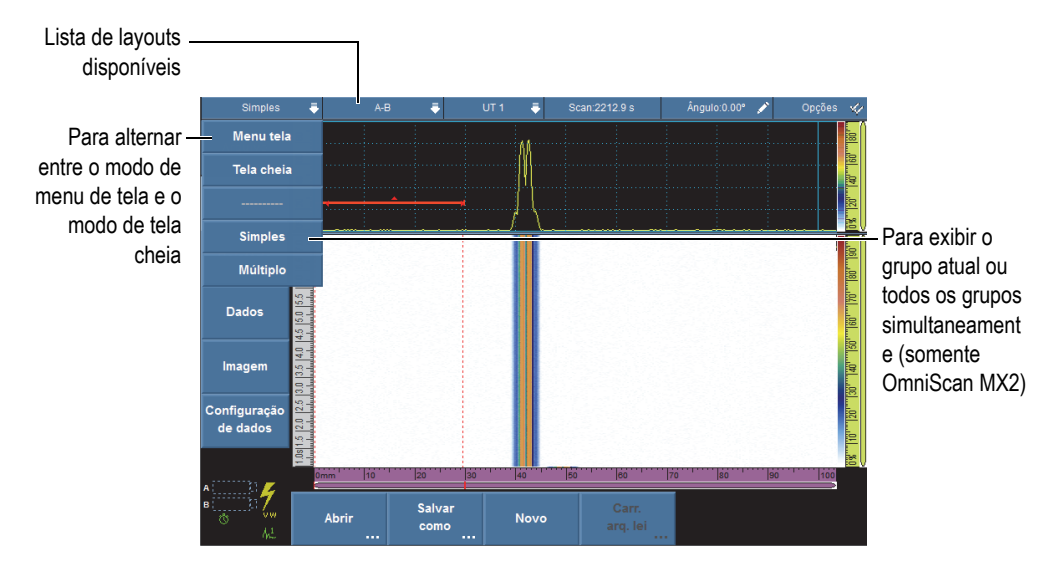

<span id="page-49-1"></span>**Figura 2-2 Menu de atalho da barra de título**

## **2.1.1.1 Modos de tela cheia e menu de tela**

## **Para alternar entre os modos de tela cheia e menu**

1. Toque na seção modo da barra de título (veja [Figura 2-2 na página 50](#page-49-1), próximo canto superior esquerdo).

O menu de atalho da barra de título aparece.

- 2. Para ativar o modo de tela cheia, selecione **Tela cheia**.
- 3. Para voltar ao modo de tela normal, toque e segure a barra de título e selecione **Menu tela**.

## **OBSERVAÇÃO**

Pode-se usar, também, as teclas de incremento para ativar ou desativar o modo de tela cheia quando não se está no modo de edição (somente no OmniScan MX2).

## **2.1.1.2 Exibir grupo simples ou múltiplo (somente OmniScan MX2)**

O software OmniScan MXU possui o recurso de apresentar o grupo atual (**Único**) ou vários grupos (**Múltiplo**) simultaneamente.

A função de exibir vários grupos suporta a combinação de até 8 grupos. No entanto, ao se usar o *Phased Array*, o máximo de 6 grupos para rastreamento setorial e linear são suportados. Ao se usar TOFD e UT convencional, a quantidade de grupos suportados é 4, para conector UT ou PA.

## **Para alternar entre a exibição de um grupo ou vários grupos**

- 1. Toque na seção modo da barra de título. O menu de atalho da barra de título aparece.
- 2. Para exibir o grupo atual, selecione **Único**.
- 3. Para exibir vários grupos, selecione **Múltiplo**.

### **OBSERVAÇÃO**

• Quando o grupo atual é exibido (**Único**), os modos de tela cheia e Menu estão disponíveis.

• Quando vários grupos são exibidos (**Múltiplo**), o modo de tela cheia é ativado automaticamente.

## **2.1.1.3 Selecionar layout**

Esta seleção de layout com a maior parte das visualizações úteis.

#### **OBSERVAÇÃO**

Para mais detalhes sobre layouts e visualizações, veja ["Rastreamentos, visualizações e](#page-73-0)  [layouts" na página 74.](#page-73-0)

### **Para selecionar um layout usando o menu de atalho da barra de título**

- 1. Toque na seleção de layouts da barra de título.
- 2. No menu de atalho da barra de título, selecione  $o(s)$  layout $(s)$  a ser $(em)$  exibido $(s)$ .

Quando um grupo é exibido as combinações de layout podem incluir as seguintes visualizações:

- $A$  (A-scan)
- $\bullet$  B (B-scan)
- $\bullet$  C (C-scan)
- $\bullet$  D (D-scan)
- S (S-scan)
- E (Visualização final)
- R (RayTracing)

Quando vários grupos são exibidos (somente OmniScan MX2) as opções de layout são:

- **A-C-Final (PA incorporado)**: Exibe os C-scan de grupos PA, visualização final de todos os grupos incorporados e A-scan do grupo selecionado.
- **A-C-S (PA)**: Exibe os S-scan e C-scan de grupos PA e A-scan do grupo selecionado.
- **A-B (UT)**: Exibe os A-scan e B-scan dos grupos UT/TOFD.
- **A-B-S (Percorrer PA-UT)**: Exibe os C-scan de grupos PA, B-scan de grupos UT/TOFD e A-scan do grupo selecionado.
- **A-B-C (Percorrer PA-UT)**: Exibe os C-scan de grupos PA, B-scan de grupos UT/TOFD e A-Scan do grupo selecionado.
- **A-S (PA)**: Exibe os S-scan e A-scan do grupo selecionado.

**OBSERVAÇÃO** 

Os grupos são exibidos de acordo com as configurações do escâner atual e os offsets.

## **2.1.1.4 Seção selecionar grupo (somente OmniScan MX2)**

#### **Para selecionar um grupo**

- 1. Toque na seção Grupo da barra de título (veja [Figura 2-2 na página 50](#page-49-1)). Uma lista com os grupos disponíveis aparece.
- 2. Selecione o grupo desejado na lista.

## DICA

Ao se ter uma configuração par vários grupos, pode-se querer alterar os nomes dos grupos da seguinte forma:

- 1. Toque e segure a seção Grupo da barra de título.
- 2. Insira o nome desejado com o teclado virtual.

## **2.1.1.5 Setor de rastreamento**

### **Para ajustar a posição do cursor dos dados de índice**

- 1. Toque na seção **Rastreamento** da barra de título (veja [Figura 2-2 na página 50](#page-49-1)).
- 2. Use o botão de rolagem para ajustar a posição do cursor dos dados de **Rastreamento**.

### **Para acessar rapidamente as opções de rastreamento do codificador**

 Toque e segure a seção **Rastreamento** da barra de título. Uma lista de opções é exibida (veja ["Submenu Codificador" na página 348](#page-347-0) para mais detalhes).

#### **Para acessar rapidamente o menu de configuração de rastreamento**

- 1. Toque e segure a seção **Rastreamento** da barra de título.
- 2. Selecionar **Configuração de rastreamento**. Para mais detalhes, veja ["Menu de configuração de rastreamento" na página 366](#page-365-0).

### **2.1.1.6 Seção de índice**

#### **Para ajustar a posição do cursor dos dados de índice**

- 1. Toque na seção **Índice** da barra de título (veja [Figura 2-2 na página 50](#page-49-1)).
- 2. Use o botão de rolagem para ajustar a posição do cursor dos dados de **Índice**.

#### **Para acessar rapidamente as opções do índice do codificador**

 Toque e segure a seção **Índice** da barra de título. Uma lista de opções é exibida (veja ["Submenu Codificador" na página 348](#page-347-0) para mais detalhes).

#### **Para acessar rapidamente o menu de configuração de rastreamento**

- 1. Toque e segure a seção **Índice** da barra de título.
- 2. Selecionar **Configuração de rastreamento**. Para mais detalhes, veja ["Menu de configuração de rastreamento" na página 366](#page-365-0).

## **2.1.1.7 Ângulo/seção VPA**

#### **Para ajustar o cursor de dados Ângulo/VPA**

- 1. Toque na seção Ângulo/VPA da barra de título (veja [Figura 2-2 na página 50](#page-49-1)).
- 2. Use o botão de rolagem para ajustar a posição do Ângulo/VPA.

## **Para alterar rapidamente a fonte de dados de A-scan**

- 1. Toque e segure a seção Ângulo/VPA da barra de título.
- 2. Selecione a fonte de dados Normal ou Mais alta (%) [veja ["Submenu](#page-305-0)  [configurações de A-scan" na página 306](#page-305-0) para mais informações].

## **Para acessar rapidamente o menu de configuração**

- 1. Toque e segure a seção Ângulo/VPA da barra de título.
- 2. Selecionar **Definir configuração**.

Para mais detalhes, veja ["Menu definir configuração" na página 363](#page-362-0).

## **2.1.1.8 Opções exibir/ocultar**

## **Para exibir ou ocultar opções**

- 1. Toque na seção **Opções** da barra de título (veja [Figura 2-2 na página 50](#page-49-1)). Uma lista com as opções disponíveis aparece.
- 2. Selecione a opção a ser exibida.

# **2.1.2 Menu de atalho para área de exibição**

O menu de atalho da área de exibição é usado para acessar rapidamente os parâmetros vinculados à visualização atual.

## **Para acessar a área Exibir no menu de atalho.**

Toque e segure a área de exibição.

Os seguintes parâmetros estão disponíveis em todos os menus de atalho na área de exibição.

- **Definir cursor de dados**
- **Definir cursor de referência**
- **Definir cursor de medição**

Os seguintes parâmetros estão disponíveis para A-scan:

- **Ativa/desativa o envelope**
- **Limpar envelope**
- **Atraso de calço e PCS** (somente TOFD)
- **Sincronização lateral** (somente TOFD)
- **Restaurar sincronização lateral** (somente TOFD)

Os seguintes parâmetros estão disponíveis para B-scan:

- **Offset de rastreamento**
- **Atraso de calço e PCS** (somente TOFD)
- **Exportar** (somente OmniPC)
- **Exportar Todos** (somente OmniPC)
- **Sincronização lateral** (modo de análise, somente TOFD)
- **Restaurar sincronização lateral** (modo de análise, somente TOFD)

#### **OBSERVAÇÃO**

Depois que a calibração foi realizada, o parâmetro **Atraso de calço e PCS** (que aparece nos menus de atalho A-scan, B-scan e eixo de ultrassom) leva o mesmo nome da calibração realizada anteriormente (**Atraso de calço**, **Atraso de calço e PCS** ou **Velocidade e atraso de calço**).

Os seguintes parâmetros estão disponíveis para C-scan:

- Parâmetro **Offset de rastreamento**
- Seleção da fonte de C-scan
- Seleção da origem da espessura
- **Exportar** (modo análise)

Os seguintes parâmetros estão disponíveis para S-scan:

- **Índice de offset**
- **Inclinação à esquerda (90°)**
- **Inclinação à direita (270°)**

## **2.1.3 Menus de atalho na área de campo de leitura**

Pode-se usar o menu de atalho de leituras para as seguintes ações:

- Para selecionar uma lista de leitura
- Modificar uma leitura específica
- Modificar parâmetros do ganho
- Gerenciar indicadores
- Gerenciar arquivos

#### **Para usar o menu de atalho de leitura**

1. Toque e segure na área do campo de leitura.

O menu de atalho de leituras aparece (veja [Figura 2-3 na página 57](#page-56-0)).

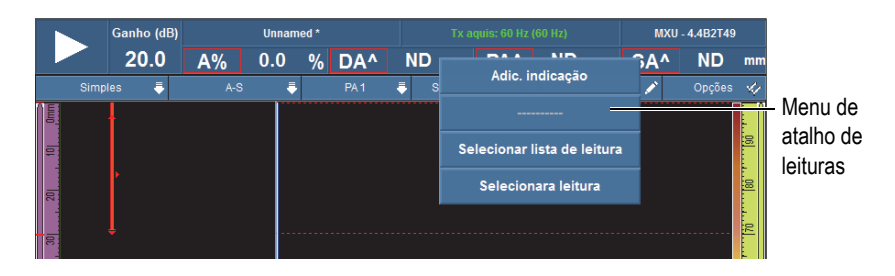

**Figura 2-3 Menu de atalho de leituras**

- <span id="page-56-0"></span>2. Para selecionar a lista de leitura, proceda da seguinte forma:
	- *a)* No menu de atalho de leituras, selecione **Selecionar lista de leitura**.
	- *b)* Na lista à esquerda da caixa de diálogo modo de seleção, selecione o modo de medição desejado e, em seguida, selecione **Selecionar**.
- 3. Para selecionar e modificar um campo de leitura, proceda da seguinte forma:
	- *a)* Na área de campo de leitura, toque e segure a leitura a ser modificada.
	- *b)* No menu de atalho de leituras, selecione **Selecionar leitura**.
	- *c)* Na lista à esquerda da caixa de diálogo, selecione a categoria de leitura desejada e, em seguida, selecione a leitura desejada da lista à direita da caixa de diálogo.
	- *d)* Selecione **Selecionar**.
- 4. Para adicionar uma indicação proceda da seguinte forma:
	- *a)* Na área de campo de leitura, digite e segure qualquer leitura.
	- *b)* Selecione **Adicionar indicação**.
- 5. Para excluir uma indicação, proceda da seguinte forma:
	- *a)* Na área de campo de leitura, digite e segure qualquer leitura.
	- *b)* Selecionar **Excluir última indicação**.

## **Para usar o menu de atalho do Gerenciador de arquivo**

1. Toque e segure a área **Nome de arquivo**.

O menu de atalho do Gerenciador de Arquivo aparece (veja [Figura 2-4 na](#page-57-0)  [página 58](#page-57-0)).

| Ganho (dB) |                |       | Unnamed*        | Tx aquis: 60 Hz (60 Hz) |    |  |                | MXU - 4.4B2T49                  |              |  |        |    |
|------------|----------------|-------|-----------------|-------------------------|----|--|----------------|---------------------------------|--------------|--|--------|----|
|            | 20.0           |       | $ U(m-r) $ 33.3 | <b>Abrir</b>            | 33 |  |                | mm $ U(m-r) $ 33.34 mm $S(m-r)$ |              |  | ---    | mn |
|            | <b>Simples</b> | $A-S$ |                 | <b>Salvar</b>           |    |  | Scan:400.00 mm |                                 | Ângulo:0.00° |  | Opções | v. |
| 冒<br>Ξ     |                |       |                 | Ver relatório           |    |  |                |                                 |              |  |        | įз |
|            |                |       |                 | Impr. tela              |    |  |                |                                 |              |  |        | ¦a |
|            |                |       |                 | Salvar imagem           |    |  |                |                                 |              |  |        |    |
| le         |                |       |                 | Nome arq.               |    |  |                |                                 |              |  |        | S. |
|            |                |       |                 |                         |    |  |                |                                 |              |  |        |    |

**Figura 2-4 Menu de atalho para Gerenciador de Arquivo**

<span id="page-57-0"></span>2. Para carregar uma configuração (modo de inspeção), um arquivo de dados (modo de análise), pré-visualizar um relatório ou para qualquer outra opção de Gerenciador de arquivo, toque e segure no nome do arquivo e, em seguida, selecione usando o Gerenciador de arquivo.

No modo de aquisição, as escolhas disponíveis são: **Abrir**, **Salvar como** (salvar sua configuração), **Pré-visualização de relatório**, **Tela de impressão** e **Salvar imagem** e **Nome de arquivo**.

No modo de análise, as escolhas disponíveis são: **Abrir**, **Salvar como** (salvar seus dados), **Pré-visualização de relatório**, **Salvar imagem** e **Nome de arquivo**.

#### **OBSERVAÇÃO**

**Imprimir tela** é usado para capturar imagens da tela inteira. **Salvar imagem** salva somente os dados da área tela (visor), e é equivalente a **Arquivo > Imagem > Salvar.**

### **Para usar o menu de atalho do sistema**

1. Toque e segure a área da versão do MXU da tela. O menu de atalho de sistema aparece (veja [Figura 2-5 na página 59\)](#page-58-0).

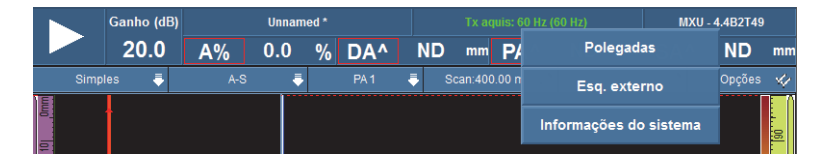

**Figura 2-5 Menu de atalho de sistema**

<span id="page-58-0"></span>2. Para modificar os parâmetros do sistema, selecione um item na lista de menu de atalho Sistema.

As opções disponíveis são **Polegadas**/**Milimetros**, **Esquema interno**/**Esquema externo** e **Informações do sistema**.

## **2.1.4 Ajustar parâmetros de aquisição**

O menu de atalho dos parâmetros de aquisição é usado para pausar a aquisição, restaurar o rastreamento, ajustar o ganho ou a taxa de aquisição.

## **Para ajustar os parâmetros de aquisição**

1. Para iniciar ou pausar a aquisição, toque o botão Play/Pause (veja [Figura 2-6 na](#page-58-1)  [página 59](#page-58-1), à esquerda).

| Ganho (dB)     |  |     | <b>Unnamed</b> |                 | Tx aquis: 60 Hz (60 Hz)                  |              |  | MXU - 4.4B2T49 |      |  |
|----------------|--|-----|----------------|-----------------|------------------------------------------|--------------|--|----------------|------|--|
|                |  |     |                |                 | 20.0 A% 0.0 % DAA ND mm PAA ND mm SAA ND |              |  |                | $mn$ |  |
| <b>Simples</b> |  | A-S |                | PA <sub>1</sub> | Scan:61.4 s                              | Ångulo:0.00° |  | Opções         | -str |  |

**Figura 2-6 Parâmetros de aquisição**

- <span id="page-58-1"></span>2. Para restaurar o rastreamento, toque e segure no botão Play/Pause. As opções disponíveis são **Restaurar tudo**, **Restaurar dados** e **Restaurar codificador**.
- 3. Para ajustar o valor de **Ganho**, aperte o botão **Ganho** durante a aquisição.
- 4. Para selecionar as opções disponíveis **Ativar**/**Desativar** e **Definir referência**, toque e segure o botão **Ganho** durante a aquisição.
- 5. Para ajustar a atenuação do ganho, aperte o botão **Ganho** durante a análise.
- 6. Para ajustar os valores da taxa de aquisição, pressione o botão **Taxa de aquisição**.

# <span id="page-59-0"></span>**2.2 Recursos principais da interface**

A [Figura 2-7 na página 60](#page-59-1) exibe a interface do usuário do software OmniScan MXU e identifica seus componentes principais.

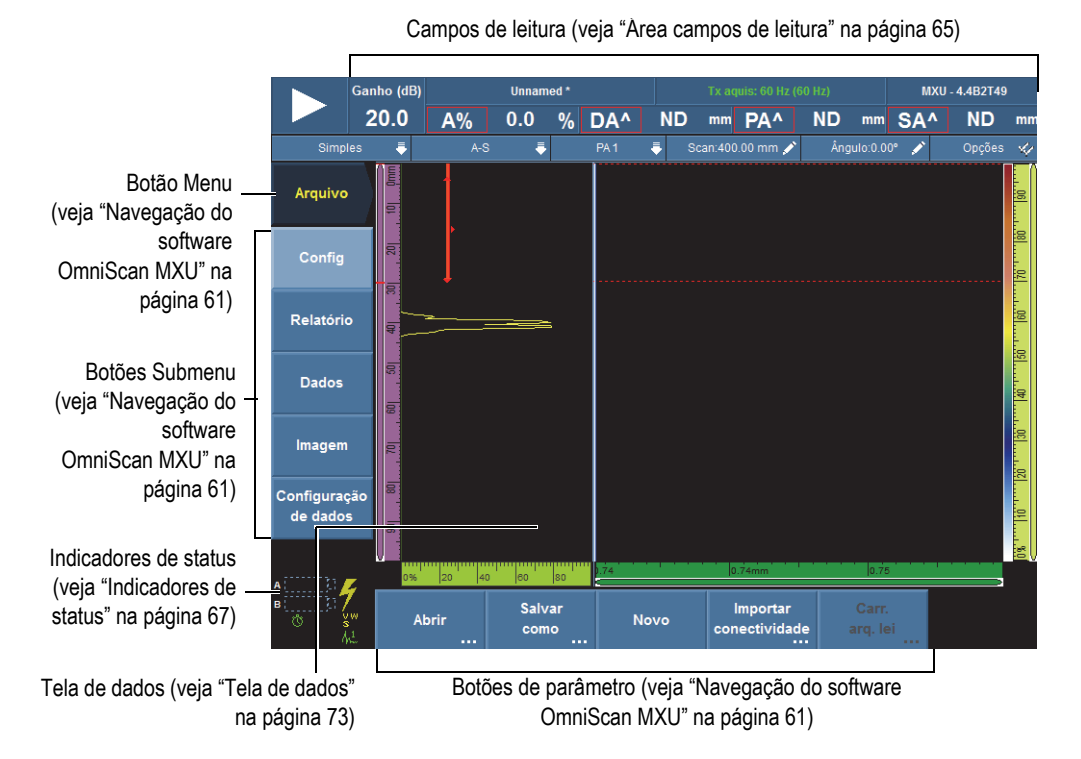

<span id="page-59-1"></span>**Figura 2-7 Componentes da janela do software OmniScan MXU**

## **OBSERVAÇÃO**

Neste manual, as imagens da tela do software OmniScan MXU usam o esquema de cores padrão, que foi projetada para uso interno. No entanto, um esquema de cores alternativo está disponível para operações externas. Ele é composto de fundo branco ou claro com texto em preto ou escuro. Selecione **Preferências > Aparelho > Categoria = Tela** e, em seguida, **Esquema** para selecionar o esquema de cores desejado.

# <span id="page-60-0"></span>**2.3 Navegação do software OmniScan MXU**

A [Figura 2-8 na página 61](#page-60-1) mostra os três níveis do menu do software OmniScan MXU e descreve a sintaxe utilizada neste documento para seleção sistemática dos botões de menu, submenu, de parâmetros e, opcionalmente, digitar ou selecionar um valor de parâmetro. Por exemplo: **Portas/alarmes > Portas > Iniciar** significa que deve-se, primeiramente, selecionar o menu **Portas/alarmes**, em seguida o submenu **Portas** e, finalmente, selecionar o parâmetro **Iniciar**.

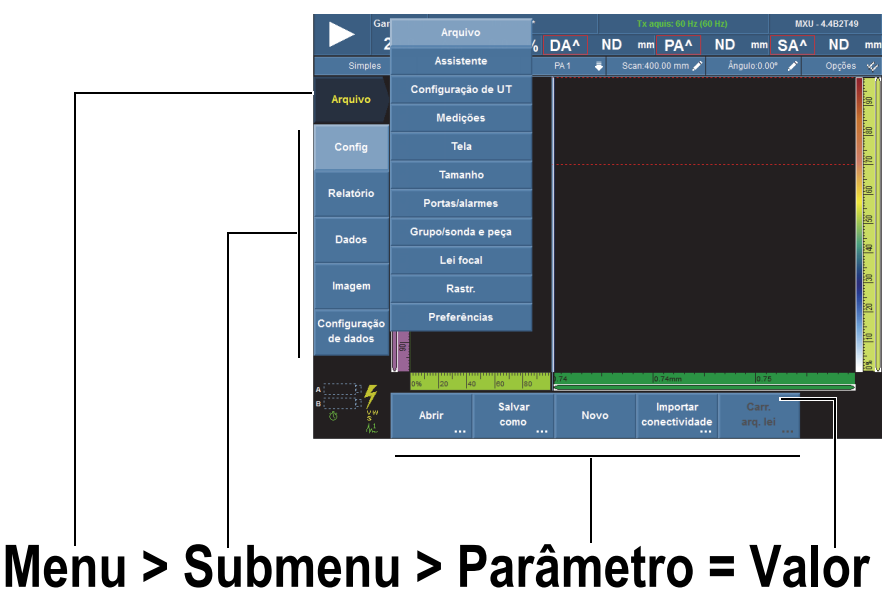

**Nota**: veja ["Navegação no software OmniScan MXU" na página 62](#page-61-0) para procedimento completo.

## **Figura 2-8 Hierarquia do menu e sintaxe de identificação**

<span id="page-60-1"></span>Na hierarquia de menu, se o botão tem um fundo claro, ele está selecionado e a focalização está nesse menu particular. A lista do menu aparece, temporariamente, na vertical sobre a área de tela de dados enquanto o foco está no nível do menu. Os botões do submenu aparecem na vertical à esquerda da tela, abaixo do botão de menu. Os botões de parâmetros aparecem na parte inferior da tela.

# <span id="page-61-0"></span>**2.3.1 Navegação no software OmniScan MXU**

O procedimento a seguir fornece uma descrição detalhada de como selecionar o menu, submenu e os botões de parâmetro na interface do usuário do software OmniScan MXU.

### **Para navegar no software OmniScan MXU**

1. Selecione o botão menu.

A lista de menu aparece à direita do botão selecionado (veja [Figura 2-8 na](#page-60-1)  [página 61](#page-60-1)).

- <span id="page-61-1"></span>2. Proceda da seguinte forma para selecionar o item desejado da lista do menu:
	- ◆ Pressione o item desejado na tela tátil.

OU

Gire o [Botão de rolagem](#page-27-0) e, em seguida, pressione [Tecla Aceitar.](#page-27-2)

OU

Use as teclas de aumento e diminuição de incremento para selecionar o item desejado e, em seguida, pressione [Tecla Aceitar](#page-27-2) para aceitar a seleção (somente para OmniScan MX2).

OU

Com um mouse USB, clique no item de menu desejado.

O software reassinala imediatamente as funções do botão correspondentes ao item do menu escolhido.

- 3. Selecione o botão do submenu desejado usando o método descrito na etapa [2](#page-61-1). O software reassinala imediatamente as funções dos botões de parâmetro correspondentes ao botão do submenu escolhido.
- 4. Selecione o botão do parâmetro desejado usando o mesmo método descrito na etapa [2](#page-61-1).
- 5. Para voltar um nível no menu, submenu, parâmetro e hierarquia de valor, pressione [Tecla Cancelar](#page-27-1).

# **2.3.2 Menu organização**

A ordem em que os itens de menu, submenu e botões de parâmetros aparecem correspondem à sequência típica durante o uso. Os menus podem ser organizados em três grupos: organização, configuração e inspeção (veja [Figura 2-9 na página 63\)](#page-62-0).

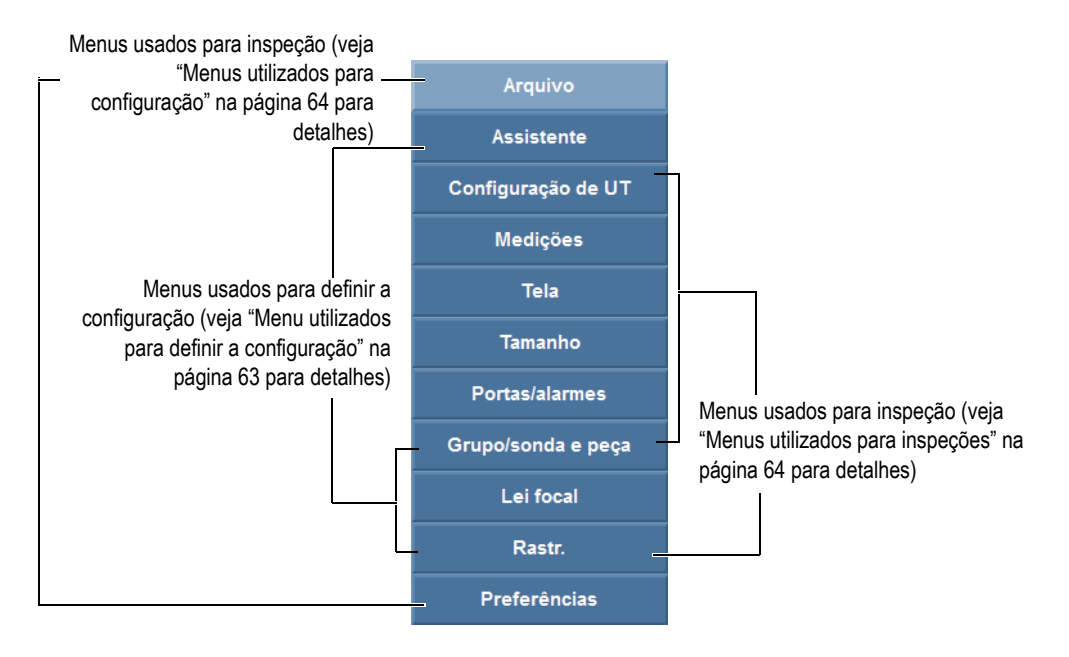

**Figura 2-9 Grupos de itens de menu**

## <span id="page-62-1"></span><span id="page-62-0"></span>**2.3.2.1 Menu utilizados para definir a configuração**

O menu a seguir é usado para definir a configuração (veja ["Procedimentos de](#page-106-0)  [configuração" na página 107](#page-106-0) para detalhes):

#### **Assistente**

Use este menu para criar uma configuração de aplicação completa. A abordagem passo-a-passo assegura que todos os valores dos parâmetros importantes serão inseridos. A tela de ajuda fornece informação específica sobre como ajustar os parâmetros. O menu inclui um assistente de calibração completo (passo-a-passo) que é parte fundamental na criação de uma configuração.

#### **Grupo/sonda e peça**

Use este menu para definir um ou mais grupos (somente para OmniScan MX2) e para ajustar com precisão os parâmetros relacionados à sonda ou à parte previamente definida com o assistente **Configuração**. Para descrição completa veja ["Menu grupo/sonda e peça" na página 332.](#page-331-0)

## **Lei focal**

Use este menu para ajustar com precisão os parâmetros relacionados às leis focais definidas originalmente no assistente de **Lei focal**. Para descrição completa veja ["Menu lei focal \(somente no grupo PA\)" na página 343.](#page-342-0)

## <span id="page-63-0"></span>**2.3.2.2 Menus utilizados para inspeções**

Os menus a seguir são usados durante as inspeções (veja ["Procedimentos de](#page-168-0)  [inspeção" na página 169](#page-168-0) para detalhes sobre uso):

#### **Configurações de UT**

Este menu possui os parâmetros modificados regularmente durante a inspeção, como ganho e parâmetros do pulsador/receptor (veja ["Menu configurações de](#page-267-0)  [UT" na página 268](#page-267-0) para descrição completa).

#### **Medições**

Este menu possui os parâmetros relacionados à várias ferramentas de medição (veja ["Menu Medições" na página 281](#page-280-0) para descrição completa).

#### **Tela**

O menu Exibir possui os parâmetros relacionados as visualizações de dados e as informações na tela.

#### **Tamanho**

Este menu possui os parâmetros para selecionar e configurar uma função de dimensionamento (DAC, DAC linear, TCG, AWS e DGS). Para descrição completa veja ["Menu de tamanho" na página 311](#page-310-0).

#### **Portas/alarmes**

Este menu possui os parâmetros para configurar portas, alarmes e sinais de saída (veja seção ["Menu portas/alarmes" na página 321](#page-320-0) para descrição completa).

#### **Rastreamento**

Utilize este menu para ajustar os parâmetros relacionados com o rastreamento inicial definidos com os assistentes. Para descrição completa veja ["Menu](#page-345-0)  [rastreamento" na página 346.](#page-345-0)

## <span id="page-63-1"></span>**2.3.2.3 Menus utilizados para configuração**

Os menus a seguir são usados para configurar o software e hardware do ["Procedimentos gerais" na página 95](#page-94-0) (veja OmniScan MXU para detalhes):

## **Arquivo**

Este menu é usado para abrir, salvar arquivos, criar e formatar relatórios de inspeção (veja ["Menu Arquivo" na página 251](#page-250-0) para uma descrição completa).

## **Preferências**

Este menu possui vários parâmetros relacionados com a configuração do aparelho que, normalmente, são definidas quando se começa a usar o aparelho. Os exemplos incluem uma unidade de medição (milimetros ou polegadas) e a data e hora (veja ["Menu preferências" na página 353](#page-352-0) para uma descrição completa). Ele também inclui um utilitário FFT para caracterização da sonda.

# <span id="page-64-0"></span>**2.4 Área campos de leitura**

A área do campo de leitura está localizado na parte superior da interface do usuário do software OmniScan MXU (veja [Figura 2-10 na página 65\)](#page-64-1).

<span id="page-64-1"></span>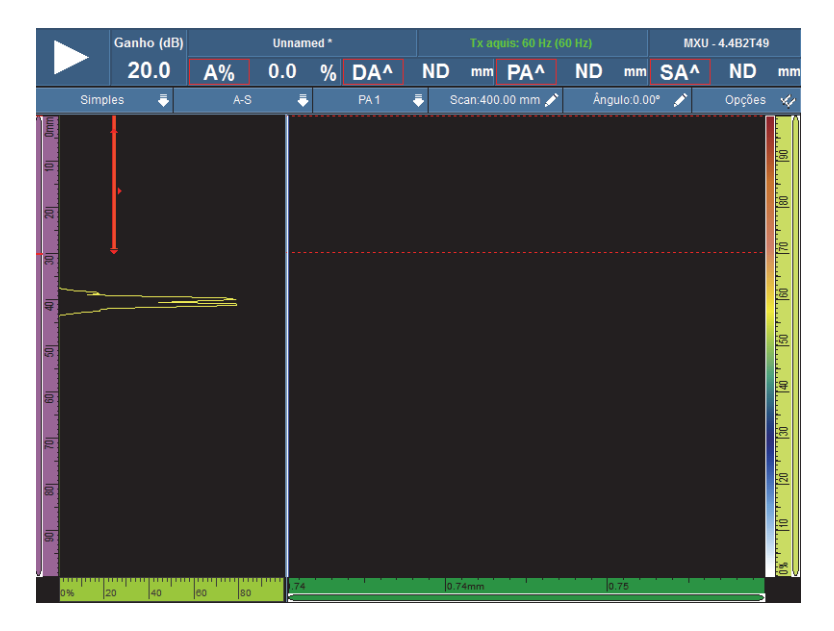

**Figura 2-10 Campos de leitura e tela de dados**

A [Figura 2-11 na página 66](#page-65-1) identifica os vários parâmetros e leituras de campos disponíveis e enumera as seções neste manual que fornece mais informações. O OmniScan identifica a informação disponível em um campo de leitura.

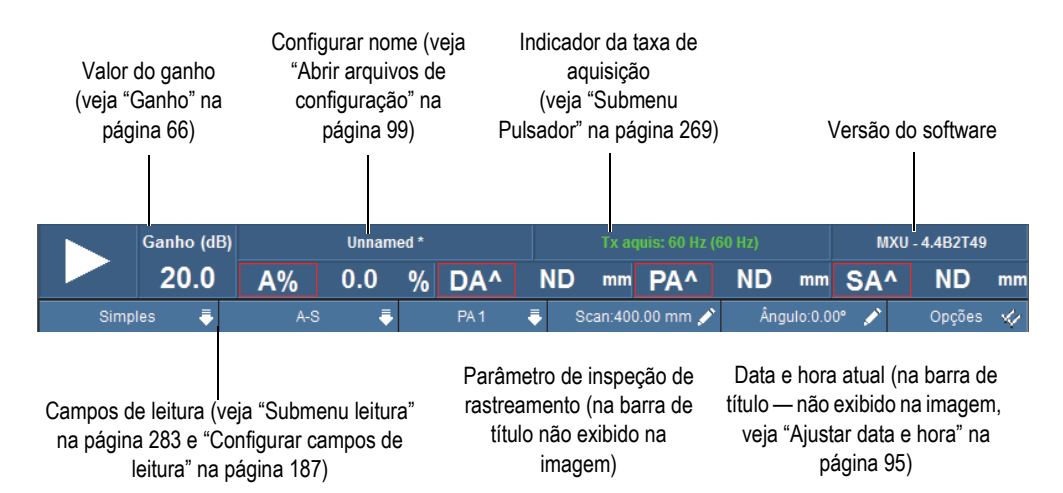

## **Figura 2-11 Parâmetros da área de campo de leitura**

<span id="page-65-1"></span>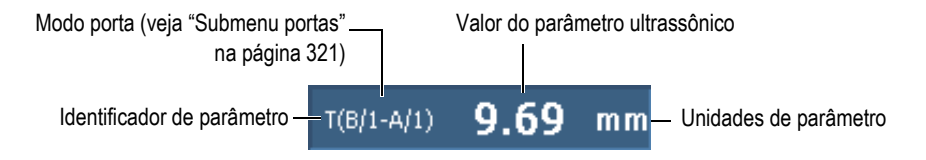

**Figura 2-12 Informação disponível no campo de leitura**

# <span id="page-65-0"></span>**2.5 Ganho**

O ganho aplicado ao sinal é um parâmetro importante. O ganho do valor aplicado a todas as leis focais aparecem no canto superior esquerdo da área do campo de leitura (veja [Figura 2-11 na página 66](#page-65-1)). A [Figura 2-13 na página 67](#page-66-1) exibe a informação mostrada no campo de valor de **Ganho**.

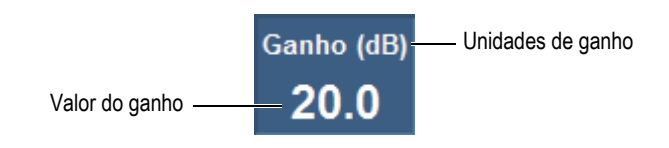

**Figura 2-13 Campo do valor de ganho**

<span id="page-66-1"></span>O campo de valor de **Ganho** apresenta dois valores depois que o parâmetro **Configurações de UT > Avançado > Parâmetros de referência Ligado** (veja [Figura 2-14 na página 67](#page-66-2)). Configurar **Decibéis de referência** para **Ligar** congela o valor do ganho atual como ganho de referência. Um valor de ganho de ajuste aparece para exibir as alterações do valor. Com a referência ativa, o ganho aplicado para todas as leis focais é o total do ganho de referência mais o ganho de ajuste. Veja ["Submenu](#page-279-0)  [Avançado" na página 280](#page-279-0) para mais informações sobre a função **Decibéis de referência**.

No modo de análise, um parâmetro de ganho de atenuação está disponível para ajuste. Este parâmetro permite o ajuste da amplitude do sinal depois que a aquisição foi realizada. O intervalo de ajuste é de 0 dB a –10 dB.

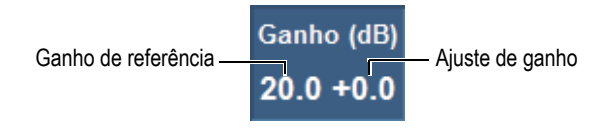

**Figura 2-14 Campo valor de ganho com uma referência ativa.**

# <span id="page-66-2"></span><span id="page-66-0"></span>**2.6 Indicadores de status**

Os indicadores de status exibem o status atual do aparelho OmniScan. Eles estão localizados na canto inferior esquerdo da tela no modo do menu de tela.

A [Figura 2-15 na página 68](#page-67-0) exibe um exemplo do indicadores de status.

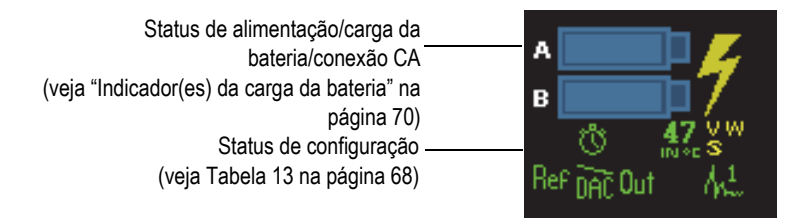

**Figura 2-15 Exemplo de indicadores de status**

<span id="page-67-0"></span>O [Tabela 13 na página 68](#page-67-1) fornece uma lista do status dos indicadores e seus significados.

<span id="page-67-1"></span>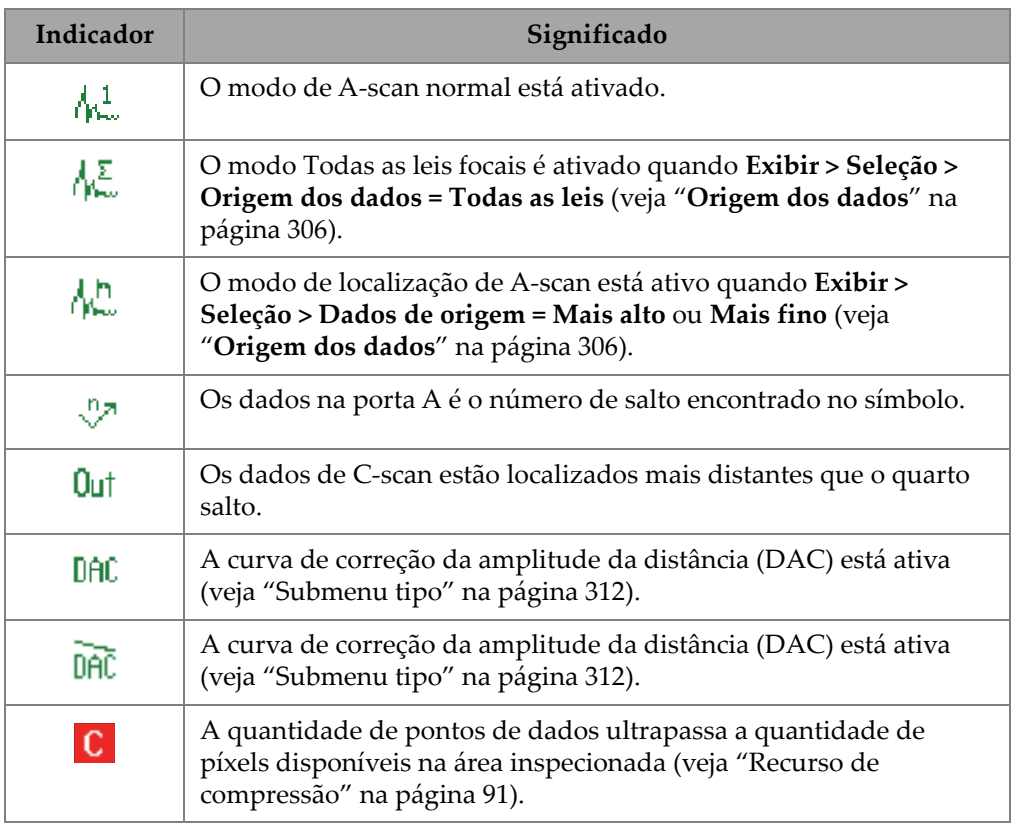

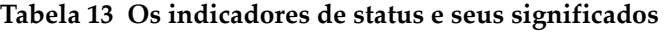

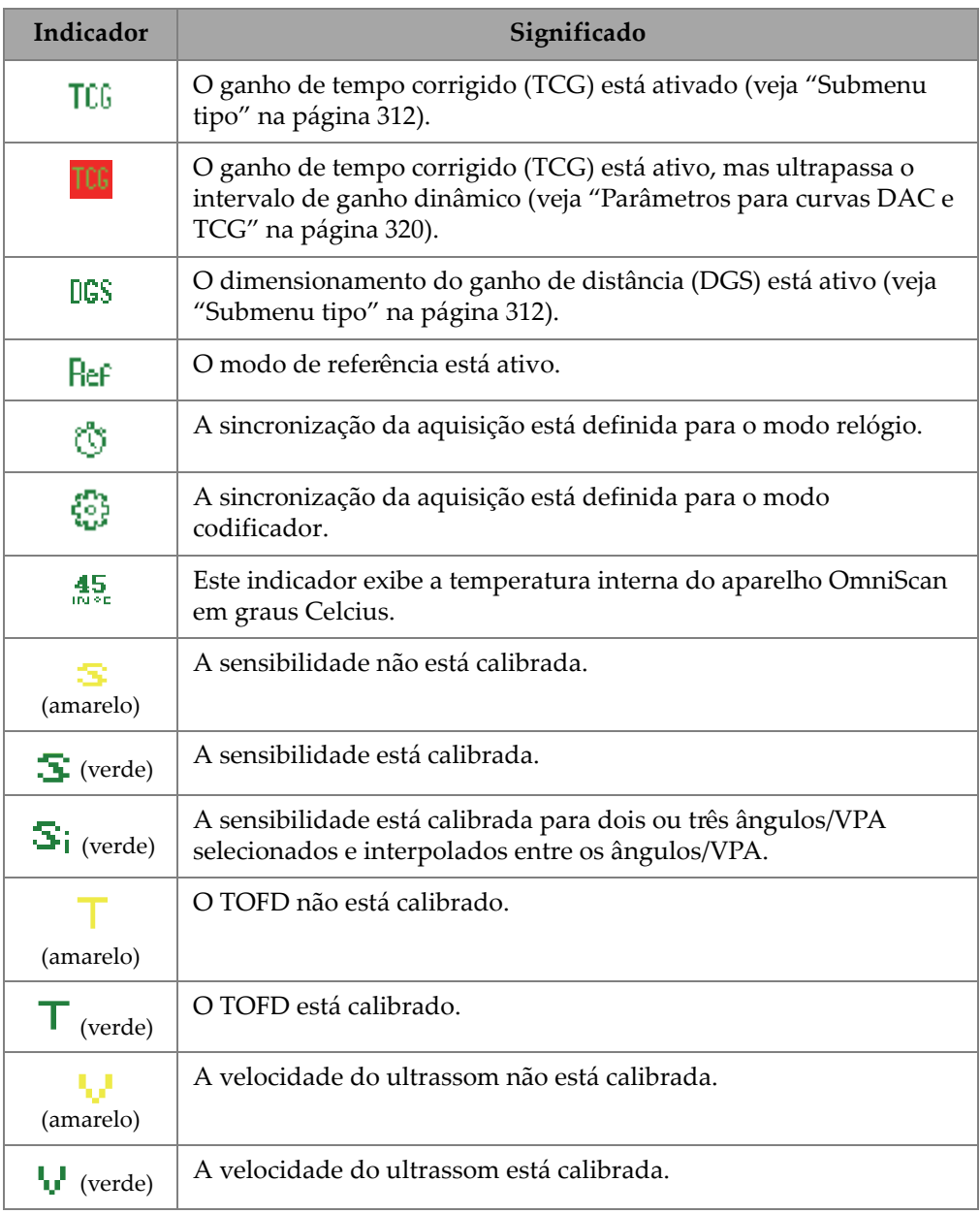

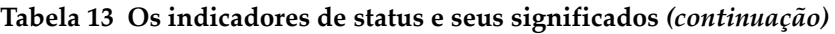

| Indicador      | Significado                                                                                                    |
|----------------|----------------------------------------------------------------------------------------------------|
| w<br>(amarelo) | O atraso do calço está calibrado.                                                                                   |
| w<br>(verde)   | O atraso do calço está calibrado.                                                                                   |
| ĻΝ<br>'verde)  | A Atraso do calço está calibrada para dois ou três ângulos/VPA<br>selecionados e interpolados entre os ângulos/VPA. |

**Tabela 13 Os indicadores de status e seus significados** *(continuação)*

# <span id="page-69-0"></span>**2.7 Indicador(es) da carga da bateria**

Existem dois indicadores de carga de bateria para o OmniScan MX2. O OmniScan SX possui um único indicador. Os indicadores mostram a quantidade de carga restante na(s) bateria(s) [veja [Figura 2-16 na página 70](#page-69-1) ou [Figura 2-17 na página 70](#page-69-2)].

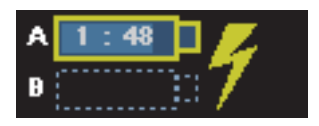

<span id="page-69-1"></span>**Figura 2-16 Exemplo do status da carga da bateria OmniScan MX2**

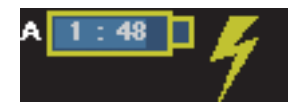

## **Figura 2-17 Exemplo do status da carga da bateria OmniScan SX**

<span id="page-69-2"></span>O tempo estimado para o restante da operação é exibido no indicador de carga da bateria no formato hh:mm).

A carga do indicar (barra) dentro do indicador de carga da bateria mostra a quantidade aproximada da carga restante na bateria. A [Tabela 14 na página 71](#page-70-0) descreve as várias condições do indicador da carga da bateria.

#### **OBSERVAÇÃO**

- Ao se tentar ligar o aparelho OmniScan com uma ou duas baterias que estão muito fracas para operar, a luz indicadora de energia vermelha pisca rapidamente por cerca de três segundos. Substitua a(s) bateria(s) ou use o adaptador de energia CC para operar o aparelho OmniScan.
- O OmniScan MX2 uma bateria de cada vez, sendo que a bateria que está em uso é identificada.

<span id="page-70-0"></span>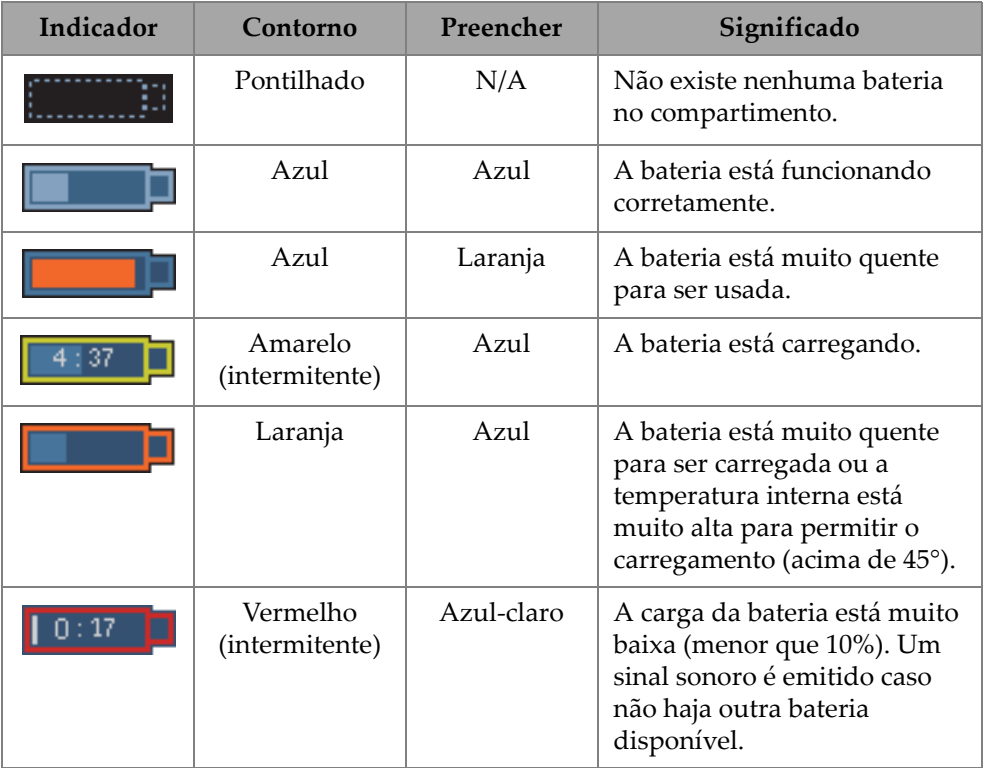

## **Tabela 14 Bateria variações do indicador de carga**

| Indicador     | Contorno | Preencher | Significado                                                                                         |
|---------------|----------|-----------|----------------------------------------------------------------------------------------------------|
| $\mathcal{L}$ | N/A      | Amarelo   | O aparelho OmniScan está<br>sendo alimentado<br>externamente através do<br>adaptador de energia CC. |

**Tabela 14 Bateria variações do indicador de carga** *(continuação)*

# **2.8 Modos de aquisição**

O OmniScan possui dois modos de aquisição: inspeção e análise. A [Figura 2-18 na](#page-71-0)  [página 72](#page-71-0) ilustra as operações básicas de cada modo e como alternar entre os modos.

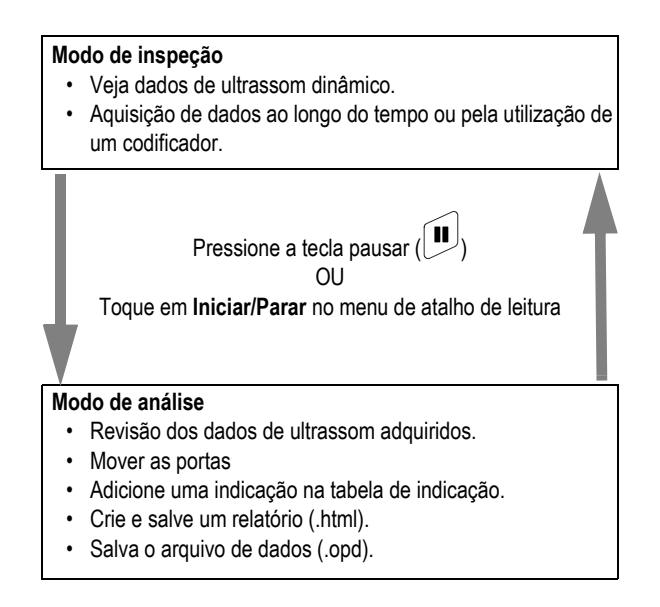

**Figura 2-18 Modos de aquisição**

# <span id="page-71-0"></span>**2.8.1 Modo de inspeção**

O modo de inspeção é o modo de aquisição padrão quando o OmniScan é ligado. O modo de inspeção possui as seguintes características:
- O aparelho produz continuamente feixes de ultrassom e exibe dados de ultrassom de modo dinâmico.
- Pressionar a tecla Play (ou aperte e segure **Iniciar/Parar** no menu de atalhos de leitura e, em seguida, selecione **Restaurar tudo**) inicia o registro de dados para uma área rastreada (usando um codificador) ou por um período de tempo predeterminado.
- Pressionar a tecla Pausar (ou aperte **Iniciar/Para** no menu de atalhos de leitura) pausa a aquisição de dados e ativa o modo de análise.

# **2.8.2 Modo de análise**

O modo de análise é usado para analisar os dados registrados depois da inspeção. O modo de análise possui as seguintes características:

- Neste modo, o aparelho para a aquisição de dados e os dados gravados estão disponíveis para análise.
- O indicador de aquisição é o laranja contínuo (veja ["Luz indicadora de aquisição"](#page-41-0)  [na página 42](#page-41-0) para detalhes).

A sequência típica de operações a serem realizadas no modo de análise são:

- 1. Coloque a porta sobre as indicações desejadas.
- 2. Use os cursores e os campos de leitura para medir o tamanho e a posição das indicações.
- 3. Adicione indicações na tabela de indicação.
- 4. Elaborar e salvar os relatórios (.html).
- 5. Salva os dados de inspeção (.opd).
- 6. Retornar ao modo de inspeção.

# **2.9 Tela de dados**

A área da tela de dados exibe as várias visualizações de dados de ultrassom e layouts.

# **2.9.1 Rastreamentos, visualizações e layouts**

A visualização de dados é uma representação gráfica em 2D dos dados de ultrassom com uma régua ou escala correspondente ao eixo horizontal e vertical (veja ["Réguas/escalas" na página 81](#page-80-0)). Por exemplo, o A-scan e o C-scan possuem dois tipos de rastreamentos diferentes.

A visualização é uma representação volumétrica de uma peça que inclui sobreposições do sinal. Assim como um rastreamento, uma visualização tem dois eixos. No entanto, ao invés de ser relatado a um grupo específico, a visualização é associada à peça. O sinal que se origina a partir de um único grupo pode ser exibido sem afetar as dimensões da visualização.

Um layout é uma organização de uma ou mais rastreamento e visualizações. Por exemplo, o layout A-B-C é a disposição gráfica de uma visualização de A-scan, B-scan e C-scan.

### **DICA**

Toque na seleção de Layouts da barra de título para selecionar o layout.

A [Tabela 15 na página 74](#page-73-0) lista as visualizações de ultrassom básico (rastreamentos) que estão ilustrados em [Figura 2-19 na página 75.](#page-74-0)

<span id="page-73-0"></span>

| <b>Visualizar</b>                                        | Ponto de vista         | Conteúdo do eixo              |  |
|----------------------------------------------------------|------------------------|-------------------------------|--|
| A-scan                                                   | Olhar sobre o material | Amplitude versus ultrassom    |  |
| B-scan                                                   | Lateral                | Ultrassom versus rastreamento |  |
| C-scan                                                   | Parte superior         | Rastreamento versus índice    |  |
| D-scan, S-scan,<br>visualização<br>final, Ray<br>Tracing | Final                  | Ultrassom versus índice       |  |

**Tabela 15 Visualização de dados básicos** 

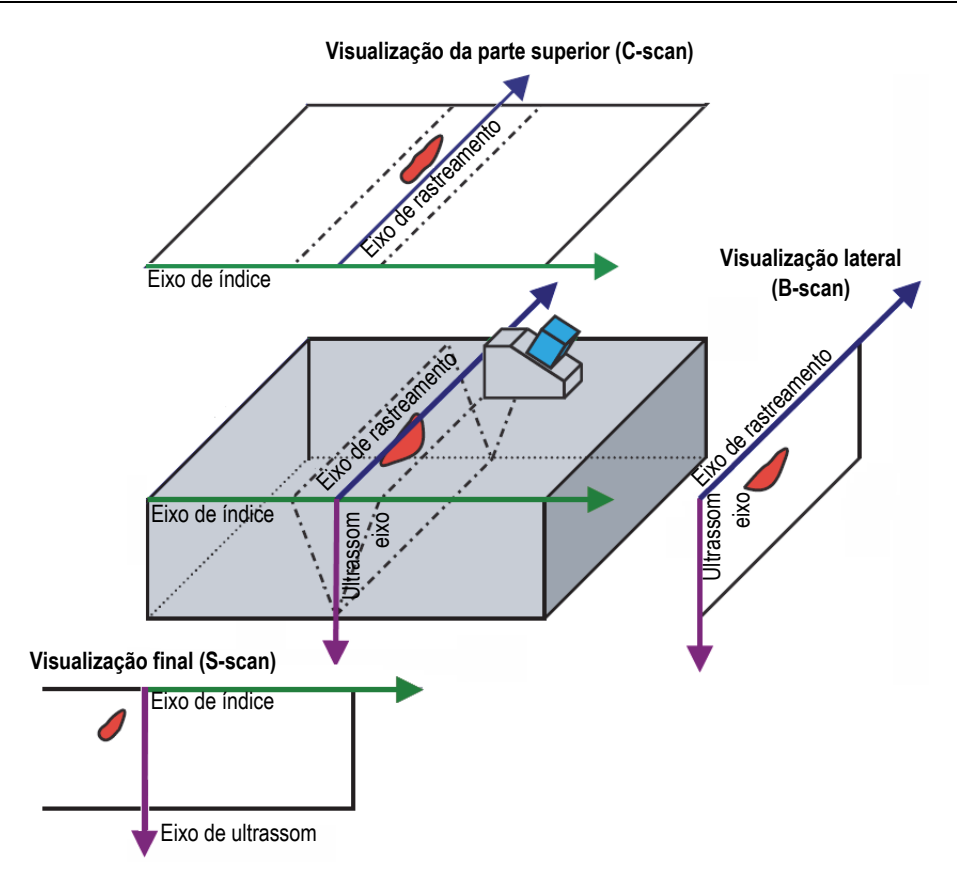

**Figura 2-19 Exemplo de visualizações de rastreamento por ultrassom**

<span id="page-74-0"></span>Os rastreamentos e visualizações a seguir estão disponíveis nos layouts:

A-scan

Rastreamento no qual todos os outros rastreamentos são baseados. Ele é uma representação da amplitude do pulso de ultrassom recebido versus tempo de voo (trajetória do ultrassom) ou uma forma de onda.

Um pico do sinal correspondente ao eco de um refletor ou uma descontinuidade na peça. Os picos no início e no fim do eixo de ultrassom geralmente correspondem aos ecos de entrada na superfície da peça e da parede traseira.

#### B-scan

Representação lateral em 2D da peça que exibe os dados do ultrassom com o comprimento do rastreamento em um eixo, e a trajetória do ultrassom no outro eixo.

### C-scan

A representação da parte superior em 2D da peça exibe os dados ultrassônicos fechados com o comprimento do rastreamento em um eixo, e o comprimento do índice no outro eixo. Um dos parâmetros disponíveis (por exemplo, a amplitude máxima) é projetado sobre o plano do rastreamento de índice para cada ponto (píxel).

### D-scan

Vista lateral em 2D da peça que exibe os dados do ultrassom com o comprimento do eixo de índice e a trajetória do ultrassom no outro eixo.

### S-scan (somente para o grupo PA)

A representação em 2D dos dados de ultrassom exibe todos os A-scan gerados pelas leis focais em um setor angular ou intervalo de varredura para criar uma seção transversal na peça. Os A-scan são representados por linhas em que a amplitude é codificado pela cor e são corrigidas pelo atraso e a profundidade verdadeira de modo que as posições são precisas em relação ao eixo de ultrassom.

### Visualização Final

Visualização de dados de S-scan com a omissão dos feixes de ultrassom na peça. Um ou vários grupos podem se representados simultaneamente e serão fundidos. Melhora o posicionamento do defeito na inspeção de solda. A visualização final é destinada somente para peças planas, então, as peças curvas serão exibidas como se fossem peças planas.

### RayTracing

Ilustração da seção transversal dinâmica da propagação dos feixes de ultrassom na peça.

# **2.9.2 RayTracing**

A visualização RayTracing é uma ilustração da seção transversal dinâmica da peça, a propagação dos feixes de ultrassom na peça, os limites da porta A, a localização das indicações na peça, no calço e no traçado da solda. A [Figura 2-20 na página 77](#page-76-0)  apresenta os elementos de uma ilustração de RayTracing

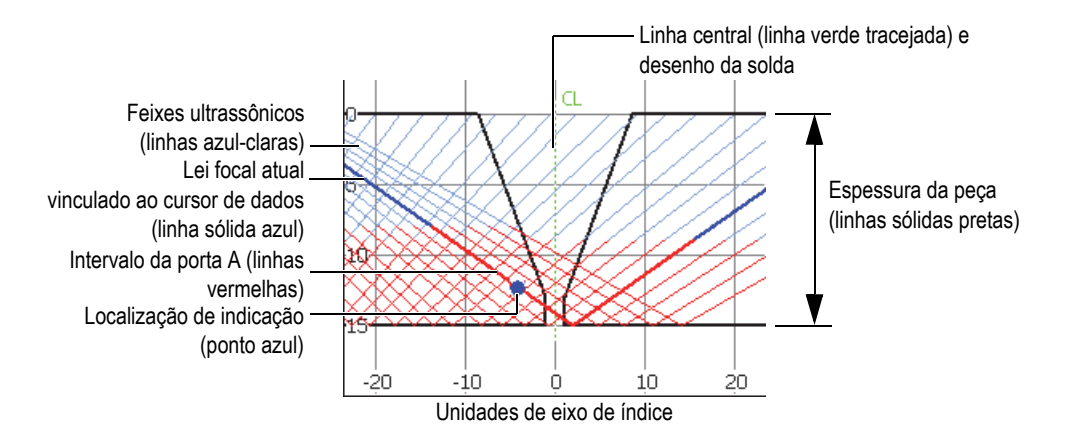

**Figura 2-20 Elementos gráficos do RayTracing**

<span id="page-76-0"></span>A espessura de uma peça é exibida no eixo vertical e o eixo do índice é mostrado no eixo horizontal. As linhas azul-claras representam os feixes de ultrassom. A linha azul-escuro representa a trajetória para a lei focal atual.

# **2.9.2.1 Usar RayTracing para definir as configurações**

Usar o assistente permite definir de forma rápida e fácil a configuração. A ilustração da seção transversal dinâmica de RayTracing está integrada nos assistentes **Configurar** e Lei focal para ajudar a visualização das alterações em cada etapa da configuração.

Nos assistentes, as ilustrações RayTracing aparecem na parte inferior da tela da área de dados (veja [Figura 2-21 na página 78](#page-77-0)).

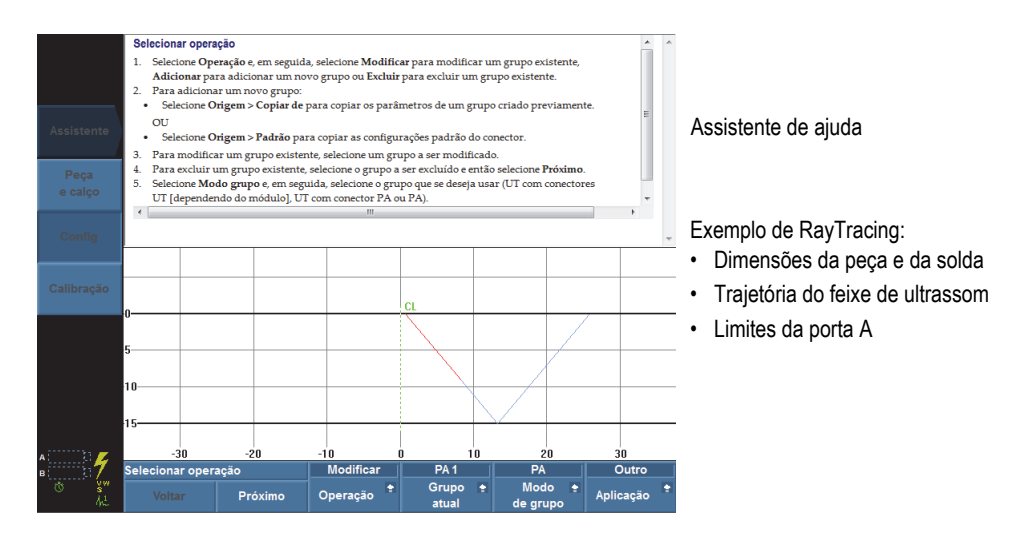

**Figura 2-21 Exemplo de RayTracing no assistente de configuração**

### <span id="page-77-0"></span>**2.9.2.2 Usar RayTracing para inspecionar uma peça**

A visualização RayTracing permite visualizar uma peça e destacar dinamicamente o refletor mais forte realizada em uma inspeção. O layout A-C-R-S combina as visualizações de A-scan, S-scan, RayTracing e C-scan. Como é possível mover a sonda sobre a peça, o RayTracing identifica dinamicamente a localização na parte que possui o sinal mais forte que atravessa a porta A. A visualização RayTracing exibe um ponto azul no local do sinal mais forte e uma linha contínua azul associada à lei.

### **Para realizar uma inspeção usando a visualização RayTracing**

- 1. Use os assistentes **Peça e solda** e **Configuração** para definir a configuração (veja ["Criar uma configuração de aplicação com os assistentes" na página 107\)](#page-106-0).
- 2. Selecione o layout **A-C-R-S** da barra de título.
- 3. Mova a sonda sobre a peça até encontrar a indicação.

## **2.9.2.3 Usar RayTracing para analisar as indicações**

No modo de análise, a visualização de RayTracing permite visualizar uma peça e as indicações do mesmo modo que se analisa os resultados de inspeção. É possível usar o layout A-C-R-S e a tabela de indicação para rever as indicações inseridas na tabela de indicação, e visualizar a localização da peça inspecionada na visualização RayTracing.

### **Para analisar a inspeção use a visualização RayTracing e a tabela de indicação**

- 1. Selecione o layout **A-C-R-S** da barra de título.
- 2. Ativar a tabela de indicação do menu **Opções** na barra de título.
- 3. Execute a inspeção deixando a sonda sobre o refletor de interesse.
- 4. Acesse o modo de análise pressionando a tecla pausar ou selecionando **Rastreamento > Iniciar > Pausar = Ligar**.

A tela de dados congela.

- <span id="page-78-0"></span>5. Pressione a tecla seletor de dados e, em seguida, os botões *pop-up* **Índice** e **Rastreamento**. Posicione os cursores de dados adequadamente na visualização de C-scan através do [Botão de rolagem](#page-27-0) (linha azul sobre o C-scan) sobre uma indicação.
- 6. Selecione o botão *pop-up* **Ângulo** e, em seguida, posicione o cursor de dados sobre a lei mais significativa da visualização de S-scan. Quando o sinal da lei focal atual atravessa a porta A, um ponto azul vinculado ao cursor de dados aparece na visualização RayTracing para mostrar a localização da indicação na peça.
- <span id="page-78-1"></span>7. Toque e mantenha o dedo na área de leitura e, em seguida, selecione **Adicionar indicação**.

O ponto azul fica vermelho na visualização RayTracing.

8. Se mais de uma indicação aparece na visualização de C-scan, repita as etapas [5](#page-78-0) a [7.](#page-78-1)

Na Visualização RayTracing (veja [Figura 2-22 na página 80\)](#page-79-0):

- O ponto azul representa a indicação correspondente à posição atual do cursor de dados.
- Um ponto vermelho representa a entrada da tabela de indicação selecionada atualmente.
- O X acompanhado por um número sobrescrito representa uma entrada na tabela de indicação. Este número corresponde a indicação de número na tabela.

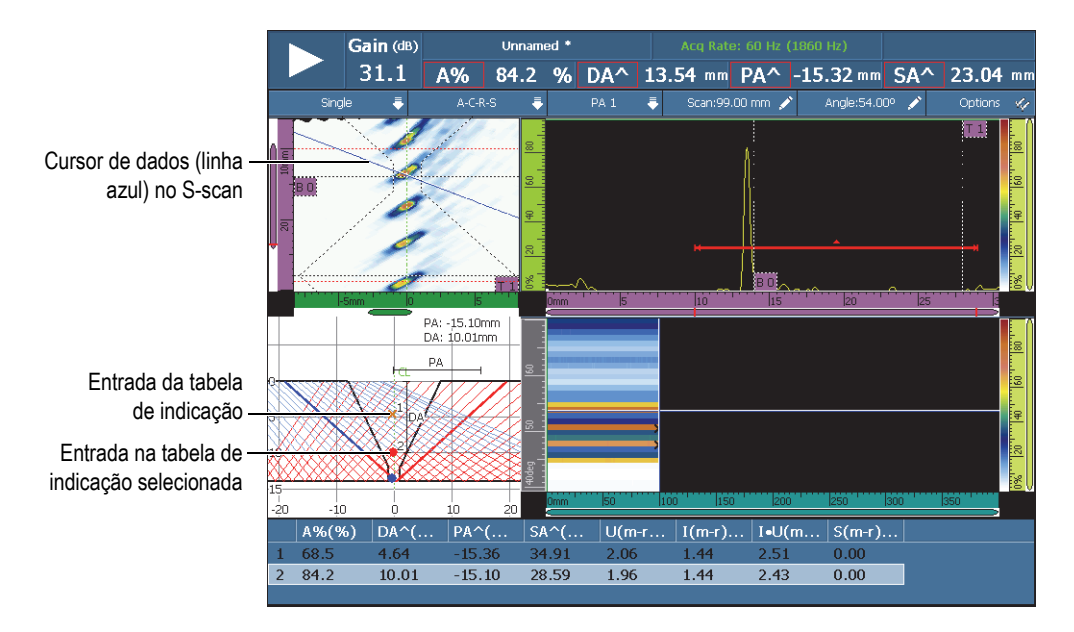

**Figura 2-22 Exemplo de visualização de RayTracing nas indicações**

<span id="page-79-0"></span>9. Para salvar os dados, selecione **Arquivo > Dados > Salvar**.

### **DICA**

Selecione **Arquivo > Configurações dados > Tecla salvar = Dados** para configurar a tecla Salvar/imprimir para salvar os dados de inspeção. Pressionar a tecla Salvar/imprimir equivalente a **Arquivo > Dados > Salvar**.

10. Pressione a tecla pausar para retornar ao modo de inspeção e continuar a inspeção.

### **2.9.2.4 Layouts de grupo múltiplo no OmniPC**

No OmniPC, os layouts de grupo múltiplo são disponíveis no menu modo de tela (veja [Figura 2-23 na página 81](#page-80-1)). Este recurso não está disponível no OmniScan MX2.

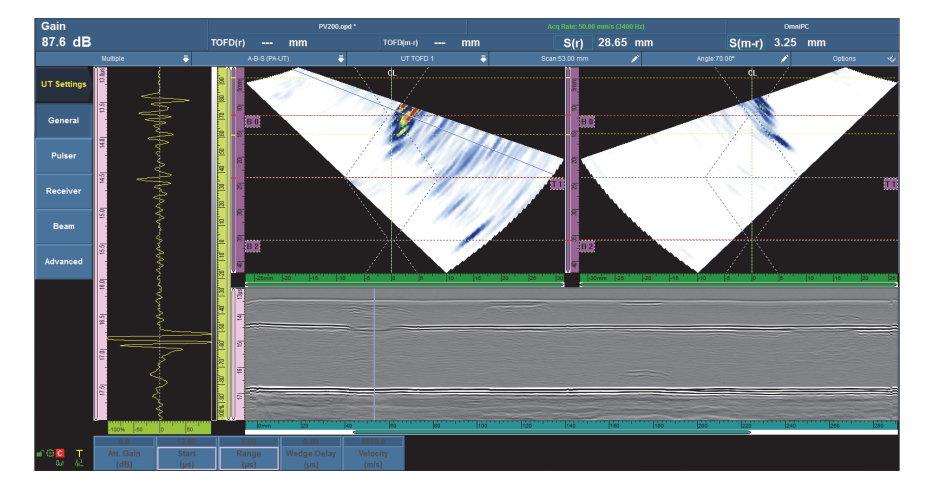

**Figura 2-23 Layouts de grupo múltiplo**

# <span id="page-80-1"></span><span id="page-80-0"></span>**2.9.3 Réguas/escalas**

As réguas/escalas aparecem lateralmente na horizontal e vertical da visualização. Estas réguas/escalas são associadas ao eixo que elas representam. A [Figura 2-24 na](#page-81-0)  [página 82](#page-81-0) apresenta um exemplo de visualizações múltiplas que caracterizam várias regras/escalas.

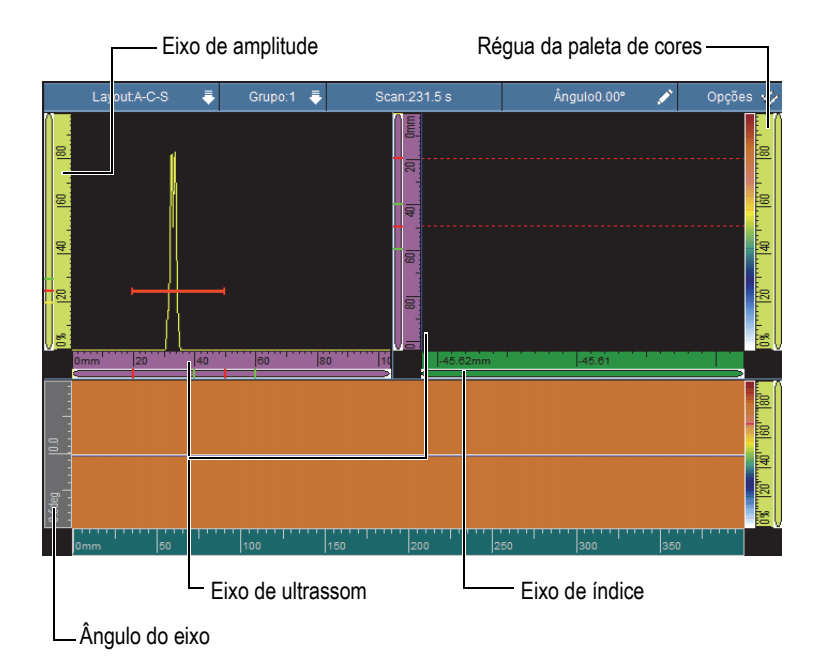

<span id="page-81-0"></span>**Figura 2-24 Exemplo de várias visualizações com várias réguas/escalas**

### **DICA**

- Para aumentar o zoom em uma seção da tela de dados, clique e arraste formando um retângulo ao redor da seção que se deseja ampliar e, em seguida, solte a tela. Para aletrar o zoom no eixo vertical, mova seu dedo verticalmente. Para aletrar o zoom no eixo horizontal, mova seu dedo horizontalmente. O zoom só pode ser utilizado no eixo réguas/escalas que possuem uma barra de rolagem.
- Para retornar à visualização sem zoom, toque duas vezes nas régua/escala do eixo x e y ou pressione a [Tecla Zoom](#page-30-0) (somente OmniScan MX2). Para reduzir o zoom de todas as réguas à escala original, toque e segure uma régua e selecione **Zoom out**.

Cada régua/escala é preenchida com uma cor específica para auxiliar na identificação do eixo de vários pontos de visualização. [Tabela 16 na página 83](#page-82-0) O fornece uma lista de réguas/escalas disponíveis e suas cores e funções associadas.

Uma cor básica é atribuída para cada eixo. O eixo é exibido em várias tonalidades da cor básica. O tom mais leve na representação dos dados de percussão. De modo progressivo, as tonalidades mais escuras correspondem ao aumento da complexidade da correção de dados relativa ao eixo. Uma tonalidade mais escura é usada para o eixo que aparece como referência quando a barra de zoom não está disponível.

<span id="page-82-0"></span>

| Eixo         | Cor básica | Aparência        | Cor<br>específica | <b>Nota</b>                                                                                                    |
|--------------|------------|------------------|-------------------|----------------------------------------------------------------------------------------------------|
| Rastreamento | Azul       | Omm              | Azul claro        | Não corrigidas<br>(unidades de grau ou<br>de comprimento<br>dependendo da<br>unidade do eixo de<br>rastreamento) |
|              |            | lûmm             | Azul escuro       | Sem zoom                                                                                                    |
|              |            | 0 <sub>mm</sub>  | Azul              | Correção volumétrica<br>(somente no formato<br>registrador de fita)                                              |
| Índice       | Verde      | 120<br>l0mm.     | Verde-claro       | N/A                                                                                                    |
|              |            |                  | Verde             | Correção volumétrica                                                                                             |
| Amplitude    | Amarelo    | 140<br>l0%<br>20 | Amarelo           | N/A                                                                                                    |

**Tabela 16 Cores de Régua/escala<sup>a</sup>**

| Eixo                           | Cor básica | Aparência                      | Cor<br>específica | <b>Nota</b>                                                                   |
|--------------------------------|------------|--------------------------------|-------------------|-------------------------------------------------------------------------------|
| Ultrassom                      | Rosa       | 110<br>l5us                    | Rosa-claro        | Unidades de tempo                                                             |
|                                |            | 10mm<br>20.                    | Rosa              | Unidades da<br>trajetória do som                                              |
|                                |            | 10 <sub>10</sub><br>Dmm        | Roxo              | Unidades de<br>profundidade real                                              |
| Régua da<br>paleta de<br>cores | Amarelo    | $\frac{1}{40}$<br>lö%"<br>120" | Amarelo           | Exibido ao lado da<br>paleta de cores                                         |
| Ângulo                         | Cinza      | 36deg                          | Cinza             | Somente inspeção<br>setorial<br>Unidades em graus                             |
| <b>VPA</b>                     |            | 2VPA4<br>l6                    | Cinza             | Inspeção linear<br>apenas em Unidades<br>em números de feixes<br>de ultrassom |
| Tempo                          | Cinza      | $1.0$ s $ 1.5 $<br> 2.0        | Cinza-claro       | N/A                                                                           |
| Grupo                          |            | 2grp                           | Cinza escuro      | N/A                                                                           |
| <b>TOFD</b>                    | Rosa       | 10.00mm 16.74                  | Rosa-claro        | Exibido quando o<br>grupo TOFD é<br>selecionado                               |
|                                |            | 16.74                          | Rosa escuro       | Exibido quando a<br>sincronização da<br>onda lateral foi<br>concluída.        |

**Tabela 16 Cores de Régua/escala<sup>a</sup>** *(continuação)*

a. As cores neste documento diferem ligeiramente dos apresentados na tela do OmniScan.

# **2.10 Cores de contorno**

As cores são utilizadas para descrever as funções e os campos de leitura para facilitar o rastreio dos elementos com os parâmetros aplicáveis ou para indicar a origem da informação.

# **2.10.1 Cores do campo de leitura**

Os campos de leitura podem ser descritos em uma das sete cores. A cor indica o elemento da interface correspondente ao valor exibido no campo (veja [Figura 2-25 na](#page-84-0)  [página 85](#page-84-0)).

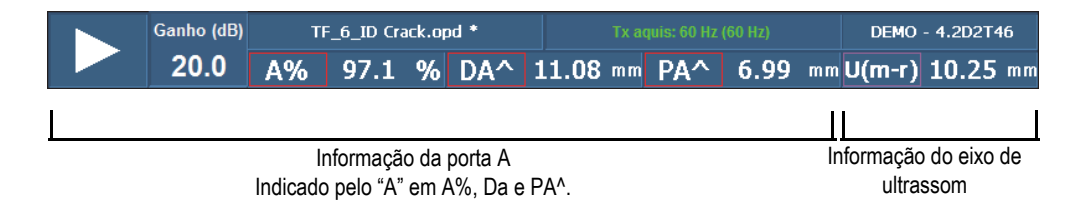

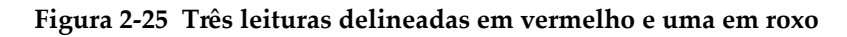

### <span id="page-84-0"></span>**Cores de porta**

- Vermelho: Informação da porta A.
- Verde: informação da porta B.
- Amarelo: Informação da porta I.

### **Cores do cursor**

- Vermelho: Informação do cursor de referência:
- Verde: informação do cursor de medição.
- Azul: informação do cursor de dados:

#### **OBSERVAÇÃO**

O vermelho e verde se referem tanto para as informações porta como de cursor. Quando a informação é da porta A ou B o código do campo de leitura inclui a letra da porta. Em [Figura 2-25 na página 85](#page-84-0) os três primeiros campos de leituras apresentam a informação da porta A. Para mais detalhes sobre códigos de campo de leitura, veja ["Submenu leitura" na página 283.](#page-282-0)

### **Cores da unidade UT**

As seguintes informações são aplicáveis ao eixo de ultrassom:

- Rosa-claro: **Tempo** (µs)
- Rosa: **Trajetória do som** (mm) [também chamada de *meia trajetória*]
- Roxo: **Profundidade real** (mm)

# **2.10.2 Cores do botão de parâmetro**

Em certos submenus, alguns ou todos os botões de parâmetros são descritos com uma das seis cores. A cor indica o elemento da interface de um parâmetro aplicado.

### **Cores referentes as portas**

As duas cores são referentes às portas (veja [Figura 2-25 na página 85\)](#page-84-0):

- Vermelho: O parâmetro é aplicado à porta A.
- Verde: o parâmetro é aplicado à porta B.
- Amarelo: O parâmetro é aplicado à porta I.

### **Cores referentes as unidades de ultrassom**

As três são referentes a unidade de ultrassom usada no eixo de ultrassom (veja exemplo na [Figura 2-26 na página 87\)](#page-86-0). As unidades de ultrassom são selecionadas através de **Configurações de UT > Geral > Modo UT**. Note que as configurações do **Modo UT** só podem ser alteradas através deste menu ou, se no modo PA, usar a aplicação **Stacked A-Scan** no assistente **Configuração**.

• Rosa-claro: **Tempo** (µs)

- Rosa: **Trajetória do som** (mm) [também chamada de *meia trajetória*]
- Roxo: **Profundidade real** (mm)

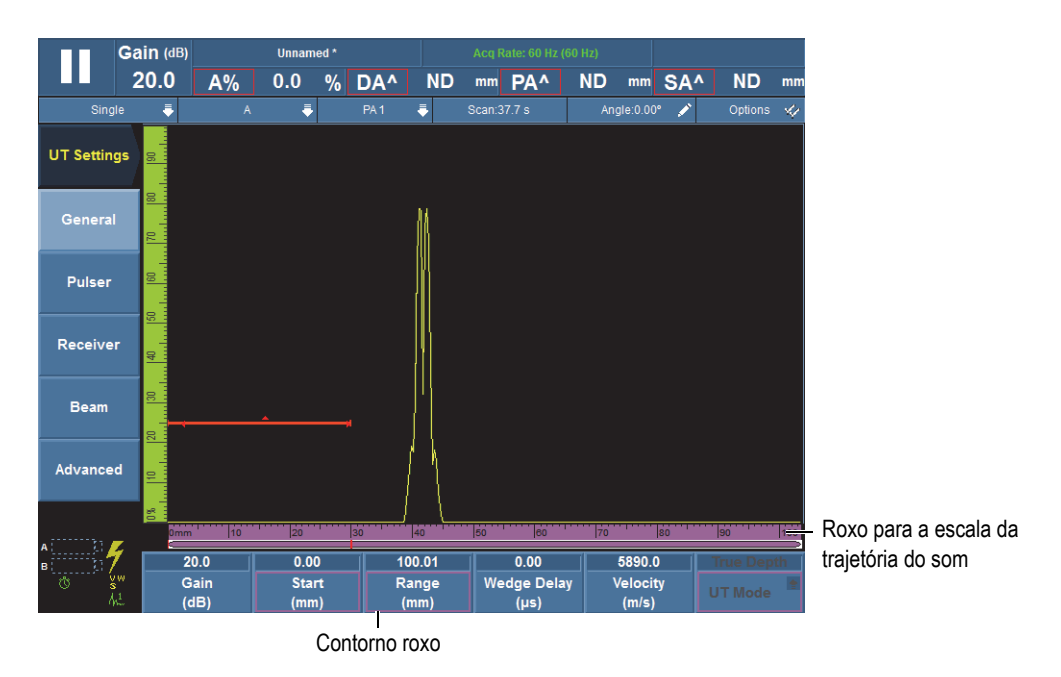

**Figura 2-26 Cor roxa para eixo de ultrassom e modo botão**

# <span id="page-86-0"></span>**2.11 Teclas de parâmetro**

Os botões de parâmetro estão localizados na parte inferior da tela da interface. Pode haver até seis botões de parâmetro por submenu. [Tabela 17 na página 88](#page-87-0) A lista os tipos de botões de parâmetros. Veja [Tabela 11 na página 46](#page-45-0) para os procedimentos de edição de valores de parâmetro.

#### **OBSERVAÇÃO**

Para alguns submenus, ao selecionar o botão de parâmetro mais à esquerda na lista altera os botões de parâmetros disponíveis.

<span id="page-87-0"></span>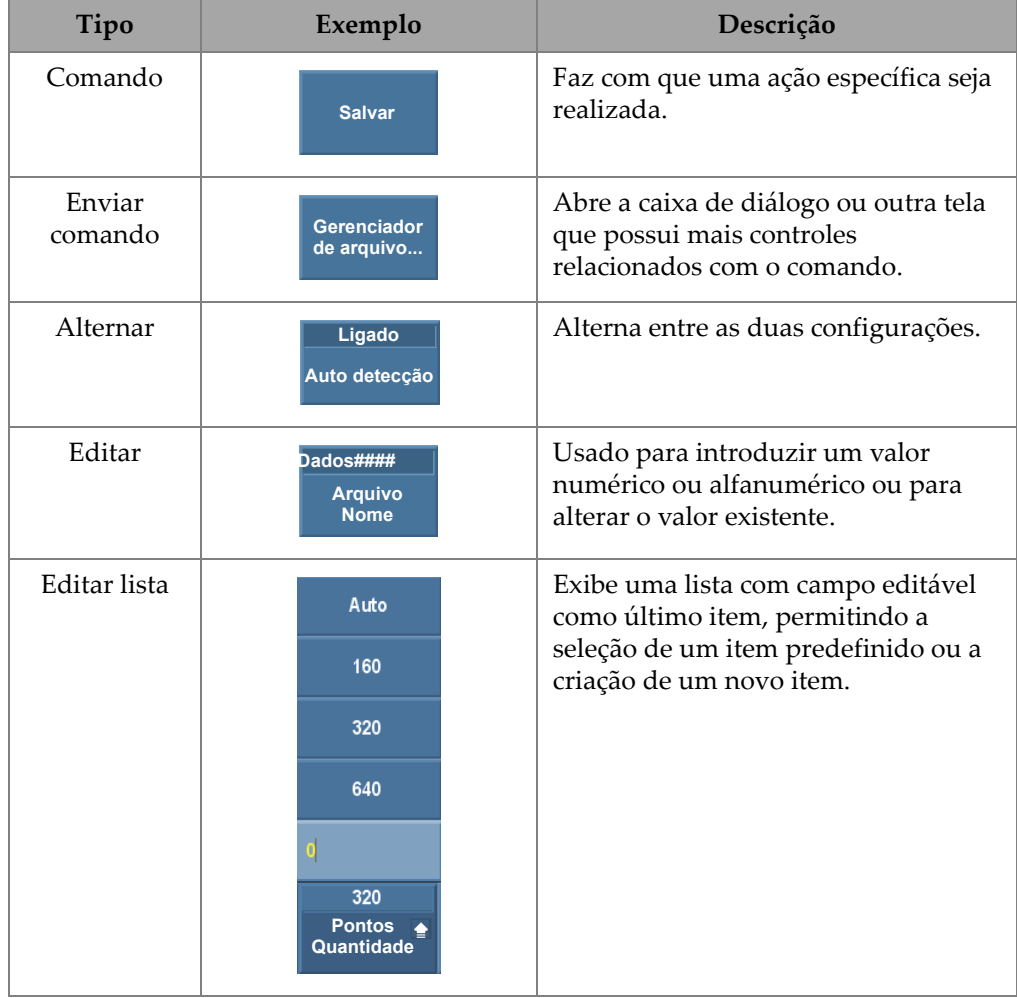

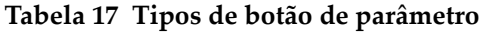

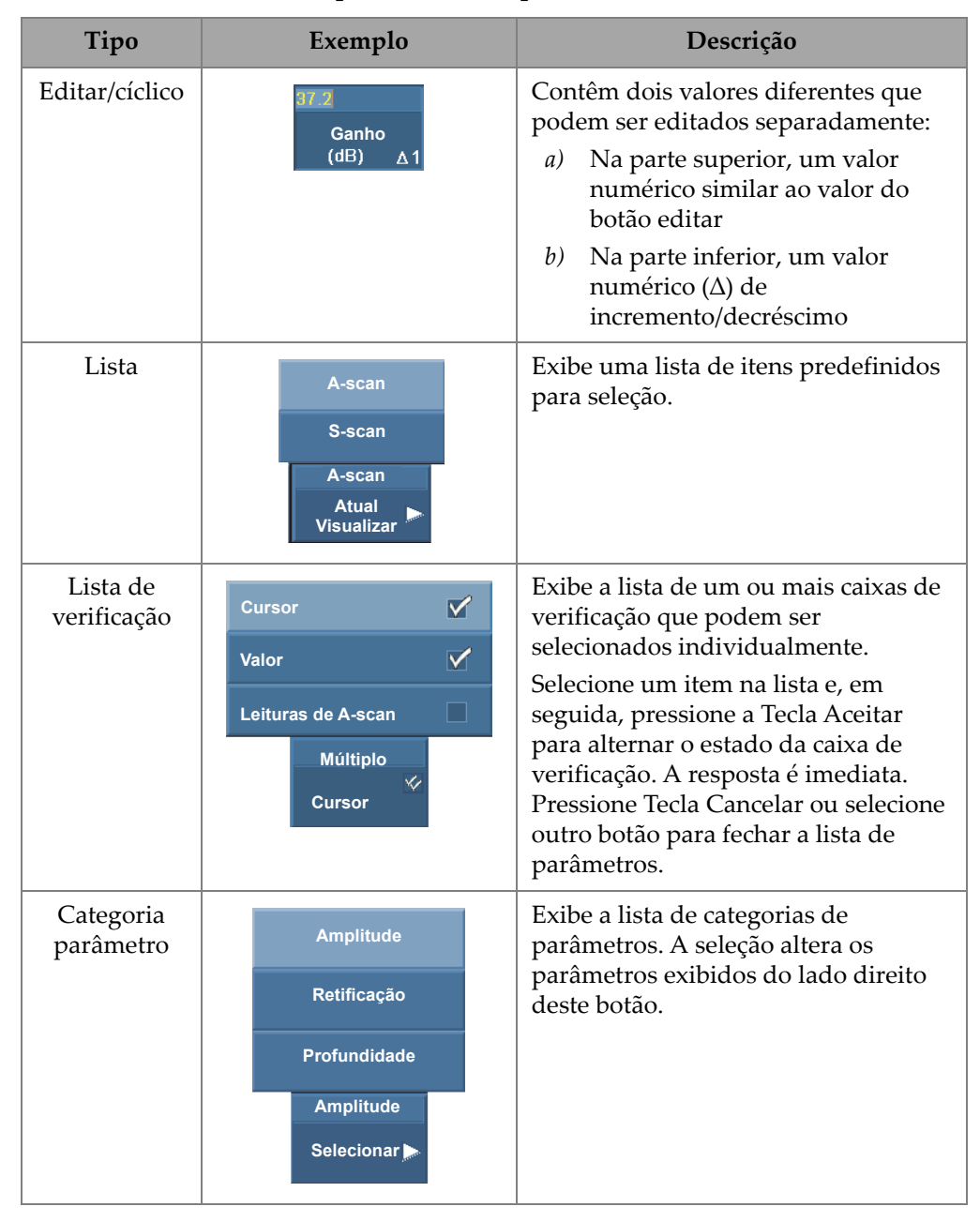

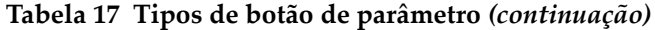

Muitos botões de parâmetro possuem um valor numérico. Existem vários modos de editar os valores de um botão de parâmetro.

Ao selecionar um parâmetro com um valor numérico, o valor aparece em amarelo, e um cursor intermitente aparece à direita do valor para indicar que ele pode ser editado. O valor de incremento/decréscimo também aparece no canto inferior direito do botão (veja [Figura 2-27 na página 90\)](#page-89-0). Vários valores de medidas de incremento/decréscimo estão disponíveis para ativar rapidamente a edição dos valores do botão de parâmetro.

### **OBSERVAÇÃO**

Para mais detalhes sobre as medidas de incremento/decréscimo, veja ["OmniScan MX2](#page-29-0)  [— Incrementar etapas" na página 30](#page-29-0) ou ["OmniScan SX — Incrementar etapas" na](#page-29-1)  [página 30](#page-29-1).

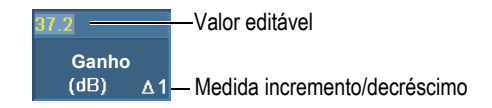

<span id="page-89-0"></span>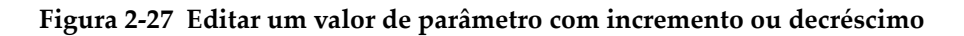

### **Para editar um valor numérico de um parâmetro**

1. Selecione o parâmetro para permitir o modo de edição.

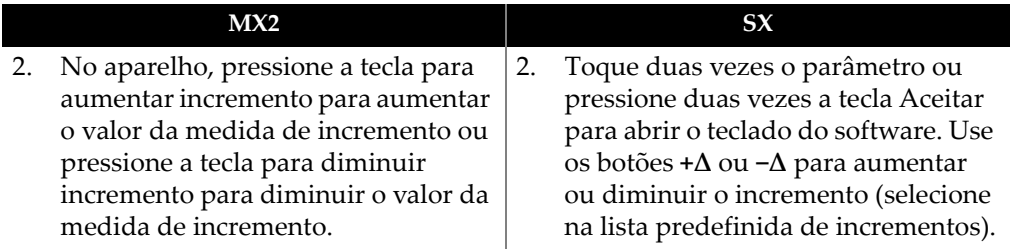

3. No OmniScan, gire o [Botão de rolagem](#page-27-0) no sentido horário para aumentar o valor do parâmetro, ou no sentido anti-horário para diminuir o valor do parâmetro OU

No aparelho OmniScan, digite o valor no teclado virtual.

4. Aceitar os valores editados:

 No OmniScan, pressione [Tecla Aceitar](#page-27-1) OU Pressione outra tecla ou botão  $O<sub>U</sub>$ Toque em qualquer visualização de layout.

# **2.12 Recurso de compressão**

Para suportar os aplicações de compósitos e mapeamento de corrosão, o recurso de Compressão está disponível. A compressão é incluída no B-scan e C-scan para assegurar que as informações mais importantes de um píxel são exibidas em todos os momentos. Para uma amplitude de C-scan ou B-scan, a cor do pixel é determinada pelo ponto de dados de maior amplitude. Para o "Tempo de voo" ou "Posição" do Cscan, a cor do pixel é determinada pelo ponto de dados do menor tempo de voo (mais fino). Se a área inspecionada tem mais pontos de dados do que píxels, o recurso de compressão será ativado automaticamente para selecionar quais dados serão exibidos para cada píxel, e o símbolo "C" será exibido no indicador de status, como mostrado abaixo (veja [Figura 2-28 na página 91\)](#page-90-0):

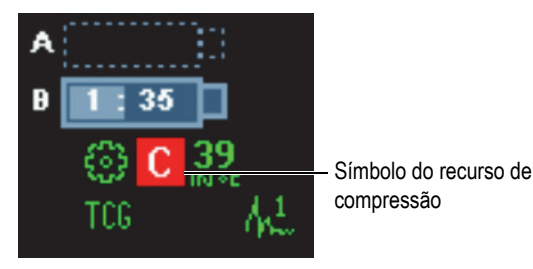

**Figura 2-28 Símbolo do recurso de compressão**

<span id="page-90-0"></span>Além disso, se o zoom é utilizado no C-scan e todos os pontos de dados são apresentados o símbolo de compressão e o indicador de compressão não será exibido. Esta função está sempre ativa e não precisa ser configurada.

### **Parâmetro de compressão**

Usado no modo análise, o parâmetro **Compressão** fica disponível quando o grupo TOFD é ativado e quando **Exibir > Configurações de visualização > Categoria = Bscan** é selecionado. Quando ajustado para **Desligado**, este parâmetro garante que nenhuma compressão será ativada ao executar um zoom automático na visualização atual. Defina o parâmetro **Compressão** para **Ligar** para evitar a ocultação dos valores dos dados; no entanto, isto altera o zoom.

# **2.13 Ajuda online**

O software OmniScan MXU oferece vários tipos de informação de ajuda:

- Informações de ajuda relacionadas às etapas do assistente.
- Ajuda contextual em relação as funções correspondentes a cada menu, submenu ou botão de parâmetro. O conteúdo deste sistema de ajuda é o mesmo do capítulo ["Descrição do menu" na página 251](#page-250-0).

# **2.13.1 Exibir ajuda contextual**

O software OmniScan MXU possui ajuda contextual relacionada ao menu, submenus e botões de parâmetros.

### **Para exibir ajuda contextual**

- 1. Selecione menu, submenu e botão de parâmetro o qual se deseja ver as informações de ajuda contextual.
- 2. Pressione a tecla Ajuda no painel frontal.

As informações associadas de ajuda aparecem na área da tela de dados.

3. Para exibir as informações de ajuda sobre uma função diferente, basta selecionar o botão correspondente à função.

A informação contextual da ajuda é atualizada.

A informação de ajuda desaparece ao se pressionar a tecla Ajuda uma segunda vez.

#### OBSERVAÇÃO

Ao selecionar a tecla Ajuda, nenhuma informação aparecerá a menos que um botão seja selecionado. Certifique-se que o menu, submenu ou botão de parâmetro está selecionado.

## **2.13.2 Exibir ajuda online para as etapas do assistente**

Os procedimentos passo-a-passo dos assistentes fornecem informação de ajuda específica para cada etapa. As informações aparecem na área da tela de dados da janela do software OmniScan MXU para ajudar a selecionar os valores adequadas para os parâmetros disponíveis na etapa atual.

### **OBSERVAÇÃO**

O assistente de **calibração** não fornece informações de ajuda. A tela de dados é necessária para exibir os dados gráficos em tempo real à medida que se move a sonda sobre a peça de calibração.

# **3. Procedimentos gerais**

Este capítulo descreve os procedimentos gerais utilizados nos procedimentos dos menus **Arquivo** e **Preferências**, e descrevem as tarefas mais comuns que têm um impacto global na interface do OmniScan MXU.

# **3.1 Configurar preferências**

O software OmniScan MXU possui funções para ajustar uma série de Preferências do sistema através do menu **Preferências**.

## **3.1.1 Ajustar data e hora**

Esta seção descreve como ajustar a data e hora no aparelho OmniScan. A data e a hora aparecem na área do campo de leitura da tela do aparelho OmniScan e são registradas durante todo o processo de aquisição de dados.

#### **Para configurar a hora**

- 1. Selecione **Preferências > Aparelho > Categoria = Sistema**.
- 2. Selecione **Ajustar relógio** uma vez e, em seguida, use o [Botão de rolagem](#page-27-0) para ajustar a hora.
- 3. Toque no parâmetro numérico para mover para o valor para minutos.
- 4. Insira os minutos usando o [Botão de rolagem](#page-27-0).
- 5. Toque no parâmetro numérico para mover para o valor para segundos.
- 6. Insira os segundos usando o [Botão de rolagem](#page-27-0).
- 7. Toque no parâmetro numérico para mover para o valor para meio período.
- 8. Use o [Botão de rolagem](#page-27-0) para alternar entre **AM** (antes do meio-dia) e **PM** (depois do meio-dia).

9. Pressione [Tecla Aceitar](#page-27-1) para completar a tarefa.

### **Para configurar a data.**

- 1. Selecione **Preferências > Aparelho > Categoria = Sistema**.
- 2. Selecione **Ajustar dados** um vez e, em seguida, use [Botão de rolagem](#page-27-0) para ajustar o ano.
- 3. Toque no parâmetro numérico para mover para o valor para meses.
- 4. Insira o mês usando o [Botão de rolagem](#page-27-0).
- 5. Toque no parâmetro numérico para mover para o valor para dias.
- 6. Insira o dia usando o [Botão de rolagem.](#page-27-0)
- 7. Pressione [Tecla Aceitar](#page-27-1) para completar a tarefa.

# **3.1.2 Selecionando as unidades de medida de comprimento**

Esta seção descreve como selecionar as unidades de medida de comprimento.

### **Para selecionar as unidades de medida de comprimento**

 Toque e segure no campo da versão do software da área campos de leitura e, em seguida, selecione a nova unidade de medição (**Milimetros** ou **Polegadas**).  $O<sub>U</sub>$ 

Selecione **Preferências > Aparelho > Categoria = Unidades** e, em seguida, na lista **Unidades de comprimento**, selecione a unidade de medida preferida (**Milimetros** ou **Polegadas**).

# **3.1.3 Configurar entradas digitais**

Este seção descreve como configurar uma entrada digital (DIN).

### **Para configurar uma entrada digital**

- 1. Selecione **Preferências > Configuração > Categoria = DIN**.
- <span id="page-95-0"></span>2. Na lista **Selecionar DIN**, selecione a chave (**DIN1** a **DIN4**) para atribuir uma entrada digital.
- <span id="page-95-1"></span>3. Na lista **Atribuir DIN**, selecione o parâmetro que deve ser exibido ao lado da tecla de número selecionada na etapa [2](#page-95-0).
- 4. Repita as etapas [2](#page-95-0) e [3](#page-95-1) para configurar as outras entradas digitais.

# **3.1.4 Alterar o esquema de cores da tela**

O esquema de cores da tela pode ser alterado para otimizar as operações internas e externas.

#### **Para alterar o esquema de cores da tela**

 Toque e segure no campo da versão do software da área campos de leitura e, em seguida, selecione o novo esquema de cores (**Interno** ou **Externo**). OU

Selecione **Preferências > Aparelho > Categoria = Tela** e, em seguida, na lista de parâmetros **Esquema**, selecione o esquema de cor apropriado (**Interno** ou **Externo**).

# **3.1.5 Alternar a tela de ajuda do assistente**

Esta seção descreve como alternar a tela do assistente de ajuda. O assistente de ajuda é exibido por padrão. Uma vez que se está familiarizado com os assistentes, pode-se ocultar o assistente de ajuda para que toda a área gráfica fique disponível para o RayTracing.

#### **Para alternar a tela de ajuda do assistente**

- 1. Selecione **Preferências > Aparelho > Categoria = Ajuda**.
- 2. Alterne o valor do parâmetro do **Assistente de ajuda** (**Ligado** ou **Desligado**).

#### **OBSERVAÇÃO**

Ao usar o assistente, desativar o assistente de ajuda reduzirá o tempo de atualização de cada etapa da operação.

# **3.2 Gerenciar arquivos**

O local onde os arquivos são salvos ou recuperados podem ser selecionados em **Arquivo > Configurações de dados** > **Armazenamento**.

Pode-se salvar ou carregar qualquer tipo de arquivo no cartão de memória, a uma rede (somente o OmniScan MX2) ou um disco rígido externo (armazenamento USB) a qualquer momento.

## **3.2.1 Salvar arquivos**

Esta seção descreve os procedimentos para salvar arquivos no aparelho OmniScan.

### **3.2.1.1 Salvar uma configuração**

Salve os dados de configuração regularmente para evitar a perda acidental dos dados.

### **Para salvar uma configuração**

- 1. Na lista **Arquivo > Configurações de dados > Armazenamento**, selecione ao local onde se deseja salvar a configuração.
- 2. Toque e segure o campo do nome do arquivo na área de campos de leitura e, em seguida, selecione **Salvar como**.  $O<sub>U</sub>$

Selecione **Arquivo > Configuração > Salvar como**.

- 3. Na janela que se abre, selecione **Nome de arquivo** e, em seguida, o nome desejado para o arquivo de configuração.
- 4. Selecione **Salvar** para salvar o arquivo e fechar a janela.

### **3.2.1.2 Salvar um arquivo de dados**

É recomendável salvar os dados regularmente para evitar a perda de dados acidental.

### **Para salvar um arquivo de dados de inspeção**

1. Toque e selecione o campo de nome de arquivo na área de campos de leitura, selecione **Nome de arquivo** e, em seguida, digite um nome de arquivo na raiz antes do ####.

OU

Selecione **Arquivo > Configurações de dados > Nomear arquivo** e, em seguida, insira a raiz do nome do arquivo antes do # # # # (veja [Figura 3-1 na página 99](#page-98-0)).

Para mais informações sobre os códigos de nomenclatura de arquivos, veja ["Submenu de configurações de dados" na página 258.](#page-257-0)

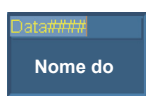

### **Figura 3-1 Botão de parâmetro nome de arquivo**

#### <span id="page-98-0"></span>2. Selecione **Arquivo > Dados > Salvar**.

 $O<sub>U</sub>$ 

Se se está no modo de análise, digite e mantenha o nome de campo de arquivo na área de campos de leitura e, em seguida, **Salvar**.

DICA

Selecione **Arquivo > Configurações dados > Tecla salvar = Dados** para configurar a tecla Salvar/imprimir para salvar os dados de inspeção. Pressionar a tecla Salvar/imprimir equivalente a **Arquivo > Dados > Salvar**.

## **3.2.2 Abrir arquivos**

Esta seção descreve como abrir arquivos diferentes no aparelho OmniScan.

## **3.2.2.1 Abrir qualquer tipo de arquivo**

### **Para abrir qualquer tipo de arquivos**

- 1. Toque e segure o campo do nome do arquivo na área de campos de leitura e, em seguida, selecione **Abrir**.
- 2. No Gerenciador de arquivo, selecione **Tipo de arquivo**.
- 3. Use o [Botão de rolagem](#page-27-0) para selecionar o arquivo de desejado e, em seguida, selecione **Abrir**.

## **3.2.2.2 Abrir arquivos de configuração**

### **Para abrir um arquivo de configuração**

1. Na lista **Arquivo > Configurações de dados > Armazenamento**, selecione o local desejado para salvar o arquivo de configuração.

- 2. Selecione **Arquivo > Configuração > Abrir**.
- 3. No Gerenciador de arquivo, selecione **Tipo de arquivo = Configuração**.
- 4. Use o [Botão de rolagem](#page-27-0) para selecionar o arquivo de configuração desejado e, em seguida, selecione **Abrir**.

### **3.2.2.3 Abrir arquivos de conectividade**

#### **Para abrir um arquivo de conectividade**

- 1. Na lista **Arquivo > Configurações de dados > Armazenamento**, selecione o local desejado para salvar o arquivo de conectividade.
- 2. Selecione **Arquivo > Configuração > Importar conectividade**.
- 3. Use o [Botão de rolagem](#page-27-0) para selecionar o arquivo de Conectividade desejado e, em seguida, selecione **Abrir**.

### **3.2.2.4 Abrir arquivos de dados**

#### **Para abrir um arquivo de dados**

- 1. Na lista **Arquivo > Configurações de dados > Armazenamento**, selecione o local desejado para salvar o arquivo dedados.
- 2. Selecione **Arquivo > Configuração > Abrir**.
- 3. No Gerenciador de arquivo, selecione **Tipo de arquivo = Dados**.
- 4. Use o [Botão de rolagem](#page-27-0) para selecionar o arquivo de dados desejado e, em seguida, selecione **Abrir**.

### **3.2.2.5 Abrir arquivos de imagem**

#### **Para abrir um arquivo de imagem**

- 1. Na lista **Arquivo > Configurações de dados > Armazenamento**, selecione o local desejado para salvar o arquivo de imagem.
- 2. Selecione **Arquivo > Imagem > Abrir**.
- 3. No Gerenciador de arquivo, selecione **Tipo de arquivo = Imagem**.
- 4. Use o [Botão de rolagem](#page-27-0) para selecionar o arquivo de imagem desejado. Uma pré-visualização da imagem contida no arquivo aparece no painel de destino.
- 5. Selecionar **Abrir**.

A imagem preenche toda a tela.

- 6. Selecione **Fechar** para retornar ao gerenciador de arquivos.
- 7. No Gerenciador de arquivo, selecione **Fechar** para retornar à tela de dados.

## **3.2.2.6 Abrir arquivos de relatório**

### **Para abrir um arquivo de relatório**

- 1. Na lista **Arquivo > Configurações de dados > Armazenamento**, selecione o local desejado para salvar o arquivo de relatório.
- 2. Selecione **Arquivo > Relatório > Abrir**.
- 3. No Gerenciador de arquivo, selecione **Tipo de arquivo = Relatório**.
- 4. Use o [Botão de rolagem](#page-27-0) para selecionar o arquivo de relatório desejado. Uma pré-visualização da imagem contida no arquivo aparece no painel de destino.
- 5. Selecionar **Abrir**.

O relatório aparece na tela inteira, oferecendo duas opções: imprimir o relatório ou fechá-lo.

- 6. Selecione **Fechar** para retornar ao gerenciador de arquivos.
- 7. Selecione **Fechar** novamente para retornar à tela de dados.

# **3.2.3 Configurar a tecla Salvar/imprimir**

A tecla Salvar/imprimir no painel frontal do aparelho OmniScan permite a criação instantânea de um arquivo que contém um tipo específico de dado. É preciso ajustar a tecla Salvar/imprimir de acordo com o tipo de dado a ser salvo, ajustar o formato do nome do arquivo e o local onde o arquivo será salvo.

### **Para configurar a tecla Salvar/imprimir**

- 1. Na lista **Arquivo > Configurações de dados > Tecla salvar**, selecione o item desejado na lista (**Relatório**, **Dados**, **Imagem** ou Dados e imagem**).**
- 2. Selecione **Nomear arquivo** e, em seguida, insira um nome em formato de arquivo automático usando "#" para especificar automaticamente o aumento dos números.

Por exemplo, inserir DATA#### diz ao sistema de criar arquivos automáticos que começam com DATA0001, DATA0002, e assim por diante.

3. Na lista **Armazenamento**, selecione o destino do armazenamento.

O aparelho OmniScan salva os tipos de dados a qualquer momento que se pressionar a tecla salvar/imprimir.

Para mais informações em relação aos parâmetros listados no procedimento acima, veja ["Submenu de configurações de dados" na página 258.](#page-257-0)

# **3.3 Criar relatórios**

Esta seção descreve os procedimentos para configurar e imprimir relatórios.

```
OBSERVAÇÃO
```
Caso se queira personalizar os relatórios com o logotipo da empresa, veja ["Alterar o](#page-209-0)  [logotipo da companhia" na página 210](#page-209-0) para o procedimento sobre a criação de um modelo de relatório personalizado.

# <span id="page-101-0"></span>**3.3.1 Configurar relatório**

Este seção descreve como configurar um relatório.

### **Para configurar um relatório**

- 1. Selecione **Arquivo > Relatório > Categoria = Formato**.
- 2. Ajuste os botões de parâmetro (veja ["Categoria formato" na página 254\)](#page-253-0) na parte inferior da tela baseado na informação que se deseja incluir no relatório:
	- *a)* Selecione **Incluir** para adicionar o layout atual ou a tabela de indicação ao relatório.
	- *b)* Selecione **Componente** e selecione os componentes desejados.
	- *c)* Selecione **Editar notas** ou **Editar cabeçalho** para abrir o bloco de notas.
	- *d)* Insira uma nota usando o teclado virtual ou um teclado USB. Selecione Aceitar no teclado virtual para avançar para a próxima linha.
	- *e)* Selecione **Fechar** para fechar o bloco de notas.
	- *f)* Selecione **Sim** na caixa de diálogo que aparece para aceitar as alterações e salvar as notas.

A nota é exibida na parte superior do rodapé do relatório e o cabeçalho é exibido no topo do cabeçalho do relatório (veja [Figura 3-2 na página 103](#page-102-0)). *g)* Selecione **Modelo** e, em seguida, selecione o modelo de relatório apropriado.

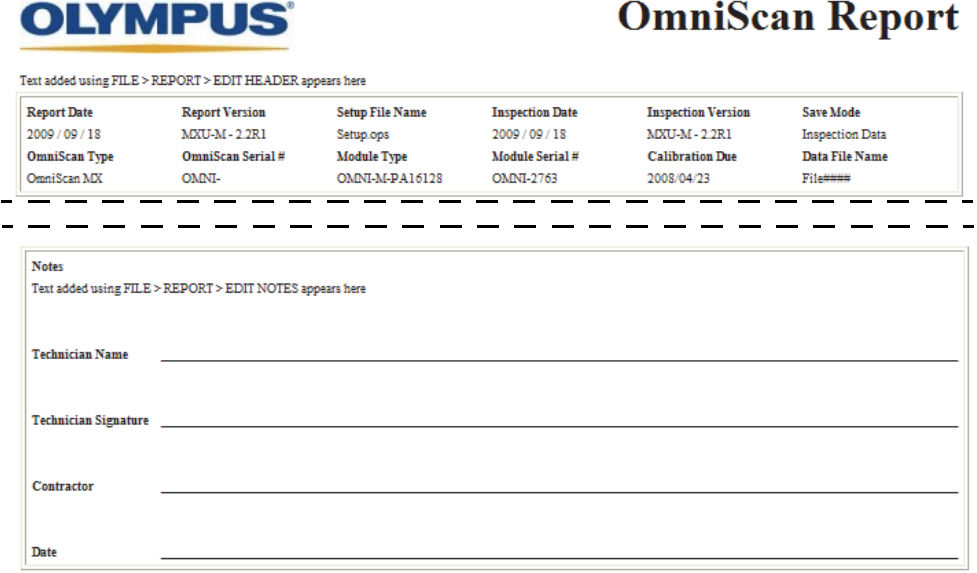

<span id="page-102-0"></span>**Figura 3-2 Exemplo das notas de cabeçalho (***parte superior***) e as notas de rodapé (***parte inferior***) em um relatório**

- <span id="page-102-2"></span><span id="page-102-1"></span>3. Caso tenha se optado por incluir os parâmetros dos **Campos de usuário** (**Arquivo > Relatório > Categoria = Formato** e **Componente = Campo do usuário**), selecione **Arquivo > Relatório > Categoria = Campos do usuário**, e proceda da seguinte forma:
	- *a)* Na lista **Campo**, selecione o número do campo do usuário que se deseja incluir no relatório.
	- *b)* Selecione **Ativar = Ligar** para o campo de usuário aparecer no relatório.
	- *c)* Certifique-se que o parâmetro **Etiqueta** exibe as informações necessárias. Caso contrário, insira uma nova informação no campo de edição (veja [Figura 3-3 na página 104\)](#page-103-0).
	- *d)* Certifique-se que o parâmetro **Conteúdo** exibe as informações que se deseja anexar à etiqueta. Caso contrário, insira a informação no campo de edição (veja [Figura 3-3 na página 104](#page-103-0)).

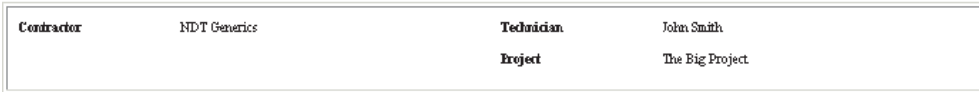

#### <span id="page-103-0"></span>**Figura 3-3 Exemplo de selo e parâmetros de conteúdo em um relatório**

- *e)* Repita as etapas [3.](#page-102-1)*a*a [3.](#page-102-2)*d* até que os campos de usuário exigidos tenham sido ativados.
- 4. Selecione **Arquivo > Configurações de dados > Nomear arquivo** e, em seguida, inserir o nome do relatório.

Para mais informações em relação as variáveis de nome de arquivo disponíveis, veja ["Submenu de configurações de dados" na página 258.](#page-257-0)

- 5. Para ver o resultado da configuração de relatório, proceda da seguinte forma:
	- *a)* Selecione **Arquivo > Relatório > Categoria = Abrir/salvar**.
	- *b)* Selecione **Pré-visualização**. O relatório aparece na tela
- 6. No visualizador de relatório, proceda da seguinte forma:
	- Selecione **Salvar e fechar** para salvar o relatório em um arquivo HTML no dispositivo de destino e, em seguida, retorne ao submenu **Arquivo > Relatório**.

OU

Selecione **Fechar** para retornar ao submenu **Arquivo > Relatório** sem salvar o relatório.

## **3.3.2 Imprimir um relatório a partir de um computador**

É possível transferir um relatório de um aparelho OmniScan para um computador e, em seguida, imprimi-lo a partir de um computador.

#### **Para imprimir um relatório de um computador**

- 1. Cria um relatório no próprio aparelho OmniScan (veja ["Configurar relatório" na](#page-101-0)  [página 102](#page-101-0)).
- 2. Salve o relatório no cartão de memória e anote o nome do relatório.
- 3. Retire o cartão de armazenamento do aparelho OmniScan e insira-o em um leitor de cartão de armazenamento conectado ao computador.
- 4. No computador, abra a pasta **\User\Report** localizada no cartão de memória.
- 5. Copie o arquivo de relatório (extensão .html) e a pasta com o mesmo nome para o computador.
- 6. Abra o arquivo HTML de relatório (.html) com o Microsoft Internet Explorer.
- 7. No Microsoft Internet Explorer:
	- *a)* No menu **Arquivo**, clique em **Configurar página**.
	- *b)* Na caixa de grupo **Margens**, presumindo que as unidades de medida estejam em milimetros, insira **10** na caixa de texto **Esquerda** e, em seguida, insira **10** na caixa de texto **Direita**.
	- *c)* Clique em **OK**.
	- *d)* No menu **Arquivo**, clique em **Imprimir** para imprimir o relatório.

# **4. Procedimentos de configuração**

Este capítulo descreve como configurar vários aspectos da configuração da inspeção. Estes procedimentos devem ser seguidos quando se precisa inspecionar uma nova peça, ou modificar o modo de inspeção da peça.

# <span id="page-106-0"></span>**4.1 Criar uma configuração de aplicação com os assistentes**

O menu **Assistente** possui um conjunto de assistentes passo-a-passo para criar um configuração de modo rápido e simples para a plicação (veja [Figura 4-1 na](#page-107-0)  [página 108](#page-107-0)). A abordagem passo-a-passo assegura que nenhuma alteração de parâmetro será esquecida de ser realizada. A tela de ajuda de cada etapa do assistente fornece informação específica em relação aos parâmetros a serem ajustados.

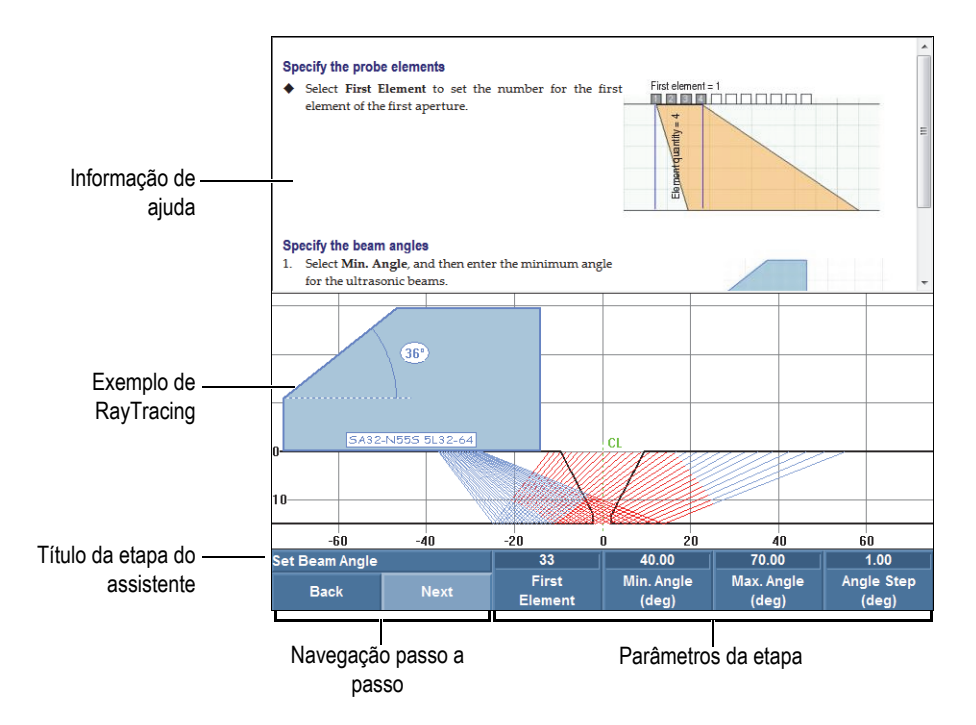

**Figura 4-1 Elementos da uma etapa do assistente**

<span id="page-107-0"></span>Para realizar uma configuração completa de aplicação, use os diferentes assistentes disponíveis nos botões do submenu, na seguinte ordem:

- Peça e solda (veja ["Configurar peça e solda" na página 108\)](#page-107-1)
- Configuração (veja ["Modificar a configuração" na página 109](#page-108-0))

# <span id="page-107-1"></span>**4.1.1 Configurar peça e solda**

#### **Para configurar a peça e a solda**

- 1. Selecione **Assistente > Peça e solda > Iniciar** para iniciar o **Assistente de Peças e sondas**.
- 2. Siga as informações de ajuda para concluir as etapas restantes do assistente.
# **DICA**

Pode-se sair do assistente de calibração a qualquer momento pressionando [Tecla](#page-27-0)  [Cancelar.](#page-27-0)

# **4.1.2 Modificar a configuração**

### **Para modificar a configuração**

- <span id="page-108-0"></span>1. Selecione **Assistente > Configuração > Iniciar** para iniciar o assistente de **Configuração**.
- 2. Selecione **Modificar** na lista de parâmetros **Operação** e, em seguida, na lista de parâmetros **Grupo atual**, selecione o número do grupo que será modificado.
- 3. Siga as informações de ajuda para concluir as etapas restantes do assistente.

As etapas do assistente dependem da seleção feita na etapa [1](#page-108-0). Somente os parâmetros que são relevantes à tecnologia (PA ou UT) e a aplicação selecionada serão configurados.

### **DICA**

Pode-se sair do assistente de calibração a qualquer momento pressionando [Tecla](#page-27-0)  [Cancelar.](#page-27-0)

# <span id="page-108-1"></span>**4.2 Selecionar a sonda e o calço**

O OmniScan preciso obter as informações necessárias sobre os modelos da sonda e dos calços que serão usados na inspeção.

O instrumento OmniScan detecta e carrega automaticamente as características da sonda PA da Evident ao se conectar o aparelho com um conector OmniScan. Ao se usar um conector OmniScan com uma sonda de marca diferente, é preciso selecionar manualmente a sonda na lista de sondas predefinidas.

É preciso também selecionar um calço predefinido ou definir o calço desejado para utilizar na inspeção.

Para configurar a sonda e o calço, pode-se usar o assistente ou navegar diretamente pelos menus e submenus.

#### **Para selecionar manualmente uma sonda**

- 1. Selecione **Assistente > Configuração > Iniciar**.
- 2. Selecione **Próximo** até alcançar a etapa **Selecionar sonda e calço**. OU

Selecione **Grupo/sonda e peça > Sonda e calço > Selecionar/editar = Selecionar**.

- 3. Selecione **Sonda** para selecionar uma sonda na lista predefinida (veja [Figura 4-2](#page-109-0)  [na página 110\)](#page-109-0):
	- *a)* Selecione a categoria de sonda apropriada na lista do lado esquerdo.
	- *b)* Selecione o modelo de sonda apropriada na lista do lado direito.

As especificações da sonda selecionada aparece na parte inferior da caixa de diálogo.

*c)* Pressione [Tecla Aceitar](#page-27-1) ou **Selecionar** para selecionar a sonda.

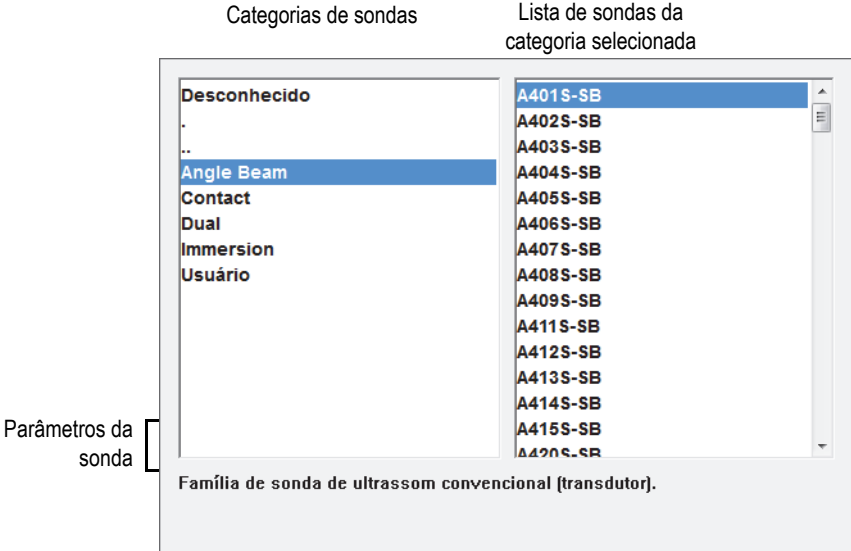

<span id="page-109-0"></span>**Figura 4-2 Caixa de diálogo para seleção de calço**

4. Quando a sonda não está disponível na lista predefinida, consulte ["Definir](#page-111-0)  [sonda" na página 112](#page-111-0) para descrição do procedimento usado para ajustar uma nova sonda.

#### **Para selecionar manualmente um calço**

- 1. Selecione **Assistente > Configuração > Iniciar**.
- 2. Selecione **Próximo** até alcançar a etapa **Selecionar sonda e calço**. OU

Selecione **Grupo/sonda e peça > Sonda e calço > Selecionar/editar = Selecionar**.

- 3. Selecione **Calço** para abrir a lista de predefinida de calços (veja [Figura 4-3 na](#page-111-1)  [página 112](#page-111-1)):
	- *a)* Selecione a categoria de calço apropriado na lista do lado esquerdo.
	- *b)* Selecione o modelo de calço apropriado na lista do lado direito. As especificações do calço selecionado aparece na parte inferior da caixa de diálogo.
	- *c)* Pressione [Tecla Aceitar](#page-27-1) ou **Selecionar** para selecionar o calço.

#### **OBSERVAÇÃO**

No modo *Phased Array*, somente os calços que são exclusivos para sonda são disponíveis por padrão. A lista de calços especializados acelera o processo de seleção de calço. No entanto, se for preciso visualizar a lista completa, pode-se usar o botão **Mostrar exclusivo**/**Mostrar tudo** para alternar entre as listas de calço — todas e exclusiva.

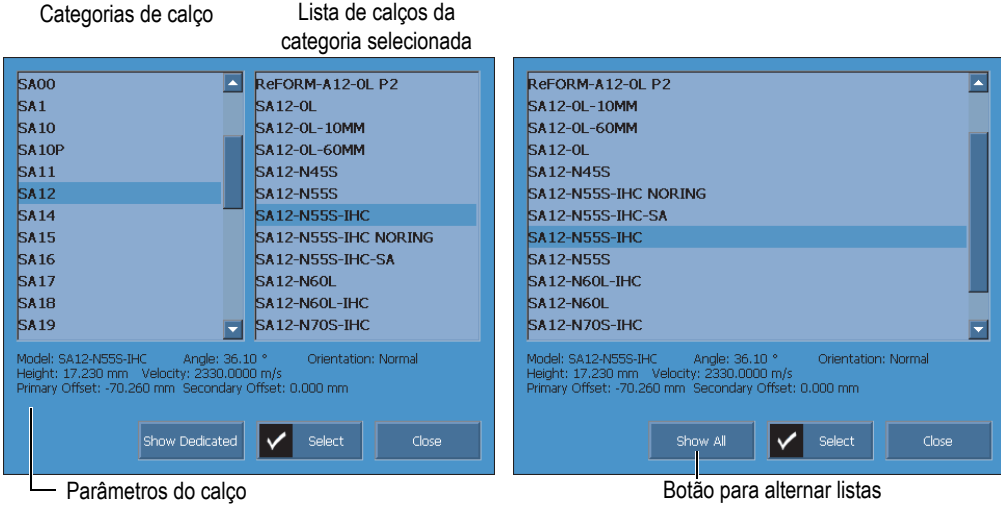

**Figura 4-3 As listas de calços na caixa de diálogo de seleção de calços**

<span id="page-111-1"></span>4. Quando o calço não está disponível na lista predefinida, consulte a seção ["Definir](#page-113-0)  [calço" na página 114](#page-113-0) para descrição do procedimento usado para ajustar um novo calço.

# <span id="page-111-0"></span>**4.3 Definir sonda**

Esta seção descreve como configurar uma sonda no aparelho OmniScan.

#### **OBSERVAÇÃO**

Se a sonda não for uma sonda PA da Evident, será necessário um adaptador para conectar a sonda de outro fabricante ao conector PA do OmniScan.

#### **Para definir uma sonda**

- 1. Selecione **Assistente > Configuração > Iniciar**.
- 2. Selecione **Próximo** até alcançar a etapa **Selecionar sonda e calço**.

OU

Selecione **Grupo/sonda e peça > Sonda e calço > Selecionar/editar = Editar**. Esta seleção dá acesso aos botões de parâmetro **Editar sonda** e **Editar calço**.

- 3. Selecione **Selecionar/editar = Editar**.
- 4. Selecione **Editar sonda** para abrir o Gerenciador de definições de sonda.
- 5. Selecionar **Novo**.
- 6. Selecione **Número de série** e, em seguida, insira o número de série do sonda.
- 7. Selecione **SALVAR**. Nova **Personalizado / <***número de série inserido***>** a sonda aparece na lista de sondas.
- 8. Na **Freq. (MHz)** lista, selecione a frequência da sonda.
- 9. Ao se usar uma sonda PA, proceda da seguinte forma (para sondas de UT convencional, veja etapa [10\)](#page-113-1):
	- *a)* No botão **Ponto de referência**, insira o ponto de referência da sonda, que é a distância entre a face da sonda e o centro do primeiro elemento da sonda (veja [Figura 4-4 na página 113\)](#page-112-0).

# IMPORTANTE

Por padrão, o software OmniScan MXU o ponto de referência 0 na posição de referência do primeiro elemento. Para definir o ponto de referência 0 na borda frontal da sonda, introduza a distância entre a extremidade frontal da sonda e a posição do primeiro elemento. O valor deve ser negativo.

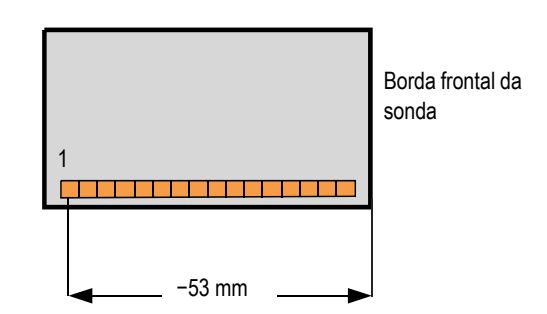

<span id="page-112-0"></span>**Figura 4-4 A medição do ponto de referência da sonda**

- *b)* Na lista **Tipo**, selecione o tipo de sonda.
- *c)* No botão **Quantidade de elementos**, insira a quantidade de elementos na sonda.
- *d)* No botão **Pitch**, insira a distância entre os centros de dois elementos adjacentes da sonda. Esta distância está ilustrada na [Figura 4-5 na página 114](#page-113-2).

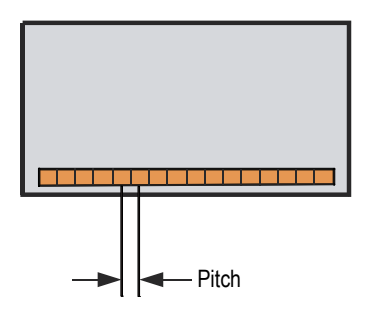

**Figura 4-5 Pitch do elemento da sonda**

- <span id="page-113-2"></span><span id="page-113-1"></span>10. Ao se usar uma sonda de ultrassom convencional (UT), selecione **Diâmetro do elemento** (sonda circular), **Comprimento lateral 1** ou **Comprimento lateral 2** (sonda retangular) e, em seguida, insira o valor (mm) do diâmetro ou tamanho do elemento da sonda.
- 11. Selecione **SALVAR**.
- 12. Selecione **Selecionar e fechar** para selecionar a sonda e sair do Gerenciador de definição de sonda.

#### **OBSERVAÇÃO**

A nova sonda já está disponível na lista de sondas definidas na categoria **Usuário** (veja ["Selecionar a sonda e o calço" na página 109](#page-108-1)).

# <span id="page-113-0"></span>**4.4 Definir calço**

O software OmniScan MXU exige informações sobre o calço que está em uso. Se o calço não está listado na lista de calços predefinidos, deve-se criar uma definição para o calço.

### **Para definir um calço**

- 1. Selecione **Assistente > Configuração > Iniciar**.
- 2. Selecione **Próximo** até alcançar a etapa **Selecionar sonda e calço**. OU

Selecione **Grupo/sonda e peça > Sonda e calço > Selecionar/editar = Editar**. Esta seleção dá acesso aos botões de parâmetro **Editar sonda** e **Editar calço**.

- 3. Selecione **Selecionar/editar = Editar**.
- 4. Selecione **Editar calço** para abrir o Gerenciador de definição de calço.
- 5. Selecionar **Novo**.
- 6. Selecione **Número de série** e, em seguida, insira o número de série do calço.
- 7. Selecione **SALVAR**. Novo **Personalizado / <***número de série inserido***>** a sonda aparece na lista de sondas.
- 8. Para um calço PA, ajuste os seguintes parâmetros:
	- *a)* Selecione **Ângulo do calço** e, em seguida, insira o ângulo do calço (veja [Figura 4-6 na página 115\)](#page-114-0).

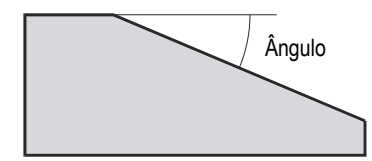

**Figura 4-6 Ângulo do calço**

- <span id="page-114-0"></span>*b)* Selecione o valor apropriado da lista **Orientação**:
	- **Normal**: Quando a sonda está instalada sobre a cunha de modo que o cabo fica no lado inferior da inclinação do calço.
	- **Inverter**: Quando a sonda está instalada sobre a cunha de modo que o cabo fica no lado superior da inclinação do calço.
- *c)* Selecione **Velocidade** e, em seguida, insira a velocidade do ultrassom do material do calço.

Para um calço Evident o valor é de 2.330 m/s, geralmente.

*d)* Selecione **Pri. offset** e, em seguida, insira o valor do offset primário, que é a distância entre a parte frontal do calço e o centro do elemento da primeira sonda (veja [Figura 4-7 na página 116\)](#page-115-0).

## IMPORTANTE

Por padrão, o software OmniScan MXU o ponto de referência 0 na posição de referência do primeiro elemento. Para ajustar o ponto de referência 0 na borda frontal do calço, na **Pri. Offset**, insira a distância entre a borda frontal do calço e a posição do primeiro elemento. O valor deve ser negativo.

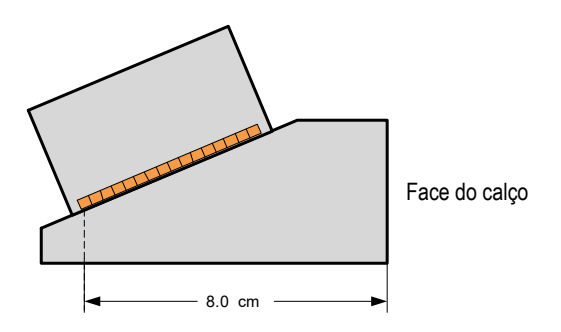

**Figura 4-7 Medição do offset primário**

<span id="page-115-0"></span>*e)* Selecione **Offset secundário** e, em seguida, insira **0** para indicar que a sonda está centralizada no calço do eixo secundário. Se a sonda não está centralizada no calço, insira o valor apropriado (veja [Figura 4-8 na](#page-116-0)  [página 117](#page-116-0)).

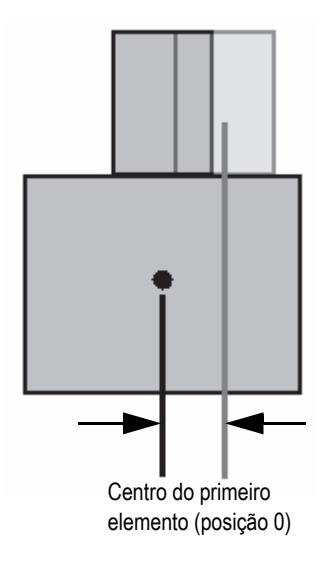

**Figura 4-8 Offset secundário**

<span id="page-116-0"></span>*f)* Selecione **Altura** e, em seguida, insira a altura do primeiro elemento (veja [Figura 4-9 na página 117\)](#page-116-1).

Este parâmetro, normalmente, é fornecido pelo fabricante do calço.

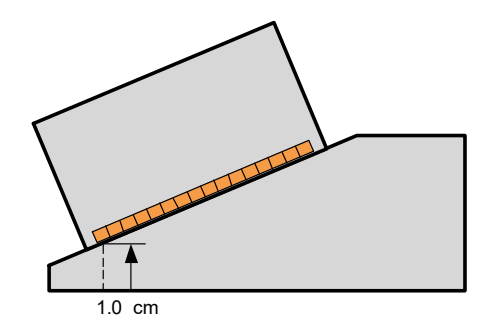

**Figura 4-9 A altura do primeiro elemento**

- <span id="page-116-1"></span>9. Para um calço UT, ajuste os seguintes parâmetros:
	- *a)* Selecione **Ângulo refratado** e, em seguida, insira o ângulo do calço.
	- *b)* Selecione **Atraso da sonda** e, em seguida, insira o valor apropriado em µs.
- *c)* Na lista **Tipo de onda**, selecione onda longitudinal (**LW**) ou **onda de cisalhamento (**SW).
- *d)* Selecione **Ponto de referência** e, em seguida, insira o valor do ponto de referência.
- 10. Selecione **SALVAR**.
- 11. Para selecionar o calço, selecione **Selecionar e fechar**.

### **OBSERVAÇÃO**

Agora, o novo calço está disponível na lista de calços definidos na categoria **Usuário** (veja ["Selecionar a sonda e o calço" na página 109](#page-108-1)).

# **4.5 Definir a peça a ser inspecionada**

Esta seção descreve como definir uma peça que está sendo inspecionada.

### **Para definir uma peça a ser inspecionada**

- 1. Selecione **Assistente > Peça e solda > Iniciar**.
- 2. Na lista **Tipo de amostra**, selecione o parâmetro que define a geometria da peça a ser inspecionada.

Selecione **Placa** para peça plana, ou **Tubo** para a inspeção de peças curvas.

- 3. Selecione **Espessura** e, em seguida, insira a espessura da peça. Caso se tenha selecionado **Tubo** na etapa 1, selecione **Diâmetro** para inserir o diâmetro da peça.
- 4. Na lista **Material**, selecione o tipo de material que compõe a peça.
- 5. Se na etapa 1 foi selecionado **Tubo**, selecione **Modo CSC** e **Orientação da solda** para inspeção externa (**OD**) ou interna (**ID**) de uma peça curva e para a orientação da solda (**Circunferencial** ou **Axial**).

# **4.6 Caracterizar uma sonda usando FFT**

Caracteriza regularmente todas as sondas para verificar se a frequência nominal está se deslocando ou se espalhando. Além da sonda a ser caracterizada, é preciso um novo bloco de calibração para obter um eco de parede traseira claro. A caracterização da sonda é realizada tomando o FFT do sinal do eco de parede traseira sob a porta A.

#### **Para caracterizar uma sonda usando FFT**

- 1. Conecte a sonda para caracterizar o aparelho OmniScan.
- 2. Para ser capaz de salvar os dados de caracterização da sonda no arquivo de configuração, selecione a sonda (veja ["Selecionar a sonda e o calço" na](#page-108-1)  [página 109](#page-108-1)) ou defina-a (veja ["Definir sonda" na página 112](#page-111-0)).
- 3. Posicione a sonda sobre o bloco de calibração para obter um eco de parede traseira claro.
- 4. Caso queira ver a porta A no A-scan, selecione **Exibir > Revestimento > Porta = A** e não na porta **B** ou **I**.
- 5. Selecione **Configurações de UT > Receptor > Filtro de vídeo = Desligado**.
- 6. Selecione **Retificador = RF**. O FFT fica disponível sem retificação.
- 7. Ajuste os par **Configurações UT > Geral > Iniciar** e **Intervalo** para que apenas o primeiro sinal do eco de parede traseira seja visível no A-scan. Um intervalo mínimo nas proximidades do eco da parede traseira aumenta a qualidade dos resultados do FFT através do ampliação da quantidade de pontos disponíveis para o cálculo do FFT. Se o intervalo for muito alto, uma mensagem de aviso será exibida.
- 8. Selecione **Arquivo > Configurações de dados > Seleção de dados = Todos A e Cscan**. O FFT só fica disponível quando os dados de A-scan podem ser salvos.
- 9. Ajuste os parâmetros **Preferências > FFT > Ganho** para que a amplitudes máximas e mínimas do eco de parede traseira esteja próxima de 80% da altura da tela cheia.
- 10. Ajuste os parâmetros **Iniciar** e **Largura** para que a porta A fique posicionada sobre o eco de parede traseira. A porta A deve ser exibida por completo no Ascan.
- 11. Selecione **FFT = Ligado**.

A curva FFT e os dados aparecem abaixo do A-scan, como no exemplo da [Figura 4-10 na página 120](#page-119-0).

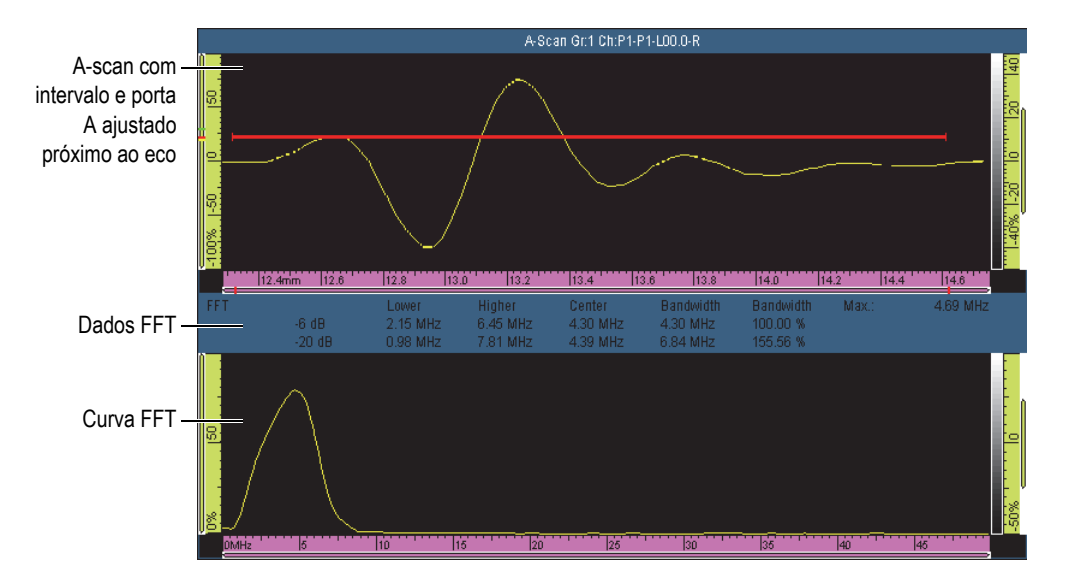

**Figura 4-10 Exemplo de curva FFT e dados para uma sonda de 5 MHz**

- <span id="page-119-0"></span>12. Compare os dados FFT com a da folha de especificações recebida com a sonda no momento da compra para constatar se a frequência foi alterada ou expandida.
- 13. Opcionalmente, para futura referência, proceda da seguinte forma:
	- *a)* Selecione **Procedimento** e, em seguida, insira o nome para caracterizar o procedimento.
	- *b)* Selecione **Nomear bloco** e, em seguida, insira o nome da calibração de bloco utilizado.
- 14. Para salvar os dados de caracterização da sonda, selecione **FFT = Desligado** e, em seguida, selecione **Sim** na caixa de diálogo que pergunta se se deseja salvar a caracterização.
- 15. Para produzir um relatório que inclui a informação de classificação da sonda:
	- *a)* Selecione **Arquivo > Relatório > Categoria = Formato**.
	- *b)* Selecione **Componente = Sonda**.
	- *c)* Selecione **Categoria = Abrir/salvar** e, em seguida, **Pré-visualização**.

O relatório aparece na tela e inclui uma seção de **Caracterização da sonda** ([Figura 4-11 na página 121](#page-120-0)).

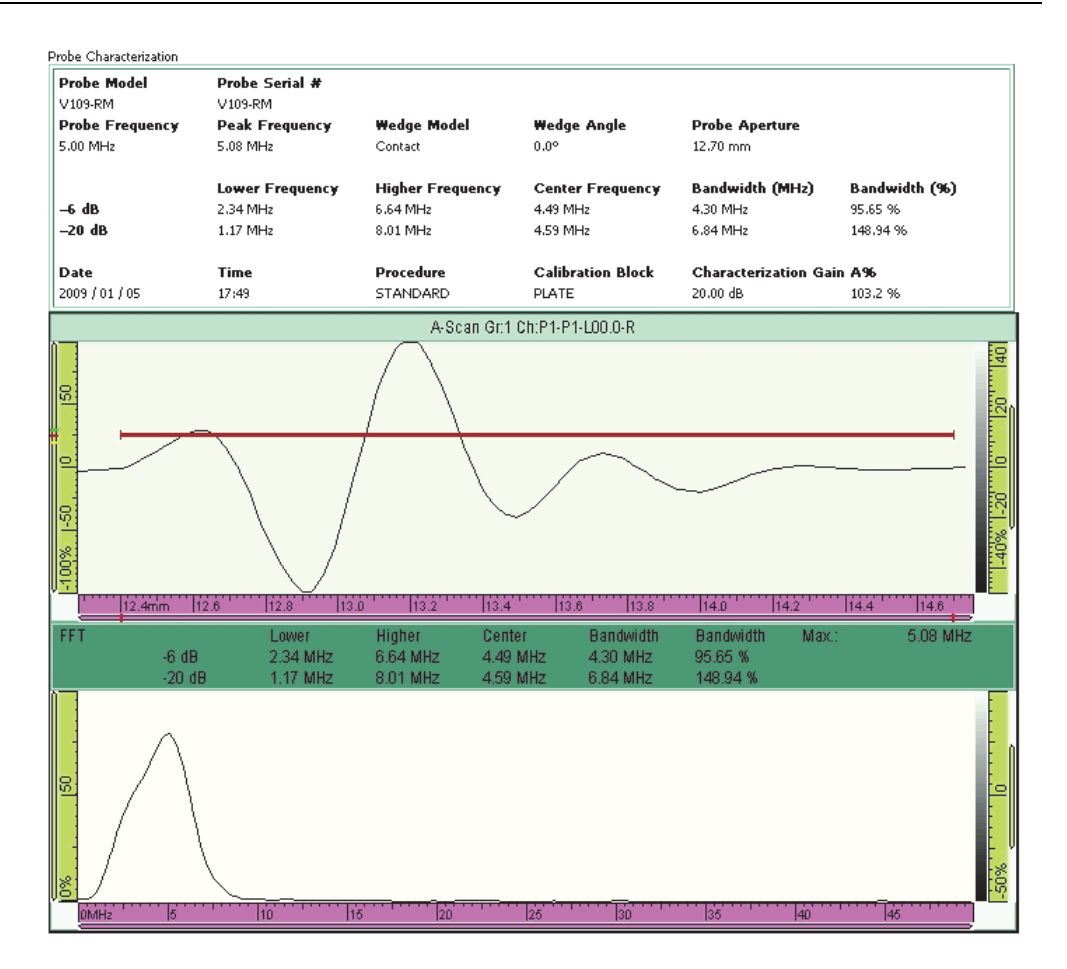

<span id="page-120-0"></span>**Figura 4-11 Exemplo de uma seção de caracterização de sonda em um relatório**

### **OBSERVAÇÃO**

Para maximizar a precisão do FFT, recomenda-se utilizar uma grande quantidade de pontos de A-scan. Selecione **Configurações UT > Avançado > Quantidade de pontos = Auto** (valor padrão) para maximizar a quantidade de pontos para inspeção do intervalo selecionado.

# **4.7 Trabalhar com grupo múltiplo (somente OmniScan MX2)**

Esta seção apresenta os procedimentos para adicionar, remover e selecionar um grupo.

### **OBSERVAÇÃO**

Todas as alterações de parâmetros são aplicadas ao grupo selecionado. A tela exibe apresenta o grupo selecionado exceto em casos de visualizações múltiplas.

### **Para adicionar um grupo**

- 1. Selecione **Assistente > Configuração > Iniciar**.
- 2. Selecionar **Operação > Adicionar**.
- 3. Na lista de parâmetro **Origem**, selecione **Padrão** para copiar configurações padrão do conector no novo grupo.  $O<sub>U</sub>$

Selecione **Copiar de** para copiar os parâmetros de um grupo existente.

4. Selecione **Próximo** para criar um grupo e continua as alteras dos parâmetros. Depois que um grupo foi adicionado, ele é selecionado automático e todos os novos parâmetros serão aplicados a este grupo.

#### **Para remover um grupo**

- 1. Selecione **Assistente > Configuração > Iniciar**.
- 2. Selecione **Operação > Excluir**.
- 3. Na lista **Grupo atual**, selecione o grupo que se deseja excluir.

#### **OBSERVAÇÃO**

Não é possível ter menor de 1 ou mais que 8 grupos.

### **Para selecionar um grupo**

Toque na área da tela correspondente ao grupo.

OU

Toque na seção Grupo da barra de título e, em seguida, selecione o grupo desejado.

### **Para exibir um layout de vários grupos**

Toque na seção modo da barra de título e, em seguida, selecione **Múltiplo**.

# **4.8 Selecionar o modo de grupo no OmniScan MX2**

Usar o **Modo grupo** para criar grupos de ultrassom convencional usando um conector UT (se suportado pelo módulo) ou PA (é necessário um adaptador).

### **Para selecionar um modo de grupo**

 Selecione **Assistente > Configuração > Iniciar > Modo grupo** e, em seguida, selecione **PA** ou **UT**.

Ao selecionar o modo de grupo **Ultrassom convencional (usando conector PA) modo de, certifique-sede conecte as sondas UT ao conector PA usando um dos adaptadores disponíveis (veja o exemplo em** [Figura 4-12 na página 123\)](#page-122-0)

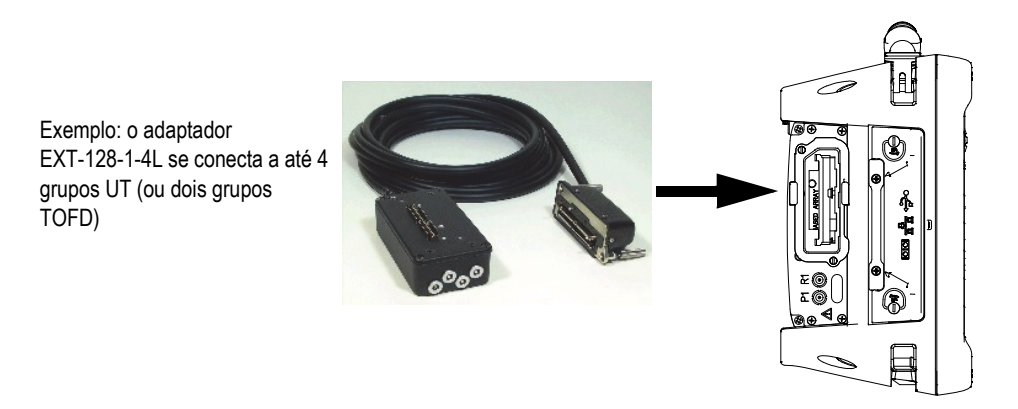

<span id="page-122-0"></span>**Figura 4-12 Exemplo de adaptador para conectar sondas UT ao conector PA**

# **4.9 Selecionar o modo de grupo no OmniScan SX**

Usar o parâmetro **Modo grupo** para criar um grupo de UT convencional ou PA.

### **Para selecionar um modo de grupo**

 Selecione **Assistente > Configuração > Iniciar > Modo grupo** e, em seguida, selecione **PA** ou **UT**.

# **5. Procedimentos de calibração**

Antes de se iniciar uma inspeção, deve-se realizar uma série de procedimento de calibração utilizando a sonda e o calço e um bloco de calibração feito do mesmo material da peça a ser inspecionada.

# **5.1 Selecionar o elemento que será calibrado**

O submenu **Assistente > Calibração** possui assistentes para calibração de codificadores, características do ultrassom (**Velocidade**, **Atraso de calço** e **Sensibilidade**) e funções de dimensionamento de curva (**DAC**, **TCG** e **DGS**).

#### **Para selecionar o elemento a ser calibrado**

- 1. Selecione **Assistente > Calibração > Tipo**.
- 2. Na lista **Tipo**, selecione o tipo de calibração que se deseja realizar (veja [Figura 5-1](#page-125-0)  [na página 126](#page-125-0) e [Figura 5-2 na página 126\)](#page-125-1).

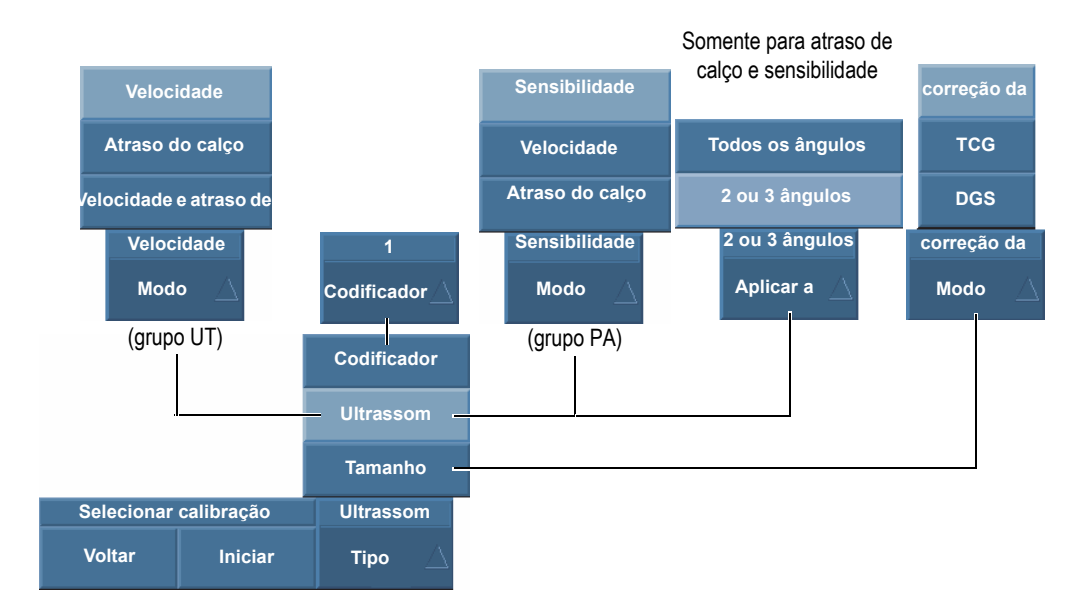

<span id="page-125-0"></span>**Figura 5-1 Seleção dos parâmetros para calibrar na Seleção de calibração**

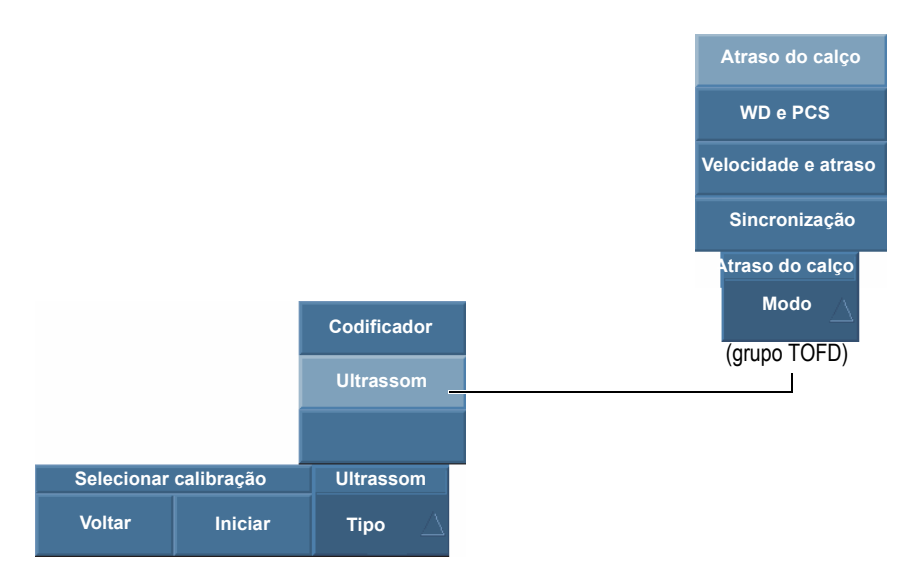

<span id="page-125-1"></span>**Figura 5-2 Seleção dos parâmetros para calibrar — grupo TOFD**

3. Dependendo da seleção feita na etapa anterior, mas referente a [Figura 5-1 na](#page-125-0)  [página 126](#page-125-0) ainda, selecione o item para calibrar no **Codificador** ou na lista **Modo**.

O parâmetro **Aplicar a** aparece somente para calibrações de sensibilidade e atraso de calço ultrassônico. Este parâmetro permite selecionar a calibração aplicada para todas as leis focais, ou para dois ou três ângulos/VPA selecionados.

### IMPORTANTE

Deve-se realizar a calibração da velocidade de ultrassom antes de se calibrar o atraso do calço. O OmniScan usa a determinação da velocidade do ultrassom para calibrar o atraso do calço. Ao tentar calibrar o atraso de calço, você receberá uma mensagem avisando que a calibração de atraso de calço será perdida ao se realizar uma calibração de velocidade de ultrassom.

4. Selecione **Iniciar** para mover para a primeira etapa do assistente selecionado. O assistente passa por todas as etapas necessárias para realizar o procedimento.

### DICA

Pode-se sair do assistente de calibração a qualquer momento pressionando [Tecla](#page-27-0)  [Cancelar.](#page-27-0) Ao parar o assistente, o sinal volta ao estado original (como antes da calibração).

# **5.2 Tipos de refletor**

Os procedimentos de calibração são realizados com blocos de calibração com diferentes tipos de refletores conhecidos. A [Tabela 18 na página 128](#page-127-0) ilustra o tipo de sonda, calço e blocos de calibração usados para cada tipo de refletor.

<span id="page-127-0"></span>

| Tipo de<br>refletor | Tipo de sonda      | Calço da sonda e bloco de calibração                               |
|---------------------|--------------------|--------------------------------------------------------------------|
| Raio                | Ângulo do<br>feixe | Raio <sup>1</sup><br>$\bullet$<br>$\bullet$<br>Raio 2<br>$\bullet$ |
| Profundidade        | Ângulo do<br>feixe | • Profundidade 1<br>Profundidade 2<br>$\circ$                      |
| Espessura           | $0$ graus          | Espessura 1<br>Espessura 2                                         |

**Tabela 18 Refletor, sonda e tipos de blocos de calibração** 

### **OBSERVAÇÃO**

No assistente para itens de ultrassom, o modo de UT está definido como:

- **Trajetória do som** ao selecionar **Tipo de eco = Raio**.
- **Profundidade verdadeira** ao selecionar **Tipo de eco = Profundidade** ou **Espessura**.

No assistente, o tipo de eco padrão depende da geometria da porta selecionada na configuração:

• Se a geometria foi definida como **Profundidade**, o padrão **Tipo de eco = Raio**.

• Se a geometria foi definida como **Profundidade**, o padrão **Tipo de eco = Profundidade**.

# **5.3 Tipos de rastreamento**

Com um grupo PA, o assistente de calibração de ultrassom pode aplicar as configurações de rastreamento setorial e linear.

Para um rastreamento setorial, o parâmetro que permite a seleção de uma lei focal é identificado como **Ângulo**, enquanto o parâmetro para rastreamento linear é identificado como **VPA** para abertura de sonda virtual). Nos procedimentos, estas etiquetas de parâmetros são genericamente referidas como **Ângulo/VPA**.

# **5.4 Calibração de ultrassom**

O software OmniScan MXU possui assistentes para calibrar vários características do ultrassom. Com **Assistente > Calibração > Tupo = Ultrassom** selecionado, o parâmetro **Modo** possui as seguintes opções:

#### **Sensibilidade (somente no grupo PA)**

Usado para calibrar a sensibilidade para detectar um refletor de referência. Veja as seções ["Calibração de sensibilidade para grupo PA" na página 146](#page-145-0) e ["Calibração de sensibilidade para grupo PA" na página 147](#page-146-0) para informações sobre as etapas exigidas para calibrar a sensibilidade do ultrassom.

#### **Velocidade**

Usado para calibrar a velocidade da propagação do som no material da peça inspecionada. Veja ["Calibração da velocidade de ultrassom" na página 130](#page-129-0) para informações sobre as etapas exigidas para calibrar a velocidade do ultrassom.

#### **Atraso do calço**

Usado para calibrar o atraso correspondente à propagação do som dentro do calço. Deve-se primeiramente realizar a calibração da velocidade, visto que ele é necessária para realizar a calibração do atraso do calço. Veja as seções ["Calibração](#page-132-0)  [de atraso de calço para um grupo UT" na página 133](#page-132-0) e ["Calibração de atraso de](#page-139-0)  [calço para um grupo PA" na página 140](#page-139-0) para informações sobre as etapas exigidas para calibrar o atraso do calço.

### **WD e PCS**

Usado para calibrar, através de um único assistente, o atraso da propagação do som dentro do calço e a separação do centro da sonda.

### **Velocidade e atraso de calço** (somente no grupo UT)

Usado para calibrar, com um único assistente, a velocidade de propagação do som no material da peça inspecionada e o atraso da propagação do som no calço. Veja ["Calibração da velocidade e do atraso do calço para um grupo UT" na](#page-138-0)  [página 139](#page-138-0) para informações das etapas necessárias para calibrar a velocidade e o atraso do calço.

# <span id="page-129-0"></span>**5.4.1 Calibração da velocidade de ultrassom**

O objetivo da calibração da velocidade de ultrassom é o de medir a velocidade real das ondas de ultrassom no material a ser inspecionado. O bloco de calibração utilizado deve ter dois refletores conhecidos e ser feita do mesmo material da peça a ser inspecionada.

### IMPORTANTE

A calibração da velocidade do ultrassom deve ser realizada antes da calibração do atraso de calço, porque o OmniScan utiliza o resultado da calibração da velocidade de ultrassom para calibrar o atraso do calço. Ao tentar calibrar o atraso de calço, você receberá uma mensagem avisando que a calibração de atraso de calço será perdida ao se realizar uma calibração de velocidade de ultrassom.

Este procedimento é aplicável aos seguintes grupos, refletores e rastreamentos:

- Grupos UT e PA
- Todos os tipos de refletores (raio, profundidade e espessura) são referidos aqui como refletor
- Rastreamentos setorial e linear (ângulo/VPA)

#### **Para calibrar a velocidade de ultrassom**

- 1. Coloque a sonda no bloco de calibração como demonstrado na [Tabela 18 na](#page-127-0)  [página 128](#page-127-0).
- 2. Execute as seguintes etapas para iniciar o assistente de calibração de velocidade:
	- *a)* Selecione **Assistente > Calibração > Tipo = Ultrassom**.
- *b)* Selecionar **Modo = Velocidade**.
- *c)* Selecione **Start** (Iniciar).
- 3. Na etapa **Ajustar Espessura 1 e 2**, proceda da seguinte forma:
	- *a)* Selecione o **Tipo de eco = Espessura** apropriado.
	- *b)* Em **Espessura 1**, insira a espessura que corresponde ao primeiro sinal na base de tempo de A-scan.
	- *c)* Em **Espessura 2**, insira a espessura que corresponde ao segundo sinal na base de tempo de A-scan.
	- *d)* Selecionar **Próximo**.
- 4. Na etapa **Selecionar A-scan** (grupo PA) ou etapa **Ajustar A-scan** (grupo UT), proceda da seguinte forma:
	- *a)* Com o grupo PA selecionado, selecione **Ângulo/VPA** para ajustar do ângulo/VPA de referência para calibração. Quando um grupo UT é selecionado, o parâmetro **Ângulo/VPA** é apenas para leitura.

Normalmente, utilize um **Ângulo/VPA** no meio do rastreamento. Por exemplo, para um rastreamento linear com 30 VPA, selecione o 15º em uma série de 30.

- *b)* Ajuste o **Ganho** [Figura 5-3 na página 132d](#page-131-0)e modo que a amplitude do sinal alcance, aproximadamente, 80% da altura da tela cheia.
- *c)* Ajuste os parâmetros **Iniciar** e **Intervalo** até que os dois sinais dos dois refletores sobre o A-scan estejam visíveis (veja o exemplo na [Figura 5-3 na](#page-131-0)  [página 132](#page-131-0)).

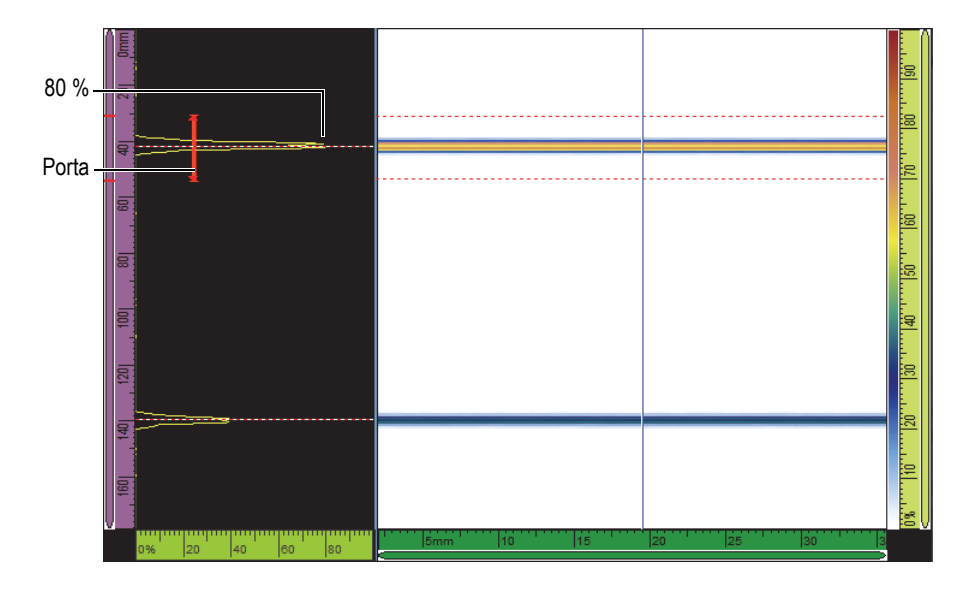

**Figura 5-3 Exemplo de sinais de refletor em um rastreamento linear**

- <span id="page-131-0"></span>*d)* Posição da sonda de modo a maximizar os dois sinais. Não se deve mover a sonda até o fim deste procedimento.
- *e)* Selecionar **Próximo**.
- 5. Na etapa **Ajustar porta A sobre Espessura 1**, proceda da seguinte forma:
	- *a)* Selecione **Iniciar** e **Largura** [Figura 5-3 na página 132](#page-131-0)e, em seguida, insira o início e a largura da porta A de modo que o envelope do sinal do primeiro refletor de referência atravesse o meio da porta, e que a porta é grande o suficiente para conter toda a largura do envelope do sinal.
	- *b)* Ajustar o valor de **Limite** entre 20% e 25%.
	- *c)* Selecione **Obter posição**.
- 6. Na etapa **Ajustar porta A sobre Espessura 2**, proceda da seguinte forma:
	- *a)* Nos parâmetros **Iniciar** e **Largura**, insira os valores para ajustar a porta A sobre o segundo sinal de acordo com o mesmo método usado para o primeiro sinal (veja [Figura 5-4 na página 133\)](#page-132-1).

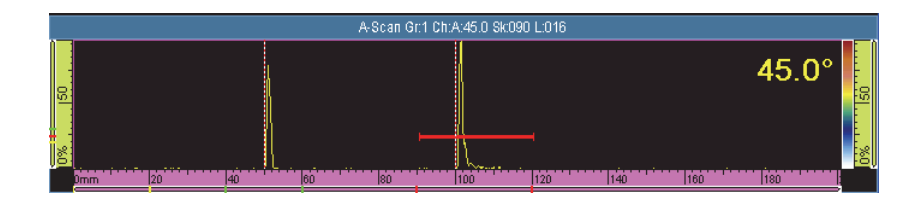

**Figura 5-4 Ajustar a porta sobre o segundo sinal**

- <span id="page-132-1"></span>*b)* Ajuste o valor de **Limite** de modo a assegurar que o sinal a travessa a porta.
- *c)* Selecione **Obter posição**.
- 7. Na etapa **Aceitar**, proceda da seguinte forma:
	- Selecione **Aceitar** se a velocidade calculada exibida no parâmetro **Velocidade do material** é razoável para o material do bloco de calibração. OU

Selecione **Reiniciar** caso deseje repetir o procedimento.

A velocidade do ultrassom está calibrada. Na parte superior esquerda da tela, o indicador de calibração de velocidade (**V**) fica verde (veja [Figura 5-5 na](#page-132-2)  [página 133](#page-132-2)).

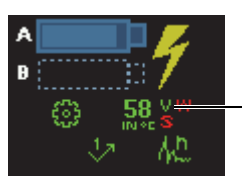

Indicador de calibração de velocidade concluído

<span id="page-132-2"></span>**Figura 5-5 Indicador de velocidade (V) fica verde depois que a calibração da velocidade foi concluída**

# <span id="page-132-0"></span>**5.4.2 Calibração de atraso de calço para um grupo UT**

A calibração do atraso de calço é um processo que permite a identificação a face do calço em contato com a peça e para estabelecer uma posição de zero para a superfície de entrada da peça. O procedimento de calibração requer um bloco de calibração com um refletor conhecido.

### IMPORTANTE

A calibração da velocidade do ultrassom deve ser realizada antes da calibração do atraso de calço, porque o OmniScan utiliza o resultado da calibração da velocidade de ultrassom para calibrar o atraso do calço. Ao tentar calibrar o atraso de calço, você receberá uma mensagem avisando que a calibração de atraso de calço será perdida ao se realizar uma calibração de velocidade de ultrassom.

Este procedimento é aplicável aos seguintes grupos e refletores:

- Somente grupos UT
- Todos os tipos de refletores (raio, profundidade e espessura) são referidos aqui como refletor.

### **Para calibrar o atraso do calço para um grupo UT**

- 1. Coloque a sonda no bloco de calibração como demonstrado na [Tabela 18 na](#page-127-0)  [página 128](#page-127-0).
- 2. Selecione **Assistente > Calibração**.
- 3. Na etapa **Selecionar calibração**, proceda da seguinte forma:
	- *a)* Selecionar **Tipo = Ultrassom**.
	- *b)* Selecionar **Modo = Atraso de calço**.
	- *c)* Selecione **Start** (Iniciar).
- 4. Na etapa **Ajustar Raio/Profundidade/Espessura A**, proceda da seguinte forma:
	- *a)* Selecione **Tipo de eco** e, em seguida, selecione o tipo de refletor que se deseja usar.
	- *b)* Selecione **Raio/Profundidade/Espessura A** e, em seguida, insira o raio/profundidade/espessura do refletor conhecido.
	- *c)* Selecionar **Próximo**.
- 5. Na etapa **Ajustar porta A sobre Raio/Profundidade/Espessura A**, proceda da seguinte forma:
	- *a)* Selecione **Iniciar** e **Largura** e, em seguida, insira o início e a largura da porta A de modo que o envelope do sinal atravesse o meio da porta, e que a porta é grande o suficiente para conter toda a largura do envelope do sinal.
	- *b)* Ajuste o valor de **Limite** para 20% ou 25%.
	- *c)* Selecionar **Próximo**.
- 6. Na etapa **Calibrar**, proceda da seguinte forma:
	- *a)* Mova, cuidadosamente, a sonda para frente e para trás no bloco de calibração e no refletor para construir um envelope de sinal liso.[Figura 5-6 na página 135](#page-134-0)
	- *b)* Se necessário, selecione **Ganho** para ajustar o ganho aplicado ao sinal.

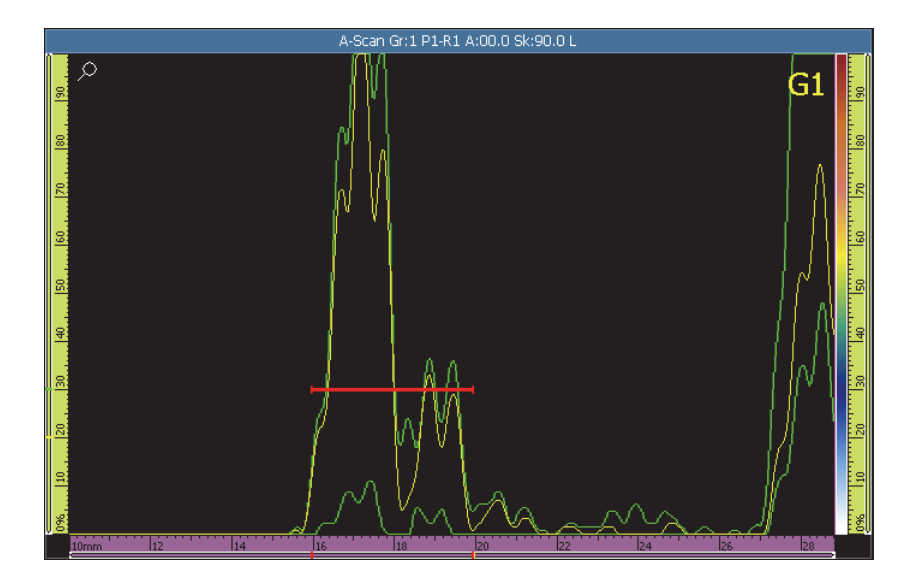

**Figura 5-6 Crie um envelope para calibração do atraso de calço**

- <span id="page-134-0"></span>*c)* Selecione **Calibrar**.
- 7. Na etapa **Aceitar**, proceda da seguinte forma:
	- Se a calibração não for satisfatória, selecione **Reiniciar** para reiniciar o processo de calibração.

 $O<sub>U</sub>$ 

Selecione **Aceitar**.

O atraso do calço está calibrado. Na parte superior esquerda da tela, o indicador de calibração de atraso de calço (**W**) fica verde (veja [Figura 5-7 na página 136\)](#page-135-0).

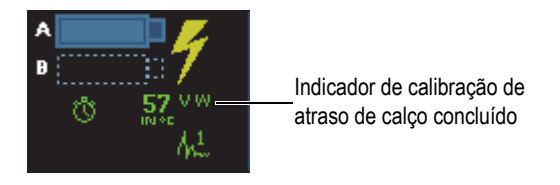

<span id="page-135-0"></span>**Figura 5-7 Indicador de atraso de calço (W) depois da calibração de grupo UT**

# **5.4.3 Atraso do calço e separação do centro da sonda (somente para TOFD)**

A calibração é feita geralmente no modo de análise depois que a inspeção foi concluída. Se a onda lateral não for nivelada ou se existe uma distorção significativa a partir da aquisição, deve-se utilizar o assistente de **Calibração** para cada defeito.

### **Para realizar uma calibração WD e PCS**

- 1. Exibe o grupo TOFD no layout de grupo único selecionando **A-B** na seção Layouts da barra de título.
- 2. Selecione **Assistente > Calibração**.
- 3. Na etapa **Selecionar calibração**, proceda da seguinte forma:
	- *a)* Selecionar **Tipo = Ultrassom**.
	- *b)* Selecionar **Modo = WD e PCS**.
	- *c)* Selecione **Start** (Iniciar).
- 4. Na etapa **Selecionar referências de A-scan**, proceda da seguinte forma:
	- *a)* Posicione o cursor de dados azul sobre B-scan o mais perto possível do defeito.
	- *b)* Selecione um ponto de dado que possui uma onda lateral claramente identificável e um eco de parede traseira que não está obstruída pelo defeito.

### **OBSERVAÇÃO**

Se o A-scan de referência está muito distante do defeito, a precisão do dimensionamento será menor porque a onda lateral e/ou parede traseira aparece em um tempo de voo (TOF) diferente.

*c)* Selecionar **Próximo**.

- 5. Na etapa **Definir peça**, proceda da seguinte forma:
	- *a)* Certifique-se que o componente dos parâmetros **Espessura** e **Modo CSC** que são inseridos na assistente de criação de grupos estão corretos.
	- *b)* Selecionar **Próximo**.
- 6. Na etapa **Definir posição do cursor e profundidade**, prossiga da seguinte maneiro:

#### **OBSERVAÇÃO**

O assistente para atraso de calço e PCS precisa de dois alvos com profundidade conhecida para ser identificado com os cursores do eixo UT. Os alvos padrão são a onda lateral e a parede traseira que foram inseridas na etapa anterior.

- *a)* Posição do cursor de referência (vermelho) na onda lateral.
- *b)* Posicione o cursor de medição (verde) na parede traseira.
- *c)* Amplie o zoom da área de interesse para posicionar precisamente o cursor e obter medições mais acuradas.
- *d)* Selecionar **Cal. WD E PCS**.

A régua de tempo (em tempo [µs]) e régua TOFD magenta (em profundidade [mm ou pol.]) aparecem no eixo UT.

- 7. Na etapa **Aceitar**, proceda da seguinte forma:
	- *a)* Observe o **PCS** calculado. Deve ser muito próximo das medidas atuais de PCS.
	- *b)* Observe que o valor de **Atraso de calço** é uma referência para uso futuro com as mesmas sondas e calços.
	- *c)* Certifique-se que os cursores dos eixos UT estão posicionados corretamente na superfície do componente da parede traseira.
	- *d)* Selecione **Aceitar** se os valores estão corretos ou selecione **Reiniciar** se os valores não são os valores desejados.

#### **OBSERVAÇÃO**

A **Velocidade no material** é um valor fixo e não é calculado nesta opção do assistente (WD e PCS).

# **5.4.4 Calibração rápida de TOFD**

No modo de análise, pode-se realizar uma calibração rápida de sinal TOFD, que evita várias etapas do assistente. Pode-se usar um dos seguintes métodos, dependendo da peça:

- 1. Calibração rápida em peças com espessura uniforme.
- 2. Calibração rápida em peças com espessura variável; neste caso, a calibração TOFD deve ser repetida várias vezes.

### **Para realizar uma calibração rápida de TOFD quando a espessura da peça é uniforme**

- 1. Posição do cursor de dados no B-scan para obter o sinal de A-scan desejado.
- 2. Posição do cursor de referência no primeiro refletor.
- 3. Posicione o cursor de medição no segundo refletor.
- 4. Toque e segure a área de exibição de B-scan e, em seguida, selecione **Atraso de calço e PCS**.

### **Para realizar uma calibração rápida de TOFD quando a espessura da peça varia**

- 1. No menu **Assistente > Calibração**, selecione a calibração desejada na lista de **Modo**.
- 2. Selecione o A-scan de referência.
- 3. Insira o parâmetros requisitados (**Espessura** e/ou **PCS**).
- 4. Posição do cursor de referência no primeiro refletor.
- 5. Posicione o cursor de medição no segundo refletor.
- 6. Selecione **Calibrar atual**.

### **OBSERVAÇÃO**

O método rápido de calibração TOFD são projetados para calibrar na onda lateral e nos sinais da parede traseira. Para calibrar outros refletores, siga as etapas do assistente.

# <span id="page-138-0"></span>**5.4.5 Calibração da velocidade e do atraso do calço para um grupo UT**

Para grupos UT, o assistente **Velocidade e atraso de calço** une a calibração de velocidade com o atraso de calço. O procedimento de calibração requer um bloco de calibração com dois refletores conhecidos.

O objetivo da calibração da velocidade de ultrassom é o de medir a velocidade real das ondas de ultrassom no material a ser inspecionado.

A calibração do atraso do calço é realizada para identificar a face do calço em contato com a peça e para estabelecer uma posição zero para a superfície de entrada da peça.

Este procedimento é aplicável aos seguintes grupos e refletores:

- Grupos UT
- Todos os tipos de refletores (raio, profundidade e espessura) são referidos aqui como refletor.

### **Para calibrar a velocidade e atraso de calço para um grupo UT**

- 1. Coloque a sonda no bloco de calibração como demonstrado na [Tabela 18 na](#page-127-0)  [página 128](#page-127-0).
- 2. Selecione **Assistente > Calibração**.
- 3. Na etapa **Selecionar calibração**, proceda da seguinte forma:
	- *a)* Selecionar **Tipo = Ultrassom**.
	- *b)* Selecionar **Modo = Velocidade e WD**.
	- *c)* Selecione **Start** (Iniciar).
- 4. Na etapa **Ajustar Raio/Profundidade/Espessura 1 e 2**, proceda da seguinte forma:
	- *a)* Selecione a função apropriada: **Tipo de eco = Raio**, **Profundidade** ou **Espessura**.
	- *b)* Em **Raio/Profundidade/Espessura 1**, insira o valor de raio/profundidade/espessura que corresponde ao primeiro refletor de referência.
	- *c)* Em **Raio/Profundidade/Espessura 2**, insira o valor de raio/profundidade/espessura que corresponde ao segundo refletor de referência.
	- *d)* Selecionar **Próximo**.
- 5. Na etapa **Ajustar porta A sobre Raio/Profundidade/Espessura 1**:
- *a)* Selecione **Iniciar** e **Largura** e, em seguida, insira o início e a largura da porta A de modo que o envelope do sinal do primeiro refletor de referência atravesse o meio da porta, e que a porta é grande o suficiente para conter toda a largura do envelope do sinal.
- *b)* Ajuste o valor de **Limite** entre 20% e 25%.
- *c)* Selecione **Obter posição**.
- 6. Na etapa **Ajustar porta A sobre Raio/Profundidade/Espessura 2**:
	- *a)* Selecione **Iniciar** e **Largura** e, em seguida, insira o início e a largura da porta A de modo que o envelope do sinal do segundo refletor de referência atravesse o meio da porta, e que a porta é grande o suficiente para conter toda a largura do envelope do sinal.
	- *b)* Ajuste o valor de **Limite** para 20% ou 25%.
	- *c)* Selecione **Obter posição**.
- 7. Na etapa **Aceitar**, os parâmetros **Velocidade do material** e **Atraso do calço** (somente leitura) exibem os valores calibrados.
	- Se a calibração não for satisfatória, selecione **Reiniciar** para reiniciar o processo de calibração.

 $O<sub>U</sub>$ 

Selecione **Aceitar**.

A velocidade e o atraso do calço estão calibrados. Na parte superior esquerda da tela, os indicadores de calibração de velocidade (**V**) e do atraso do calço (**W**) ficam verdes (veja [Figura 5-8 na página 140](#page-139-1)).

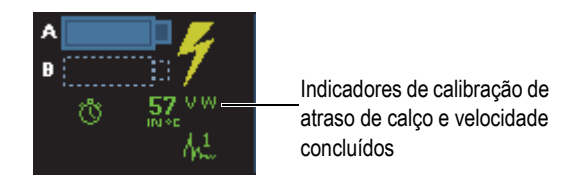

**Figura 5-8 Indicadores de velocidade (V) e de atraso de calço (W)**

# <span id="page-139-1"></span><span id="page-139-0"></span>**5.4.6 Calibração de atraso de calço para um grupo PA**

A calibração do atraso do calço é um processo que permite a identificação da face do calço em contato com a peça, assim como o estabelecimento de uma posição zero para superfície de entrada da peça para todas as leis focais. O procedimento de calibração requer um bloco de calibração com um refletor conhecido.

Para grupos PA, a calibração do atraso de calço pode ser pode ser realizada por todas as leis focais, ou por duas ou três leis focais selecionadas.

### IMPORTANTE

A calibração da velocidade do ultrassom deve ser realizada antes da calibração do atraso de calço, porque o OmniScan utiliza o resultado da calibração da velocidade de ultrassom para calibrar o atraso do calço. Ao tentar calibrar o atraso de calço, você receberá uma mensagem avisando que a calibração de atraso de calço será perdida ao se realizar uma calibração de velocidade de ultrassom.

### **5.4.6.1 Para calibrar o atraso do calço para todas as leis focais**

O procedimento a seguir descreve como calibrar o atraso de calço para todas as leis focais. Este procedimento é aplicável aos seguintes grupos, refletores e rastreamentos:

- Somente grupos PA
- Todos os tipos de refletores (raio, profundidade e espessura) são referidos aqui como refletor.
- Rastreamentos setorial e linear (ângulo/VPA)

#### **Para calibrar o atraso do calço para todas as leis focais**

- 1. Coloque a sonda no bloco de calibração como demonstrado na [Tabela 18 na](#page-127-0)  [página 128](#page-127-0).
- 2. Selecione **Assistente > Calibração**.
- 3. Na etapa **Selecionar calibração**, proceda da seguinte forma:
	- *a)* Selecionar **Tipo = Ultrassom**.
	- *b)* Selecionar **Modo = Atraso de calço**.
	- *c)* Selecione **Aplicar a = todos os ângulos/VPA**.
	- *d)* Selecione **Start** (Iniciar).
- 4. Na etapa **Ajustar Raio/Profundidade/Espessura A**, proceda da seguinte forma:
	- *a)* Selecione **Tipo de eco** e, em seguida, selecione o tipo de refletor que se deseja usar.
	- *b)* Selecione **Raio/Profundidade/Espessura A** e, em seguida, insira o raio/profundidade/espessura do refletor conhecido.
	- *c)* Para o parâmetro **Tolerância**, mantenha o valor padrão.
- *d)* Selecionar **Próximo**.
- 5. Na etapa **Ajustar seção**, proceda da seguinte forma:
	- *a)* Se necessário, use o parâmetro **Último ângulo/VPA** para definir a menor seção do setor completo, permitindo, deste modo, que a calibração seja realizada separadamente para duas ou mais seções do setor.
	- *b)* Selecionar **Próximo**.
- 6. Na etapa **Ajustar porta A sobre Raio/Profundidade/Espessura A**, proceda da seguinte forma:
	- *a)* Selecione **Iniciar** e **Largura** e, em seguida, insira o início e a largura da porta A de modo que o envelope do sinal atravesse o meio da porta, e que a porta é grande o suficiente para conter toda a largura do envelope do sinal.
	- *b)* Ajuste o valor de **Limite** para 20% ou 25%.
	- *c)* Selecionar **Próximo**.
- 7. Na etapa **Calibrar e aceitar**, proceda da seguinte forma:
	- *a)* Mova a sonda para frente e para trás sobre o refletor de calibração para criar um envelope (veja [Figura 5-9 na página 142](#page-141-0)).

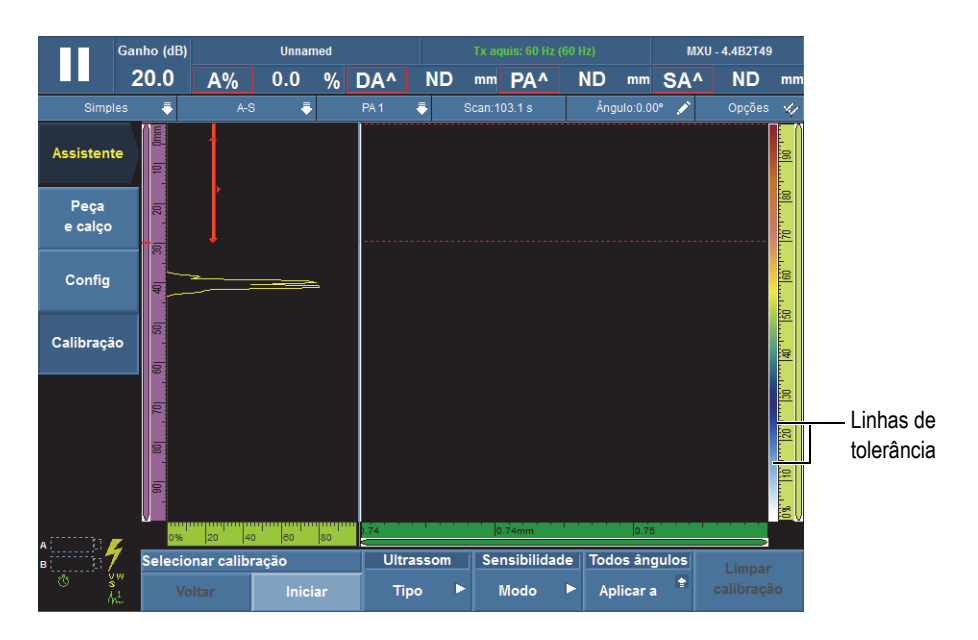

<span id="page-141-0"></span>**Figura 5-9 Crie um envelope para calibração do atraso de calço**

- *b)* Selecione **Calibrar**.
- *c)* Mais uma vez, mova a sonda para frente e para trás sobre o refletor de calibração para determinar se o envelope está dentro dos limites tolerados.

Quando a calibração está correta, o envelope está entre as duas linhas vermelhas pontilhadas.

*d)* Se a calibração for satisfatória, selecione **Aceitar**

 $O<sub>U</sub>$ 

Se a calibração estiver errada, selecione **Limpar envelope** para limpar o envelope e, em seguida, realize uma nova passada sobre o refletor, ou selecione **Reiniciar** para reiniciar a calibração, e quando se conseguir a calibração correta, selecione **Aceitar**.

O atraso do calço está calibrado. Na parte superior esquerda da tela, o indicador de calibração de atraso de calço (**W**) fica verde (veja [Figura 5-10 na página 143\)](#page-142-0).

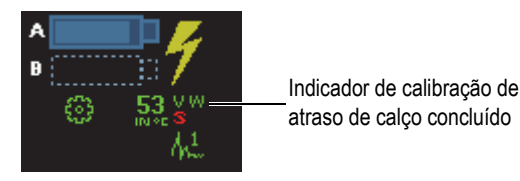

<span id="page-142-0"></span>**Figura 5-10 Indicador de atraso de calço (W) depois da calibração para todas as leis focais**

# **5.4.6.2 Calibrar o atraso do calço para duas ou três leis focais em um grupo PA**

Esta seção descreve como calibrar o atraso do calço para dois ou três ângulos/VPA específicos.

Este procedimento é aplicável aos seguintes grupos, refletores e rastreamentos:

- Somente grupos PA
- Todos os tipos de refletores (raio, profundidade e espessura) são referidos aqui como refletor.
- Rastreamentos setorial e linear (ângulo/VPA)

### **Para calibrar o atraso do calço para duas ou três leis focais em um grupo PA**

- 1. Coloque a sonda no bloco de calibração como demonstrado na [Tabela 18 na](#page-127-0)  [página 128](#page-127-0).
- 2. Selecione **Assistente > Calibração**.
- 3. Na etapa **Selecionar calibração**, proceda da seguinte forma:
	- *a)* Selecionar **Tipo = Ultrassom**.
	- *b)* Selecionar **Modo = Atraso de calço**.
	- *c)* Selecione **Aplicar a = 2 ou 3 ângulos/VPA**.
	- *d)* Selecione **Start** (Iniciar).
- 4. Na etapa **Selecionar ângulos/VPA para calibrar**, procedas da seguinte forma:
	- *a)* Selecione **Quantidade** e, em seguida, selecione a quantidade de ângulos/VPA para calibrar (**2** ou **3**).
	- *b)* Selecione **Ângulo/VPA 1** para especificar o ângulo/VPA a ser calibrado.
	- *c)* Selecione **Ângulo/VPA 2** para especificar o ângulo/VPA a ser calibrado.
	- *d)* Se for o caso, selecione **Ângulo/VPA 3** para especificar o ângulo/VPA a ser calibrado.
	- *e)* Selecionar **Próximo**.
- 5. Na etapa **Ajustar Raio/Profundidade/Espessura A**, proceda da seguinte forma:
	- *a)* Selecione **Tipo de eco** e, em seguida, selecione o tipo de refletor que se deseja usar.
	- *b)* Selecione **Raio/Profundidade/Espessura A** e, em seguida, insira o raio/profundidade/espessura do refletor conhecido.
	- *c)* Selecionar **Próximo**.
- 6. Na etapa **Ajustar porta A sobre Raio/Profundidade/Espessura A**, proceda da seguinte forma:
	- *a)* Selecione **Iniciar** e **Largura** e, em seguida, insira o início e a largura da porta A de modo que o envelope do sinal atravesse o meio da porta, e que a porta é grande o suficiente para conter toda a largura do envelope do sinal.
	- *b)* Ajuste o valor de **Limite** para 20% ou 25%.
	- *c)* Selecionar **Próximo**.
- 7. Na etapa **Calibrar** (primeiro ângulo/VPA), proceda da seguinte forma:
	- *a)* Mova a sonda para frente e para trás sobre o refletor de referência para criar um envelope (veja [Figura 5-11 na página 145](#page-144-0)).
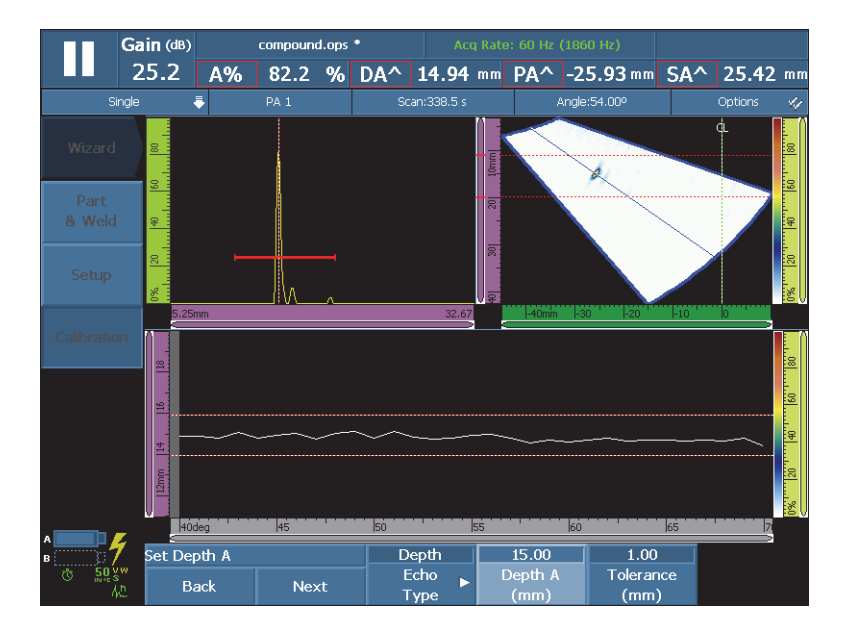

**Figura 5-11 Cria o envelope para o primeiro ângulo/VPA**

- *b)* Selecione **Calibrar**.
- 8. Repita a etapa [7](#page-143-0) para o segundo ângulo/VPA, e se for o caso, para o terceiro.
- 9. Na etapa **Aceitar**, proceda da seguinte forma:
	- Se a calibração não for satisfatória, selecione **Reiniciar** para reiniciar o processo de calibração.

OU

Selecione **Aceitar**.

Agora, o atraso de calço está calibrado para duas ou três leis focais. Na parte superior esquerda da tela, o indicador de calibração de sensibilidade (**WP**) fica verde (veja [Figura 5-12 na página 146](#page-145-0)).

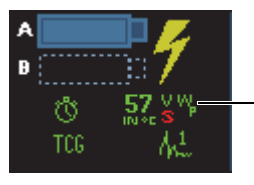

Indicador de calibração de atraso de calço concluído para 2 ou 3 leis focais

## <span id="page-145-0"></span>**Figura 5-12 Indicador de atraso de calço (Wp) depois da calibração de 2 ou 3 leis focais**

# **5.4.7 Calibração de sensibilidade para grupo PA**

A calibração de sensibilidade para grupo UT não necessita do assistente.

Este procedimento é aplicável aos seguintes grupos e refletores:

- Somente grupos UT
- Todos os tipos de refletores (raio, profundidade e espessura) são referidos aqui como refletor.

## **Para calibrar uma sonda UT para sensibilidade**

- 1. Posicione a sonda de modo a obter o máximo de sinal do refletor de referência.
- 2. Posição da porta A no sinal do refletor de referência.
- 3. Selecione **Configurações UT > Avançado > Amplitude de referência** e, em seguida, insira o valor de amplitude de referência desejado (80% para o exemplo [Figura 5-13 na página 147](#page-146-0)).
- 4. Selecione **Set to XX.X%** para realizar a calibração de sensibilidade.

A [Figura 5-13 na página 147](#page-146-0) exibe o sinal do refletor de referência antes e depois de usar o comando **Definir para XX.X%**

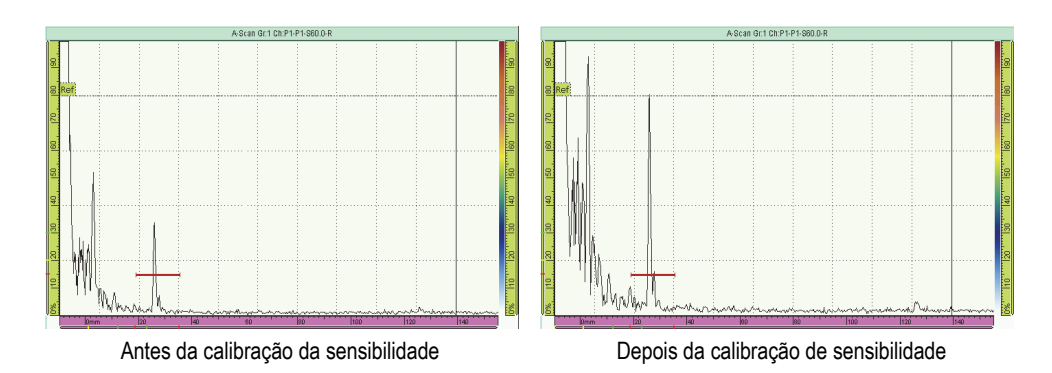

<span id="page-146-0"></span>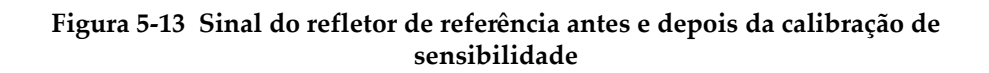

# **5.4.8 Calibração de sensibilidade para grupo PA**

A calibração de sensibilidade para um grupo PA normaliza o ganho de toda as leis focais garantindo que todas elas produzem um sinal de amplitude semelhante para o refletor de referência. O procedimento de calibração requer um bloco de calibração com um refletor conhecido.

A calibração de sensibilidade pode ser pode ser realizada por todas as leis focais, ou por duas ou três leis focais selecionadas.

## **DICA**

É recomendável realizar a calibração de sensibilidade antes de outros tipos de calibração. Particularmente, isto pode facilitar a realização de calibrações de velocidade e atraso de calço de ultrassom subsequentes.

## **5.4.8.1 Calibração de sensibilidade para todas as leis focais**

O procedimento a seguir descreve como calibrar a sensibilidade para todas as leis focais.

Este procedimento é aplicável aos seguintes grupos, refletores e rastreamentos:

• Somente grupos PA

- Todos os tipos de refletores (raio, profundidade e espessura) são referidos aqui como refletor.
- Rastreamentos setorial e linear (ângulo/VPA)

### **Para calibrar a sensibilidade para todas as leis focais**

- 1. Coloque a sonda no bloco de calibração como demonstrado na [Tabela 18 na](#page-127-0)  [página 128](#page-127-0).
- 2. Selecione **Assistente > Calibração**.
- 3. Na etapa **Selecionar calibração**, proceda da seguinte forma:
	- *a)* Selecionar **Tipo = Ultrassom**.
	- *b)* Selecionar **Modo = Sensibilidade**.
	- *c)* Selecione **Aplicar a = todos os ângulos/VPA**.
	- *d)* Selecione **Start** (Iniciar).
- 4. Na etapa **Definir amplitude de referência**, proceda da seguinte forma:
	- *a)* Selecione **Amplitude de referência** para especificar o nível em que o pico de amplitude do sinal atravessa a porta A é representado graficamente ao selecionar parâmetro **Definir XX.X%**.
	- *b)* Selecione **Tolerância** para especificar a tolerância para a medição do refletor de referência.
	- *c)* Selecionar **Próximo**.
- 5. Na etapa **Ajustar seção**, proceda da seguinte forma:
	- *a)* Se necessário, use o parâmetro **Último ângulo/VPA** para definir a menor seção do setor completo, permitindo, deste modo, que a calibração seja realizada separadamente para duas ou mais seções do setor.
	- *b)* Selecionar **Próximo**.
- 6. Na etapa **Ajustar porta A sobre eco A**, proceda da seguinte forma:
	- *a)* Selecione **Iniciar** e **Largura** e, em seguida, insira o início e a largura da porta A de modo que o envelope do sinal atravesse o meio da porta, e que a porta é grande o suficiente para conter toda a largura do envelope do sinal.
	- *b)* Ajuste o valor de **Limite** para 20% ou 25%.
	- *c)* Selecionar **Próximo**.
- 7. Na etapa **Definir compensação de ganho**, leve em consideração as seguintes informações e a aja conforme necessário.

É preciso usar o ganho de compensação nos casos em que o sinal das leis focais periféricos do rastreamento é significativamente mais fraco do que as leis focais do meio do rastreamento. Nestes casos, a amplitude das leis focais na periferia do rastreamento está abaixo da sensibilidade mínima no gráfico. O assistente de calibração gera uma mensagem de erro ao tentar concluir a calibração. O ganho de compensação nivela o perfil da amplitude das leis focais, permitindo que o perfil seja visível no gráfico de sensibilidade.

- *a)* Se necessário, selecione **Comp. Ganho** para especificar o valor de compensação de ganho que faz com que o perfil da amplitude da lei focal fique completamente visível no gráfico de sensibilidade.
- *b)* Selecione **Aplicar** para criar uma compensação de ganho com valor efetivo.
- *c)* Se necessário, selecione **Ganho** para ajustar o ganho aplicado ao sinal.
- *d)* Se necessário, selecione **Limpar envelope** para limpar e criar um novo envelope.
- *e)* Selecionar **Próximo**.
- 8. Na etapa **Calibrar e aceitar**, proceda da seguinte forma:
	- *a)* Mova, cuidadosamente, a sonda para frente e para trás no bloco de calibração e no refletor para construir um envelope de sinal liso com os intervalos de ângulos/VPA entre 0 e 100% (veja [Figura 5-14 na página 149](#page-148-0)).

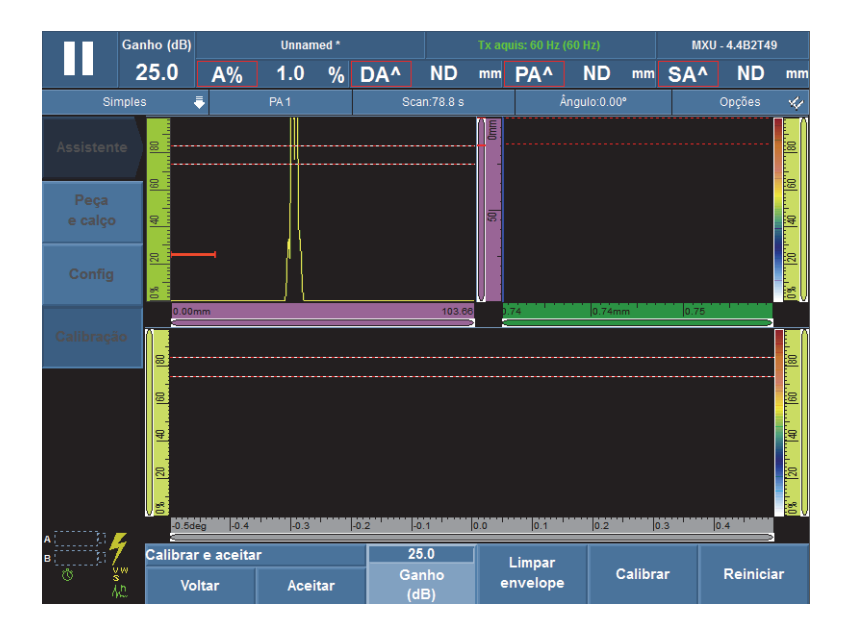

**Figura 5-14 Crie um envelope para calibração de sensibilidade**

<span id="page-148-0"></span>*b)* Selecione **Calibrar**.

- *c)* Mais uma vez, mova a sonda para frente e para trás sobre o refletor de calibração para determinar se o envelope está dentro dos limites tolerados. Se a calibração está correta, o envelope está entre as duas linhas vermelhas pontilhadas.
- *d)* Se a calibração for satisfatória, selecione **Aceitar**

OU

Se a calibração estiver errada, selecione **Limpar envelope** para limpar o envelope e, em seguida, realize uma nova passada sobre o refletor, ou selecione **Reiniciar** para reiniciar a calibração, e quando se conseguir a calibração correta, selecione **Aceitar**.

A sensibilidade está calibrada. Na parte superior esquerda da tela, o indicador de calibração de sensibilidade (**S**) fica verde (veja [Figura 5-15 na página 150\)](#page-149-0).

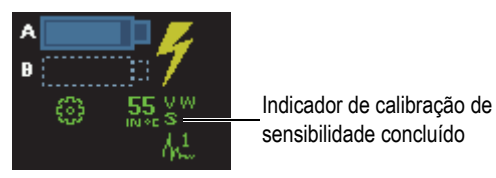

### <span id="page-149-0"></span>**Figura 5-15 Indicador de sensibilidade (S) fica verde depois que a calibração foi concluída**

## **5.4.8.2 Para calibrar a sensibilidade para duas ou três leis focais**

O procedimento a seguir descreve como calibrar a sensibilidade para dois ou três ângulos/VPA específicos.

Este procedimento é aplicável aos seguintes grupos, refletores e rastreamentos:

- Somente grupos PA
- Todos os tipos de refletores (raio, profundidade e espessura) são referidos aqui como refletor.
- Rastreamentos setorial e linear (ângulo/VPA)

### **Para calibrar a sensibilidade para duas ou três leis focais**

- 1. Coloque a sonda no bloco de calibração como demonstrado na [Tabela 18 na](#page-127-0)  [página 128](#page-127-0).
- 2. Selecione **Assistente > Calibração**.
- 3. Na etapa **Selecionar calibração**, proceda da seguinte forma:
	- *a)* Selecionar **Tipo = Ultrassom**.
	- *b)* Selecionar **Modo = Sensibilidade**.
	- *c)* Selecione **Aplicar a = 2 ou 3 ângulos/VPA**.
	- *d)* Selecione **Start** (Iniciar).
- 4. Na etapa **Definir amplitude de referência**, proceda da seguinte forma:
	- *a)* Selecione **Amplitude de referência** para especificar o nível em que o pico de amplitude do sinal atravessa a porta A é representado graficamente ao selecionar parâmetro **Set a XX.X%**.
	- *b)* Selecione **Tolerância** para especificar a tolerância para a medição do refletor de referência.
	- *c)* Selecionar **Próximo**.
- 5. Na etapa **Selecionar ângulos/VPA para calibrar**, procedas da seguinte forma:
	- *a)* Selecione **Quantidade** e, em seguida, selecione a quantidade de ângulos/VPA para calibrar (**2** ou **3**).
	- *b)* Selecione **Ângulo/VPA 1** para especificar o ângulo/VPA a ser calibrado.
	- *c)* Selecione **Ângulo/VPA 2** para especificar o ângulo/VPA a ser calibrado.
	- *d)* Se for o caso, selecione **Ângulo/VPA 3** para especificar o ângulo/VPA a ser calibrado.
	- *e)* Selecionar **Próximo**.
- 6. Na etapa **Ajustar porta A sobre eco A**, proceda da seguinte forma:
	- *a)* Selecione **Iniciar** e **Largura** e, em seguida, insira o início e a largura da porta A de modo que o envelope do sinal do primeiro refletor de referência atravesse o meio da porta, e que a porta é grande o suficiente para conter toda a largura do envelope do sinal.
	- *b)* Ajuste o valor de **Limite** para 20% ou 25%.
	- *c)* Selecionar **Próximo**.
- <span id="page-150-0"></span>7. Na etapa **Calibrar (primeiro ângulo/VPA)**, proceda da seguinte forma:
	- *a)* Mova a sonda para frente e para trás sobre o refletor de referência para criar um envelope (veja [Figura 5-16 na página 152](#page-151-0)).

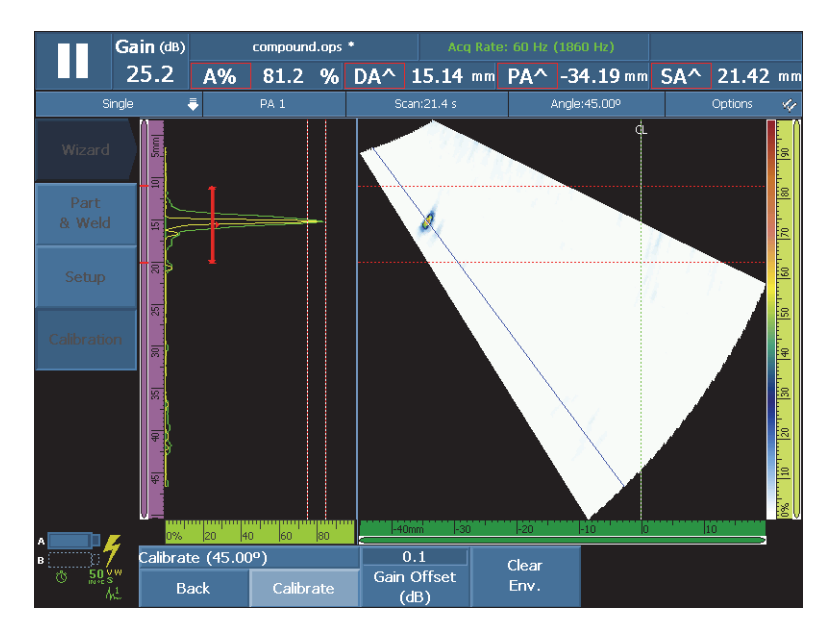

<span id="page-151-0"></span>**Figura 5-16 Crie um envelope para calibração de sensibilidade do primeiro ângulo**

- *b)* Selecione **Calibrar**.
- 8. Repita a etapa [7](#page-150-0) para o segundo ângulo/VPA, e se for o caso, para o terceiro.
- 9. Na etapa **Aceitar**, proceda da seguinte forma:
	- Se a calibração não for satisfatória, selecione **Reiniciar** para reiniciar o processo de calibração.

OU

Selecione **Aceitar**.

A sensibilidade está calibrada. Na parte superior esquerda da tela, o indicador de calibração de sensibilidade (**Si**) fica verde (veja [Figura 5-17 na página 153](#page-152-0)).

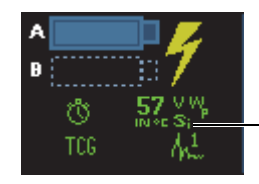

Indicador de calibração de sensibilidade concluído para 2 ou 3 leis focais

<span id="page-152-0"></span>**Figura 5-17 Indicador de sensibilidade (Si) depois da calibração de 2 ou 3 leis focais**

# **5.5 Calibração de tamanho**

O aparelho OmniScan possui uma série de funções de dimensionamento (DAC, TCG, DGS e AWS). A função de dimensionamento fornece um método para exibir o tamanho real de um refletor independentemente da localização da peça.

Veja ["Menu de tamanho" na página 311](#page-310-0) para mais detalhes sobre funções de dimensionamento.

# **5.5.1 Calibração de DAC**

Esta seção descreve como calibrar a função de dimensionamento DAC (correção da distância da amplitude). Para realizar este procedimento, é preciso usar um bloco de calibração com uma série de furos idênticos com profundidades conhecidas ou com várias espessuras conhecidas.

### **OBSERVAÇÃO**

Como a(s) curva(s) DAC não será(ão) vista(s) somente no A-scan, ela(s) é(são) mais apropriada(s) para inspeção de UT convencional. Caso esteja usando PA, uma TCG é mais indicada, uma vez que a correção de amplitude também será visualizada no Scan, assim como no A-scan.

Este procedimento é aplicável aos seguintes grupos, refletores e rastreamentos:

- Grupos UT e PA
- Tipos de refletores de profundidade e espessura, aqui referidos como refletor
- Rastreamentos setorial e linear (ângulo/VPA)

### **Para realizar uma calibração de DAC**

1. Coloque a sonda no bloco de calibração como demonstrado na [Figura 5-18 na](#page-153-0)  [página 154](#page-153-0).

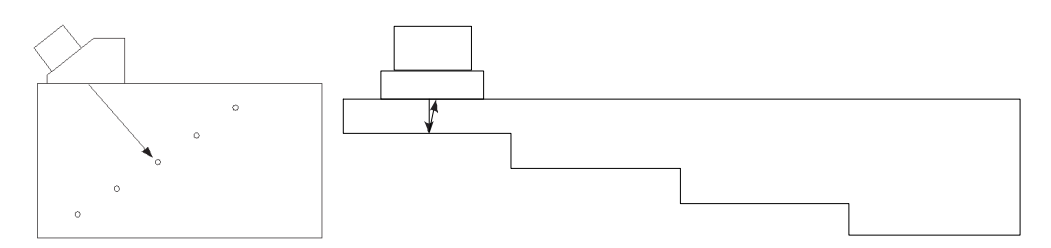

**Figura 5-18 Blocos de calibração para calibração de DAC**

- <span id="page-153-0"></span>2. Selecione **Configurações UT > Geral > Intervalo** e, em seguida, ajuste o valor para ver o sinal do refletor mais distante (ou da seção mais espessa).
- 3. Para iniciar o assistente, proceda da seguinte forma:
	- *a)* Selecione **Assistente > Calibração > Tipo = Dimensionamento**.
	- *b)* Selecionar **Modo = DAC**.
	- *c)* Selecione **Start** (Iniciar).
- 4. Na etapa **Definir tipo**, proceda da seguinte forma:
	- *a)* Selecione **Conformidade** para selecionar a função de dimensionamento personalizado, ou uma função de dimensionamento pré-definido em conformidade com os códigos JIS ou ASME (veja ["Parâmetros para DAC,](#page-314-0)  [curvas DAC e curvas TCG" na página 315](#page-314-0) para mais informações). Selecionar uma predefinição ajusta automaticamente os parâmetros de função de dimensionamento, e define-os como somente leitura.
	- *b)* Ao selecionar **Conformidade = Personalizar**, proceda da seguinte forma:
		- (1) Selecione **Tipo de curva** para especificar o tipo de interpolação entre os pontos e a curva. As seguintes opções estão disponíveis:

**Linear**: traça a interpolação linear de linhas retas entre os pontos DAC.

**Logarítmico**: Interpolação logarítmica entre pontos DAC. Para DAC, a interpolação é calculada baseada em dois pontos de referência. Para o DAC linear, a interpolação é calculada baseada em uma atenuação específica.

**Polinomial**: terceira ordem de interpolação polinomial entre os pontos  $DAC$ 

(2) Selecione **Quantidade de curvas** para definir a quantidade de dimensionamento de curvas.

Este parâmetro é somente para leitura para o dimensionamento de curvas compatíveis com um padrão.

- *c)* Selecionar **Próximo**.
- 5. Na etapa **Definir Ponto de referência**, proceda da seguinte forma:
	- *a)* Selecione **Posição** para especificar a posição do primeiro ponto no eixo do ultrassom.
	- *b)* Selecione **Amplitude de referência** para especificar o nível em que o pico de amplitude do sinal atravessa a porta A é representado graficamente ao selecionar parâmetro **Set a XX.X%**.
	- *c)* Selecionar **Próximo**.
- 6. Na etapa **Ajustar seção** (somente para grupo PA), proceda da seguinte forma:
	- *a)* Caso se queira realizar a calibração separada para duas ou mais seções do setor de rastreamento, edite os valores de **Primeiro ângulo/VPA** e **Último ângulo/VPA** para definir a primeira seção.
	- *b)* Selecionar **Próximo**.
- <span id="page-154-0"></span>7. Na etapa **Ajustar porta A sobre eco A**, proceda da seguinte forma:
	- *a)* Selecione **Iniciar** e **Largura** e, em seguida, insira o início e largura da porta A de modo que o envelope do sinal do primeiro refletor atravesse o meio da porta, e que a porta é grande o suficiente para conter toda a largura do sinal (veja a visualização de **A-scan** em [Figura 5-19 na página 156](#page-155-0)).
	- *b)* Ajuste o valor de **Limite** de modo que o sinal atravesse a porta em cada abertura, como visto em **Calibração: DAC** visualização de [Figura 5-19 na](#page-155-0)  [página 156](#page-155-0).

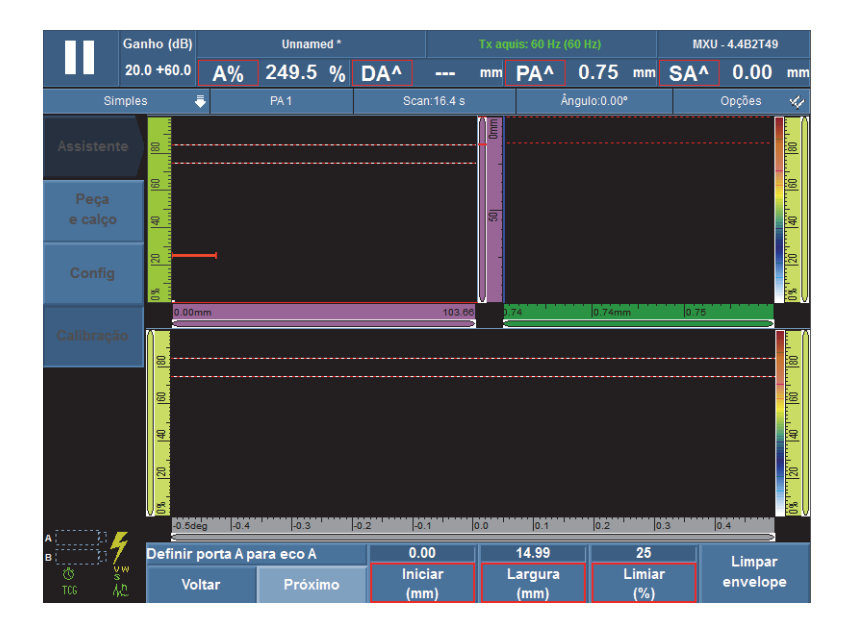

**Figura 5-19 Ajuste a porta A sobre o eco para um grupo PA**

- <span id="page-155-0"></span>*c)* Selecionar **Próximo**.
- 8. Na etapa **Adicionar ponto**, proceda da seguinte forma:
	- *a)* Mova, cuidadosamente, a sonda para frente e para trás no bloco de calibração e no refletor para construir um envelope de sinal liso com a amplitude máxima abaixo do valor **Amplitude de referência**.
	- *b)* Se necessário, selecione **Ganho** ou **Ganho offset** para modificar o ganho ou o ganho offset aplicado ao sinal.
	- *c)* Se necessário, selecione **Ganho DAC** para modificar o ganho aplicado às curvas DAC.
	- *d)* Selecione **Adicionar ponto**.
- <span id="page-155-1"></span>9. Na etapa **Aceitar DAC**, proceda da seguinte forma:
	- Selecione **Próximo ponto** para adicionar outros pontos DAC e criar uma curva DAC completa. Para cada novo ponto, o assistente repete as etapas [7](#page-154-0) a [9.](#page-155-1) A curva DAC pode possuir até 32 pontos. OU

Selecione **Aceitar DAC** quando a curva DAC estiver concluída.

**DICA** 

Pode-se alterar o tipo de curvas do dimensionamento entre DAC e TCG selecionando **Dimensionamento > TCG**.

# **5.5.2 Calibração TCG**

Esta seção descreve como calibrar a função de dimensionamento TCG (ganho de tempo corrigido). Para realizar este procedimento, é preciso usar um bloco de calibração com uma série de furos idênticos com profundidades conhecidas ou com várias espessuras conhecidas.

Este procedimento é aplicável aos seguintes grupos, refletores e rastreamentos:

- Grupos UT e PA
- Tipos de refletores de profundidade e espessura, aqui referidos como refletor
- Rastreamentos setorial e linear (ângulo/VPA)

### **Para realizar uma calibração de TCG**

1. Coloque a sonda no bloco de calibração como demonstrado na [Figura 5-20 na](#page-156-0)  [página 157](#page-156-0).

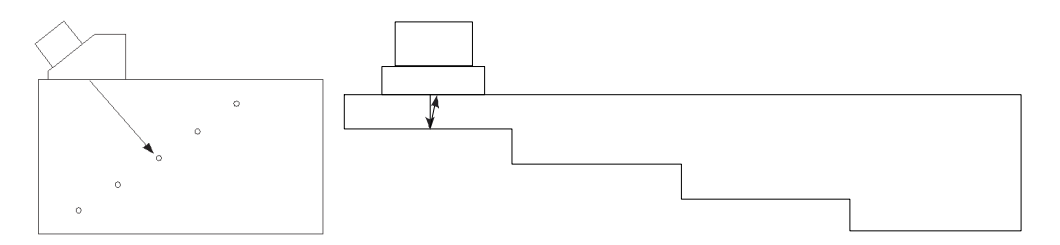

**Figura 5-20 Blocos de calibração para calibração de TCG**

- <span id="page-156-0"></span>2. Selecione **Configurações UT > Geral > Intervalo**.
- 3. Defina o valor de modo a ver o sinal mais profundo do refletor (ou da seção mais espessa).
- 4. Para iniciar o assistente, proceda da seguinte forma:
- *a)* Selecione **Assistente > Calibração > Tipo = Dimensionamento**.
- *b)* Selecionar **Modo = TCG**.
- *c)* Selecione **Start** (Iniciar).
- 5. Na etapa **Definir tipo**, proceda da seguinte forma:
	- *a)* Selecione **Conformidade** para selecionar a função de dimensionamento personalizado, ou uma função de dimensionamento pré-definido em conformidade com os códigos JIS ou ASME (veja ["Parâmetros para DAC,](#page-314-0)  [curvas DAC e curvas TCG" na página 315](#page-314-0) para mais informações).

Selecionar uma predefinição ajusta automaticamente os parâmetros de função de dimensionamento, e define-os como somente leitura.

- *b)* Se **Conformidade = Personalizar** está selecionada, selecione **Quantidade de curvas** para definir a quantidade de curvas de dimensionamento. Este parâmetro é somente para leitura para o dimensionamento de curvas compatíveis com um padrão.
- *c)* Selecionar **Próximo**.
- 6. Na etapa **Ajustar curvas offset** (que aparece somente ao se selecionar **Conformidade = Personalizado** e um valor maior do que um para **Quantidade de curvas**), proceda da seguinte forma:
	- *a)* Selecione os parâmetros da **Curva** *n* **offset** para ajustar o offset relativo da curva principal de cada curva secundária.
	- *b)* Selecionar **Próximo**.
- 7. Na etapa **Definir amplitude de referência**, proceda da seguinte forma:
	- *a)* Selecione **Iniciar** para ajustar a posição da porta A, assegurando que o sinal do eco atravesse a porta A.
	- *b)* Selecione **Amplitude de referência** para especificar o nível em que o pico de amplitude do sinal atravessa a porta A é representado graficamente ao selecionar parâmetro **Set a XX.X%**.
	- *c)* Selecione **Set to XX.X%** para definir a amplitude de referência.
	- *d)* Selecione **Tolerância** para especificar a tolerância para a medição do refletor de referência.
	- *e)* Selecionar **Próximo**.
- <span id="page-157-0"></span>8. Na etapa **Ajustar seção** (somente para grupo PA):
	- *a)* Caso se queira realizar a calibração separada para duas ou mais seções do setor de rastreamento, edite os valores de **Primeiro ângulo/VPA** e **Último ângulo/VPA** para definir a primeira seção.
	- *b)* Selecionar **Próximo**.
- 9. Na etapa **Definir A-scan**, proceda da seguinte forma:
	- *a)* Selecione **Ganho** ao precisar ajustar o ganho aplicado ao sinal.
	- *b)* Selecione **Iniciar** quando precisar ajustar a posição inicial do A-scan.
	- *c)* Selecione **Intervalo** para ajustar o intervalo de A-scan.
	- *d)* Selecionar **Próximo**.
- 10. Na etapa **Ajustar porta A sobre eco A**, proceda da seguinte forma:
	- *a)* Selecione **Iniciar** e **Largura** e, em seguida, insira o início e largura da porta A de modo que o envelope do sinal do primeiro refletor atravesse o meio da porta, e que a porta é grande o suficiente para conter toda a largura do sinal (veja a visualização de **A-scan** em [Figura 5-21 na página 159](#page-158-0)).
	- *b)* Ajuste o valor de **Limite** de modo que o sinal atravesse a porta em cada abertura, como visto em **Calibração: TCG** visualização de [Figura 5-21 na](#page-158-0)  [página 159](#page-158-0).

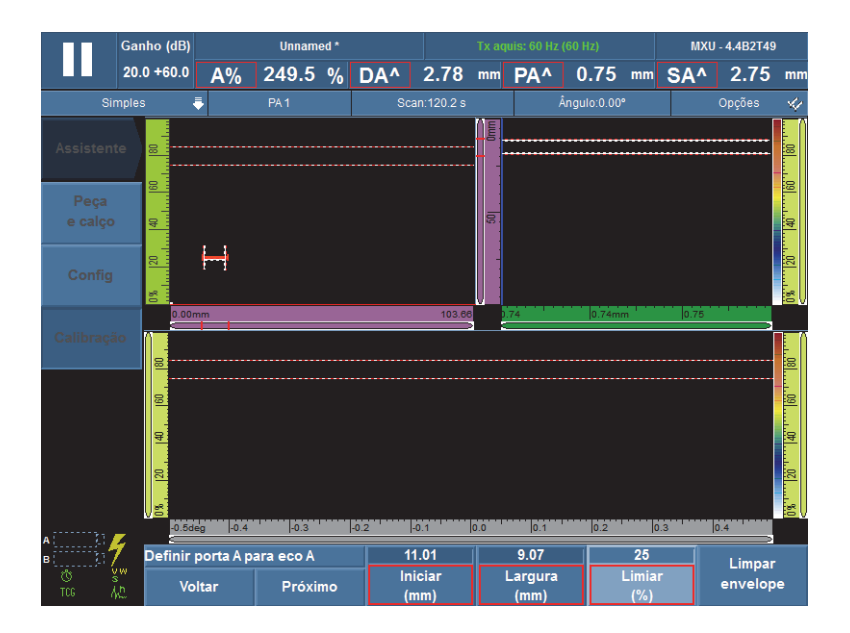

**Figura 5-21 Ajuste a porta A sobre o eco para um grupo PA**

- <span id="page-158-0"></span>*c)* Selecionar **Próximo**.
- 11. Na etapa **Adicionar ponto**, proceda da seguinte forma:
- *a)* Mova, cuidadosamente, a sonda para frente e para trás no bloco de calibração e no refletor para construir um envelope de sinal liso com a amplitude máxima abaixo do valor **Amplitude de referência**.
- *b)* Se necessário, selecione **Ganho** ou **Ganho offset** para modificar o ganho ou o ganho offset aplicado ao sinal.
- *c)* Se necessário, selecione **Ganho TCG** para modificar o ganho aplicado às curvas DAC.
- *d)* Selecione **Adicionar ponto**.
- <span id="page-159-0"></span>12. Na etapa Aceitar, proceda da seguinte forma:
	- ◆ Selecione **Próximo ponto** para adicionar outros pontos TCG e criar uma curva TCG completa. Para cada novo ponto, o assistente repete as etapas [8](#page-157-0) a [12](#page-159-0). A curva TCG pode possuir até 32 pontos.

 $O<sub>U</sub>$ 

Selecione **Aceitar TCG** quando a curva TCG estiver concluída.

### DICA

Pode-se alterar o tipo de curvas do dimensionamento entre DAC e TCG selecionando **Dimensionamento > DAC**.

# **5.5.3 Calibração de DGS**

O método de dimensionamento do ganho de distância (DGS) é usada para dimensionar os refletores baseados em uma curva DGS calculada por um dado transdutor, material e dimensionamento de refletor conhecido.

A curva DGS principal representa a amplitude do sinal de um refletor de fundo do orifício plano (FBH) de um tamanho especificado. O método DGS exige somente um refletor de referência para criar uma curva DGS para dimensionar o defeito. Isto é bastante diferente dos métodos DAC e TCG, os quais exigem vários defeitos representativos e de várias profundidades na peça para criar uma curva para o dimensionamento do defeito.

Todos os dados necessários para construir uma curva DGS/AVG são obtidos a partir da dimensão interna da sonda PA e as informações do calço. Pode-se usar o assistente de calibração DGS para configuração rápida e fácil avaliação do dimensionamento do defeito.

## IMPORTANTE

O método DGS foi reprojetado para cumprir as exigências da norma ISO 16827. É de extremamente importante estar familiarizado com este e outros padrões. Deve-se possuir qualificação de acordo com os padrões locais para utilização correta desta função do aparelho. Como as curvas de dimensionamento são calculadas usando várias variáveis, é preciso configurar de maneira adequada o aparelho para garantir resultados precisos. Em uma varredura setorial padrão, o aparelho da série MX2/SX aplica a curva DGS em leis focais de 0° a 70°. Para rastreamentos lineares, a curva DGS é aplicada ao ângulo do rastreamento.

A calibração DGS possui o s seguintes recursos:

- DGS compatível com sonda e calço
- Configuração compatível com DGS (sonda, calço, ângulos)
- Um bloco de calibração com um refletor conhecido

A calibração DGS aplica os seguintes modos:

- UT convencional no modo pulso-eco em ângulo (45°, 60° ou 70°)
- Ultrassom convencional no modo pulso-eco a 0°.
- UT convencional no modo *pitch-catch* a 0°
- *Phased Array* no modo pulso-eco em ângulo (de 0° a 70°)

### **Para realizar a calibração DGS**

### OBSERVAÇÃO

Antes de usar o assistente de calibração DGS, o modo **250%** deve ser desligado, e a profundidade do foco deve ser ajustado para **Desfocado**. Note, também, que o modo RF não está disponível quando o modo DGS esta ativado.

- 1. Para iniciar o assistente de calibração DGS:
	- *a)* Selecione **Assistente > Calibração > Tipo = Codificador**.
	- *b)* Selecionar **Modo = DGS**.
	- *c)* Selecione **Start** (Iniciar).
- 2. Na etapa **Definir Elevação**, proceda da seguinte forma:
- *a)* Insira o valor de elevação da sonda. (Por padrão, o valor está definido para 9 mm).
- *b)* Selecionar **Próximo**.
- 3. Na etapa **Selecionar refletor**, selecione o tipo de refletor de referência usado para construir a curva DGS:
	- *a)* Selecione **Refletor = SDH**, **FBH**, **K1-IIW** ou **K2-DSC**. (Se **SDH** ou **FBH** for selecionado, deve-se especificar o diâmetro da abertura).
	- *b)* Selecionar **Próximo**.
- 4. Na etapa **Definir nível de curvas**, proceda da seguinte forma:
	- *a)* Selecione **Reg. Nível** e, em seguida, insira o nível de registro; este valor normalmente é igual ao tamanho crítico do defeito para a aplicação.
	- *b)* Selecione **Delta Vt** para definir a atenuação da variação de acoplamento devido à condição da superfície de um bloco de calibração e a peça inserida.
	- *c)* Selecione **Nível de atenção** e, em seguida, insira o valor do offset da curva de aviso (dB) relativo à curva principal DGS.

Pode-se adicionar até três curvas de aviso.

- *d)* Selecionar **Próximo**.
- 5. Na etapa **Ajustar atenuação**, proceda da seguinte forma:
	- *a)* Selecionar **Cal. Selecione** Atenuação do bloco de calibração para especificar a atenuação (dB/mm) do material do bloco de calibração.
	- *b)* Selecione **Delta Vk** e, em seguida, insira o valor Delta Vk (dB).
	- *c)* Selecione **Amostra de atenuação** para especificar a atenuação (dB/mm) do material da peça inspecionada.
	- *d)* Selecionar **Próximo**.
- 6. Na etapa **Ajustar porta A sobre eco A**, proceda da seguinte forma (veja [Figura 5-22 na página 163](#page-162-0)):

### **OBSERVAÇÃO**

Pode faltar esta etapa se a calibração da sensibilidade for feita antes do assistente de calibração DGS ser iniciado.

- *a)* Mova a sonda sobre o refletor para criar um envelope de sinal.
- *b)* Selecione **Iniciar** e **Largura** e, em seguida, insira o início e a largura da porta A de modo que o envelope do sinal do primeiro refletor de referência

atravesse o meio da porta, e que a porta é grande o suficiente para conter toda a largura do envelope do sinal.

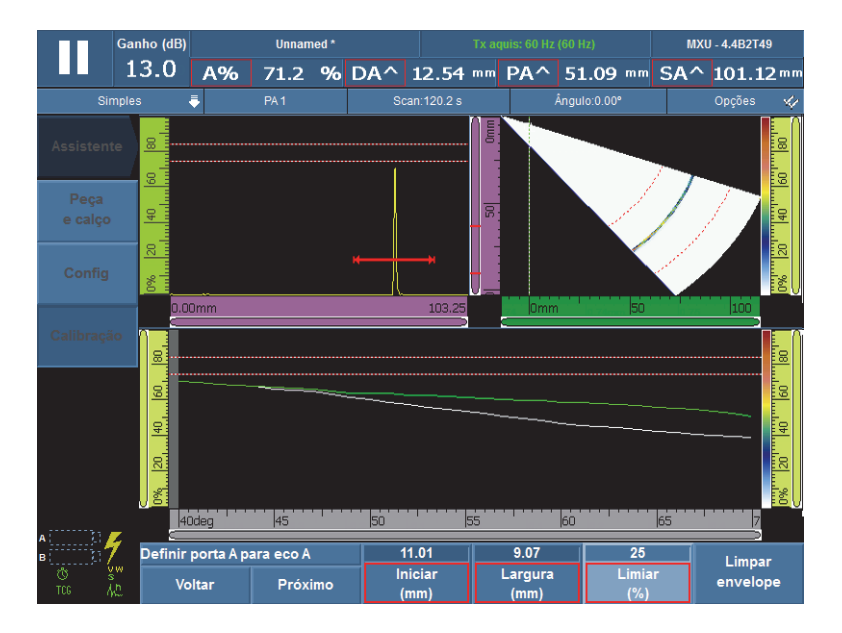

**Figura 5-22 Ajuste a porta A sobre o envelope do sinal**

- <span id="page-162-0"></span>*c)* Ajustar o valor de **Limite** entre 20% e 25%.
- *d)* Selecionar **Próximo**.
- 7. Na etapa **Calibrar**, proceda da seguinte forma:
	- *a)* Mova, cuidadosamente, a sonda para frente e para trás no bloco de calibração e sobre o refletor para obter o um envelope de um bom sinal.
	- *b)* Se necessário, selecione **Limpar envelope** para apagar o envelope do sinal atual e criar um novo.
	- *c)* Posicione, cuidadosamente, a sonda para obter a amplitude do sinal máximo na porta A.
	- *d)* Selecione **Calibrar**.

Como mostrado na [Figura 5-23 na página 164](#page-163-0), o DGS principal (vermelho) e curda de advertência aparecem na visualização de **A-scan**. Além disso, o **ERS[ERS](#page-298-0)** (tamanho do refletor equivalente para FBH), **[AdBCurve](#page-297-0)**, **[MaxAdBCurve](#page-297-1)** e as leituras de **[A%](#page-286-0)** aparecem na parte superior da tela.

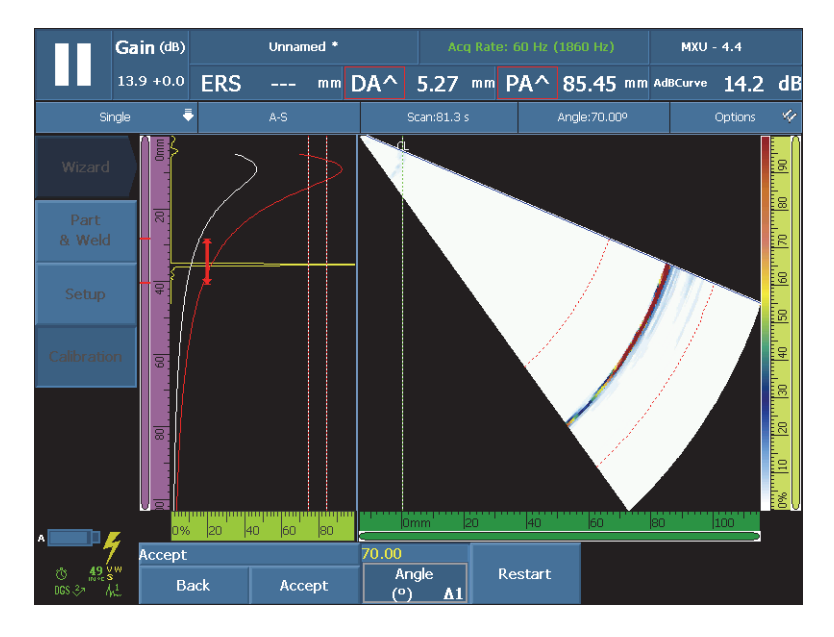

**Figura 5-23 Exemplo de curva de dimensionamento DGS**

- <span id="page-163-0"></span>8. Na etapa **Aceitar**, proceda da seguinte forma:
	- *a)* Se necessário, selecione **Ângulo (°)** para definir o ângulo desejado e verificar a curva calculada.
	- *b)* Se a calibração não for satisfatória, selecione **Reiniciar** para reiniciar o processo de calibração.
	- *c)* Selecione **Aceitar** para aceitar a calibração e, em seguida, saia do assistente.

O rótulo DGS aparece no indicador de status (veja [Figura 5-24 na página 164\)](#page-163-1).

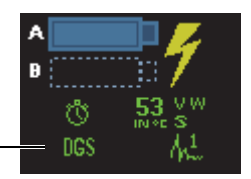

<span id="page-163-1"></span>Indicador de calibração DGS concluído

### **Figura 5-24 Status do indicador de calibração DGS concluído**

# **5.5.4 Calibração AWS**

A função de dimensionamento **AWS** auxilia na realização de inspeções normatizadas pelo *Structural Welding Code* (código de solda estrutural) da *American Welding Society* D1.1 (ou D1.5) para aço. Este método fornece um método de classificação das descontinuidades encontradas nas soldas através a inspeção por ultrassom. Este código usa a equação [\(1\) na página 165](#page-164-0) para desenvolver uma classificação de indicação para o melhor refletor encontrado durante uma inspeção. A taxa de indicação é uma classificação de acordo com os graus definidos no código AWS para avaliar o tamanho dos defeitos.

$$
A - B - C = D \tag{1}
$$

<span id="page-164-0"></span>onde:

A = nível de indicação de descontinuidade em dB (veja "**AWS A**[" na página 299\)](#page-298-1)

- B = nível de indicação de referência em dB (veja "**AWS B**[" na página 300](#page-299-0))
- C = fator de atenuação em dB (veja "**AWS C**[" na página 300](#page-299-1))
- D = indicação de avalização em dB (veja "**AWS D**[" na página 300\)](#page-299-2)

O assistente de calibração **AWS** orienta o usuário as etapas para calibrar o aparelho para inspeções segundo as normas AWS-D1.1/1.5.

## **Definir as configurações antes de realizar a calibração AWS**

Esta seção descreve como configurar as configurações antes de realizar a calibração AWS. A primeira etapa consiste em criar uma configuração como referido abaixo.

A calibração de dimensionamento AWS é realizada usando um refletor de referência do orifício lateral perfurado (SDH)

A calibração AWS em grupos UT possui os seguintes requisitos:

- AWS compatível com sonda PA e calço
- Um bloco de calibração com um refletor SDH conhecido

Este procedimento é aplicável ao tipo de refletor SDH: a calibração de dimensionamento AWS é realizada para ângulos de 45°, 60° e 70° através do refletor de referência SDH.

A calibração AWS em grupos PA possui os seguintes requisitos:

- AWS compatível com sonda PA e calço
- Um bloco de calibração com um refletor SDH conhecido

Este procedimento é aplicável ao tipo de refletor SDH somente para rastreamentos setoriais.

### **Para criar uma configuração**

- 1. Selecione **Assistente > Peça e solda > Iniciar** para iniciar o **assistente de Peças e sondas**.
- 2. Siga as orientações da tela para completar as etapas do assistente.
- 3. Selecione **Finalizar**.
- 4. Selecione **Assistente > Configuração > Iniciar** para iniciar o assistente de **Configuração**.
- 5. Siga as orientações da tela para completar as etapas do assistente.
- 6. Certifique-se que a configuração da lei abrange ao menos um dos seguintes ângulos 45°, 60° ou 70°.

Depois de criar a configuração, a próxima etapa é a calibração da sensibilidade.

#### **Para calibrar a sensibilidade**

- 1. Selecione **Configurações de UT > Avançado** e, em seguida, ajuste o parâmetro **Amplitude** ao valor desejado.
- 2. Selecione **Assistente > Calibração > Tipo = Ultrassom** e, em seguida, selecione **Modo = Sensibilidade**.
- 3. Na etapa **Selecionar calibração** do assistente de **Calibração**, selecione **Iniciar**.
- 4. Siga as orientações da tela para completar as etapas do assistente, mas não altere o valor do parâmetro **Amplitude de referência**.
- 5. Uma vez que o assistente de **Calibração** foi concluído, selecione **Dimensionamento > Tipo > AWS**.

As leituras do **[AWS A](#page-298-1)**, **[AWS B](#page-299-0)**, **[AWS C](#page-299-1)** e **[AWS D](#page-299-2)** aparecem na parte superior da tela e fornecem as medições compatíveis com as normas.

O **AWS** aparece no indicador de status (veja [Figura 5-25 na página 166\)](#page-165-0).

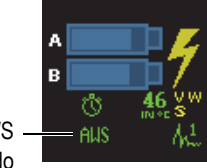

Indicador de calibração AWS concluído

<span id="page-165-0"></span>**Figura 5-25 Status do indicador de calibração AWS concluído**

- 6. Selecione **Padrão** para especificar qual versão do código AWS que se deseja cumprir.
- 7. Selecione **Tipo de solda** para especificar o tipo de solda a ser inspecionada.
- 8. Selecione **Ângulo** para ajustar o ângulo de entrada no material.
- 9. Ajustar a **Espessura** da peça.

# **5.6 Calibração do codificador**

Esta seção descreve como calibrar o codificador.

## IMPORTANTE

A opção **Assistente > Calibração > Tipo = Codificador** só aparece quando se está usando ao menos um codificador no rastreamento (definido em **Rastreamento > Inspeção**).

### **OBSERVAÇÃO**

Antes de realizar este procedimento um codificar X ou XY deve ser devidamente conectado ao alarme e ao conector I/O.

### **Para calibrar o codificador**

- 1. Selecione o codificador:
	- *a)* Selecione **Assistente > Calibração > Tipo = Codificador**.
	- *b)* Na lista **Codificador**, selecione o codificador a ser calibrado. Caso esteja usando apenas um codificador, este parâmetro ficará sombreado.
	- *c)* Selecione **Start** (Iniciar).
- 2. Na etapa **Definir posição de origem**, proceda da seguinte forma:
	- *a)* Mova fisicamente o codificador para um ponto marcado (A).
	- *b)* Defina a **Cur. Posição**.
	- *c)* Selecionar **Próximo**.

Ao selecionar **Próximo**, a posição do codificador atual é ajustada com o valor estabelecido em **Cur. Parâmetro de posição**.

- 3. Na etapa **Definir distância**, proceda da seguinte forma:
	- *a)* Mova fisicamente o codificador para o segundo ponto marcado (B) e observe a distância percorrida.
	- *b)* Selecione **Distância** e, em seguida, insira a distância da passagem da inspeção (B menos A).
	- *c)* Selecione **Calibrar**.

A calibração do codificador é realizada. A resolução é exibida.

- 4. Na etapa **Aceitar**, selecione **Aceitar** se a resolução estiver correta. Caso contrário, selecione **Reiniciar** para recalibrar.
- 5. Para calibrar o codificador com um segundo eixo, selecione **2** na lista de **Codificadores** e, em seguida, repita o procedimento.

# **6. Procedimentos de inspeção**

Este capítulo possui vários procedimentos relacionados às tarefas de inspeção.

# **6.1 Ajustar os parâmetros gerais de inspeção**

Os parâmetros de inspeção básica estão disponíveis no submenu **Configurações de UT > Geral**.

### **Para configurar os parâmetros gerais de inspeção**

- 1. Selecione **Configurações UT > Geral > Ganho**.
- 2. Insira um valor apropriado de ganho. Para valor de ganho apropriado, deve-se, normalmente, visualizar o pico da amplitude na porta com a visualização a 80% da altura da tela.
- 3. Selecione **Iniciar** e, em seguida, insira o valor da posição inicial do intervalo exibido.
- 4. Selecione **Intervalo** e, em seguida, insira o valor do intervalo a ser exibido.
- 5. Selecione **Atraso do calço** e, em seguida, insira o valor de atraso apropriado para o calço. Para um grupo PA, use o assistente de calibração de atraso de calço em vez de ajustar automaticamente o valor de atraso de calço apropriado para todas as leis focais.
- 6. Selecione **Velocidade** e, em seguida insira o valor da velocidade de ultrassom apropriada do material da peça a ser inspecionada.

# **6.2 Configurar o Modo Tx/Rx (somente para grupo UT)**

Os parâmetros utilizados para configurar a emissão dos pulsos ultrassônicos estão disponíveis no submenu **Configurações UT > Pulsador**.

#### **Para ajustar os parâmetros do pulsador e receptor**

- 1. Na caso de um grupo UT com conetor PA, selecione **Configurações de UT > Pulsador > Pulsador** e, em seguida, insira o número do pulsador em que a sonda está conectada.
- 2. Na lista **Configurações UT > Pulsador > Modo Tx/Rx**, selecione o modo transmissão/recepção (ilustrado na [Figura 6-1 na página 170](#page-169-0)).

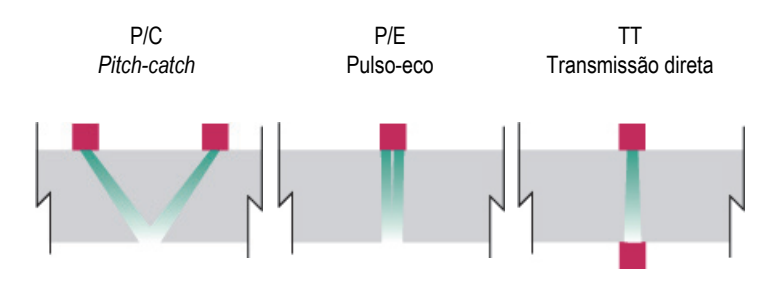

**Figura 6-1 Selecionar os modos de transmissão/recepção**

- <span id="page-169-0"></span>3. Selecione **Configurações UT > Pulsador > Frequência** e, em seguida, selecione o valor da frequência da sonda.
- 4. Selecione **Energia** e, em seguida, insira o valor da voltagem.
- 5. Selecione **PW** e, em seguida, insira o valor da largura do pulso. No modo automático (**Auto**), a largura do pulo é ajustada de acordo com frequência da sonda.
- 6. Na lista **Taxa de aquisição**, selecione um método de cálculo de taxa de aquisição ou insira um valor.
- 7. Selecione **Ótimo** para obter o melhor valor, ou **Auto Max** para obter o máximo disponível da taxa de aquisição (de acordo as configurações).

# **6.3 Configurar ganho de referência**

Esta seção descreve como rastrear usando o ganho de referência.

### **Para rastreamento com ganho de referência**

- 1. Coloque a sonda sobre o bloco de calibração que possui um refletor conhecido.
- 2. Ajustar porta no sinal do refletor para obter a leitura da amplitude do sinal no campo de leitura.
- 3. Ajuste o ganho de modo que o sinal do refletor atinja o nível de referência (80% da altura da tela cheia é o valor sugerido) usando um dos seguintes métodos.
	- Toque no campo Ganho na área de campos de leitura e, em seguida, insira o valor do ganho.

OU

Toque e segure o campo Ganho e, em seguida, selecione **Definir para referência (80%)**.

### **OBSERVAÇAO**

O valor padrão de amplitude de referência é de 80%. Para modificar este valor, selecione **Configurações UT > Avançado > Amplitude de referência** e, em seguida, insira o novo valor de referência.

### OBSERVAÇÃO

Para exibir as diferenças entre o sinal na porta A e o sinal de referência, selecione **Medições > Leitura** e, em seguida, selecione o parâmetro **AdBr** como um dos quatro campos de leitura.

# **6.4 Criar uma inspeção PA-TOFD (somente OmniScan MX2)**

O OmniScan MX2 permite a realização do rastreamento *Phased Array* e difração de tempo de voo (TOFD) simultaneamente. A configuração de uma inspeção PA-TOFD consiste, essencialmente, na criação de dois grupos PA, na criação de um grupo TOFD e na ativação do layout de inspeção.

## **Para configurar uma inspeção PA-TOFD**

- 1. Configurar a peça para inspeção:
	- *a)* Selecione **Assistente > Peça e solda > Iniciar**.
	- *b)* Na etapa **Peça**, ajuste o parâmetro que melhor representa a peça a ser inspecionada e, em seguida, selecione **Próximo**.
	- *c)* Na etapa **Selecionar solda**, selecione o tipo de solda a ser inspecionada e, em seguida, selecione **Próximo**.
	- *d)* Na etapa **Terminar**, selecione **Terminar**.
- 2. Selecione **Assistente > Configuração > Iniciar**.
- 3. Na etapa **Selecionar operação**, selecione **Operação = Modificar** e, em seguida, selecione **Modo grupo = PA**.
- 4. Selecionar **Próximo**.
- 5. Configurar o primeiro grupo PA seguindo as instruções das etapas do assistente de **configuração**, e selecione **Terminar** depois que a configuração do primeiro grupo foi terminada.
- 6. Configurar o segundo grupo PA:
	- *a)* Selecione **Assistente > Configuração > Iniciar**.
	- *b)* Na etapa **Selecionar operação**, selecione **Operação = Adicionar** e, em seguida, selecione **Modo grupo = PA**.
	- *c)* Selecione **Origem = Copiar de** para copiar os parâmetros de um grupo criado anteriormente ou selecione **Origem = Padrão** para copiar as configurações padrão do conector.
	- *d)* Siga passo a passo as instruções do assistente de **configuração** e selecione **Terminar** depois que a configuração do segundo grupo PA foi concluída.

### **OBSERVAÇÃO**

Ao usar os módulos OMNI-M-PA1664 e OMNI-M-PA16128, não é possível usar dois tipos de conectores ao mesmo tempo. No entanto, pode-se adicionar um grupo PA e um grupo UT simultaneamente, mas eles devem ser conectados ao conector PA através de um adaptador. Uma vez que o conector do primeiro grupo foi selecionado, todos os outros grupos devem ser adicionados ao mesmo conector.

O módulo OMNI-M2 NÃO possui este tipo de limitação.

7. Configurar o grupo UT:

- *a)* Selecione **Assistente > Configuração > Iniciar**.
- *b)* Na etapa **Selecionar operação**, selecione **Operação = Adicionar**.
- *c)* Selecione **Modo grupo = Ultrassom convencional** se as sondas UT estão conectadas usando um adaptador conector PA.

 $O<sub>U</sub>$ 

Selecione **Ultrassom convencional** se as sondas UT estão conectadas a um conector UT.

- *d)* Selecione **Aplicação = TOFD paralelo/não-paralelo**.
- *e)* Selecionar **Próximo**.
- *f)* Na etapa **Modo de inspeção**, proceda da seguinte forma:
	- (1) Insira a quantidade de elementos apropriada nos parâmetros **Pulsador** e **Receptor**, se necessário.
	- (2) Selecionar **Próximo**.
- *g)* Siga as outras instruções do assistente **Configuração** passo a passo para completar a configuração do grupo do primeiro grupo TOFD.
- 8. Selecione o layout apropriado na seção Layout da barra de títulos (veja [Figura 6-2](#page-172-0)  [na página 173\)](#page-172-0).

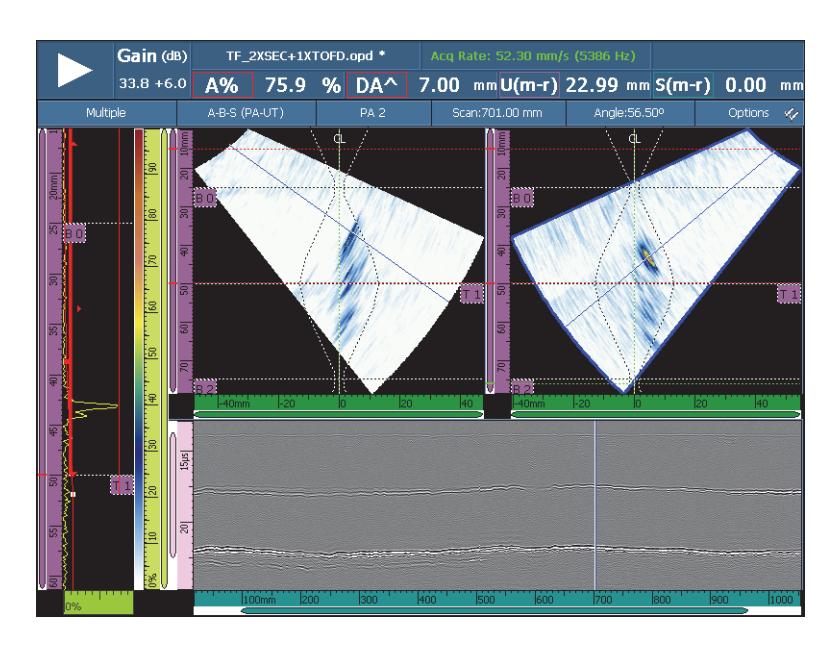

<span id="page-172-0"></span>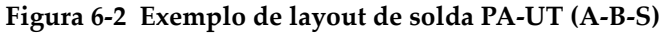

# **6.5 Configurar uma espessura de C-scan**

Esta seção descreve como configurar a espessura de C-scan. A espessura de C-scan é usada para monitorar a espessura da peça (por exemplo, durante a inspeção de corrosão).

### **Para configurar espessura de C-scan**

- 1. Coloque a sonda sobre o bloco de calibração.
- 2. Selecione **Configurações UT > Geral > Atraso do calço** e, em seguida insira o valor do atraso do calço.

Caso não conheça o valor, veja ["Calibração de atraso de calço para um grupo PA"](#page-139-0)  [na página 140.](#page-139-0)

3. Selecione **Velocidade** e, em seguida, insira a velocidade do ultrassom da peça a ser inspecionada.

Caso não conheça o valor, veja ["Calibração da velocidade de ultrassom" na](#page-129-0)  [página 130](#page-129-0).

- 4. Na etapa **Peça** do assistente **Peça e solda**, selecione **Espessura** e, em seguida, insira a espessura da peça a ser inspecionada.
- 5. Na lista **Material**, selecione o tipo de material a ser inspecionado.
- 6. Selecione **Configurações UT > Geral > Iniciar** e, em seguida, insira o valor inicial baseado no tempo.
- 7. Selecione **Intervalo** e, em seguida, insira o comprimento do intervalo baseado no tempo de acordo com a espessura da peça.
- 8. Ajuste a porta A com o sinal da parede traseira da seguinte forma:
	- *a)* Toque no ponto inicial da porta A.
	- *b)* Use o botão de rolagem para ajustar o valor inicial, ou use o teclado virtual para inserir diretamente o novo valor de início.
	- *c)* Toque no ponto final da porta A e, em seguida, use o botão de rolagem para incluir o comprimento completo do sinal de acordo com o limite da porta selecionada.
- 9. Ajuste a porta I com o sinal da interface da seguinte forma:
	- *a)* Toque no ponto inicial da porta I.
	- *b)* Use o botão de rolagem para ajustar o valor inicial, ou use o teclado virtual para inserir diretamente o novo valor de início.
- *c)* Toque no ponto final da porta I e, em seguida, use o botão de rolagem para incluir o comprimento completo do sinal de acordo com o limite da porta selecionada.
- *d)* Selecione **Portas/Alarmes > Portas > Porta = I** e, em seguida, selecione **Parâmetros = Modo**.
- *e)* Selecione **Sincronização A-scan = I/**.

#### OBSERVAÇÃO

O parâmetro **I/** só fica disponível com as seguintes configurações:

- No assistente **Configuração**, o parâmetro **Configuração de lei** está definido como **Linear** e o parâmetro **Ângulo (deg)** está definido como 0°. OU
- No assistente **Configuração**, o parâmetro **Configuração de lei** está definido como **Linear a 0°**.
- 10. Selecione **Medições > Leitura > Modo de medição = Corrosão**.

#### **OBSERVAÇÃO**

**T**, a leitura de espessura, é uma leitura dinâmica. Ele pode aparecer como **T (A^)**, **T (B/)** ou **T(A^-B/)**, e assim por diante, de acordo com às seleções feitas em **Portas/alarmes > Espessura > Origem**.

- 11. Selecione o layout **A-C** na seção layout da barra de título.
- 12. Para selecionar as fontes de C-scan, toque e segure o C-scan até que o menu contextual aparecer, depois escolha entre as várias origens disponíveis.
- 13. Selecione **Espessura** para exibir a espessura de C-scan.

A espessura do C-scan foi configurada.

# **6.6 Usar a função Exportar C-scan**

Pode-se usar a função **Exportar C-scan** para exportar dados em arquivo de formato simples de texto que pode ser lido pelo Microsoft Excel. Pode-se exportar a espessura mínima ou a amplitude máxima, dependendo da seleção da fonte de C-scan no OmniScan.

## **Para usar a função Exportar C-scan**

1. Toque e segure o C-scan para abrir o menu de atalho.

**Exportar** aparece na parte inferior do menu de atalho (veja [Figura 6-3 na](#page-175-0)  [página 176](#page-175-0)).

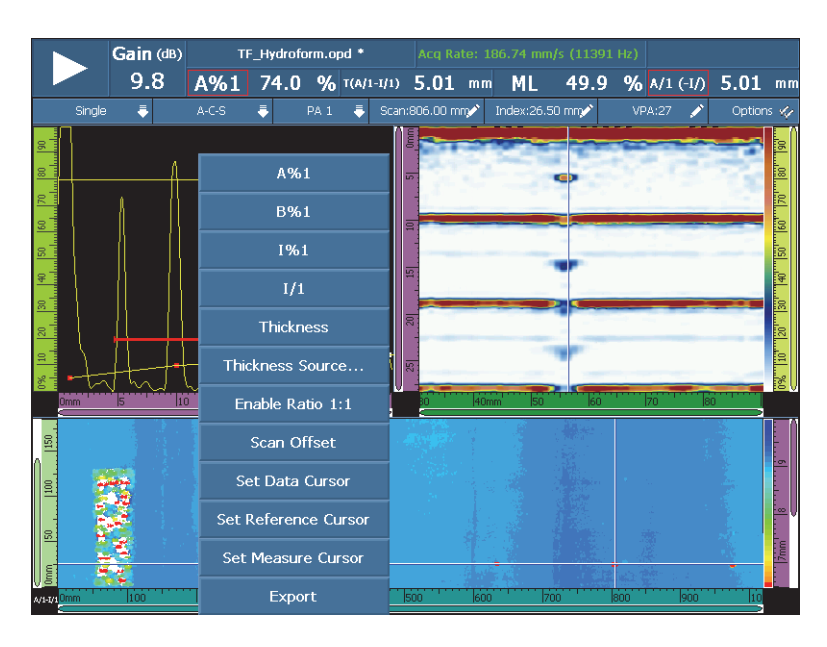

**Figura 6-3 Usar a função Exportar C-scan**

<span id="page-175-0"></span>2. Selecione **Exportar** para exportar os dados de espessura ou de amplitude do Cscan atual.

Por padrão, os arquivos de dados exportados são salvos na pasta **Exportar**, e os dados são organizados do seguinte modo:

- Os parâmetros dos arquivos exportados são detalhados na parte superior esquerda do dado.
- O próximo bloco de dados consiste no valor de espessura mínima (ou o valor de amplitude máxima) para cada ponto do C-scan atual. As calunas representam as posições do eixo e as linhas representam as posições do eixo de índice.

# **6.7 Usar a visualização do perfil de B-scan**

A visualização do **Perfil** do B-scan representa o perfil lateral do material de teste, baseado na medição da espessura ou do tempo de voo (TOF). Esta visualização, normalmente usada em aplicações de rastreamento, é usada para verificar a aquisição das medições de espessura e para fornecer uma referência visual das áreas mostradas na peça com os valores críticos de espessura. Além disso, um codificador pode ser usado para fornecer as informações de localização de uma distância rastreada.

Os layouts de **Perfil** só estão disponíveis no modo de UT convencional para inspeções a 0°. Pode-se ativá-la no assistente de **Configuração**.

### **Para usar a visualização do perfil de B-scan**

- 1. Abrir o assistente de **Configuração**.
- 2. Selecionar **Modo de grupo UT convencional > Aplicações a zero graus**.
- 3. Complete as etapas restantes do assistente e, em seguida, saia do assistente. O layout do **Perfil A-B** agora está disponível na seção Layouts da barra de título (veja [Figura 6-4 na página 178](#page-177-0)). O layout do **Perfil A-B-C-D** também está disponível, mas somente no modo de análise.

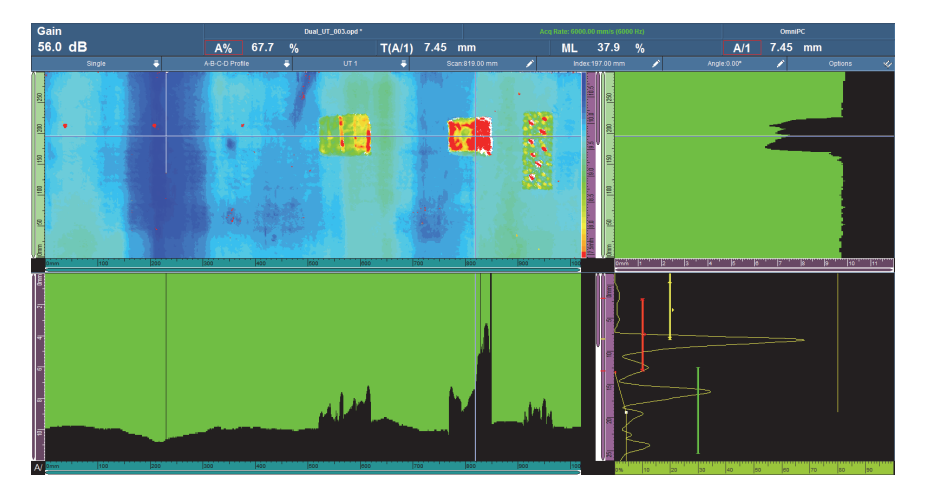

**Figura 6-4 Usar a visualização do perfil de B-scan**

# <span id="page-177-0"></span>**6.8 Usar a função Exportar B-scan (somente no OmniPC)**

Pode-se usar a função **Exportar C-scan** no OmniPC para exportar dados em arquivo de formato simples de texto que pode ser lido pelo Microsoft Excel.

### **Para usar a função Exportar B-scan**

- 1. Em OmniPC, clique com o botão direito no B-scan para abrir o menu de atalho. Dependendo do tipo de rastreamento, as opções **Exportar** ou **Exportar** e **Exportar tudo** aparacem como disponíveis (veja [Figura 6-5 na página 179\)](#page-178-0).
- 2. Clique em **Exportar** para exportar os dados de A-scan da posição de índice atual. OU

Clique em **Exportar tudo** para exportar os dados de A-scan de todas as posições de índice.

Por padrão, os arquivos de dados exportados são salvos na pasta **Exportar**, e os dados são organizados do seguinte modo:

- 1ª linha: dados da amplitude do A-scan em **Iniciar rastreamento**, posição do **Índice inicial**
- 2ª linha: dados da amplitude do A-scan em **Iniciar rastreamento** + 1, posição do **Índice inicial**

— 3ª linha: dados da amplitude do A-scan em **Iniciar rastreamento** + 2, posição do **Índice inicial**

IndexQTY + 1ª linha

Dados da amplitude de A-scan em **Iniciar rastreamento**, **Índice inicial** + 1ª posição

IndexQTY + 2ª linha

Dados da amplitude de A-scan em **Iniciar rastreamento** + 1, **Índice inicial** + 1ª posição

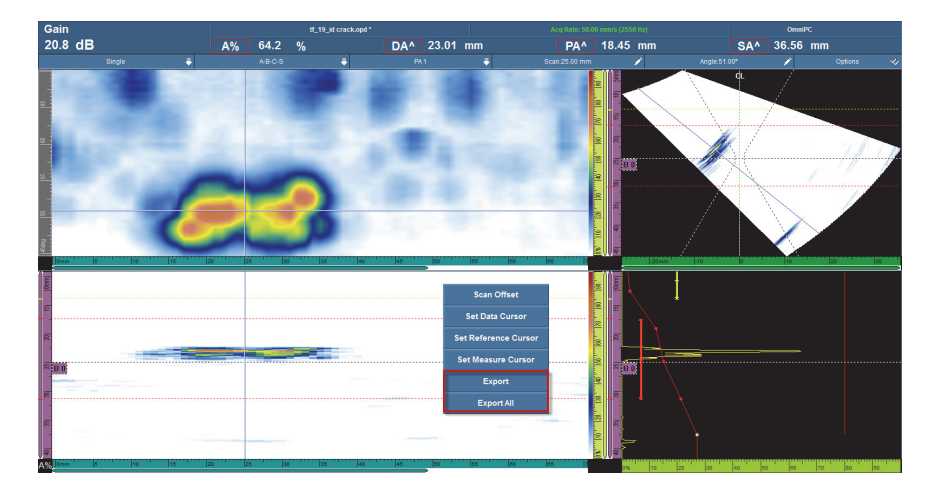

**Figura 6-5 Função Exportar**

# <span id="page-178-0"></span>**6.9 Configurar alarmes e saídas**

Esta seção descreve como ajustar alarmes e saídas.

## **6.9.1 Configurar um alarme**

Os alarmes no aparelho OmniScan podem ser produzidos de três modos diferentes:

- Os três indicadores no painel frontal do aparelho
- Campainha (som)
- As três saídas TTL do alarme e o conector I/O

Para disparar um alarme deve-se definir ao menos uma porta isso porque todas as condições de alarme estão vinculadas às portas.

### **Para configurar o alarme**

- 1. Na lista **Portas/alarmes > Alarme > Alarme**, selecione o número do alarme (do **Alarme 1** ao **Alarme 3**) que se deseja configurar.
- 2. Na primeira lista **Portas/alarmes > Alarme > Condição**, selecione a condição de disparo do alarme. Por exemplo, selecionar **Porta A** dispara o alarme sempre que um sinal atravessa a porta A.

Para um alarme mais complexo, utilize uma segunda condição. Neste caso, vá para a próxima etapa. Se uma condição é suficiente, o procedimento termina aqui.

- 3. Na segunda lista **Portas/alarmes > Alarme > Condição**, selecione a condição de disparo do alarme.
- 4. Na lista **Portas/alarmes > Alarme > Operador**, selecione uma das seguintes opções para vincular à duas condições:

**OU**: para ativar o alarme quando ocorre uma condição ou outra.

**E**: para ativar o alarme quando ocorrem duas condições de alarme.

5. Selecione **Portas/alarmes > Alarme > Condição** para ativar o alarme.

### **OBSERVAÇÃO**

Antes de ativar o alarme, cerifique-se que as configurações de saída no submenu **Saída** estão ajustadas corretamente. Quando o alarme está ligado estas configurações não podem ser alteradas.

## **6.9.2 Configurar uma saída de alarme**

Este seção demonstra como configurar uma saída de alarme.

### **Para configurar a saída de alarme**

1. Caso queira configurar previamente o alarme para ser acionado em uma saída, selecione **Portas/alarmes > Saída**.

Uma vez que o número de saída está relacionado com o número de alarme, o parâmetro **Alarme** é sombreado e exibido somente em caráter ilustrativo.
- 2. Para alterar os parâmetros do alarme de saída, não se esqueça de selecionar **Portas/alarmes > Alarmes > Alarme > Condição = Desligado**.
- 3. Caso precise de uma condição de contagem, selecione **Portas/alarmes > Saída > Contagem** e, em seguida, insira a quantidade de vezes que a condição de alarme deve ser atendida para disparar o alarme.
- 4. Caso precise de um alarme sonoro, selecione **Som = Ligar**.
- 5. Caso precise de um atraso entre a ocorrência de uma condição de alarme e o disparador do alarme atual, selecione **Atraso** e, em seguida, insira o valor do atraso (em milissegundos).
- 6. Caso precise de uma duração específica de alarme, selecione **Tempo de espera** e, em seguida, insira o tempo depois que o alarme foi desligado.

# **6.9.3 Definir a saída analógica (somente OmniScan MX2)**

Este seção demonstra como configurar uma saída analógica.

#### **Para configurar a saída analógica**

- 1. Na lista **Portas/alarmes > Analógico > Saída analógica**, selecione **Analógico 1** ou **Analógico 2**.
- 2. Na lista **Grupo**, selecione o grupo em que os sinais são originados.
- 3. Na lista **Dados**, selecione a informação que se desejar vincular à saída analógica.
- 4. Selecione **Condição = Ligar** para ativar a saída analógica.

# **6.10 Definir dimensionamento das funções**

Esta seção descreve como ajustar várias funções de tamanho.

# **6.10.1 Configurar manualmente a curva DAC**

Esta seção descreve como configurar manualmente a curva DAC. Veja ["Calibração de](#page-152-0)  [DAC" na página 153](#page-152-0) para procedimento com o assistente de calibração.

### **Para configurar manualmente a curva DAC**

- 1. Selecione **Dimensionamento > Tipo = DAC**.
- 2. Selecione **Tipo de configuração** e, em seguida, defina os parâmetros.

Para mais detalhes, veja ["Parâmetros para DAC, curvas DAC e curvas TCG" na](#page-314-0)  [página 315](#page-314-0).

3. Posicione a sonda de modo a maximizar a amplitude do sinal para o refletor de referência correspondente ao primeiro ponto a ser adicionado à curva DAC (veja [Figura 6-6 na página 182\)](#page-181-0).

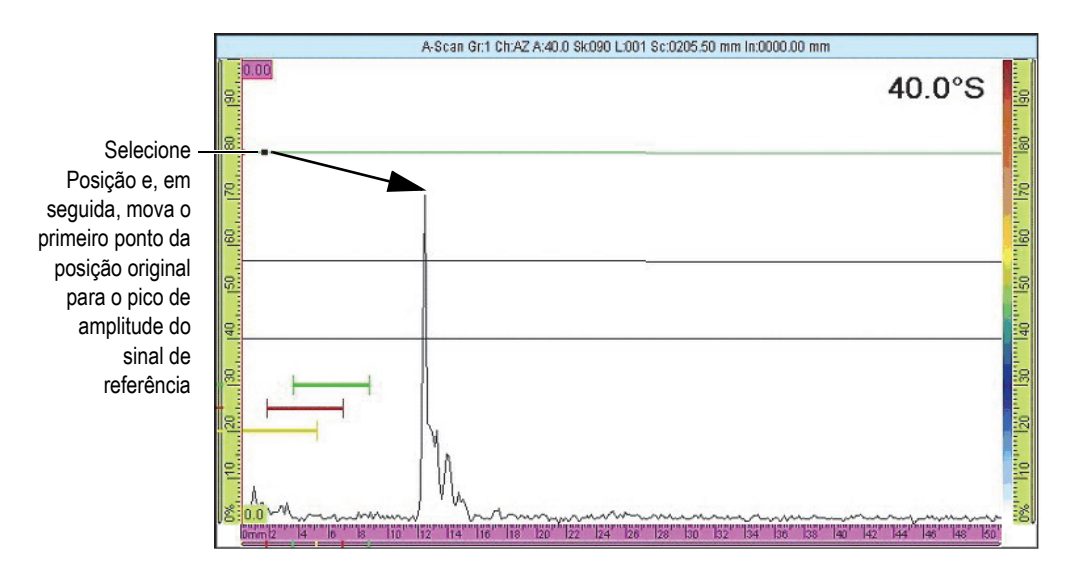

**Figura 6-6 Primeiro ponto da curva DAC**

- <span id="page-181-0"></span>4. Se a amplitude do sinal é maior ou menor que a amplitude de referência, selecione **Dimensionamento > Modo operador > Ganho de referência** e, em seguida, ajuste o valor do ganho de modo a atingir o nível da calibração.
- 5. Selecione **Configurar curvas > Aplicar a > Todas as leis** ou **Lei atual** para adicionar os pontos para todas as leis ou somente a lei atual. Uma vez que os pontos foram adicionados à lei atual, é possível selecionar **Todas as leis** para aplicar os pontos da lei atual para todas as leis.
- 6. Selecione **Posição** e, em seguida, mova o primeiro ponto da posição original para o pico de amplitude do sinal de referência.
- 7. Mova a porta A sobre o sinal do refletor de referência.
- 8. Selecione **Adicionar**.
- 9. Para modificar um ponto particular, selecione **Ponto** e, em seguida, selecione o ponto a ser modificado na lista.

Este ponto da curva DAC aparece como um ponto branco na visualização dos dados. Em seguida, proceda da seguinte forma:

- *a)* Defina o valor do botão **Posição** para trazer o ponto branco para o valor do tempo de voo do refletor.
- *b)* Defina o valor do botão de parâmetro **Amplitude** para mover a curva DAC sobre o pico de amplitude do sinal do refletor (veja [Figura 6-7 na página 183](#page-182-0)).

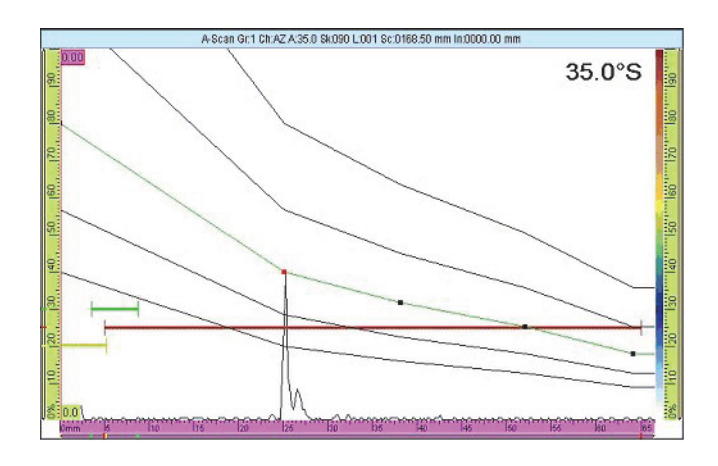

**Figura 6-7 A curva DAC no próximo sinal**

<span id="page-182-0"></span>10. Mova a porta A sobre o sinal do segundo refletor de referência.

#### **Para excluir um ponto na curva**

- 1. Na lista **Dimensionamento > Configurar curvas > Ponto**, selecione o ponto que se deseja excluir.
- 2. Selecionar **Excluir**.

#### **Para verificar a curva DAC**

- 1. Selecione o layout de A-scan na seção layout da barra de título.
- 2. Toque e segure a visualização de A-scan e, em seguida, selecione **Ativar envelope**.
- 3. Rastreie sobre cada refletor e verifique se todos os refletores estão sobre a curva DAC (veja [Figura 6-8 na página 184\)](#page-183-0).

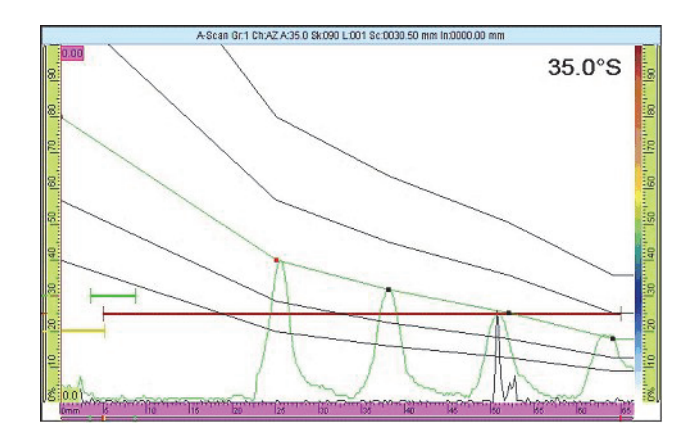

**Figura 6-8 Verificação da curva DAC**

**DICA** 

<span id="page-183-0"></span>Para restaurar o envelope, toque e segure na visualização de A-scan e, em seguida, toque no menu de atalho **Limpar envelope**.

### **6.10.2 Configura automaticamente a curva do DAC linear**

Com o aparelho OmniScan, pode-se calcular a curva DAC especificando a inclinação da atenuação do material.

#### **Para configuração automática da curva do DAC linear**

- 1. Selecione o layout de A-scan na seção layout da barra de título.
- 2. Selecione **Dimensionamento > Tipo = DAC linear**.
- 3. Selecione **Dimensionamento > Configurar curvas > Mat. Atenuação**, e então insira o declive de atenuação (dB/µs ou dB/mm) para o material da peça inspecionada.

O aparelho OmniScan traça automaticamente as curvas DAC de acordo com suas propriedades físicas.

4. Se necessário, selecione **Dimensionamento > Configuração de curvas > Atraso** e, em seguida, insira o valor de atraso para retardar o início da curva de atenuação linear.

### **6.10.3 Configurar manualmente a curva TCG**

Esta seção descreve como configurar manualmente a curva TCG.

#### **Para configurar manualmente a curva TCG**

- 1. Selecione o layout de A-scan na seção layout da barra de título.
- 2. Selecione **Dimensionamento > Tipo = TCG** e, em seguida, ajuste os parâmetros **Tipo de configuração** (veja ["Parâmetros para DAC, curvas DAC e curvas TCG"](#page-314-0)  [na página 315](#page-314-0) para mais informações).
- 3. Selecione **Dimensionamento > Configurar curvas > Adicionar**.
- <span id="page-184-0"></span>4. Na lista de parâmetro **Ponto**, selecione **2**.

Este ponto da curva DAC aparece como um ponto branco na canto esquerdo inferior da tela de dados. Em seguida, proceda da seguinte forma:

- *a)* Se o ponto branco não está visível, aumente o valor do **Ganho** até o ponto ficar visível.
- *b)* Defina o valor do botão **Posição** para trazer o ponto branco para o refletor de tempo de voo.
- *c)* Em **Ganho**, ajuste o valor de ganho para cima ou para baixo para ajustar o sinal ao nível desejado (80% é o valor sugerido).
- *d)* Caso queira ver a amplitude exata do refletor, selecione **Portas/alarmes > Portas** e, em seguida, ajuste o valor do parâmetro para que a porta A seja colocada sobre o refletor.

A amplitude pode ser exibida no campo de leitura **A%** localizado na parte superior da tela.

- 5. Mova para o próximo refletor ou olhe para o próximo sinal de parede traseira.
- <span id="page-184-1"></span>6. Selecione **Dimensionamento > Configurar curvas > Adicionar** para adicionar um novo ponto na curva TCG.
- 7. N a lista **Ponto**, selecione o novo ponto (neste caso, **3**) e, em seguida, repita as etapas [4](#page-184-0) até [6](#page-184-1)completar a curva. A curva TCG pode possuir até 32 pontos.

#### **Para excluir um ponto na curva**

- 1. Na lista **Dimensionamento > Configurar curvas > Ponto**, selecione o ponto que se deseja excluir.
- 2. Selecionar **Excluir**.

#### **Para verificar a curva TCG**

- 1. Selecione o layout de A-scan na seção layout da barra de título.
- 2. Toque e segure a visualização de A-scan e, em seguida, selecione **Ativar envelope**.
- 3. Mova a sonda para rastrear todo o refletor calibrado e verifique se todos os picos atingem 80% (veja [Figura 6-9 na página 186\)](#page-185-0).

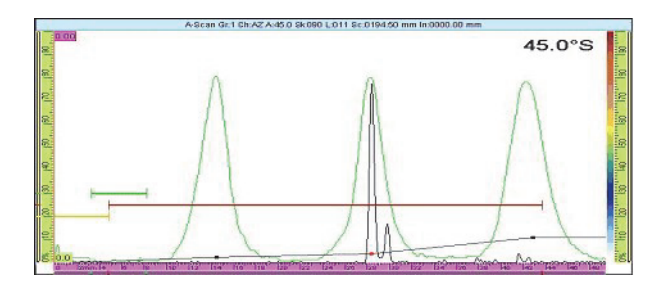

**Figura 6-9 Envelope com pico a 80%**

#### **DICA**

<span id="page-185-0"></span>Para restaurar o envelope, toque e segure na visualização de A-scan e, em seguida, toque no menu de atalho **Limpar envelope**.

#### **OBSERVAÇÃO**

É possível converter uma curva DAC em um curva TCG, e vice-versa, selecionando **Dimensionamento > DAC** ou **TCG**.

# **6.11 Configurar medições**

Os procedimentos nesta seção descrevem como configurar os campos de leitura e a tabela de indicação.

### **6.11.1 Configurar campos de leitura**

Pode-se selecionar quais parâmetros de ultrassom que aparecerão nos quatro campos de leitura, localizados na parte superior da interface do usuário do aparelho OmniScan (veja [Figura 2-11 na página 66](#page-65-0) para explanação dos campos de leitura).

#### **Para configurar os campos de leituras**

1. Toque na área de campos de leitura para alternar entre as duas listas de campos de leitura disponíveis, e selecione um deles para aparecer na tela (ou editar usando outros parâmetros).

Somente uma lista pode ser exibida na tela, mas a leitura de ambas as listas aparecem ao inseri-las em um relatório.

2. Toque e segure a área de campos de leitura e, em seguida, selecione **Selecionar lista de leitura**.

Na caixa de diálogo que aparece, pode-se selecionar o grupo de campo de leitura (veja [Figura 6-10 na página 188](#page-187-0)). É possível selecionar com facilidade um grupo de oito parâmetros apropriados à sua aplicação.

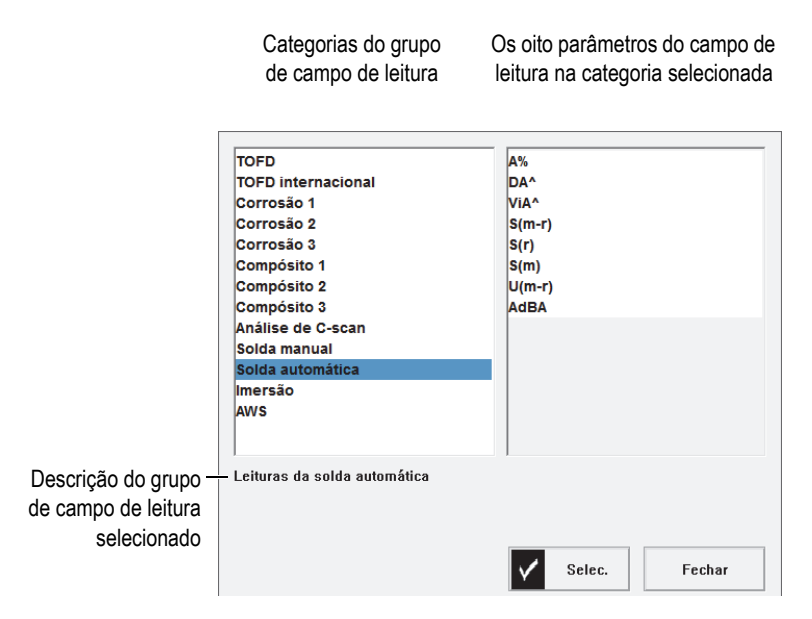

**Figura 6-10 Caixa de diálogo para selecionar leituras predefinidas.**

- <span id="page-187-0"></span>3. Na caixa de diálogo de seleção de lista de leitura, selecione a categoria que melhor representa a aplicação da lista à esquerda e, em seguida, selecione **Selecionar**.
- 4. Para alterar um campo de leitura específico, toque e segure a área de leitura e, em seguida, selecione **Selecionar leitura**.

Caixa de diálogo da seleção de campo de leitura aparece.

- 5. Na caixa de diálogo de seleção de campo de leitura:
	- *a)* Selecione a categoria de campo de leitura na lista à esquerda.
	- *b)* Selecione o campo de leitura da lista à direita e, em seguida, selecione **Selecionar**.

### **6.11.2 Configurar e criar uma tabela de indicação**

Esta seção descreve como configurar e construir uma tabela de indicação. Ele também fornece informações de como excluir e modificar as entradas e como criar um relatório que inclui uma tabela de indicação. Para mais informações sobre tabelas de indicação, veja ["Submenu tabela de indicação" na página 304.](#page-303-0)

#### **Para configurar uma tabela de indicação**

1. Na barra de título, selecione **Opções > Tabela de indicação** para exibir a tabela de indicação na parte inferior da visualização de dados (veja [Figura 6-11 na](#page-188-0)  [página 189](#page-188-0)).

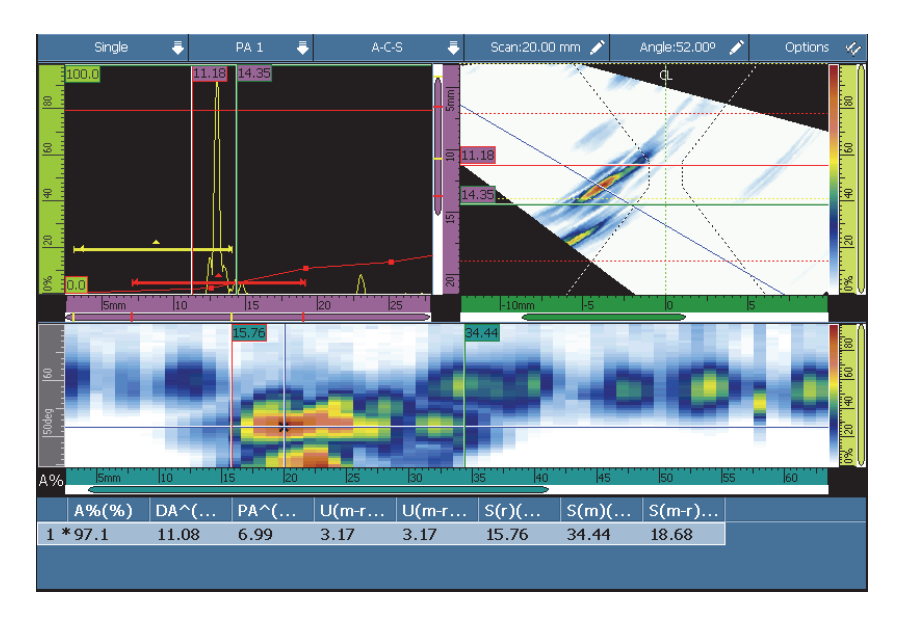

**Figura 6-11 Exemplo de uma tabela de indicação**

- <span id="page-188-0"></span>2. Selecione **Arquivo > Relatório > Categoria = Formato** e, em seguida, selecione **Componente = Imagens** para incluir a tabela de indicação no relatório.
- 3. Selecione o layout desejado na seção Layout da barra de título (veja ["Rastreamentos, visualizações e layouts" na página](#page-73-0) 74 para descrição dos layouts disponíveis).
- 4. Toque e segure a área de leitura, selecione **Selecionar leitura** e, em seguida, selecione os campos de leituras que se deseja associar às informações de indicação adicionadas à tabela de indicação.

#### **Para adicionar uma indicação na tabela de indicação**

 Toque e segure a área de leitura e selecione **Adicionar indicação** para cada indicação que se deseja adicionar à tabela de indicação.

É possível modificar as informações nas entradas.

#### **Para modificar ou excluir uma indicação da tabela de indicação**

<span id="page-189-1"></span>1. Selecione **Medições > Tabela de indicação > Modo = Indicações**, selecione **Selecionar** e, em seguida, insira o número de indicação desejado (veja [Figura 6-12](#page-189-0)  [na página 190\)](#page-189-0).

| Ent         | Rastrea | Indice mm  | Grupo | Lei              | $A\%$ (%) | $DA^{\wedge}$ (mm) | $PA^{\wedge}$ (mm)  | $SA^{\wedge}$ (mm) |
|-------------|---------|------------|-------|------------------|-----------|--------------------|---------------------|--------------------|
|             | 0.00    | 0.00       |       | 45.0°            | 54.8      | 1179               | $-33.30$            | 11 79              |
|             | 0.00    | 0.00       |       | 58 nº            | 200.0     | 17 15              | $-15.20$            | 17 15              |
| 3           | 0.00    | 0.00       |       | 60.0°            | 197.3     | 16.06              | -14.47              | 16.06              |
| $4^*$       | 0.00    | 0.00       |       | 62.0°            | 43.4      | 8.07               | $-26.75$            | 8.07               |
| 5           | 0.00    | 0.00       |       | 48.0°            | 58.3      | 8.22               | $-35.39$            | 8.22               |
| $6*$        | 0.00    | 0.00       |       | 60.0°            | 75.2      | 8.94               | $-26.80$            | 8.94               |
|             |         |            |       |                  |           |                    |                     |                    |
| Indicações  |         | $\bf{0}$   |       |                  |           |                    |                     |                    |
| <b>Modo</b> |         | Selecionar |       | <b>Adicionar</b> | Apagar    |                    | Comentários<br>1111 |                    |

**Figura 6-12 Selecionar um entrada na tabela de indicações**

<span id="page-189-0"></span>2. Para adicionar um comentário a uma entrada, usando um teclado USB conectado ao aparelho OmniScan ou o teclado virtual, selecione **Comentários** e, em seguida, digite o comentário na caixa de diálogo **Inserir comentário**.

É possível modificar o comentário selecionando **Medições > Tabela de indicação > Modo = Indicações** e, em seguida, selecionar **Comentários**.

3. Para excluir uma entrada, selecione-o como na etapa [1](#page-189-1) e, em seguida, selecione **Excluir**.

 $O<sub>U</sub>$ 

Toque e segure a área de leitura e, em seguida, selecione **Excluir última indicação**.

#### **OBSERVAÇÃO**

O asterisco (\*) à direita de uma entrada indica que um comentário está anexado à entrada ou que uma ilustração está anexada a uma indicação. Observe que o asterisco não aparece imediatamente após a adição de um comentário. O asterisco só aparece depois que a lista da tabela de indicação foi atualizada, assim como quando uma outra entrada é adicionada à tabela (veja [Figura 6-12 na página 190\)](#page-189-0).

#### **Para incluir a tabela de indicação em um relatório**

1. Selecione **Arquivo > Relatório > Categoria = Formato** e, em seguida, selecione **Incluir = Tabela** para incluir a tabela de indicação no relatório.

#### **OBSERVAÇÃO**

Deve haver ao menos uma entrada para que a tabela de indicação seja incluída no relatório.

- 2. Toque e segure na área do nome do arquivo na área de campos de leitura e, em seguida, selecione **Pré-visualização de relatório**.
- 3. Selecione **Salvar e fechar** para salvar relatórios e fechar a tela de pre-visualização ou **Fechar** para fechar a tela de pré-visualização sem salvar o relatório.

# **6.12 Configurar tela**

Os procedimentos desta seção explicam como configurar os vários elementos exibidos na tela.

### **6.12.1 Alterar o layout e a visualização atual**

Dependendo das necessidades de inspeção, pode ser necessário alterar o layout e visualização atual.

#### **Para alterar o layout e a visualização atual**

- 1. Selecione o layout desejado na seção de layout na barra de título. Para mais detalhes sobre layouts, veja ["Selecionar layout" na página 52](#page-51-0) e ["Rastreamentos, visualizações e layouts" na página 74](#page-73-0).
- 2. Para acessar as opções adicionais das configurações de A-scan, selecione **Exibir > Visualizar configurações**.

Para mais detalhes de opções de tela, veja ["Submenu configurações de A-scan" na](#page-305-0)  [página 306](#page-305-0).

# **6.12.2 Exibir os cursores**

Pode-se alterar a visibilidade dos cursores e os valores do parâmetros associados (veja [Figura 6-13 na página 192](#page-191-0)).

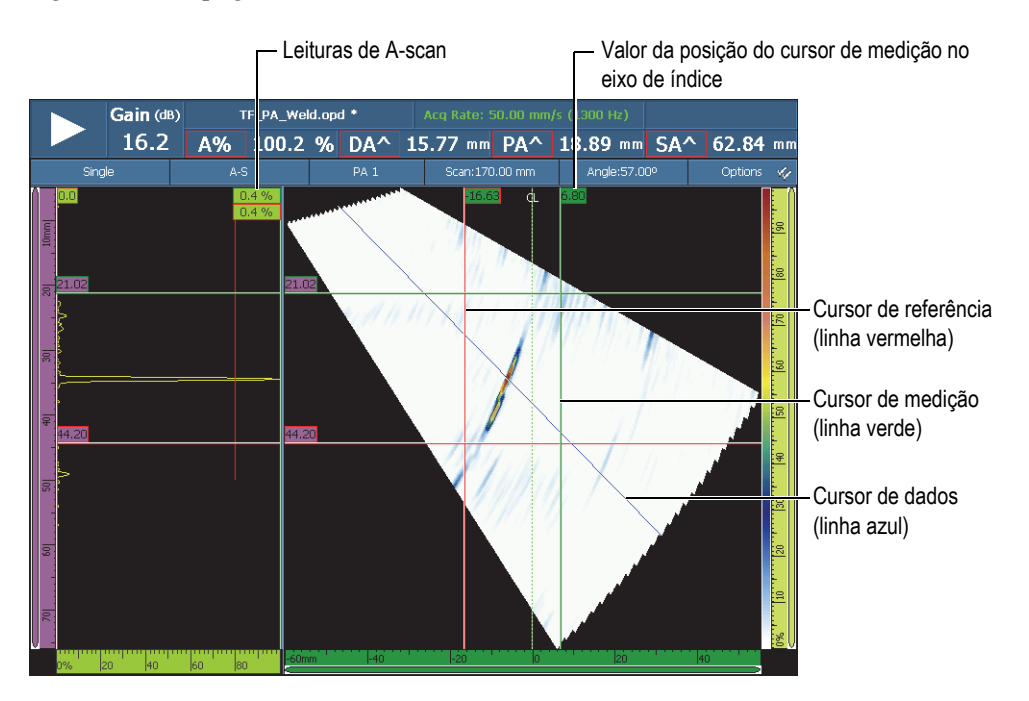

**Figura 6-13 Exemplo de cursores**

#### <span id="page-191-0"></span>**OBSERVAÇÃO**

Na caixa de dados de cursores relacionados (Ex.: <sup>32.99</sup>), as cores do contorno da caixa coincide com a cor do cursor. Da mesma forma, a cor do fundo da caixa coincide com a cor do eixo correspondente.

#### **Para exibir os cursores**

1. Toque na seção **Opções** na barra de título e, em seguida, selecione a caixa de verificação **Cursor** para ativar ou desativar rapidamente a utilização dos cursores. O cursor de dados (linha azul) está sempre disponível.

- 2. Como alternativa, selecione **Exibir > Revestimento > Cursor** e, em seguida, selecione:
	- *a)* **Valores** para exibir a posição do cursor no eixo.
	- *b)* **Leituras de A-scan** para exibir o valor do sinal de A-scan na posição do cursor.

#### **OBSERVAÇÃO**

O cursor ativo pisca. Para mover o cursor ativo para um determinado local, clique ou toque duas vezes sobre a nova localização. Para alterar o cursor ativo, clique uma vez no cursor a ser ativado.

### **6.12.3 Exibir as portas**

Quando o modo porta está ativo, pode-se alterar os parâmetros de porta usando a tela tátil, as teclas de atalho, os menus ou o mouse. A visibilidade de cada porta pode ser alternada separadamente.

#### **Para exibir as portas**

- 1. Toque na seção **Opções** na barra de título e, em seguida, selecione a caixa de verificação **Portas** para ativar ou desativar rapidamente a exibição das portas. Ao menos uma porta deve ser ativada para permitir a exibição.
- 2. Certifique-se que as portas de inspeção necessárias estão ativadas em **Portas/Alarmes > Portas** e, em seguida, selecione **A**, **B** ou **I** e acione-os selecionando a geometria da porta.

#### **OBSERVAÇÃO**

A função **Opções** do menu da barra de título ativa ou desativa a exibição das portas, mas as portas ainda podem ser usadas para configuração. No entanto, se uma geometria de porta está ajustada para **Desligar**, as portas serão desativadas e não podem ser utilizadas na configuração.

### **6.12.4 Exibir vários revestimentos relatados de A-scan**

Os revestimentos são elementos exibidos nas visualizações de dados na parte superior dos dados básicos. Pode-se alterar a visibilidade do elemento. Uma certa quantidade de elementos de revestimento para curvas de A-scan é relatada.

#### **Para exibir vários revestimentos relacionados ao A-scan**

◆ Selecione **Exibir > Revestimento > A-scan** e, em seguida, os elementos que se deseja deixar visível.

Veja "**A-scan**[" na página 310](#page-309-0) para detalhes sobre os elementos disponíveis.

### **6.12.5 Exibir o revestimento da geometria da solda**

Se a peça inspecionada possui uma solda, pode-se alternar a visibilidade da geometria do revestimento da solda. A geometria da solda do revestimento é o desenho da geometria da solda sobreposta à visualização de S-scan para ajudar a visualização onde os indicadores estão localizados em relação à solda. O assistente **Peça e solda** permite definir a geometria da solda e a posição da sonda em relação à solda.

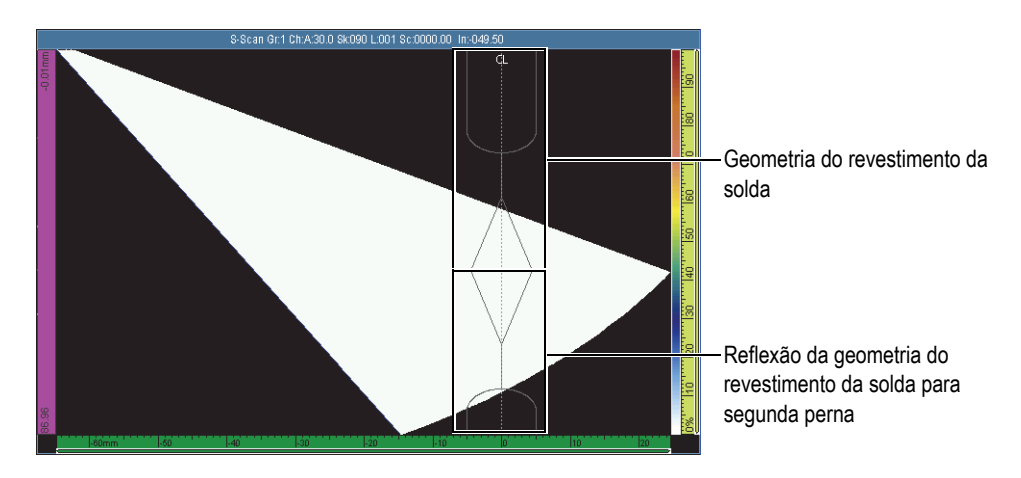

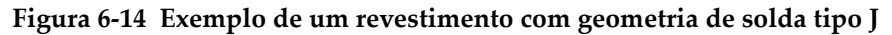

#### **Para exibir o revestimento da geometria da solda**

Toque na seção **Opções** na barra de título e, em seguida, selecione **Solda**.

### **6.12.6 Exibir a perna de revestimento**

A perna é a trajetória da viagem em linha reta da onda de cisalhamento antes de ser refletida pela superfície oposta a peça inspecionada. A perna de revestimento é uma linha traçada no topo dos dados de visualização para indicar a posição da superfície de reflexão. A visibilidade da perna de revestimento pode ser alternada.

#### **Para exibir o revestimento da perna**

Toque na seção **Opções** na barra de título e, em seguida, selecione **Pernas**.

# **6.12.7 Configurar grade**

#### **Para configurar uma grade**

1. Toque na seção **Opções** na barra de título e, em seguida, selecione **Grade**. A grade aparece na visualização de A-scan (veja [Figura 6-15 na página 195](#page-194-0)).

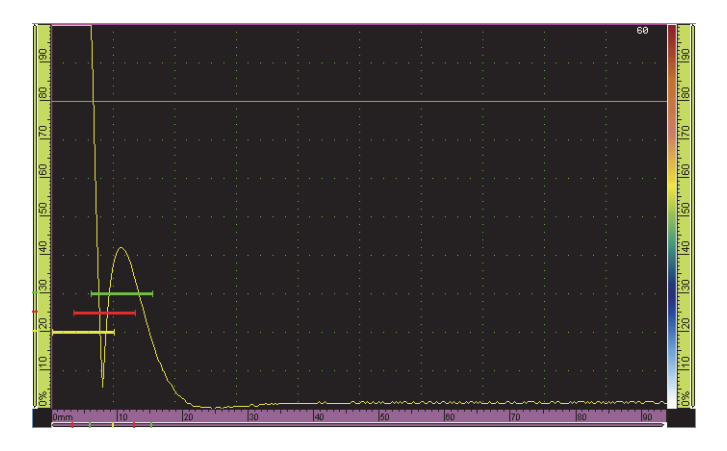

**Figura 6-15 Grade verde na visualização de A-scan.**

- <span id="page-194-0"></span>2. Para configurar a cor da grade, proceda da seguinte forma:
	- *a)* Selecione **Exibir > Configurações de A-scan**.
	- *b)* Selecione **Grade** e, em seguida, selecione a cor desejada para as linhas da grade.
- 3. Para visualizar dados fora da visualização normal de A-scan, proceda da seguinte maneira:
	- *a)* Selecione **Exibir > Configurações de A-scan**.
	- *b)* Selecione **Intervalo extra** e, em seguida, selecione a configuração desejada. Veja ["Submenu configurações de A-scan" na página 306](#page-305-0) para detalhes.
- 4. Para alterar a quantidade de células da grade para os eixos de ultrassom e amplitude use os parâmetros **Quantidade de células de ultrassom** e **Amplitude das cédulas. Parâmetros de** quantidade.

### **6.12.8 Configurar parâmetros de visualização**

#### **Para configurar os parâmetros de visualização de C-scan**

- 1. Selecione um layout com um C-scan da seção de layouts da barra de título.
- 2. Para selecionar a fonte de C-scan, toque e segure no C-scan e, em seguida, na lista que aparece, selecione a fonte desejada (**A%**, **B%**, **I/** ou **Espessura**).
- 3. Toque e segure o visor de C-scan e, em seguida, selecione **Ativar/desativar relação 1:1**.

#### **OBSERVAÇÃO**

Para que o botão de parâmetro fique disponível a **Relação 1:1** a inspeção deve ser sincronizada em dois eixos. Para realizar a sincronização, selecione **Rastrear > Inspeção > Tipo = Rastreamento raster**.

### **6.12.9 Alterar as paletas de cores**

As paletas de cores podem ser alteradas para amplitude (por exemplo, C-scan ou Ascan), RF ou visualizações de profundidade.

#### **Para alterar a amplitude da paleta de cores**

1. Aperte e segure a paleta de cores para amplitude (veja [Figura 6-16 na página 197\)](#page-196-0) e, em seguida, selecione **Carregar**.

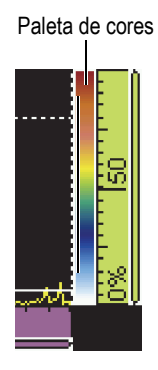

**Figura 6-16 Paleta à direita da tela de A-scan**

- <span id="page-196-0"></span>2. Selecione a paleta de cores no Gerenciador de paleta de cores:
	- *a)* Use o botão **Tipo de arquivo** para selecionar entre a amostra da Evident (**Sistema**) ou a lista **Usuário**.
	- *b)* Use o botão de rolagem para selecionar o arquivo de paleta de cores.
- 3. Selecionar **Abrir**.
- 4. Toque na parte inferior da paleta de cores e, em seguida, insira o ponto inicial da amplitude na caixa *pop-up* (em porcentagem da altura da tela) onde será o início da paleta de cores.
- 5. Toque na parte superior da paleta de cores e, em seguida, insira o ponto final da amplitude na caixa *pop-up* (em porcentagem da altura da tela) onde será o fim da paleta de cores (vermelho).

Pode-se visualizar a escala da paleta de cores no lado direito da tela de A-scan (veja [Figura 6-16 na página 197](#page-196-0)).

#### **Para alterar a paleta modo RF ou paleta TOFD**

A paleta do modo RF é usada quando a retificação está desativada. Para desligar a retificação, selecione **Configurações UT > Receptor >** Retificador **= RF**.

- 1. Aperte e segure a paleta de se cores para **RF** e, em seguida, selecione **Carregar**.
- 2. Selecione a paleta de cores que se deseja usar.
- 3. Para modificar o **Contraste**, toque e segure na parte superior da paleta e, em seguida, defina o valor de contraste apropriado.
- Ao aumentar o valor do contraste, as cores da paleta são distribuídas em uma escala menor de amplitude o que aumenta a diferença da cor entre cada ponto de porcentagem.
- Ao diminuir o valor do contraste, as cores da paleta são distribuídas em uma escala menor de amplitude, o que diminui a diferença da cor entre cada ponto de porcentagem.
- 4. Para modificar o **Brilho**, toque e segure na parte superior da paleta e, em seguida, defina o valor de brilho apropriado.
	- Para aumentar o valor do brilho o zoom da paleta de cores se move em direção aos valores positivos da amplitude. Todos os valores que estão abaixo do valor inicial da régua ficam pretas.
	- Ao se diminuir o valor do brilho, os valores que estão acima do valor final da régua ficam brancos.

#### **Para alterar a profundidade da paleta de cores**

1. Aperte e segure a paleta de se cores para profundidade e, em seguida, selecione **Carregar**.

A paleta profundidade é usada para posição de C-scan (**I/** e **Espessura**).

- 2. Toque na parte inferior da paleta de cores e, em seguida, insira valor mínimo na paleta de cores na caixa *pop-up*.
- 3. Toque na parte superior da paleta de cores e, em seguida, insira valor máximo na paleta de cores na caixa *pop-up*.

# **6.13 Realizar uma inspeção com um codificador**

Este seção descreve como configurar um rastreamento através de codificadores.

#### **OBSERVAÇÃO**

Antes de realizar este procedimento um codificar X ou XY deve ser devidamente conectado ao alarme e ao conector I/O.

#### **Para configurar um rastreamento através do codificador**

- 1. Na lista **Rastreamento > Inspeção > Tipo**, selecione o tipo de rastreamento a ser utilizado na peça.
- 2. Na lista **Rastreamento**, selecione o codificador que será utilizado no eixo de rastreamento.

O outro codificador é automaticamente vinculado ao eixo de índice.

- <span id="page-198-1"></span>3. Selecione **Rastrear > Codificador** e, em seguida, proceda da seguinte maneira:
	- *a)* Na lista **Codificador**, selecione **Codificador = 1**.
	- *b)* Na lista **Tipo**, selecione o tipo de codificador desejado. **Quad** (quadrante) é definido pelo padrão. Para descrição completa das opções disponíveis veja seção ["Submenu Codificador" na página 348](#page-347-0).
	- *c)* Mova o conjunto da sonda e codificador na direção do rastreamento e olhe para o indicador na barra de título para ver se o número do campo de leitura do **Rastreamento** ou **Índice** é positivo ou negativo (veja [Figura 6-17 na](#page-198-0)  [página 199](#page-198-0)).

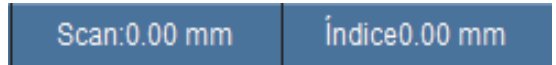

**Figura 6-17 Campos de leitura de índice e rastreamento**

- <span id="page-198-3"></span><span id="page-198-0"></span>*d)* Se o número for negativo, selecione **Polaridade = Inverter**.
- *e)* Selecione **Resolução** e, em seguida, insira a resolução do codificador.
- *f)* Se a resolução é desconhecida, calibre os codificadores de um ou dois eixos.
- <span id="page-198-2"></span>*g)* Selecione **Origem** e, em seguida, insira o valor que será definido quando o parâmetro **Predefinido** é usado. O valor padrão está ajusta para **0**.
- *h)* Se apenas um eixo é utilizado, vá para a etapa 4.
- *i)* Se um codificador de dois eixos está conectado, então selecione **Rastrear > Codificador > Codificador = 2** e repita as etapas [3.](#page-198-1)*b* a [3.](#page-198-2)*g*.

#### **OBSERVAÇÃO**

Os menus contextuais (acessados através da barra de título **Rastrear** e **Índice**) oferece as seguintes opções:

• **Polaridade inversa** (veja etapa [d](#page-198-3), acima)

- **Definir origem** (veja, acima, etapa [g\)](#page-198-2)
- **Definir origem**

Estas opções agem nos eixos respectivos e só podem ser utilizados no modo de aquisição.

- 4. Selecione **Rastreamento > Área** e proceda da seguinte forma:
	- *a)* Selecione **Rastreamento final** e, em seguida, insira a posição final no eixo de rastreamento.
	- *b)* Selecione **Rastreamento final** e, em seguida, insira a posição final no eixo de rastreamento.
	- *c)* Selecione **Resolução do índice** e, em seguida, insira a resolução do rastreamento do eixo de índice (modo setorial).
	- *d)* Caso se tenha selecionado **Rastreamento linear** em **Rastreamento > Inspeção > Tipo**, o procedimento está concluído.
	- *e)* Caso tenha selecionado dois eixos em **Rastreamento > Inspeção > Tipo**, continue na próxima etapa.
	- *f)* Selecione **Rastreamento > Área > Eixo de índice** e, em seguida, insira a posição inicial no eixo de índice.
	- *g)* Selecione **Índice final** e, em seguida, insira a posição final do eixo de índice.
	- *h)* Selecione **Resolução do índice** e, em seguida, insira a resolução do rastreamento do eixo de índice (modo setorial). Se no modo Linear a 0°, o parâmetro **Resolução de índice** está sombreado e o valor corresponde à abertura das leis focais.
- 5. Quando se está pronto para realizar o rastreamento, pressione a tecla Play.

# **6.14 Indexar rastreamento**

Se a configuração do codificador do escâner estiver definida como **Clicker** ou **Clicker + preset**, pode-se usar a função **Etapa de índice** para simular a ação do botão "clicker" que confirma a distância do índice do escâner a partir de uma linha de rastreamento de inspeção para a próxima (veja [Figura 6-18 na página 201\)](#page-200-0).

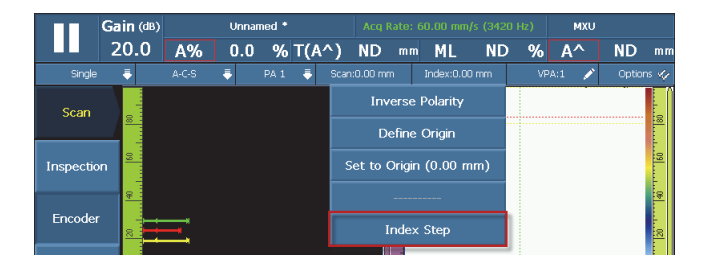

**Figura 6-18 Função Etapa de indexação**

#### <span id="page-200-0"></span>**Para indexar um rastreamento**

 Depois da inspeção ao longo da linha de varredura ter sido concluída e o escâner ter sido indexado (movido) para a próxima posição de verificação de inspeção, toque e segure a seção índice da barra de título e, em seguida, toque em **Etapa de índice**.

O valor da distância do rastreamento ou do índice é o mesmo que o valor da distância determinado pela resolução do codificador. Pode-se definir este valor na tela de configuração de rastreamento, ou como alternativa, através do menu **Rastrear > Codificador**.

# **7. Procedimentos complementares**

Este capítulo apresenta os procedimentos complementares para várias tarefas que precisam ser executadas ocasionalmente.

### **7.1 Usar o gerenciador de arquivo**

Esta seção descreve as utilidades do gerenciador de arquivos. A interface do gerenciador de arquivo foi projetada para fornecer a maior quantidade de opções possível, mesmo que não se tenha um mouse ou teclado conectado ao aparelho.

#### **Para acessar o gerenciador de arquivo**

 Selecione **Preferências > Ferramentas > Gerenciador de arquivo** para abrir o Gerenciador de arquivo.

### **7.1.1 Interface do gerenciador de arquivos**

Existem quatro áreas no Gerenciador de arquivos (veja [Figura 7-1 na página 204](#page-203-0)).

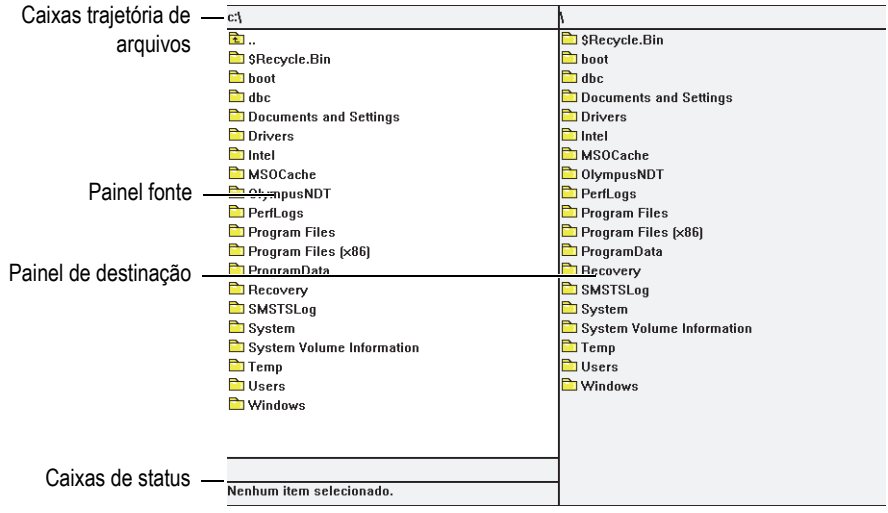

**Figura 7-1 As áreas do gerenciador de arquivo**

<span id="page-203-0"></span>Caixas trajetória de arquivos

Estas caixas exibem o caminho de destino onde as pastas e arquivos que aparecem no painel são armazenadas.

Painel fonte

Os comandos de gerenciamento de arquivo são aplicados ao item selecionado (arquivo e pasta) no painel de origem. Este painel também indica a pasta de origem quando um arquivo ou pasta está sendo copiado ou movido.

Painel de destinação

Este painel só é utilizado com os parâmetros **Copiar** e **Mover**. Ele exibe a pasta de destino para o qual o arquivo está sendo copiado.

O item não pode ser excluído ou renomeado neste painel, e também não pode ser movido ou copiado para o painel de origem.

Caixas de status

A caixa superior de status exibe a informação do tamanho do arquivo (quando um arquivo é selecionado) e caixa inferior de status exibe o nome do item selecionado.

Botões de parâmetro ao redor dos painéis do Gerenciador de arquivo:

**Fechar**: Usado para fechar o gerenciar de arquivos.

**Tipo de arquivo**: Usado para selecionar o tipo de arquivo listado no painel de origem. Use [Botão de rolagem](#page-27-0) para navegar para cima e para baixo na lista e, em seguida, use a [Tecla Aceitar](#page-27-1) para selecionar o item.

**Criar pasta**: Usado para criar uma nova pasta no painel de destino.

**Selecionar**: usado para selecionar um item marcado na lista de arquivos e pastas; depois que um item é selecionado o nome do botão é alterado para **Desselecionar**.

**Selecionar tudo**: Usado para selecionar todos os itens no painel; depois que todos os itens foram selecionados, o nome do botão muda para **Desselecionar tudo**.

**Copiar**: Usado para copiar um item selecionado de um painel de origem ao painel de destino.

**Mover**: Usado para copiar um item selecionado de um painel de origem ao painel de destino.

#### OBSERVAÇÃO

O mouse não pode ser usado para copiar ou mover os arquivos arrastando-os através dos dois painéis quando o recurso arrastar e soltar não é suportado.

**Excluir**: Usado para excluir um item selecionado.

**Renomear**: Usado para renomear um item selecionado.

### **7.1.2 Navegar no gerenciador de arquivos**

Esta função descreve como usar as teclas para navegar nas áreas do gerenciador de arquivo.

#### **Mover no interior do painel**

Para mover para cima e para baixo na lista de pasta e arquivos, use o [Botão de](#page-27-0)  [rolagem](#page-27-0).

Para selecionar a pasta ou arquivo marcado, pressione a [Tecla Aceitar.](#page-27-1)

Para abrir a pasta principal, selecione a pasta superior e, em seguida, pressione [Tecla](#page-27-1)  [Aceitar](#page-27-1) (veja [Figura 7-2 na página 206](#page-205-0)).

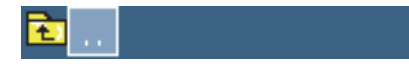

**Figura 7-2 Ícone da pasta principal**

<span id="page-205-0"></span>As caixas de caminho de arquivo a localização em que se está na arquitetura da pasta (veja [Figura 7-1 na página 204](#page-203-0)).

#### **Alternar entre os painéis**

Use o [Botão de rolagem](#page-27-0) para alternar os painéis (o painel selecionado é azul pálido) e, em seguida, pressione o [Tecla Aceitar](#page-27-1) para selecionar o painel. O painel original fica azul-claro (veja [Figura 7-3 na página 206\)](#page-205-1).

<span id="page-205-1"></span>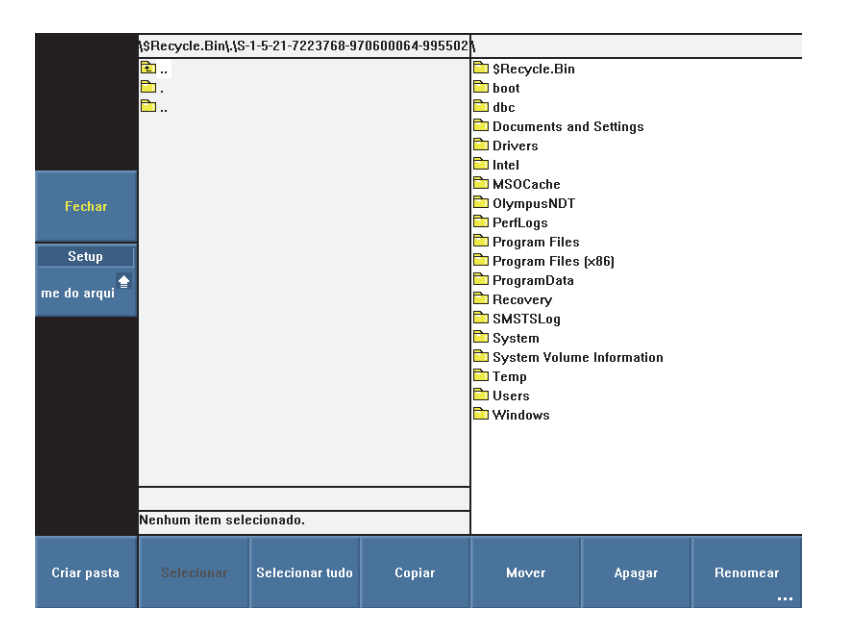

**Figura 7-3 Painel de origem destacado**

# **7.2 Definir a senha de administrador**

A senha do administrador do OmniScan é usada para acessar o sistema operacional Microsoft Windows CE e atualizar o software OmniScan MXU.

#### **Para configurar a senha do administrador**

- 1. No OmniScan, selecione **Preferências > Aparelho > Categoria = Sistema**.
- 2. Selecione **Preferências > Aparelho > Senha de administrador**.
- 3. Na caixa de diálogo que aparece, insira a senha numérica usando um virtual ou um teclado externo e pressione a [Tecla Aceitar](#page-27-1).
- 4. Na caixa de diálogo usada para confirmar a senha, insira a senha numérica novamente e, em seguida, pressione [Tecla Aceitar](#page-27-1).
- 5. Guarde em local seguro um registro da senha inserida.

# <span id="page-206-0"></span>**7.3 Criar modelo de relatório personalizado**

Esta seção explica como criar um modelo de relatório personalizado a partir do modelo de relatório padrão do OmniScan.

Um modelo personalizado pode ser criado no OmniScan, desde que esteja disponível uma conexão de rede entre o aparelho OmniScan e um computador para a importação de arquivos, assim como logotipos. No entanto, o procedimento a seguir utiliza um computador para criar o modelo. O procedimento consiste em copiar os arquivos do relatório padrão para uma pasta de relatório personalizado e personalizar os arquivos copiados. O procedimento faz uso do cartão de memória removível do OmniScan para transferir o modelo de arquivo personalizado criado em um computador para um OmniScan.

#### **Para criar um modelo de relatório personalizado**

- 1. Retire o cartão de armazenamento do OmniScan e, usando um leitor de cartão de armazenamento, conecte-o ao computador.
- 2. Use o Windows Explorer do seu computador para abrir a pasta necessária:
	- *a)* Abra a unidade do cartão de armazenamento.

### IMPORTANTE

Ao realizar este procedimento, deve-se digitar os nomes das pasta da mesma forma que são descritos no procedimento. Ao se selecionar um outro tipo de ortografia ou nome, o OmniScan não reconhece as pastas e não gera o modelo de relatório personalizado.

*b)* Se eles não estão mais no cartão de memória, crie as seguintes pastas **\User\Template\Report\** (veja [Figura 7-4 na página 208\)](#page-207-0).

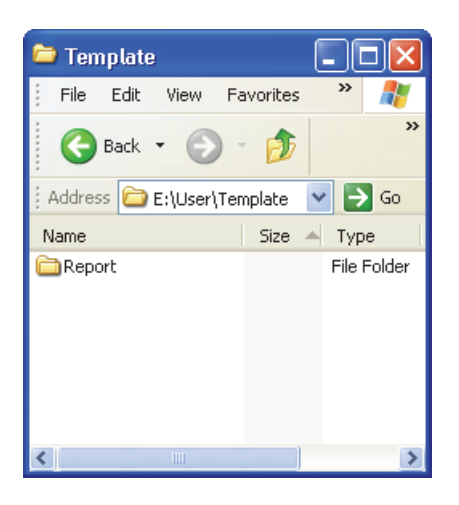

**Figura 7-4 Caminho da pasta relatório**

- <span id="page-207-0"></span>3. Copie a pasta **\App\MXU 4.n\Template\Report\Complete\** para a pasta **\User\Template\Report\** criada pelo usuário.
- <span id="page-207-1"></span>4. Renomeie a pasta **\User\Template\Report\Complete\** que acabou de ser copiada com um nome de sua escolha (renomeado como My\_Template no exemplo mostrado na [Figura 7-5 na página 209](#page-208-0)).

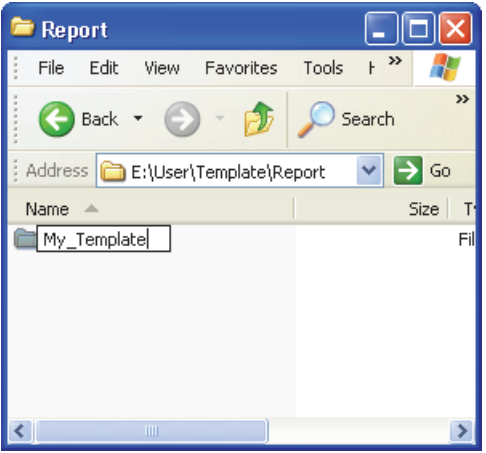

<span id="page-208-0"></span>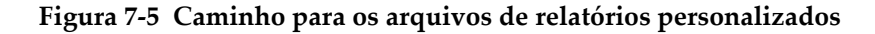

# **CUIDADO**

Não modifique ou substitua qualquer arquivo no original **\App\MXU 4.n\Template\Report\Complete\folder**. Estes são os arquivos originais usados para criar o relatório padrão. Ao substituir ou modificar os arquivos originais não será mais possível criar um modelo personalizado.

- 5. Copie os arquivos personalizados (por exemplo, o arquivo de imagem do logotipo) para a pasta renomeada na etapa [4](#page-207-1).
- 6. Retire o cartão de armazenamento do computador.
- 7. Reinstale o cartão de armazenamento no OmniScan.
- 8. Reinicie o OmniScan para ativar as alterações.
- 9. Para selecionar o modelo recém-criado, selecione **Arquivo > Relatório > Categoria = Formato**.

O modelo de relatório recém-criado aparece no parâmetro **Arquivo > Relatório > Modelo** com o nome usado na etapa [4](#page-207-1).

# **7.4 Alterar o logotipo da companhia**

É possível substituir o logotipo do relatório por um logotipo de sua escolha.

# **CUIDADO**

Não modifique ou substitua qualquer arquivo na pasta Complete localizada em **\App\MXU 4.***n***\Template\Report\**. Esses arquivos são os arquivos originais utilizados para criar relatórios padrão. Ao substituí-los ou modificá-los, não se terão mais arquivos os arquivos originais necessários para criar um modelo personalizado.

#### **Para alterar o logotipo da empresa**

- <span id="page-209-0"></span>1. Utilize um logotipo que não exceda 130 × 60 píxels. A imagem maior interfere no layout da página de relatório.
- 2. Salve-o como **logo.jpg** (o nome deve ser idêntico).
- 3. Crie um modelo de relatório personalizado conforme descrito na ["Criar modelo](#page-206-0)  [de relatório personalizado" na página 207](#page-206-0).
- 4. Na cópia renomeada da pasta **\User\Template\Report\Complete\**, copie o arquivo logo.jpg criado na etapa [1](#page-209-0).

Agora, o novo logotipo está incluído no modelo de relatório personalizado.

#### DICA

Se o arquivo logo.jpg não aparece no relatório, tente abrir e salvar o arquivo logo.jpg em um computador através da aplicação Windows Paint, e recopie o arquivo salvo para a pasta **\User\Template\Report\Complete\**.

# **7.5 Criar uma paleta de cores**

As paletas de cores do OmniScan (arquivos .pal) possuem 256 cores, e a seguinte definição para as três cores especiais: nenhum dado, nenhuma detecção e nenhuma sincronização.

Nenhum dado

Uma zona que não é inspecionada.

Nenhuma detecção

Uma área inspecionada sem nenhum sinal passou pela porta A.

Nenhuma sincronização

Uma área inspecionada sem nenhum sinal passou pela porta I; logo, não existe detecção.

Na gama de 256 cores, cada cor é definida como um código na escala de cores RGB.

O código de cor RGB possui quatro componentes. Os primeiros três componentes representam a intensidade de uma ou de três cores básicas (RGB): vermelho (R), verde (G) e azul (B). O quarto e último componente é um campo reservado de RGB que não é usado com o sistema operacional Microsoft Windows CE, embora ele seja essencial para o uso do arquivo adequado de paleta de cores. O número 0 (zero) deve sempre ser usado como quarto componente.

As diferentes combinações de intensidade determinam as cores da exibição de dados. Cada componente RGB tem 256 valores possíveis que vão de 0 a 255.

A [Tabela 19 na página 211](#page-210-0) explica como obter cores utilizando componentes numéricos.

<span id="page-210-0"></span>

| Cor           | Vermelho | Verde        | Azul         |
|---------------|----------|--------------|--------------|
| Vermelho      | 255      | $\mathbf{0}$ | $\mathbf{0}$ |
| Verde         | $\Omega$ | 255          | $\Omega$     |
| Azul          | $\Omega$ | $\mathbf{0}$ | 255          |
| Amarelo       | 255      | 255          | $\theta$     |
| Roxo          | 255      | $\mathbf{0}$ | 255          |
| Turquesa      | $\Omega$ | 255          | 255          |
| Preto         | $\Omega$ | $\mathbf{0}$ | $\Omega$     |
| Cinza         | 125      | 125          | 125          |
| <b>Branco</b> | 255      | 255          | 255          |

**Tabela 19 Código de cores RGB** 

Quanto mais próximo de 0 mais escura será a cor. Quanto mais próximo de 255 mais clara será a cor. Selecionar um código de cores criado a partir de três números idênticos produz preto, branco ou cinza.

### <span id="page-211-0"></span>**7.5.1 Formato de arquivo da paleta de cores**

O arquivo .pal do OmniScan possui um cabeçalho que permite que o usuário identifique a versão do formato XML. O cabeçalho do arquivo é:

```
<?xml version='1.0'?>
<!-- Este arquivo representa uma definição da paleta de cores do OmniScan -->
```
A segunda linha deste cabeçalho é um comentário. Caso se queira modificar o comentário, é importante usar os seguintes caracteres:

<!-- seguido por um espaço no início do comentário,

--> precedido por um espaço no fim do comentário.

O comentário pode ter muitas linhas.

É importante incluir e identificar o início da definição da paleta. Este identificador é:

<Palette>

A primeira linha de uma definição de paleta deve ser o número da versão do formato de definição da paleta. A versão atual: 2.0. A linha é a seguinte:

<Versão>2.0</Versão>

Em seguida, existem definições da paleta de cores e cores especiais. O formato da linha de definição de cores é o seguinte:

<Color R="RValue" G="GValue" B="BValue" F="FValue"></Color>

Por exemplo, para definir o branco, a entrada deve ser:

<Color R="255" G="255" B="255" F="0"></Color>

Como mencionado anteriormente, o último componente sempre deve ser 0 e precisa ser incluído sempre na definição.

Portanto, ao seguir número da versão de definição da palete, deve-se encontrar a definição de cores especiais:

A cor "nenhum dado" está na primeira linha;

A cor "nenhuma detecção" está na segunda linha;

A cor "nenhuma sincronização" está na terceira linha.

Para diferenciar entre as cores especiais, é importante enquadrar a definição entre os dois identificadores. O identificador localizado no início de cada definição de cores especiais é a seguinte:

```
<SpecialColors>
```
O identificador de finalização de cores especiais é a seguinte:

</SpecialColors>

Aqui está um exemplo que define "nenhum dado" como preto, "nenhuma detecção" como branco e "nenhuma sincronização" como cinza:

```
<SpecialColors>
<Color R="0" G="0" B="0" F="0"></Color>
<Color R="255" G="255" B="255" F="0"></Color>
<Color R="128" G="128" B="128" F="0"></Color>
</SpecialColors>
```
Segue a definição das 256 cores da paleta. Para diferenciar entre as cores da paleta, é importante enquadrar a definição entre os dois identificadores. O identificador localizado no início de cada definição de paleta de cores é a seguinte:

<MainColors>

O identificador de finalização da paleta de cores é a seguinte:

</MainColors>

Aqui está um exemplo da definição da paleta em tons de cinza:

```
<MainColors>
<Color R="0" G="0" B="0" F="0"></Color>
<Color R="1" G="1" B="1" F="0"></Color>
<Color R="2" G="2" B="2" F="0"></Color>
...
<Color R="255" G="255" B="255" F="0"></Color>
</MainColors>
```
Para fechar o arquivo, é importante adicionar um identificador final no final da definição da paleta.

</Palette>

## **7.5.2 Réguas da paleta de cores**

As seguintes regras devem ser observadas para se criar um arquivo (.xml) de paleta de cores compatível com o OmniScan.

- O primeiro item necessário é o número da versão .xml. Estas linhas devem ser escritas exatamente como descrito na ["Formato de arquivo da paleta de cores" na](#page-211-0)  [página 212](#page-211-0).
- O segundo item necessário é identificar a <Paleta> no início da configuração da paleta.
- A primeira linha necessária na definição da paleta é a versão do número de definição. Esta linha deve ser escrita como descrito na ["Formato de arquivo da](#page-211-0)  [paleta de cores" na página 212.](#page-211-0)
- Inclua sempre a definição de cores especiais antes de definir as cores da paleta.
- Inclua sempre a definição de início e do final dos identificadores para a definição das cores. Os identificadores devem ser escritos exatamente como descrito na seção ["Formato de arquivo da paleta de cores" na página 212](#page-211-0).
- Inclua sempre três cores especiais.
- Inclua sempre as 256 da paleta.
- A ordem das cores especiais é "nenhum dado", "nenhuma detecção" e "nenhuma sincronização".
- A primeira linha da definição da paleta de cores é a primeira cor da paleta.
- A última linha da definição da paleta de cores é a última cor da paleta.
- O identificador feito de um nome incluso dentro dos símbolos < > sem espaços começa e termina uma definição
- Respeite sempre o formato da definição de cor, como descrito em ["Formato de](#page-211-0)  [arquivo da paleta de cores" na página 212.](#page-211-0)
- Inclua sempre o final do identificador na extremidade da definição da paleta. Esta linha deve ser escrita exatamente como descrito na ["Formato de arquivo da paleta](#page-211-0)  [de cores" na página 212](#page-211-0).
- Um identificador deve ser inscrito sempre em apenas uma linha.
- Um identificador deve estar sozinho na linha.
- A definição de cor deve ser escrita em apenas uma linha.
- Uma linha deve possuir uma única definição de cor.
- Para facilitar a leitura do arquivo, é possível adicionar espaços no início das linhas para alinhar os grupos de informações. Também é possível adicionar linhas vazias.

• A extensão do nome do arquivo deve ser .pal.

Abaixo, exemplo de um arquivo de definição de paleta. Observe que nem todas as 256 cores são usadas neste exemplo.

```
<?xml version='1.0'?>
   <!-- Este arquivo representa uma definição da paleta de cores do OmniScan -
   \rightarrow<Palette>
   <Versão>2.0</Versão>
   <SpecialColors>
       <Color R="0" G="0" B="0" F="0"></Color>
       <Color R="255" G="255" B="255" F="0"></Color>
       <Color R="128" G="128" B="128" F="0"></Color>
    </SpecialColors>
    <MainColors>
       <Color R="255" G="255" B="255" F="0"></Color>
       <Color R="250" G="252" B="254" F="0"></Color>
       <Color R="246" G="250" B="253" F="0"></Color>
       <Color R="142" G="6" B="29" F="0"></Color>
       <Color R="140" G="3" B="29" F="0"></Color>
    </MainColors>
   </Palette>
```
# **7.6 Caracterizar uma sonda**

Esta seção descreve como caracterizar uma sonda.

#### **Para caracterizar uma sonda**

- 1. Posicione a sonda sobre um objeto com um refletor esférico. A melhor configuração é uma bola de metal pequena (com 2,5 mm de diâmetro) na água.
- 2. Selecione **Configurações UT > Receptor** e, em seguida, proceda da seguinte forma:
	- *a)* Selecione **Filtro = Nenhum**.
	- *b)* Selecione **Filtro de vídeo = Desligado**.
	- *c)* Selecione **Retificador = RF**.
- 3. Selecione **Configurações UT > Geral**.
- 4. Usar os botões de parâmetro **Iniciar** e **Intervalo**, define a escala de base de tempo no A-scan de modo que só se vê o sinal refletido pela bola na visualização.

#### **OBSERVAÇÃO**

Use um intervalo bem pequeno.

- 5. Selecione **Portas/alarmes > Portas > Porta = A**.
- 6. Selecionar **Parâmetro = Posição**.
- 7. Usar os botões de parâmetro **Iniciar** e **Largura**, defini o sinal que atravessa a porta A, como mostrado na [Figura 7-6 na página 216.](#page-215-0)

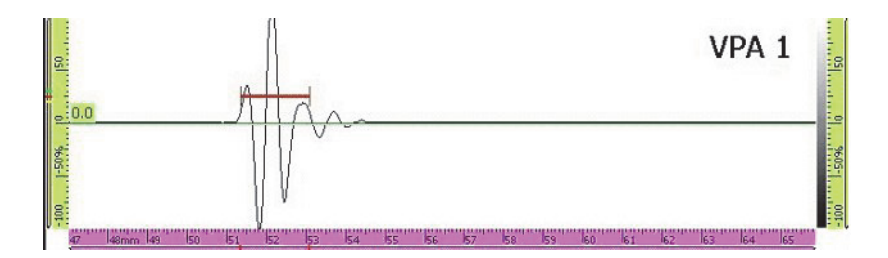

**Figura 7-6 Porta A no sinal bola**

- <span id="page-215-0"></span>8. Selecione **Preferências > FFT**, e prossiga da seguinte forma:
	- *a)* Se for o caso, selecione **Procedimento** e, em seguida, insira o nome do procedimento de caracterização.
	- *b)* Selecione **Nomear bloco** e, em seguida, insira o nome da peça usada na caracterização.
	- *c)* Selecione **FFT = Ligado**.
	- *d)* Na mensagem que aparece perguntando se se deseja salvar a caracterização, selecione **Sim**.

# **7.7 Conectar o OmniScan MX2 diretamente ao computador**

Esta seção explica como configurar uma conexão de rede direta entre o OmniScan MX2 e um computador. Quando a conexão de rede entre o OmniScan MX2 e o computador foi configurada, deve-se salvar os dados do OmniScan diretamente na pasta compartilhada no disco rígido do computador.
É preciso realizar os seguintes procedimentos para permitir a transferência de dados do OmniScan MX2 para o computador. Use o procedimento adequado ao sistema operacional do computador.

• ["Conectar hardware" na página 217](#page-216-0)

Para Windows XP

- • ["Configurar a conexão de rede com Windows XP" na página 218](#page-217-0)
- • ["Criar uma conta de usuário em um computador Windows XP" na página 221](#page-220-0)
- • ["Criar pasta de compartilhamento em um computador Windows XP" na](#page-223-0)  [página 224](#page-223-0)
- • ["Configurar a conexão de rede OmniScan MX2 Windows XP" na página 230](#page-229-0)

Para Windows 7

- • ["Configurar a conexão de rede com Windows 7" na página 232](#page-231-0)
- • ["Criar uma conta de usuário em um computador Windows 7" na página 235](#page-234-0)
- • ["Criar pasta de compartilhamento em um computador Windows 7" na](#page-237-0)  [página 238](#page-237-0)
- • ["Configurar o OmniScan MX2 Windows 7" na página 243](#page-242-0)

Finalmente, o procedimento chamado ["Salvar dados do OmniScan no computador"](#page-243-0)  [na página 244](#page-243-0) descrito como transferir dados do OmniScan MX2 ao computador.

## <span id="page-216-0"></span>**7.7.1 Conectar hardware**

É preciso um cabo Ethernet *crosslink* (RJ-45) para conectar o OmniScan MX2 e o computador. O cabo Ethernet *crosslink* permite a conexão direta entre dois computadores, em oposição ao cabo de rede comum que permite a conexão entre um computador e uma conexão de eixo ou parede.

### **OBSERVAÇÃO**

Caso deseje conectar o computador à uma rede de área local e ao OmniScan MX2, é preciso ter duas portas de rede no computador. Se o computador está equipado com apenas uma porta de rede, deve-se utilizar um adaptador.

### **Para conectar o hardware com o Windows XP ou Windows 7**

- 1. Conectar um cabo Ethernet *crosslink* (RJ-45) à porta da rede do computador.
- 2. Ligar a outra extremidade do cabo Ethernet à porta Ethernet do OmniScan MX2.

## <span id="page-217-0"></span>**7.7.2 Configurar a conexão de rede com Windows XP**

Esta tarefa descreve como configurar a conexão de rede do seu computador com o Windows XP a fim de garantir a comunicação com o OmniScan MX2.

### **Para configurar a conexão de rede no computador com Windows XP**

- 1. No computador, clique em **Painel de controle**.
- 2. Abrir **Conexões de rede**
- 3. Clique duas vezes na conexão usada para estabelecer a conexão com o OmniScan MX2.

A caixa de diálogo **Status da conexão da área local** aparece (veja [Figura 7-7 na](#page-217-1)  [página 218](#page-217-1)).

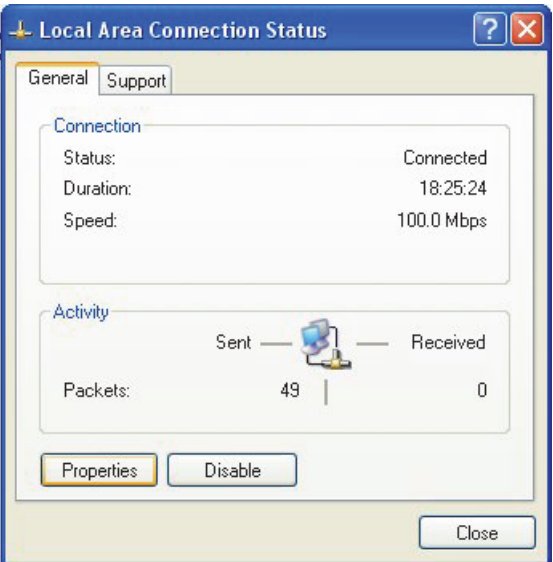

<span id="page-217-1"></span>**Figura 7-7 Caixa de diálogo Status da conexão da área local (Windows XP)**

4. Na aba **Geral**, clique em **Propriedades**.

A caixa de diálogo **Propriedades** da conexão selecionada é exibida (veja [Figura 7-8 na página 219\)](#page-218-0).

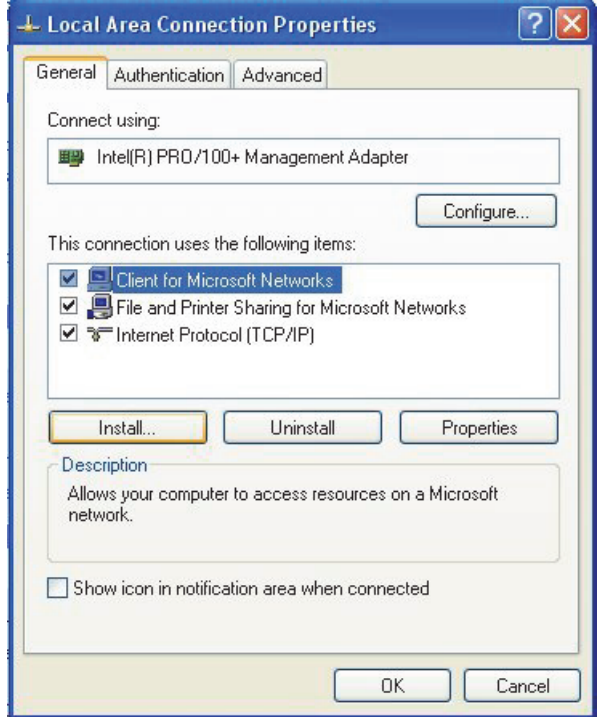

<span id="page-218-0"></span>**Figura 7-8 A caixa de diálogo Propriedades da conexão selecionada é exibida (Windows XP).**

- 5. Certifique-se que uma destas três caixas de verificação está selecionada na lista intitulada **Esta conexão usa os seguintes itens**:
	- **Cliente para redes Microsoft**
	- **Compartilhamento de arquivo e impressora em uma rede Microsoft**
	- **Protocolo de internet (TCP/IP)**
- 6. Clique em **Propriedades**.
- 7. Na caixa de diálogo **Propriedades do protocolo da Internet (TCP/IP)**, selecione **Use o seguinte endereço IP** (veja [Figura 7-9 na página 220\)](#page-219-0).

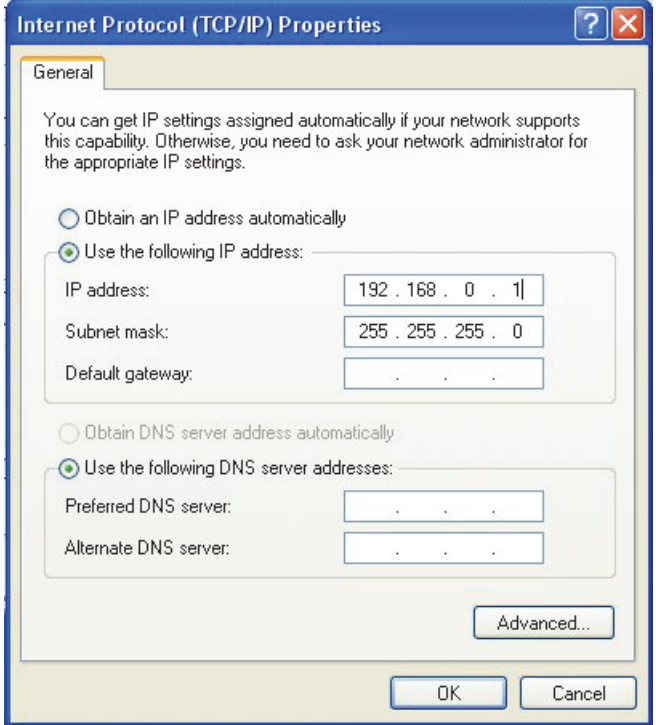

<span id="page-219-0"></span>**Figura 7-9 A caixa de diálogo Propriedades do protocolo da internet (TCP/IP) [Windows XP]**

- 8. Na caixa de texto **Endereço IP**, digite o endereço IP compatível com o OmniScan (veja ["Configurar a conexão de rede OmniScan MX2 — Windows XP" na](#page-229-0)  [página 230](#page-229-0)).
- 9. Na caixa **Máscara de sub-rede**, insira a máscara de sub-rede compatível com OmniScan (veja ["Configurar a conexão de rede OmniScan MX2 — Windows XP"](#page-229-0)  [na página 230\)](#page-229-0).
- 10. Clique em **OK** para confirmar as alterações e, em seguida, feche a caixa de diálogo.

## <span id="page-220-0"></span>**7.7.3 Criar uma conta de usuário em um computador — Windows XP**

Esta seção descreve como criar e configurar uma conta de usuário no computador com o Windows XP de modo a permitir a transferência de arquivos entre o OmniScan MX2 e o computador.

#### **Para criar uma conta de usuário no computador com Windows XP**

- 1. Na área de trabalho do Windows XP, clique com o botão direito no ícone **Meu computador**.
- 2. No menu de atalho, clique em **Gerenciar** (veja [Figura 7-10 na página 221](#page-220-1)).

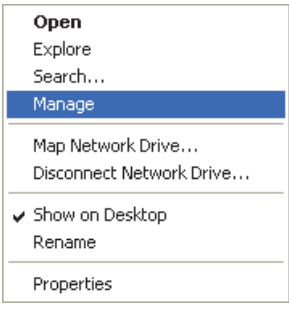

**Figura 7-10 Menu de atalho para o ícone Meu computador**

<span id="page-220-1"></span>A caixa de diálogo **Gerenciador de computador** aparece (veja [Figura 7-11 na](#page-221-0)  [página 222](#page-221-0)).

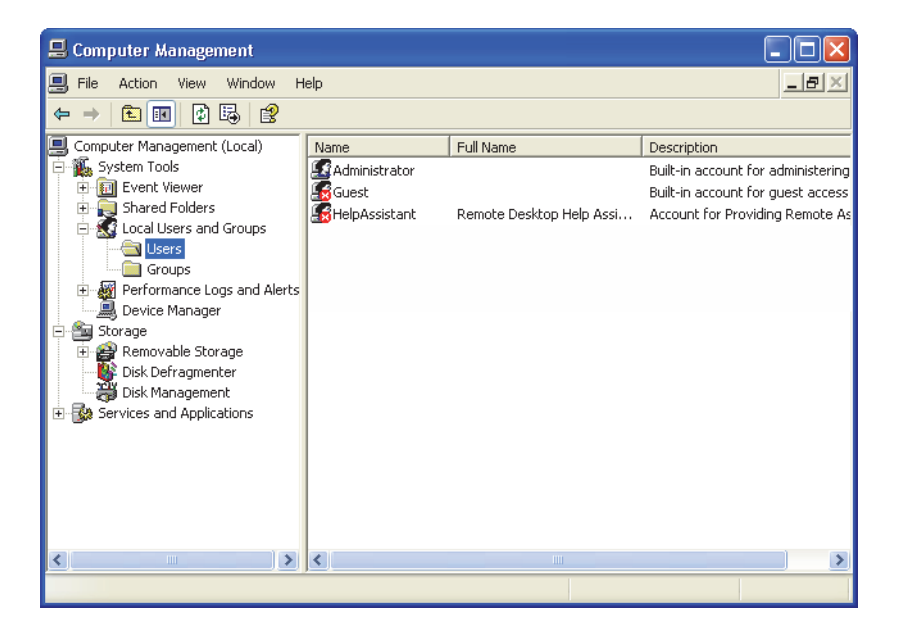

**Figura 7-11 Caixa de diálogo gerenciador de computador (Windows XP)**

- <span id="page-221-0"></span>3. No painel esquerdo, dê dois cliques em **Usuários e grupos locais** e, em seguida, clique na pasta **Usuários**.
- 4. No menu **Ação**, selecione **Novo usuário**.
- 5. Na caixa de texto **Nome do usuário** da caixa de texto **Novo usuário**, digite **Omniscan** respeitando o exemplo (veja [Figura 7-12 na página 223\)](#page-222-0).

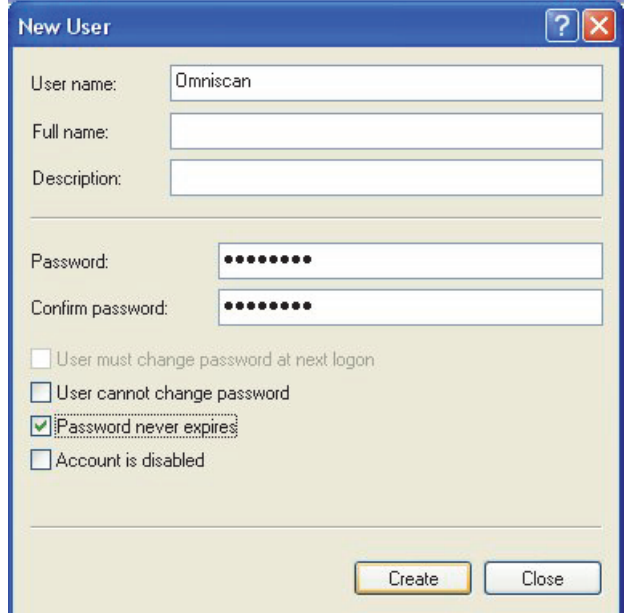

**Figura 7-12 Caixa de diálogo Novo usuário (Windows XP)**

- <span id="page-222-0"></span>6. Nas caixas **Senha** e **Confirmar senha**, digite **omniscan** (tudo em letra minúscula).
- 7. Limpar as seguintes caixas de verificação:
	- **O usuário deve alterar a senha ao iniciar a próxima sessão**
	- **O usuário não pode alterar a senha**
	- **Conta desativada**
- 8. Selecione a caixa de verificação **Senha nunca espira**.
- 9. Selecione **Criar**.

Os parâmetros serão salvos e a caixa de diálogo **Novo usuário** será fechada.

10. Feche a janela **Gerenciador de computador**.

## <span id="page-223-0"></span>**7.7.4 Criar pasta de compartilhamento em um computador — Windows XP**

Esta seção descreve como criar e configurar uma pasta compartilhada no computador com o Windows XP de modo a permitir a transferência de arquivos entre o OmniScan MX2 e o computador.

### **Para criar uma pasta de compartilhamento em um computador com Windows XP**

- 1. Com o Windows Explorer, crie uma pasta chamada "Omniscan" na unidade do disco rígido do computador.
- 2. Com o botão direito clique na pasta **Omniscan** e, em seguida, clique em **Compartilhamento e segurança** no menu de atalho.
- 3. Na caixa de diálogo **Propriedades do OmniScan, clique na aba** Compartilhar **(veja** [Figura 7-13 na página 224\)](#page-223-1).

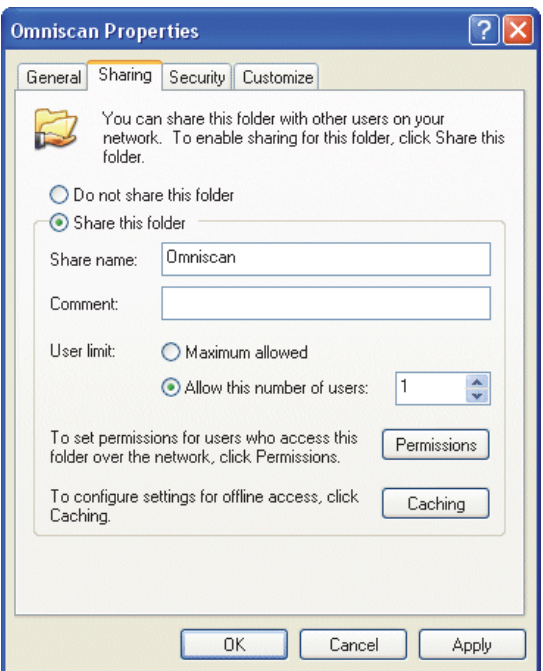

### <span id="page-223-1"></span>**Figura 7-13 Aba compartilhamento da caixa de diálogo Propriedades do OmniScan (Windows XP)**

- 4. Selecione a opção **Compartilhar esta pasta**.
- 5. Se o botão **Permissões** não aparece na caixa de grupo **Compartilhar esta pasta**, proceda da seguinte forma:
	- *a)* Na área de trabalho do computador, dê dois cliques no ícone **Meu computador**.
	- *b)* No menu **Ferramentas**, clique em **Opções de pasta**.
	- *c)* Na caixa de diálogo **Opções de pasta**, clique na aba **Visualização** (veja [Figura 7-14 na página 225](#page-224-0)).

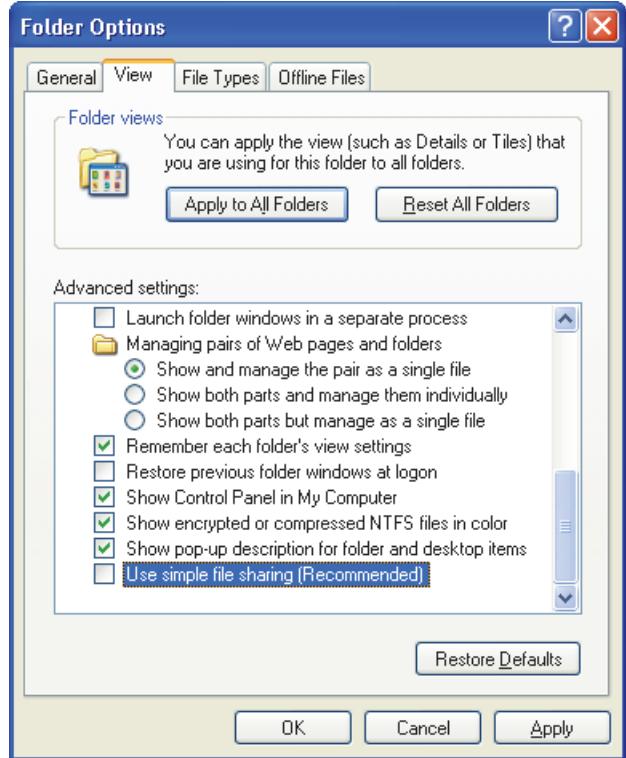

**Figura 7-14 Caixa de diálogo Opções de pasta (Windows XP)**

- <span id="page-224-0"></span>*d)* Desmarque a caixa de verificação **Usar compartilhamento simples do arquivo** e, em seguida, clique em **OK**.
- 6. Na caixa de diálogo **Propriedades do OmniScan**, clique no botão **Permissões**.

7. Na caixa de diálogo **Permissões para OmniScan**, clique em **Adicionar** (veja [Figura 7-15 na página 226](#page-225-0)).

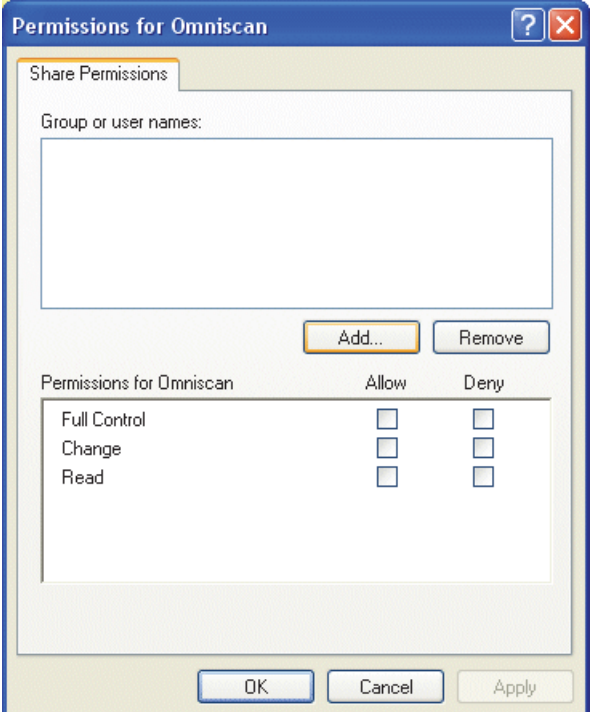

**Figura 7-15 Caixa de diálogo Permissões para OmniScan (Windows XP)**

<span id="page-225-0"></span>8. Na caixa de diálogo **Selecionar usuários ou grupos**, clique no botão **Localizações** (veja [Figura 7-16 na página 227](#page-226-0)).

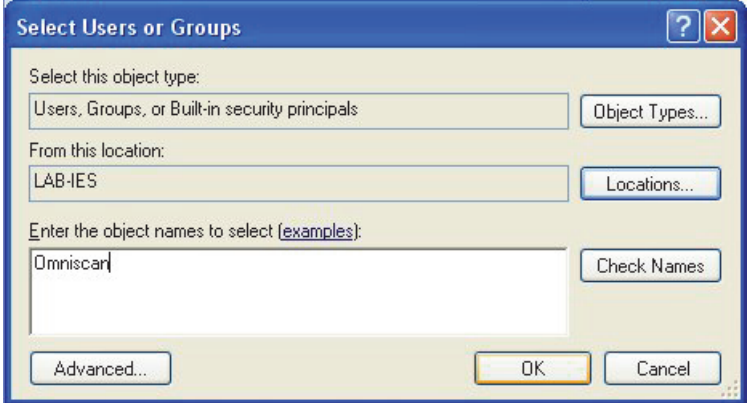

<span id="page-226-0"></span>**Figura 7-16 Caixa de diálogo Selecionar usuários ou grupos (Windows XP)**

- 9. Na caixa de diálogo **Localizações**, selecione o nome do computador e, em seguida, clique em **OK**.
- 10. Volte à caixa de diálogo **Selecionar usuários ou grupos**, digite **Omniscan** (veja [Figura 7-16 na página 227](#page-226-0)) na caixa de texto **Inserir nomes de objetos para selecionar** e, em seguida, clique em **OK**.
- 11. Volte para a caixa de diálogo **Permissões do OmniScan**, selecione as caixas de verificação **Alterar** e **Ler** na coluna **Permitir** e, em seguida, clique em **OK** (veja [Figura 7-17 na página 228](#page-227-0)).

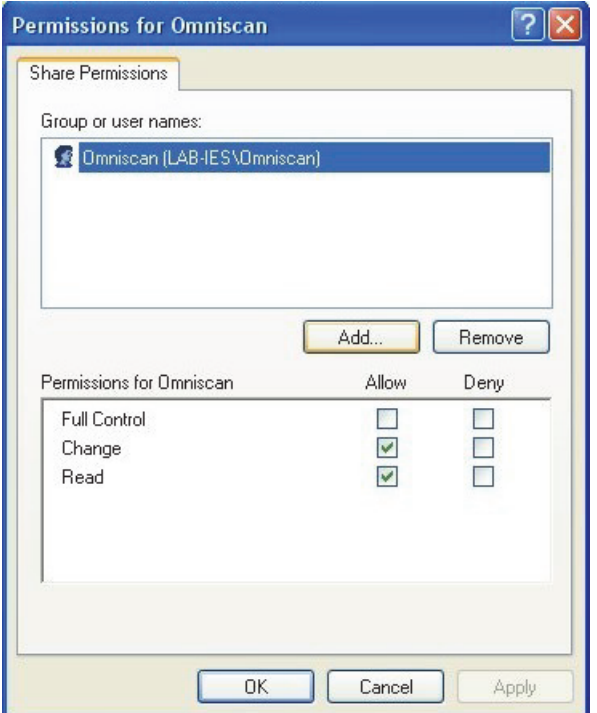

**Figura 7-17 Caixa de diálogo Permissões para OmniScan (Windows XP)**

<span id="page-227-0"></span>12. Na caixa de diálogo **Propriedades do OmniScan**, clique na aba **Segurança** e, em seguida, clique em **Adicionar** (veja [Figura 7-18 na página 229](#page-228-0)).

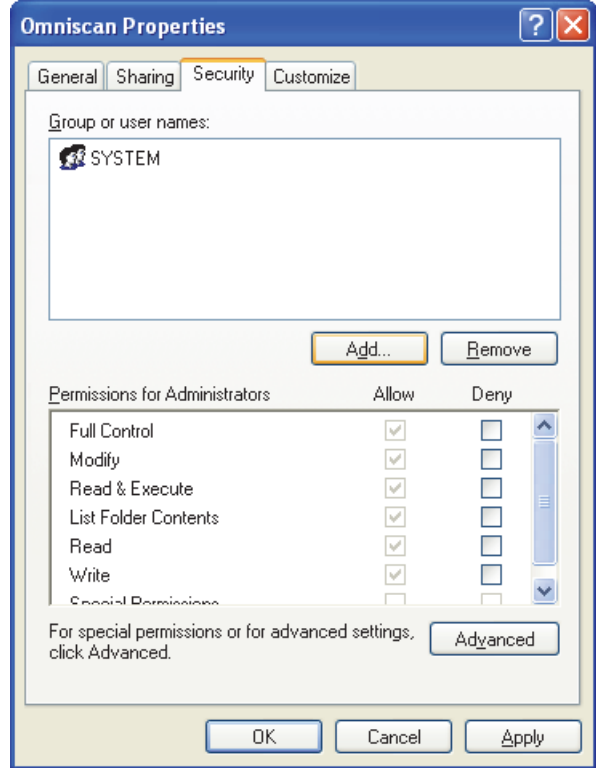

<span id="page-228-0"></span>**Figura 7-18 Aba segurança da caixa de diálogo Propriedades do OmniScan (Windows XP)**

- 13. Na caixa de diálogo **Selecionar usuários ou grupos**, clique no botão **Localizações** (veja [Figura 7-16 na página 227](#page-226-0)).
- 14. Na caixa de diálogo **Localizações**, selecione o nome do computador e, em seguida, clique em **OK**.
- 15. Volte à caixa de diálogo **Selecionar usuários ou grupos**, digite **Omniscan** (veja [Figura 7-16 na página 227](#page-226-0)) na caixa de texto **Inserir nomes de objetos para selecionar** e, em seguida, clique em **OK**.
- 16. Volte à aba **Segurança** da caixa de diálogo **Propriedades do OmniScan** (veja [Figura 7-19 na página 230](#page-229-1)).
	- *a)* Selecione o usuário de OmniScan adicionado.
- *b)* Na liste **Permissões do Omniscan**, selecione as seguintes caixas de verificação: **Modificar**, **Ler e executar**, **Listar conteúdo da pasta**, **Ler** e **Registrar**.
- *c)* Clique em **OK**.

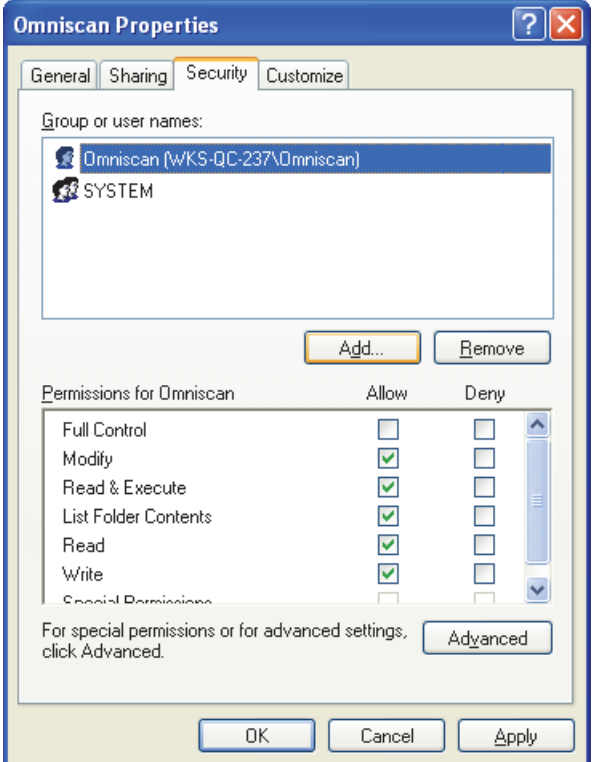

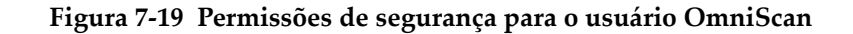

## <span id="page-229-1"></span><span id="page-229-0"></span>**7.7.5 Configurar a conexão de rede OmniScan MX2 — Windows XP**

Esta tarefa descreve como configurar o OmniScan MX2 de modo a permitir a comunicação entre o OmniScan MX2 e o computador.

### **Para configurar a conexão de rede no OmniScan MX2 com Windows XP**

- 1. No OmniScan MX2, selecione **Preferências > Aparelho > Categoria = Configurações de rede**.
- 2. Selecione **DHCP = Desligado**.
- 3. Selecione **Endereço IP** e, em seguida, insira o endereço IP para o OmniScan MX2. Deve ser o mesmo intervalo (os primeiros três blocos), porém não o mesmo endereço IP do computador (por exemplo,192.168.0.1 e 192.168.0.2).
- 4. Selecione **Máscara sub-rede** e, em seguida, insira o endereço da máscara sub-rede para o OmniScan MX2. Deve ser o mesmo ajuste da máscara de sub-rede definido no computador.
- 5. Selecione **Aplicar**.
- 6. Selecione **Preferências > Aparelho > Categoria = Armazenamento externo**.
- 7. Selecione **PC Remoto** e, em seguida, insira o nome do computador. Para encontrar o nome do computador, proceda da seguinte forma:
	- *a)* No computador, clique em **Iniciar** na barra de tarefas do Windows XP.
	- *b)* No menu iniciar, clique com o botão direito em **Meu computador**.
	- *c)* No menu de atalho, clique em **Propriedades**.

A caixa de diálogo **Propriedades de sistema** aparece.

*d)* Clique na aba **Nome do computador**.

O nome do computador é a primeira parte do **Nome completo do computador**, que exclui o nome do **Domínio** (**wks-qc-150** no exemplo da [Figura 7-20 na página 232](#page-231-1)).

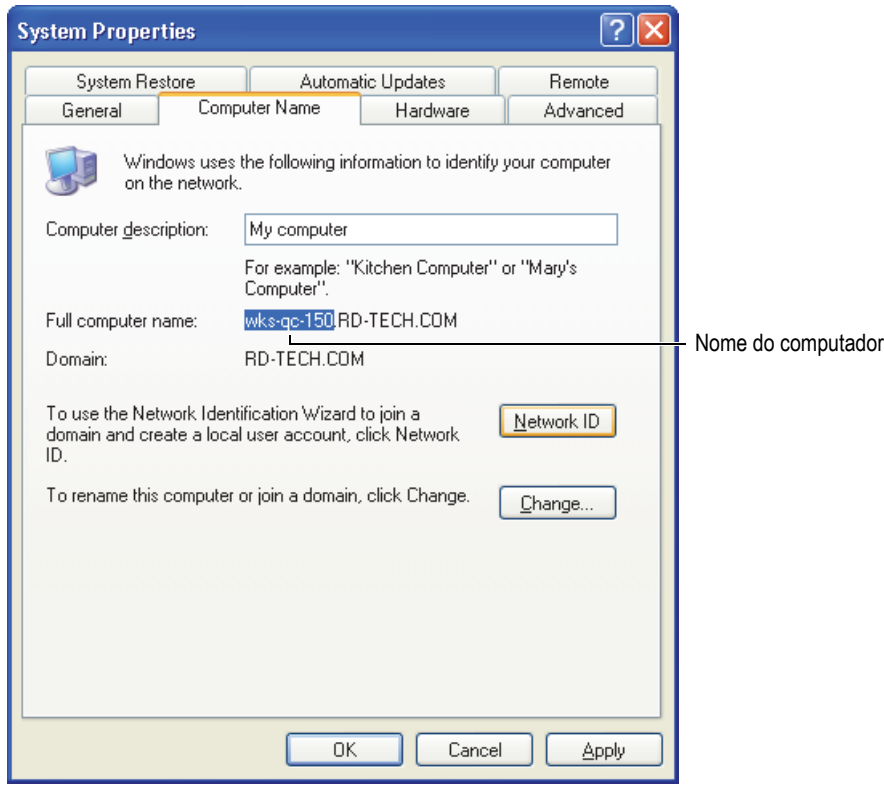

<span id="page-231-1"></span>**Figura 7-20 Nome do computador localizado na caixa de diálogo Propriedades de sistema**

8. Selecione **Preferências > Aparelho > Categoria = Armazenamento externo** e, em seguida, selecione **Conectar = Ligar**.

A conexão é estabelecida entre o OmniScan MX2 e o computador quando o botão **Conectar** muda para **Ligar**.

### <span id="page-231-0"></span>**7.7.6 Configurar a conexão de rede com Windows 7**

### **Para configurar um computador com Windows 7**

1. No computador remoto, abra a janela **Painel de controle**.

- 2. Abrir **Rede e centro de compartilhamento** (em **Rede e internet** se o **Painel de controle** está no modo de visualização por categoria).
- 3. Clique na Área de conexão local correspondente à conexão usada para estabelecer a conexão com o OmniScan MX2.

A caixa de diálogo **Status da conexão da área local** aparece (veja [Figura 7-21 na](#page-232-0)  [página 233](#page-232-0)).

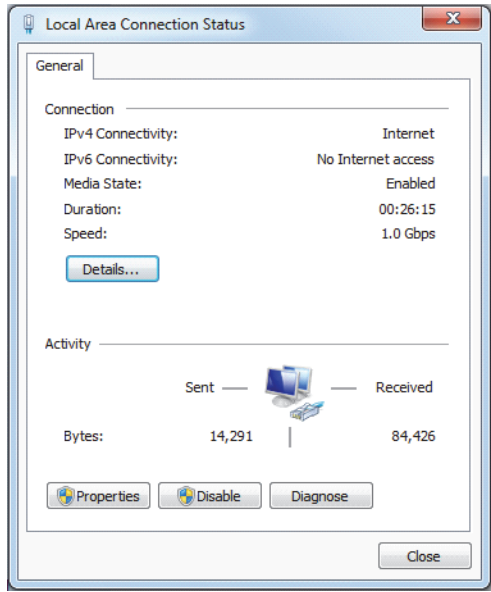

<span id="page-232-0"></span>**Figura 7-21 Caixa de diálogo Status da conexão da área local (Windows 7)**

4. Na aba **Geral**, clique em **Propriedades**. A caixa de diálogo Propriedades da conexão selecionada é exibida (veja [Figura 7-22 na página 234](#page-233-0)).

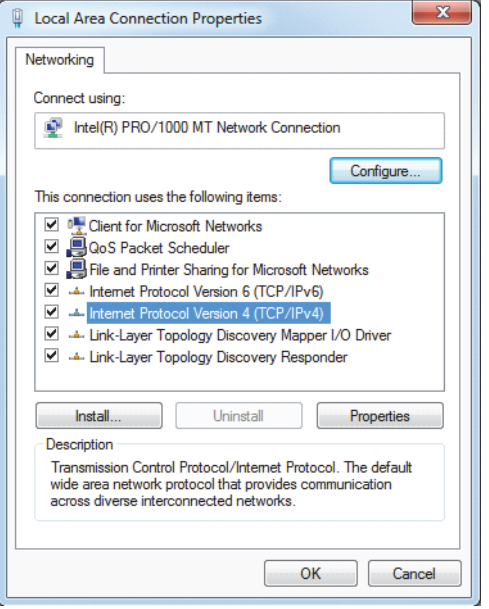

<span id="page-233-0"></span>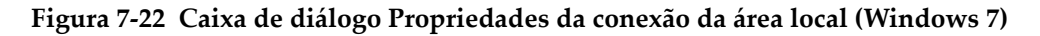

- 5. Na lista **Esta conexão utiliza os seguintes itens**, certifique-se que estas três caixas de verificação estão selecionadas:
	- **Cliente para redes Microsoft**
	- **Compartilhamento de arquivo e impressora em uma rede Microsoft**
	- **Protocolo de internet versão 4 (TCP/IPv4)**
- 6. Selecione **Protocolo de internet versão 4 (TCP/IPv4)** e, em seguida, clique em **Propriedades**.
- 7. Na caixa de diálogo **Propriedades do protocolo de internet versão 4 (TCP/IPv4)**, selecione **Use o seguinte endereço IP** (veja [Figura 7-23 na página 235](#page-234-1)).

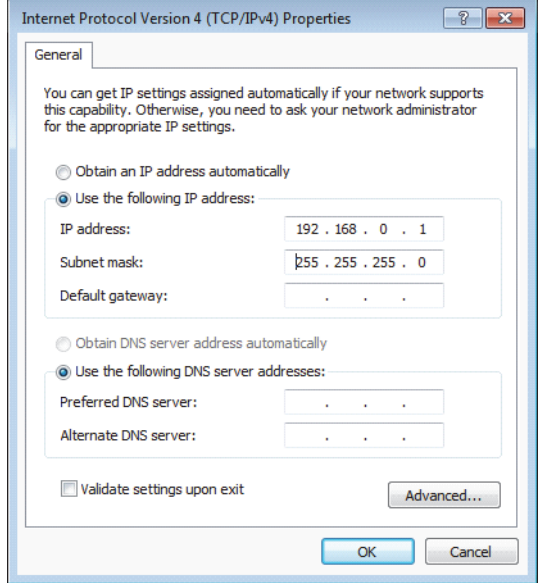

<span id="page-234-1"></span>**Figura 7-23 A caixa de diálogo Propriedades do protocolo da internet versão 4 (TCP/IPv4) [Windows 7]**

- 8. Na caixa **Endereço IP**, digite o endereço IP compatível com o OmniScan (veja ["Configurar o OmniScan MX2 — Windows 7" na página 243](#page-242-0)).
- 9. Na caixa **Máscara de sub-rede**, insira a máscara de sub-rede compatível com OmniScan (veja ["Configurar o OmniScan MX2 — Windows 7" na página 243](#page-242-0)).
- 10. Clique em **OK** para confirmar as alterações e, em seguida, feche a caixa de diálogo.

### <span id="page-234-0"></span>**7.7.7 Criar uma conta de usuário em um computador — Windows 7**

### **Para criar uma conta de usuário no computador**

- 1. Na área de trabalho do Windows 7 (ou no menu **Iniciar**), clique com o botão direito no ícone **Computador**.
- 2. No menu de atalho, clique em **Gerenciar** (veja [Figura 7-24 na página 236](#page-235-0)).

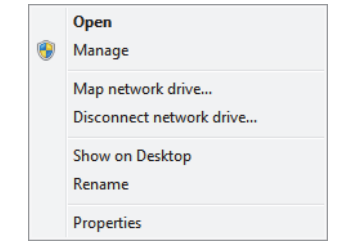

**Figura 7-24 Menu de atalho para o ícone Computador (Windows 7)**

<span id="page-235-0"></span>A caixa de diálogo **Gerenciador de computador** aparece (veja [Figura 7-25 na](#page-235-1)  [página 236](#page-235-1)).

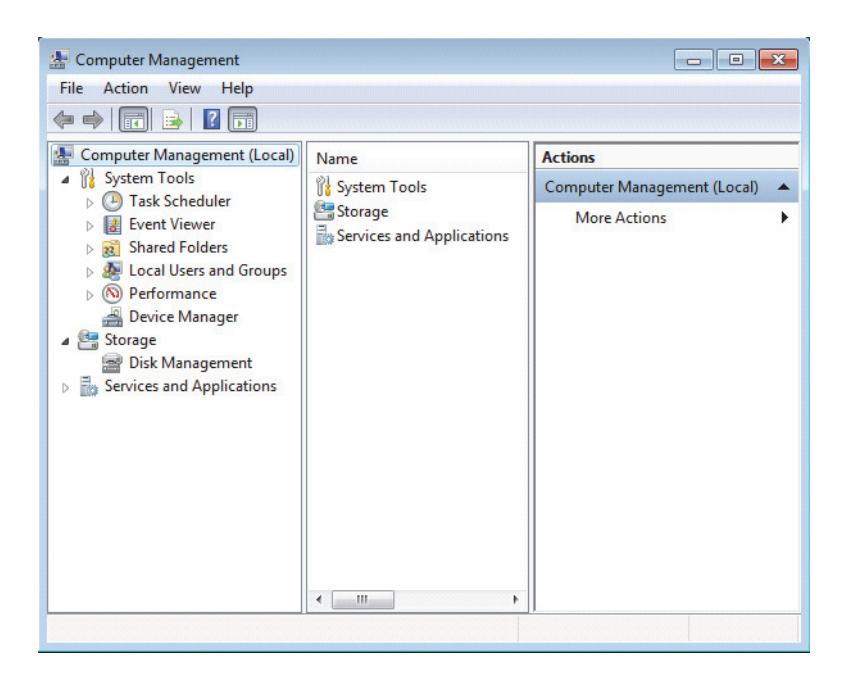

**Figura 7-25 Caixa de diálogo gerenciador de computador (Windows 7)**

- <span id="page-235-1"></span>3. No painel esquerdo, dê dois cliques em **Usuários e grupos locais** e, em seguida, clique na pasta **Usuários**.
- 4. No menu **Ação**, selecione **Novo usuário**.

5. Na caixa **Nome do usuário** da caixa de diálogo **Novo usuário**, digite **Omniscan**, respeitando a grafia do exemplo (veja [Figura 7-26 na página 237](#page-236-0)).

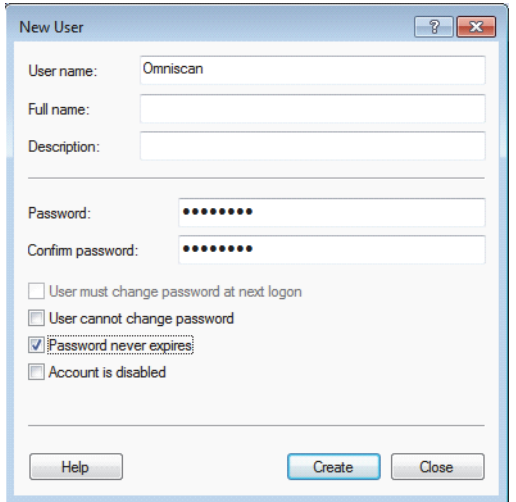

**Figura 7-26 Caixa de diálogo Novo usuário (Windows 7)**

- <span id="page-236-0"></span>6. Nas caixas **Senha** e **Confirmar senha**, digite **omniscan** (tudo em letra minúscula).
- 7. Limpar as seguintes caixas de verificação:
	- **O usuário deve alterar a senha ao iniciar a próxima sessão**
	- **O usuário não pode alterar a senha**
	- **Conta desativada**
- 8. Selecione a caixa de verificação **Senha nunca espira**.
- 9. Selecione **Criar**.

Os parâmetros serão salvos.

- 10. Feche a caixa de diálogo **Novo usuário**.
- 11. Feche a caixa de diálogo **Gerenciador de computador**.

## <span id="page-237-0"></span>**7.7.8 Criar pasta de compartilhamento em um computador — Windows 7**

#### **Para criar uma pasta de compartilhamento em um computador remoto**

- 1. Na unidade de disco rígido do computador remoto, crie uma pasta nomeada "OmniScan".
- 2. Com o botão direito clique na pasta **Omniscan** e, em seguida, clique em **Propriedades** no menu de atalho.
- 3. Na caixa de diálogo **Propriedades do OmniScan, clique na aba** Compartilhar **(veja** [Figura 7-27 na página 238\)](#page-237-1).
- 4. Clique em **Compartilhar**.

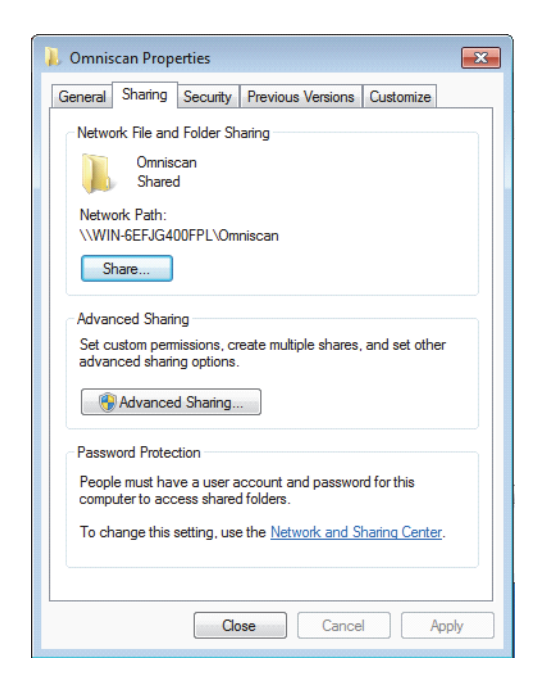

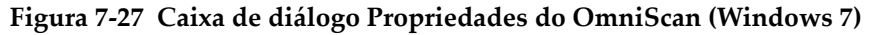

<span id="page-237-1"></span>5. Na caixa de diálogo **Compartilhar arquivo** (veja [Figura 7-28 na página 239\)](#page-238-0), selecione **OmniScan** e, em seguida, clique em **Adicionar**.

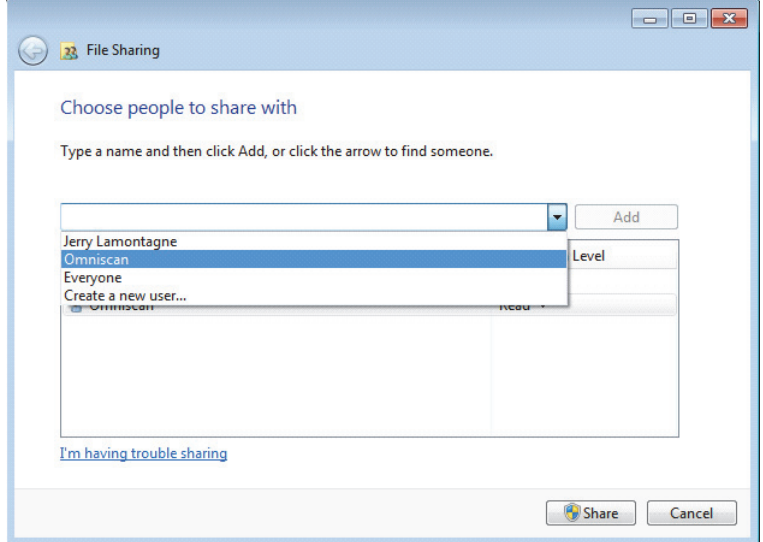

**Figura 7-28 Caixa de diálogo Compartilhar arquivo (Windows 7)**

<span id="page-238-0"></span>6. No painel **Nível de permissão**, selecione **Ler/registrar** para **OmniScan** (veja [Figura 7-29 na página 240](#page-239-0)).

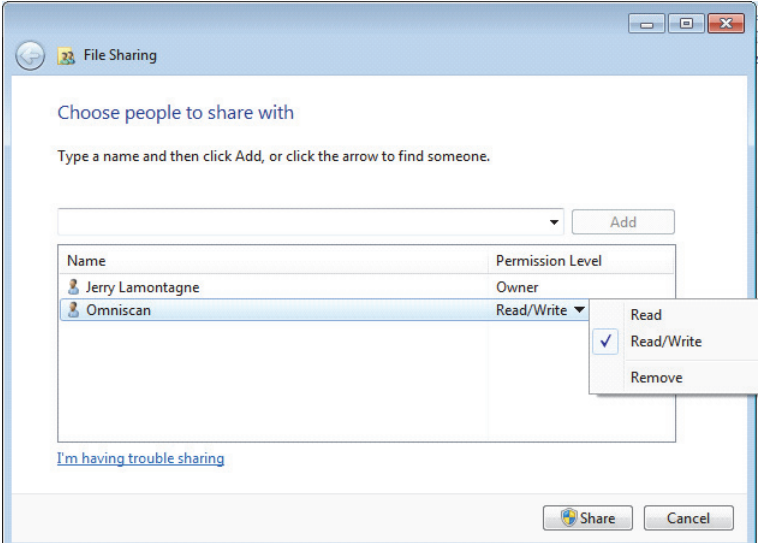

<span id="page-239-0"></span>**Figura 7-29 Configurar permissões na caixa de diálogo Compartilhar arquivo (Windows 7)**

- 7. Clique em **Compartilhar** e, em seguida, se solicitado, selecione **Sim, ativar descoberta de rede e compartilhamento de arquivos para todas as redes públicas** Feche a caixa de diálogo.
- 8. Na caixa de diálogo **Propriedades do OmniScan**, clique em **Compartilhamento avançado**. (veja [Figura 7-27 na página 238\)](#page-237-1).

A caixa de diálogo Compartilhamento avançado aparece (veja [Figura 7-30 na](#page-240-0)  [página 241](#page-240-0)).

9. Clique no botão **Permissões**.

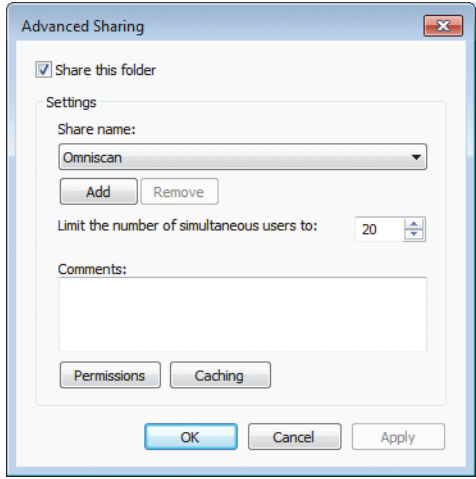

**Figura 7-30 Caixa de diálogo Compartilhamento avançado (Windows 7)**

<span id="page-240-0"></span>10. Na caixa de diálogo **Permissões para OmniScan**, clique em **Adicionar** (veja [Figura 7-31 na página 241](#page-240-1)).

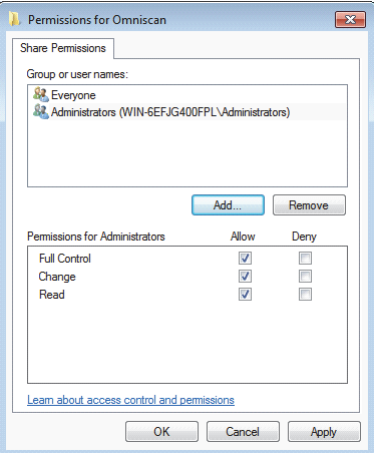

<span id="page-240-1"></span>**Figura 7-31 Caixa de diálogo Permissões para OmniScan (Windows 7)**

11. Na caixa de diálogo **Selecionar usuários ou grupos**, clique no botão **Localizações** (veja [Figura 7-32 na página 242](#page-241-0)).

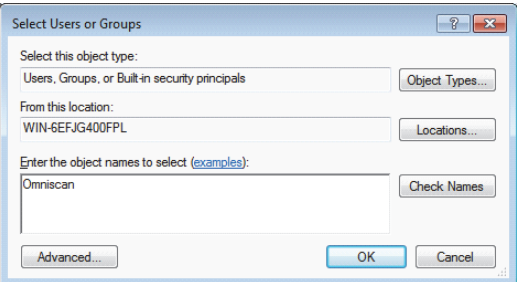

### <span id="page-241-0"></span>**Figura 7-32 Caixa de diálogo Selecionar usuários ou grupos (Windows 7)**

- 12. Na caixa de diálogo que aparece, selecione o nome do computador remoto e, em seguida, clique no botão **OK**.
- 13. Na caixa **Inserir os nomes dos objetos para selecionar** da caixa de diálogo **Selecionar usuários e grupos**, digite **OmniScan** (veja [Figura 7-32 na página 242\)](#page-241-0) e, em seguida, clique em **OK**.
- 14. Volte para a caixa de diálogo **Permissões do OmniScan**, selecione as caixas de verificação **Alterar** e **Ler** na coluna **Permitir** para usuário OmniScan e, em seguida, clique em **OK** (veja [Figura 7-33 na página 243\)](#page-242-1).

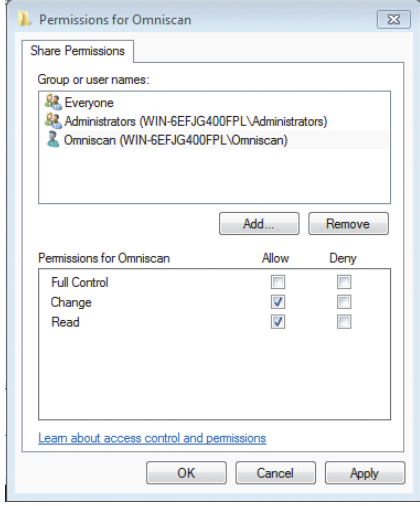

<span id="page-242-1"></span>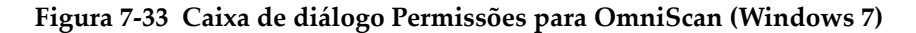

15. Feche todas as caixas de diálogo abertas.

### <span id="page-242-0"></span>**7.7.9 Configurar o OmniScan MX2 — Windows 7**

### **Para configurar um OmniScan MX2 com Windows 7**

- 1. No OmniScan MX2, selecione **Preferências > Aparelho > Categoria = Configurações de rede**.
- 2. Selecione **DHCP = Desligado**.
- 3. Selecione **Endereço IP** e, em seguida, insira o endereço IP para o OmniScan MX2. Deve ser o mesmo intervalo (os primeiros três blocos), porém não o mesmo endereço IP do computador remoto (por exemplo,192.168.0.1 e 192.168.0.2).
- 4. Selecione **Máscara sub-rede** e, em seguida, insira o endereço da máscara sub-rede para o OmniScan MX2. Deve ser o mesmo ajuste da máscara de sub-rede definido no computador remoto.
- 5. Selecione **Aplicar**.
- 6. Selecione **Preferências > Aparelho > Categoria = Armazenamento externo**, selecione **PC remoto** e, em seguida, insira o nome do computador remoto. Para encontrar o nome do computador, proceda da seguinte forma:
- *a)* No computador remoto, clique em **Iniciar** na barra de tarefas do Windows.
- *b)* No menu **Iniciar**, clique com o botão direito em **Computador** e, em seguida, selecione **Propriedades**.

A caixa de diálogo **Sistema** aparece. O nome da computador remoto é dado no campo **Nome do computador** (WIN-6EFJG400FPL no exemplo [Figura 7-34](#page-243-1)  [na página 244\)](#page-243-1).

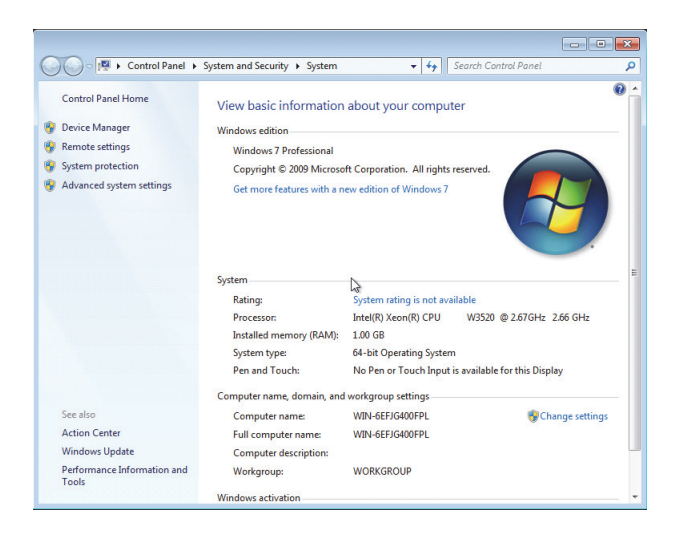

### <span id="page-243-1"></span>**Figura 7-34 Nome do computador localizado na caixa de diálogo Propriedades de sistema (Windows 7)**

### 7. Selecione **Preferências > Rede > Conectar = Ligar**.

A conexão é estabelecida entre o OmniScan MX2 e o computador remoto quando o botão **Conectar** muda para **Ligar**.

### <span id="page-243-0"></span>**7.7.10 Salvar dados do OmniScan no computador**

Esta seção descreve como salvar os dados do OmniScan na pasta compartilhada no disco rígido de computador.

### IMPORTANTE

Deve-se interligar o OmniScan MX2 e o computador, configurar o computador e o OmniScan MX2 antes de se tentar salvar os dados do OmniScan MX2 no computador. Veja ["Conectar o OmniScan MX2 diretamente ao computador" na página 216](#page-215-0) para indicação dos procedimentos necessários.

### **Para salvar os dados do OmniScan em um computador com Windows 2000, Windows XP ou Windows 7**

 Selecione **Arquivo > Configurações de dados > Armazenamento = Rede**. A partir de agora, todos os dados salvos serão registrados na pasta compartilhada no disco rígido do computador.

## **7.8 Conector o OmniScan MX2 à rede**

Esta seção descreve como estabelecer uma conexão entre o OmniScan MX2 e uma rede de área local. Este procedimento funciona nos sistemas operacionais do Windows XP e Windows 7.

### **Para conectar o OmniScan MX2 à rede**

- 1. Conectar um cabo Ethernet (RJ-45) à porta da rede (normalmente, uma de parede).
- 2. Ligar a outra extremidade do cabo Ethernet à porta Ethernet do OmniScan MX2.
- 3. No aparelho OmniScan MX2, selecione **Preferências > Aparelho > Categoria = Configurações de rede**.
- 4. Selecione **DHCP = Ligado**.
- 5. Selecione **Aplicar**.
- 6. Selecione **Preferências > Aparelho > Categoria = Armazenamento externo**.
- 7. Selecione **PC remoto** e, em seguida, insira o nome do computador como visto na rede.
- 8. Selecione **Conectar = Ligar**.

A conexão é estabelecida entre o OmniScan MX2 e o computador quando o botão **Conectar** muda para **Ligar**.

## **7.9 Importar dados do OmniScan para o TomoView**

Esta seção descreve como importar dados do OmniScan MX2 para o TomoView.

### **OBSERVAÇÃO**

Para importar dados para o TomoView, os dados devem ser adquiridos através dos modos de armazenamento **Todas A-scan e C-scan** ou **Somente C-scan** (selecione **Arquivo > Configurações de dados > Seleção de dados**).

### **Para importar dados do OmniScan para o TomoView**

- 1. Selecione **Arquivo > Configurações de dados > Tecla salvar = Dados**.
- 2. Selecione **Arquivo > Dados > Salvar**.
- 3. Transfira um arquivo para um computador usando um leitor cartão de memória ou conectando o OmniScan MX2 a um computador através de uma porta Ethernet. Para mais informações sobre rede OmniScan MX2, veja ["Conectar o](#page-215-0)  [OmniScan MX2 diretamente ao computador" na página 216.](#page-215-0)
- 4. Certifique-se que a chave adequada de hardware está conectada à porta USB do computador.
- 5. Iniciar o software TomoView.
- 6. Quando o TomoView tiver sido carregado, clique no botão OmniScan  $\left( \bullet \right)$ . Uma caixa de diálogo aparece.
- 7. Localize e selecione o arquivo a ser importado.
- 8. Clique em **Abrir**.

O TomoView converte o arquivo para o formato .rdt

9. Salva o novo arquivo .rdt na pasta desejada.

### **OBSERVAÇÃO**

Para obter mais informações sobre configuração e análise dos dados do arquivo, consulte o *Manual do usuário TomoView*.

## **7.10 Transferir dados — OmniScan MX2 com MCDU-02 e TomoView**

Ao se usar um OmniScan MX2 com um MCDU-02 e um computador com TomoView, deve-se conectar os três componentes com cabos de rede. Pode-se maximizar a taxa de transferência de dados entre o OmniScan MX2 e o TomoView pela interconexão de três unidades através de um hub Ethernet externo (veja [Figura 7-35 na página 247](#page-246-0)).

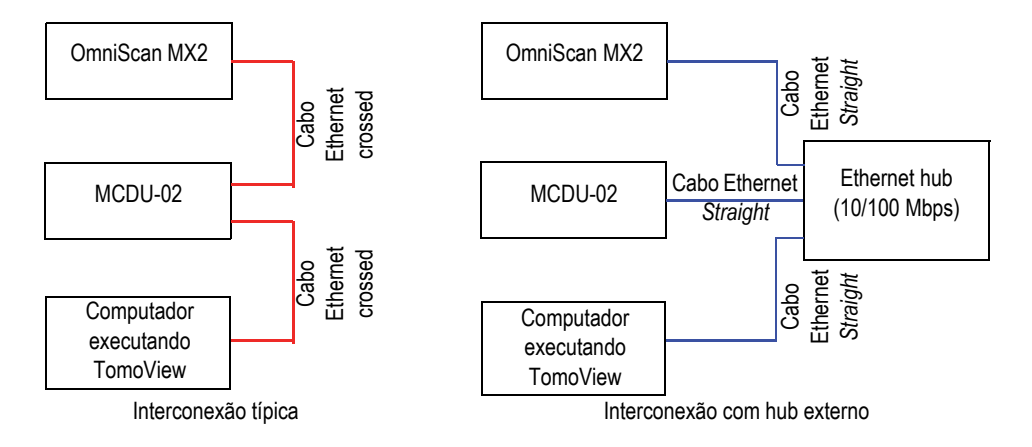

**Figura 7-35 Interconexões entre OmniScan MX2, MCDU e computador**

## <span id="page-246-0"></span>**7.11 Importar um arquivo .law para o aparelho OmniScan (somente para o grupo PA)**

Usar as aplicações NDT SetupBuilder ou Calculator da Evident, pode gerar e visualizar, de modo rápido e eficiente, as leis focais com vários tipos de sondas *Phased Array* e calços. Os aplicativos NDT SetupBuilder e Calculator salva dados de lei focal no formato de arquivo de texto com a extensão .law. É possível aproveitar estes dados importando os arquivos .law ao aparelho OmniScan.

### **OBSERVAÇÃO**

Consulte o *NDT SetupBuilder — Manual do usuário* ou o *Calculator — Manual do usuário* para informações de como usar as aplicações e de como criar os arquivos .law.

### **Para importar um arquivo .law no aparelho OmniScan**

- 1. Copie o arquivo .law do seu computador para o aparelho OmniScan da seguinte forma:
	- *a)* Retire o cartão de armazenamento do aparelho OmniScan.
	- *b)* Conecte o cartão de memória no computador.
	- *c)* Copie o arquivo .law para a pasta **\User\Law\** do cartão de armazenamento.
	- *d)* Retire o cartão de armazenamento do computador e recoloque-o no aparelho OmniScan.
- 2. Para incluir os nomes da sonda e do calço corretamente no relatório do OmniScan, selecione os modelos da sonda e do calço antes de importar o arquivo .law:
	- *a)* Selecione **Assistente > Configuração > Iniciar** e, em seguida, vá para a etapa **Selecionar sonda e calço**.
	- *b)* Na lista **Sonda**, selecione a sonda apropriada.
	- *c)* Na lista **Calço**, selecione o calço apropriado.
	- *d)* Ignore as etapas restantes do assistente até a etapa final e, em seguida, selecione **Gerar** para fechar o Assistente.
- 3. Para usar o arquivo .law com o aparelho OmniScan, proceda da seguinte forma:
	- *a)* Selecione **Arquivo > Configuração > Carregar arquivo de lei**.
	- *b)* No navegador de arquivos que aparece:
		- (1) Na lista, selecione o arquivo .law desejado.
		- (2) Selecionar **Abrir**.
- 4. Toque e selecione o S-scan e, em seguida, selecione o ângulo de inclinação apropriado no menu que aparece.

## **7.12 Carregar paleta de cores personalizada**

### **Para carregar uma paleta de cores personalizada**

- 1. Crie um arquivo de arquivo de paleta de cores no formato .pal (veja ["Criar uma](#page-209-0)  [paleta de cores" na página 210\)](#page-209-0).
- 2. Transfira o arquivo de paleta de cores .pal em um dispositivo de armazenamento compatível com o OmniScan para a pasta **\User\Palette** (caso esta pasta não exista, crie-o antes de transferir o arquivo).
- 3. Conecte o dispositivo de armazenamento no aparelho OmniScan.

# **8. Descrição do menu**

Este capítulo descreve as informações de referência de cada menu, submenu e botões de parâmetros disponíveis na interface de usuário do OmniScan. A estrutura das seções segue a seguinte estrutura hierárquica: menu, submenu e botões de parâmetros, localizados na interface do usuário do software.

O conteúdo deste capítulo também está disponível na Ajuda Contextual no OmniScan.

#### **DICA**

 A seção ["Ajuda online" na página 92](#page-91-0) descreve como acessar o sistema de ajuda online do OmniScan.

## **8.1 Menu Arquivo**

O menu **Arquivo** possui submenus que estão relacionados a vários tipos de arquivos de dados.

## **8.1.1 Submenu Configuração**

O submenu **Configuração** possui parâmetros para gerenciamento dos arquivos de configuração (.ops), arquivos de conectividade (.ondsetup) e os arquivos de leis (.law).

### **Abrir**

Abre o navegador de arquivo que lista todos os arquivos de configuração disponíveis.

Os arquivos são salvos na pasta **\User\Setup** no dispositivo de armazenamento.

### **DICA**

Para acessar diretamente o parâmetro **Arquivo > Configuração > Abrir**:

- OmniScan MX2: pressione a [Tecla Arquivo/abrir](#page-30-0) ( $\bigcirc$ ) para acessar diretamente o parâmetro **Arquivo > Configuração > Abrir** (veja [Tabela 2 na página 31](#page-30-1) para detalhes).
- OmniScan MX2 e OmniScan SX: na área de leitura, toque e segure o nome do arquivo e, em seguida, selecione **Abrir** (com o menu contextual aberto) para acessar diretamente o parâmetro **Arquivo > Configuração > Abrir** no modo de inspeção (veja [Tabela 3 na página 34](#page-33-0) para detalhes).

### **Salvar como**

Abre o navegador de arquivo que permite salvar a configuração atual com um nome diferente na pasta **\User\Setup** no dispositivo de armazenamento. O navegador de arquivo possui os seguintes botões:

### **Nome do arquivo**

Usado para inserir um nome do arquivo a ser salvo.

### **Salvar**

Usado para salvar a configuração no arquivo de nome especificado.

#### **DICA**

Para acessar diretamente o parâmetro **Arquivo > Configuração > Salvar como...**, toque e segure o nome do arquivo e selecione **Salvar como...** (no modo de aquisição).

### **Novo**

Usado para criar um novo arquivo de configuração sem nome.
## **Importar conectividade**

Abre o navegador de arquivo que lista todos os arquivos de conectividade disponíveis. Não é possível navegar baseado nos tipos de arquivos. Os arquivos são salvos na pasta **\User\Setup** no dispositivo de armazenamento.

## **Carregar arquivo de lei**

Abre o navegador de arquivo que lista todos os arquivos de leis disponíveis. Não é possível navegar baseado nos tipos de arquivos. Os arquivos são salvos na pasta **\User\Law** no dispositivo de armazenamento.

# **8.1.2 Submenu relatório**

O submenu **Relatório** possui os parâmetros para gerenciamento de relatórios. Os relatórios são gerados em formato HTML e podem ser impressos diretamente do OmniScan ou visualizados e impressos através de um navegador de rede do computador.

## **Categoria**

Usado para selecionar a categoria para outros parâmetros do submenu. Selecionar um item nesta lista alterará os botões de parâmetros disponíveis à direita do botão **Categoria**. As seguintes categorias de parâmetro estão disponíveis:

- **Abrir/salvar** (veja ["Abrir/salvar categoria" na página 253\)](#page-252-0) para abrir um relatório existente ou pre-visualizar e salvar um novo relatório.
- **Formato** (veja seção ["Categoria formato" na página 254](#page-253-0)) para definir o conteúdo do relatório.
- **Campos de usuário** (veja ["Categoria de campos de usuário" na página 256](#page-255-0)) para definir os campos de usuário padrão exibidos no relatório

## <span id="page-252-0"></span>**8.1.2.1 Abrir/salvar categoria**

Selecione **Arquivo > Relatório > Categoria = Abri/Salvar** para visualizar os seguintes parâmetros:

## **Abrir**

Abre o navegador de arquivo que lista todos os arquivos de relatório disponíveis.

## **Pré-visualização**

Usado para exibir uma pré-visualização em HTML do relatório na tela, possui os seguintes botões de parâmetros:

#### **Salvar e fechar**

Salva o relatório e fecha a janela.

## **Fechar**

Fecha a janela sem salvar o relatório.

## DICA

Para acessar diretamente o parâmetro **Arquivo > Relatório > Abrir/Salvar > Prévisualização**, toque e segure no nome do arquivo na área de leitura e selecione **Prévisualização de relatório**.

## **Salvar**

Usado para salvar os arquivos HTML de um relatório na pasta **\User\Report** do dispositivo de armazenamento. O nome do arquivo é definido através de **Arquivo > Configurações de dados > Nome do arquivo**.

DICA

Ao selecionar **Arquivo > Configurações de dados > Tecla salvar = Relatório**, a tecla

**Salvar/imprimir** ( $\boxed{=}$ ) se torna um atalho para o botão **Salvar**, aparecendo quando **Arquivo > Relatório > Categoria = Abrir/salvar**.

## <span id="page-253-0"></span>**8.1.2.2 Categoria formato**

Selecione **Arquivo > Relatório > Categoria = Formato** para visualizar os parâmetros que permitem configurar os elementos gerados no relatório:

## **Incluir**

Usado para selecionar o tipo de imagem que será incluída no relatório.

#### **Tabela**

Inclui a imagem da tabela de indicação em um relatório. Para mais informações sobre a tabela de indicação, veja seção ["Configurar e criar uma](#page-187-0)  [tabela de indicação" na página 188.](#page-187-0)

#### **Layout atual**

Inclui uma captura de tela do layout atual no relatório.

## **Desligado**

Nenhuma imagem incluída.

## **Componentes**

Usado para selecionar as seções que serão incluídas no relatório. Selecione os itens desejados.

## **Campo do usuário**

Alterna a inclusão da seção do campo do usuário ao relatório. Para mais informações sobre a utilização de campos, veja seção ["Categoria de campos](#page-255-0)  [de usuário" na página 256](#page-255-0).

#### **Sonda**

Alterna a inclusão do campo de características da sonda ao relatório.

## **Configuração**

Alterna a inclusão do campo de configuração para o relatório. Este campo inclui as configurações de ultrassom, configurações ultrassônicas, TCG e informação da porta no relatório.

## **Nota**

Alterna a inclusão da nota editável do campo ao relatório.

## **Imagens**

Inclui todas as imagens associadas às entradas da tabela de indicação.

## **Todos**

Inclui todas as seções disponíveis no relatório.

## **Nenhum**

Exclui todas as seções disponíveis a partir do relatório.

## **Editar cabeçalho**

Abre o editor de texto para editar o cabeçalho do relatório, uma configuração ou um arquivo de dados.

## **Editar notas**

Abre o editor de texto para editar uma nota anexada ao relatório, arquivo de dados ou arquivo de configuração.

## **Modelo**

Usado para selecionar um modelo de relatório. O tipo de relatório aparece entre parênteses depois do nome do relatório.

## **Completo (padrão)**

Este é um modelo fornecido com o OmniScan. Os arquivos de relatório estão localizados na pasta **\App\MXU 4.***n***\Template\Report\Complete folder** do dispositivo de armazenamento.

A pasta **Report** também possui vários outros modelos que são fornecidos com o aparelho. Estes podem ser utilizados para mostrar informações importantes, dependendo do tipo de inspeção realizada.

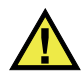

# **CUIDADO**

Não modifique ou substitua qualquer arquivo na pasta Complete localizada em **\App\MXU 4.***n***\Template\Report**. Estes são os arquivos originais usados para criar o relatório padrão. Ao substitui-los ou modificá-los os arquivos originais não estarão mais disponíveis para a criação de um modelo personalizado.

## **Relatório personalizado**

Este é um modelo que se deve utilizar com os arquivos personalizados. Estes arquivos são armazenados em uma pasta criada pelo usuário no dispositivo de armazenamento do OmniScan. Veja ["Configurar relatório" na página 102](#page-101-0)  para o procedimento de configuração de relatório

## <span id="page-255-0"></span>**8.1.2.3 Categoria de campos de usuário**

Selecione **Arquivo > Relatório > Categoria = Campo do usuário** para acessar os parâmetros que permitem configurar os campos de usuário especificados, incluindo a informação padrão a ser incluída no relatório.

## **Campo**

Usado para selecionar os campos de usuário (de **1** a **10**) que serão editados.

## **Ativar**

Usado para ativar o campo de usuário selecionado atualmente.

#### **Selo**

Usado para inserir uma nova etiqueta para o campo de usuário selecionado. Por exemplo, insira "inspetor".

#### **Conteúdo**

Usado para alterar o conteúdo do campo de usuário selecionado. Por exemplo, para o campo de usuário "Inspetor", insira "João Silva".

## **DICA**

Para incluir os campo de usuário no relatório, selecione **Arquivo > Relatório > Categoria = Formato** e, em seguida, **Arquivo > Relatório > Componente = Campo do usuário**.

## **8.1.3 Submenu dados**

O submenu de **Dados** possui os parâmetros para abrir e salvar os arquivos de dados de inspeção (\*.opd).

## **Abrir**

Usado para abrir o navegador de arquivos que lista os arquivos de dados de inspeção (\*.opd).

Os arquivos são salvos na pasta **\User\Data** no dispositivo de armazenamento.

#### **Salvar**

Usado no modo de análise para salvar os dados da inspeção atual na pasta **\User\Data** no dispositivo de armazenamento. O formato do nome do arquivo é usado e definido selecionando **Arquivo > Configurações de dados > Nome de arquivo**.

## DICA

Ao selecionar **Arquivo > Configurações de dados > Tecla Salvar = Dados**, a tecla

**Salvar/imprimir** ( ) se torna um atalho para **Arquivo > Dados > Salvar**.

No modo de análise, também é possível tocar e segurar o nome do arquivo e selecionar **Salvar**, que é equivalente a **Arquivo > Dados > Salvar**.

## **8.1.4 Submenu Imagem**

O submenu **Imagem** possui os parâmetros para criar e abrir capturas de telas novas e existentes (\*.jpg).

## **Abrir**

Usado para abrir o navegador de arquivos que lista os arquivos de imagem disponíveis (\*.jpg) na pasta **\User\Screen** no dispositivo de armazenamento.

## **Salvar**

Usado para criar um arquivo JPEG (.jpg) de um conteúdo de exibição de dados atual. Salva o arquivo na pasta **\User\Screen** no dispositivo de armazenamento selecionado (definido em **Arquivo > Configurações de dados > Armazenamento**) usando o formato de nome de arquivo (definido em **Arquivo > Configurações de dados > Nome de arquivo**).

## DICA

• Ao selecionar **Arquivo > Configurações de dados > Tecla Salvar = Imagem**, a

tecla **Salvar/imprimir** ( $\boxed{\mathbb{D}}$ ) se torna um atalho para **Arquivo > Imagem > Salvar**. Pode-se obter esta função ao tocar e segurar o nome do arquivo para exibir o menu contextual e, em seguida, selecionar **Salvar imagem**.

• Ao conectar um teclado na porta USB, pode-se usar o atalho ALT+P para capturar a imagem da tela cheia. Pode-se obter esta função ao tocar e segurar o nome do arquivo para exibir o menu contextual e, em seguida, selecionar **Imprimir tela**.

## **8.1.5 Submenu de configurações de dados**

O submenu **Configurações de dados** possui os parâmetros de configuração aplicáveis a todos os tipos de arquivos: configuração (.ops), relatório (.html), dados (.opd) e imagem (.jpg).

## **Seleção de dados**

Usado para especificar o tipo de dado registrado ao selecionar **Arquivo > Dados > Salvar**.

As seguintes opções estão disponíveis:

#### **Todos A-scan e C-scan**

Salva a forma onda completa de A-scan e os dados de C-scan.

#### **Somente C-scan**

Salva somente os dados de C-scan (amplitude e posição simultaneamente).

#### **Armazenamento**

Usado para selecionar o dispositivo de armazenamento onde arquivos de dados serão salvos.

## **Cartão de armazenamento**

Salva dados, configurações e relatórios no dispositivo de armazenamento padrão (cartão SD do lado direito do OmniScan).

#### **Rede** (somente OmniScan MX2)

Dados de armazenamento, configurações e relatórios sobre a rede. O OmniScan MX2 deve estar conectado a uma rede para que este parâmetro reaja.

Para conectar o OmniScan MX2 a uma rede veja as seguintes seções:

- ["Conectar o OmniScan MX2 diretamente ao computador" na página 216](#page-215-0)
- ["Conector o OmniScan MX2 à rede" na página 245](#page-244-0)

#### **Armazenamento USB**

Salva os dados em um dispositivo de armazenamento externo conectado a uma porta USB do OmniScan. Este dispositivo de armazenamento é representado no sistema de arquivos como **\USB Storage**. Este item aparece somente quando se conecta um dispositivo de armazenamento externo (USB).

## **Armazenamento USB 2**

Salva os dados em um segundo dispositivo de armazenamento externo que está conectado a uma outra porta USB do OmniScan. Este dispositivo de armazenamento é representado no sistema de arquivos como **\USB Storage**. Este item aparece somente quando se conecta um segundo dispositivo USB de armazenamento (externo).

## **Nome do arquivo**

Usado para especificar o formato do nome do arquivo para todos os tipos de arquivos de dados (configuração, relatório, dados e imagem). Crie o nome do arquivo usando uma combinação de caracteres fixos e variáveis. Por exemplo: WeldABC###\_%D\_%T se transformará em

WeldABC001 2010-02-29 11.33.00. As seguintes variáveis estão disponíveis para construir o nome do arquivo:

**#**

Representa um número incrementado automaticamente. (Por exemplo, data### se transforma em data001, data002, e assim por diante.) Os números são incrementados separadamente na pasta respectiva para cada tipo de dados.

#### **%D**

Representa a data em formato internacional (aaaa-mm-dd).

## **%T**

Representa a hora (hh.mm.ss).

#### **Tecla Save**

Usada para especificar o tipo de dado que será salvo no dispositivo de armazenamento (selecionado em **File > Configurações de dados >** 

**Armazenamento**) ao pressionar a tecla **Salvar/imprimir** ( $\boxed{\Xi}$ ). As seguintes opções estão disponíveis:

## **Relatório**

Usado para salvar o relatório como arquivo HTML na pasta **\User\Report** no dispositivo de armazenamento selecionado.

## **Dados** (valor padrão)

Usado para salvar os dados de inspeção como arquivo (.opd) na pasta **\User\Data** no dispositivo de armazenamento selecionado.

#### **Imagem**

Usado para salvar o conteúdo da tela como arquivo JPEG (.jpg) na pasta **\User\Screen** no dispositivo de armazenamento selecionado.

#### **Dados e imagem**

Usado para salvar os dados de inspeção como arquivo (.opd) na pasta **\User\Data** e salvar o conteúdo da tela como arquivo JPEG (.jpg) na pasta **\User\Screen** no dispositivo de armazenamento selecionado.

## OBSERVAÇÃO

A seleção do parâmetro **Arquivo > Configurações de dados > Tecla salvar** também é eficaz ao salvar os dados à distância através de uma entrada digital (com **Preferências > Configuração > Categoria = DIN** e **Preferências > Configuração > Atribuir DIN = Salvar dados**).

## **8.2 Menu assistente**

O menu **Assistente** possui os submenus que possuem as instruções passo-a-passo de como configurar os aspectos específicos da configuração. Como mostrado no exemplo da [Figura 8-1 na página 262,](#page-261-0) cada etapa do assistente inclui informações de ajuda online e possui título, botões de navegação e botões de parâmetros associados. Usar os assistentes é forma mais fácil e rápida de criar uma configuração.

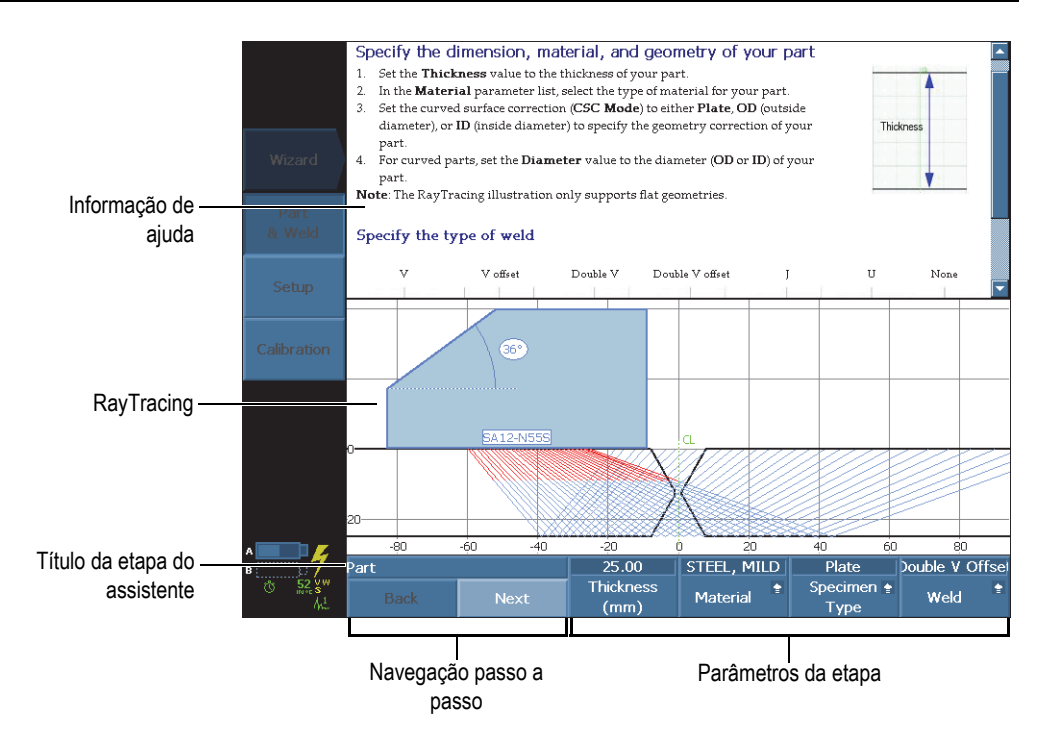

**Figura 8-1 Componentes da etapa do assistente**

<span id="page-261-0"></span>Use os botões genéricos de parâmetros para navegar pelas etapas do assistente:

## **Iniciar**

Inicia a primeira etapa do assistente.

## **Próximo**

Vai para a etapa seguinte do assistente.

## **Voltar**

Retorna à etapa anterior do assistente.

## **Reiniciar**

Restaura o assistente se, ao final, o resultado não está dentro dos valores aceitados.

## **Continuar**

Sai do assistente atual e inicia o próximo assistente.

DICA

Pode-se sair do assistente de calibração a qualquer momento pressionando [Tecla](#page-27-0)  [Cancelar](#page-27-0)  $(\overline{Q})$ ).

DICA

Quando a opção RayTracing é ativada, ela pode ocultar uma parte do assistente de ajuda. Pressione a tecla Help novamente para ocultar a visualização RayTracing. Pressione a tecla Help novamente para exibir a visualização RayTracing.

**OBSERVAÇÃO** 

Os botões de comando da etapa do assistente são desativados enquanto o sistema está no modo de análise. Selecione **Rastreamento > Iniciar > Pausar = Desligar** para ativar o assistente.

# **8.2.1 Submenu Peça e Solda**

O assistente do submenu **Peça e solda** orienta através das etapas necessárias para:

- Definir o material e a geometria da peça.
- Definir as características da solda.

# **8.2.2 Submenu Configuração**

O submenu do assistente **Configuração** orienta na realização das etapas necessárias para o gerenciamento de grupo(s) e técnicas de inspeção.

A configuração de inspeção é um conjunto de parâmetros que define todos os aspectos de uma inspeção que leva à produção de uma medição.

Use o assistente de **Configuração** para definir a sonda, o calço e as posições em relação à peça.

Os parâmetros determinam as especificações do calço (caso seja usado) e as especificações da sonda. Os parâmetros também determinam a conexão do calço e da sonda e o aparelho, assim como as especificações da posição do rastreamento.

O assistente **Configuração** conduz através as etapas necessárias para configurar as leis focais.

## **Para adicionar um novo grupo (somente OmniScan MX2)**

- 1. Selecione **Assistente > Configuração > Iniciar** para iniciar o assistente de Configuração.
- 2. Selecione **Operação = Adicionar** (etapa **Selecionar operação**) e, em seguida, selecione **Selecionar Próximo**.
- 3. Siga as informações de ajuda para concluir as etapas restantes do assistente.

## **Para modificar um grupo existente (somente OmniScan MX2)**

- 1. Selecione **Assistente > Configuração > Iniciar** para iniciar o assistente de Configuração.
- 2. Selecione **Operação = Modificar** (etapa **Selecionar operação**), modificar grupo e, em seguida, selecione **Selecionar Próximo**.
- 3. Siga as informações de ajuda para concluir as etapas restantes do assistente.

## **Para excluir um grupo existente (somente OmniScan OmniScan MX2)**

- 1. Selecione **Assistente > Configuração > Iniciar** para iniciar o assistente de Configuração.
- 2. Selecione **Operação = Excluir** (etapa **Selecionar operação**) e, em seguida, selecionar **Selecionar Próximo**.
- 3. Siga as informações de ajuda para concluir as etapas restantes do assistente.

## **Para selecionar uma inspeção técnica**

- 1. Selecione **Assistente > Configuração > Iniciar** para iniciar o assistente de Configuração.
- 2. Selecione **Aplicação** e, em seguida, escolha a técnica de inspeção requerida (**TOFD**, **Feixe angular**, **Zero graus** ou **Personalizar**).

Continue com a etapa de **Lei Focal** do assistente para fazer o seguinte:

- Configure o tipo da lei **(Setorial, Linear,** ou **Linear a 0°**)
- Definir o tipo de onda (**Longitudinal** ou **Cisalhamento**)
- Selecionar o elemento da sonda a ser selecionado
- Definir o ângulo do feixe
- Definir a profundidade do foco, a inclinação do ângulo, o índice de offset e o offset do rastreamento da sonda

Ao se ter mais que um grupo (somente para OmniScan MX2), as leis focais serão aplicadas ao grupo selecionado.

Pode-se sair do assistente de calibração a qualquer momento pressionando a [Tecla](#page-27-0)  **DICA** 

[Cancelar](#page-27-0)  $\langle \hat{\Omega} \rangle$ .

## **8.2.3 Submenu calibração**

O submenu **Calibração** tem um assistente que conduz o usuário pelas etapas necessárias para realizar várias calibrações.

É preciso um bloco de calibração para realizar as calibrações.

## **Selecionar a etapa de calibração**

A primeira etapa do assistente de calibração é selecionar o item que se deseja calibrar. Os parâmetros a seguir aparecem na etapa **Selecionar calibração**:

**Tipo**

Usado para especificar o tipo de calibração para realizar com o assistente de **Calibração**. As seguintes opções estão disponíveis:

#### **Codificador**

Para selecionar um codificador para calibrar (disponível quando configurado para usar codificador [**Rastreamento > Inspeção > Rastreamento**]).

## **Ultrassom**

Para selecionar uma das características de ultrassom para calibrar com o parâmetro **Modo**.

## **Tamanho**

Para selecionar uma das funções de dimensionamento para calibrar com o parâmetro **Modo**.

## **Modo**

Usado para especificar o modo de calibração para ser realizada com o assistente de **Calibração**.

Ao se selecionar **Tipo = Ultrassom**, as seguintes opções estão disponíveis:

## **Sensibilidade** (somente no grupo PA)

Usado para calibrar a sensibilidade capaz de detectar um refletor de referência.

## **Velocidade**

Usado para calibrar a velocidade da propagação do som no material da peça inspecionada. Deve-se primeiramente realizar a calibração da velocidade, visto que ele é necessária para realizar a calibração do atraso do calço.

## **Atraso do calço**

Usado para calibrar o atraso correspondente à propagação do som dentro do calço.

## **Velocidade e atraso de calço** (somente no grupo UT)

Usado para calibrar, com o assistente, a velocidade de propagação do som no material da peça inspecionada e o atraso da propagação do som no calço.

## **WD & PCS** (somente para grupo TOFD)

Usado para calibrar, com o assistente, e atraso e a propagação do som dentro do calço e a distância do ponto de saída entre duas sondas.

## **Sincronização lateral** (modo de análise)

A sincronização da onda lateral é usada no TOFD para corrigir os sinais das onda lateral no eixo de rastreamento.

Ao selecionar **Tipo = Dimensionamento**, deve-se selecionar qual tipo de função de dimensionamento quer se usar e calibrar. As seguintes opções estão disponíveis:

## **Correção da amplitude da distância**

Usado para selecionar e calibrar a curva de dimensionamento da correção da amplitude da distância (DAC).

## **TCG**

Usado para selecionar e calibrar a curva de dimensionamento de ganho corrigido pelo tempo.

## **DGS**

Usado para selecionar e calibrar a curva de dimensionamento do ganho de distância (DGS).

## **AWS**

Usado para selecionar e realizar a norma de calibração AWS (*American Welding Society* – D1.1 ou D1.5). Quando um grupo PA é selecionado, o **AWS** é aplicável e disponível somente para configurar o rastreamento setorial.

## **Aplicar a** (somente grupo PA)

Usado para especificar o alcance do assistente de calibração do **Atraso do calço** e **Sensibilidade**. As seguintes opções estão disponíveis:

## **Todos os ângulos**

A calibração é aplicada a todos os ângulos do rastreamento setorial (disponível quando o modo setorial está ativo).

## **Todos os VPA**

A calibração é aplicada a todos VPA do rastreamento linear (disponível quando o modo linear está ativo).

## **2 ou 3 ângulos**

A calibração só é aplicada em 2 ou 3 ângulos selecionáveis do rastreamento setorial.

## **2 ou 3 VPA**

A calibração só é aplicada em 2 ou 3 VPA selecionáveis do rastreamento linear.

## **Limpar calibração** (calibração de sensibilidade)

Restaura a calibração de sensibilidade. Este parâmetro só está disponível com calibração de sensibilidade.

## **Limpar calibração** (calibração do atraso de calço)

Restaura a calibração do atraso de calço. Este parâmetro só está disponível com calibração de atraso de calço.

## **Restaurar tudo**

Restaura a definição da função de dimensionamento (DAC ou TCG).

# **8.3 Menu configurações de UT**

O menu **Configurações de UT** possui as configurações de ultrassom do OmniScan.

## **8.3.1 Submenu geral**

O submenu **Geral** possui os principais parâmetros de ultrassom. Estes parâmetros são aplicados ao grupo atual.

## **Ganho**

Usado para ajustar o valor de ganho do sinal. O valor do ganho sempre aparece na parte superior da tela (veja [Figura 8-2 na página 268\)](#page-267-0).

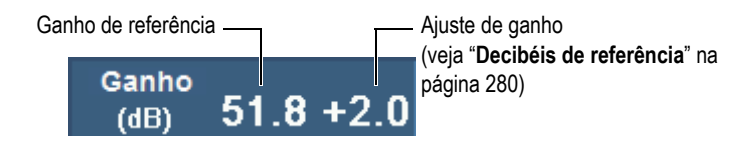

**Figura 8-2 Exibir valor de ganho**

## <span id="page-267-0"></span>**Iniciar**

Usado para ajustar o atraso depois da aquisição de dados no eixo de ultrassom.

## **Intervalo**

Usado para ajustar o valor do intervalo.

## DICA

- Toque na seção **Ganho** da área de campos de leitura para definir o sinal de ganho diretamente.
- Toque no início do eixo de UT para acessar diretamente o parâmetro **Iniciar**.
- Toque no início do eixo de UT para acessar diretamente o parâmetro **Intervalo**.

• Veja [Tabela 2 na página 31](#page-30-0) para detalhes.

#### **Atraso do calço**

Quando um grupo PA é selecionado, este parâmetro é usado para aumentar o atraso do feixe de todas as leis focais no grupo. Quando um grupo é selecionado, ele é usado para ajustar manualmente o atraso de calço para configurar o zero offset.

O atraso de calço representa o tempo de voo total no calço. Por exemplo:

- Tempo de voo pulso-eco (P/E), para frente e para trás
- Tempo de voo *pitch-catch* (P/C) no calço do pulsador, mais o tempo de voo no calço do receptor.

#### **Velocidade**

Usado para definir a velocidade do ultrassom no material. Um valor padrão é atribuído de acordo com as seleções de **Material** e de **Tipo de onda** nos assistentes **Peça e solda** e **Configuração**, porém, estes valores podem ser substituídos.

Para determinar qual material está selecionada atualmente, consulte o assistente **Peça e solda**.

#### **Modo UT**

Usado para selecionar a correção de nível nos dados de ultrassom exibidos nas visualizações. As opções disponíveis são **Profundidade verdadeira**, **Trajetória do som** ou **Incorreto**

## **8.3.2 Submenu Pulsador**

O submenu **Pulsador** possui os vários parâmetros de pulsador:

**Pulsador** (somente OmniScan MX2)

Usado para selecionar o pulsador do grupo selecionado. A quantidade de pulsadores disponíveis depende da configuração da sonda e do hardware. Normalmente, 1 para inspeção com uma sonda e 1 ou 65 para inspeção com duas sondas (usando um separador em Y).

**Modo Tx/Rx** (somente grupo UT)

Usado para selecionar os modos do transmissor e receptor:

## **PE**

O modo pulso-eco usa a mesma sonda para emissão e recepção.

## **PC**

O modo *pitch-catch* (transmissão-recepção) usa uma sonda para emitir e outra para receber.

## **TT**

O modo de transmissão direta utiliza uma sonda para emitir de um lado da peça e outra sonda para receber do outro lado da peça.

#### **Freq.**

Usado para definir o valor de frequência da sonda. Este parâmetro só está disponível quando o tipo de sonda está definido como **Desconhecido**. Quando um grupo PA é selecionado também é preciso selecionar **Auto detecção = Desligado** na etapa **Selecionar sonda e calço** do assistente de **Configuração**. Quando o tipo da sonda é conhecido, o aparelho usa, por padrão, a frequência da sonda selecionada.

#### **Energia**

Usado para definir a voltagem de saída de cada pulsador. A tensão é a mesma para todos os grupos.

#### **PW**

Usado para selecionar o valor da largura do pulso (PW). A largura do pulso é ajustada de acordo com a frequência da sonda. Também é possível alterar o valor da largura do pulso manualmente.

#### **Taxa de aquisição**

Usado para ajustar o valor da taxa de aquisição (**Taxa de aquisição**). O valor da **Taxa de aquisição** está diretamente ligado à **Velocidade de Rastreamento** (**Rastreamento > Inspeção > Rastreamento = Tempo**) ou para parâmetros de **Velocidade máxima de rastreamento** (**Rastreamento > Inspeção > Rastreamento = Codificador**). A **Velocidade de rastreamento** aparece quando o parâmetro **Rastreamento** está definido como **Codificador**. A velocidade máxima de rastreamento representa a velocidade máxima do codificador. O parâmetro **Velocidade máxima de rastreamento** pode ser maior que a velocidade real do codificador. No entanto, a velocidade do codificador não pode ser mais alta que a **Velocidade máxima de rastreamento**. Se a velocidade do codificador é maior que **Velocidade máxima de rastreamento**, pode-se perder alguns dados. Com os codificadores, a **Taxa de aquisição** possui um modo de economia de energia pelo qual a **Taxa de aquisição** é reduzida quando o codificador não está se movendo.

Insira um valor, que será o valor solicitado. O software usará este valor como o alvo a ser atingido. Pode-se selecionar uma das seguintes pré-configurações:

#### **Auto máx.**

Uso o valor máximo da **Taxa de aquisição**.

## **Ótimo**

Calcula o valor recomendado para a configuração atual (valor padrão). Podese inserir o valor manualmente.

Para mais detalhes sobre taxa de aquisição e PRF, veja ["Taxa de aquisição e PRF"](#page-270-0)  [na página 271,](#page-270-0) ["Sobre a taxa de aquisição e PRF para configuração de vários](#page-271-0)  [grupos \(somente no OmniScan MX2\)" na página 272,](#page-271-0) ["Taxa de aquisição e](#page-272-0)  [indicador PRF" na página 273](#page-272-0) e ["Maximizar valor PRF" na página 274](#page-273-0).

## <span id="page-270-0"></span>**Taxa de aquisição e PRF**

A frequência de repetição do pulso (PRF) é a frequência com que os pulsos são emitidos, enquanto que, a taxa de aquisição é a frequência em que todos os pulsos (quantidade total de pulsos) são emitidos. O PRF e a taxa de aquisição são baseados no inverso do intervalo de tempo entre as emissões dos pulsos. A taxa de aquisição é inversa ao  $T<sub>Total</sub>$ e o PRF é inversa ao  $T<sub>Beam</sub>$  que são expressos através dos seguintes cálculos (ilustrado na [Figura 8-3 na página 272\)](#page-271-1).

Taxa de aquisição =  $1/T_{\text{Total}}$ 

 $PRF = 1/T_{Feive}$ 

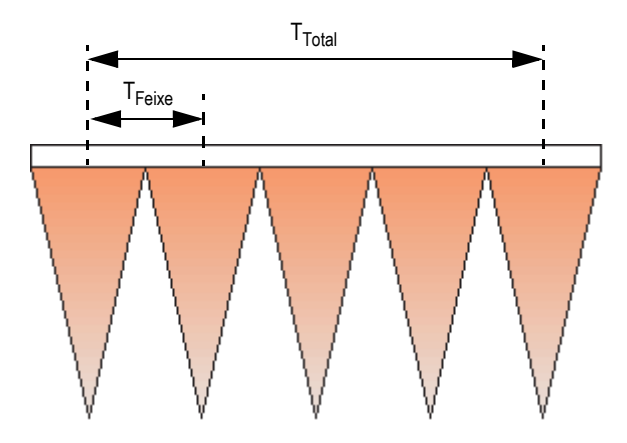

<span id="page-271-1"></span>**Figura 8-3 Os intervalos de tempo para taxa de aquisição e cálculos PRF (grupo PA)**

## <span id="page-271-0"></span>**Sobre a taxa de aquisição e PRF para configuração de vários grupos (somente no OmniScan MX2)**

No caso de uma configuração de grupo múltiplo a taxa de aquisição leva em conta a emissão de pulsos para todos os grupos. Como ilustrado na [Figura 8-4 na página 272,](#page-271-2) a taxa de aquisição para configuração de vários grupos é calculada da seguinte forma:

Taxa de aquisição =  $1/(T_{Grupo1} + T_{Grupo2 + ...} + T_{Grupo2})$ 

 $Feixe_{PRF} = Feixe_{1/T}$ 

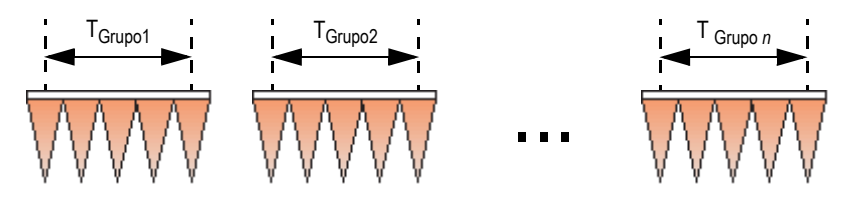

<span id="page-271-2"></span>**Figura 8-4 Os intervalos de tempo para taxa de aquisição em uma configuração de vários grupos.**

## <span id="page-272-0"></span>**Taxa de aquisição e indicador PRF**

O indicador **Taxa de aquisição** na seção de campo de leitura da interface do usuário exibe a taxa de aquisição — expressa em frequência [Hz] ou velocidade [distância/s] — seguida do valor de PRF em parênteses (veja [Figura 8-5 na página 273](#page-272-1)). A sintaxe do indicador é a seguinte:

#### **Taxa de aquisição:** *X (Y)*

onde:

*X* = taxa de aquisição, expressa em unidades de velocidade (mm/s ou pol./s) ou unidades de frequência (Hz)

*Y* = Frequência de repetição do pulso (PRF), expresso em Hz

## **Figura 8-5 Indicador da taxa de aquisição na seção de campo de leitura**

<span id="page-272-1"></span>Por exemplo, se existem 31 feixes (leis focais) em um rastreamento, o valor do indicador da **Taxa de aquisição** podem ser descritos da seguinte forma:

- **Taxa de aquisição:** 1 significa que 31 feixes são rastreados 1 vez por segundo.
- **Taxa de aquisição:** 60 significa que 31 feixes são rastreados 60 vezes por segundo.

A velocidade da inspeção é calculada da seguinte maneira:

V = PRF × Resolução do rastreamento

A resolução do pode ser ajustado em **Rastreamento > Área > Resolução do rastreamento**.

Os caracteres do indicador da taxa de indicação podem aparecer em três cores, como descrito em [Tabela 20 na página 274.](#page-273-1) Veja ["Maximizar valor PRF" na página 274](#page-273-0) para informações sobre como prevenir o aviso de PRF ou as condições de erro.

<span id="page-273-1"></span>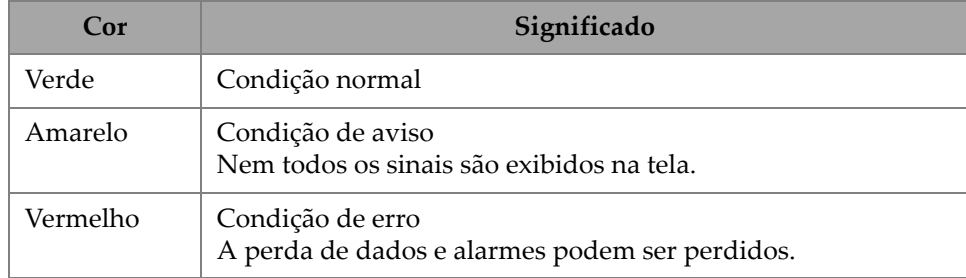

## **Tabela 20 Cor do indicador de taxa de aquisição**

## <span id="page-273-0"></span>**Maximizar valor PRF**

Os parâmetros utilizados para maximizar o valor de PRF estão listados abaixo. Estes parâmetros podem ser combinados de diferentes maneiras; entretanto, dependendo da configuração, alguns destes parâmetros não podem maximizar os valores de PRF porque os limites podem depender de outros fatores.

- Diminuir a quantidade de feixes de um ou mais grupos (no menu **Lei focal** ou no assistente **Lei focal**).
- Diminuir o valor de **Intervalo** em **Configurações de UT > Geral**.
- Diminuir o valor de **Quantidade de pontos** em **Configurações de UT > Avançado**.
- Diminuir o valor **Médio** em **Configurações de UT > Receptor**.
- Selecione **Arquivo > Configurações de dados > Seleção de dados = Somente Cscan** ao invés de **Todos A e C-scan** para evitar a redução do valor de PRF (e, então, maximizar o valor da PRF). Salvar todos os A-scan reduz o valor máximo de PRF para 6.000.
- Reduza a quantidade de grupos (selecionar **Grupo/sonda e peça > Gerenciador de grupo > Remover último grupo**). O valor máximo de PRF é divido pelo número de grupos ativos independentemente deles serem apresentados ou não.
- Para aumentar a velocidade máxima de rastreamento, deve-se aumentar, também, a resolução do rastreamento (**Rastreamento > Área > Resolução do rastreamento**.

## **Prevenir condições anormais de PRF**

Se muitos recursos específicos são ativados simultaneamente, o OmniScan pode não ser capaz de produzir o valor da taxa de aquisição solicitado. Se isto acontecer, o valor indicador da taxa de aquisição fica amarelo (condição de atenção) ou vermelho (condição de erro) [veja [Tabela 20 na página 274](#page-273-1) para detalhes].

Para evitar a ocorrência de avisos de taxa de aquisição ou condições de erro, por favor, leve em conta as seguintes sugestões:

- Diminua o valor do parâmetro **Configurações de UT > Pulsador > PRF.**
- Não selecione **Exibir > Revestimento > A-scan = Envelope**.
- Não use layout que inclui B-scan (**Exibir > Seleção > Layout**).
- Reduza o intervalo de ultrassom com os parâmetros **Configurações de UT > Geral > Iniciar** e **Intervalo**.
- Reduza o valor do parâmetro **Configurações de UT > Pulsador > PW**.
- Não selecione saídas analógicas usando **Portas/alarmes > Analógico > Condição = Desligar**.

A saída analógica para espessura (**Portas/Alarmes > Analógico > Dados = Espessura**) é calculada como uma subtração das variáveis (por exemplo: **Portas/Alarmes > Espessura > Origem = A^ – I^**) tem um grande impacto no valor de PRF.

• Reduza o valor do parâmetro **Configurações de UT > Avançado > Quantidade de pontos**.

Reduzir a quantidade de pontos ajuda a maximizar o valor de PRF.

• Se a condição anormal de PRF persistir, selecione **Arquivo > Configuração > Novo** para criar uma configuração em branco e depois reconstruir a configuração.

## **8.3.3 Submenu receptor**

O submenu **Receptor** é usado para definir a forma de onda da visualização de A-scan, além dos diferentes filtros disponíveis.

**Receptor** (somente OmniScan MX2)

Parâmetro somente leitura para visualização do receptor selecionado para um canal dado.

— Ao se usar o conector UT, o receptor será P1 no modo P/E e R1 no modo P/C. Estes parâmetros não podem ser alterados.

— Porém, ao selecionar um grupo UT no conector PA é possível selecionar um dos elementos de conexão de um conector. Para usar este recurso, deve-se conectar um adaptador no conector PA selecionar uma configuração de *pitchcatch* (**Configurações de UT > Pulsador > Modo TX/RX = PC**, **TT** ou **TOFD**).

## **Filtro**

Usado para selecionar o valor apropriado de filtro.

## **Retificador**

Usado para selecionar o modo de retificação.

**RF** (radiofrequência)

Não existe nenhuma retificação (veja [Figura 8-6 na página 276\)](#page-275-0). Ele só está disponível quando o modo **250%** está desligado (veja ["Categoria Modo](#page-355-0)  [250%" na página 356\)](#page-355-0).

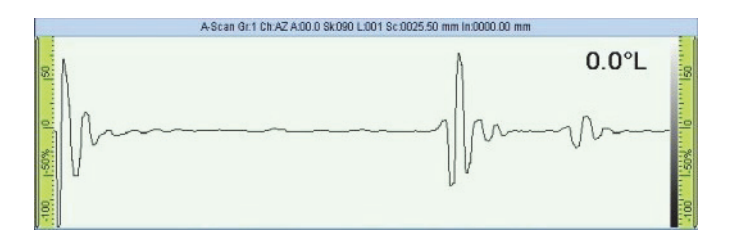

**Figura 8-6 Modo RF**

<span id="page-275-0"></span>**HW+** (meia onda positiva)

Somente os valores positivos são retificados (veja [Figura 8-7 na página 276](#page-275-1)).

<span id="page-275-1"></span>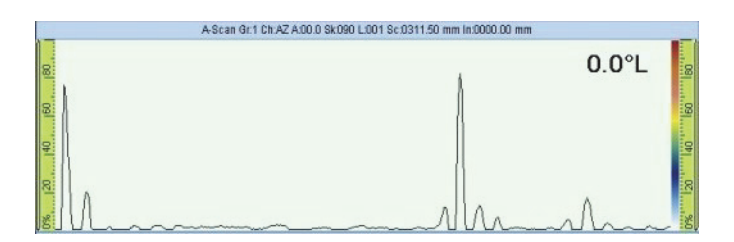

**Figura 8-7 HW+ retificação**

#### **HW−** (meia onda negativa)

Somente os valores negativos são retificados (veja [Figura 8-8 na página 277\)](#page-276-0).

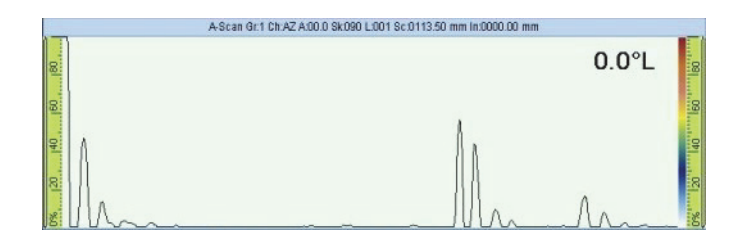

**Figura 8-8 HW– retificação**

## <span id="page-276-0"></span>**FW** (onda cheia)

Os valores de retificação são todos transformados em valores absolutos (veja [Figura 8-9 na página 277\)](#page-276-1).

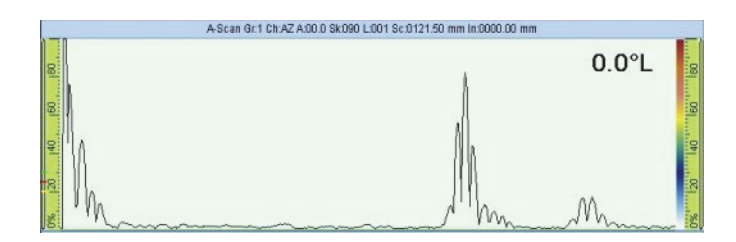

**Figura 8-9 Retificação FW**

## <span id="page-276-1"></span>**Filtro de vídeo**

Quando ativado, este parâmetro ativa o filtro de vídeo *smoothing*. Ele é ajustado de acordo com a frequência da sonda e o modo de retificação. O filtro de vídeo está sempre disponível, exceto no modo RF.

## **Média**

Usado para selecionar um valor médio (1, 2, 4, 8, 16, 32 ou 64) para o grupo atual. O valor médio divide o valor de PRF. Por exemplo, alterar o valor médio de 1 para 4 resulta em um valor original de PRF de 1 kHz para cair a 250 Hz. O hardware ainda pulsa a 1 kHz, mas os sinais do eco de todos os pulsos são uma média para criar um sinal único. A média é útil para reduzir o ruído dos sinais do eco. Um valor de média 1 corresponde a nenhuma média.

## **Recusar**

A amplitude do sinal é inferior ao valor especificado e é forçado a 0%. O valor padrão está ajustado para 0%. Ele é usado, normalmente, somente com grupo UT. Ele pode causar uma redução excessiva no PRF dos grupos PA.

## **8.3.4 Submenu Feixe**

O submenu **Feixe** possui os parâmetros relacionados ao feixe.

## **Offset de rastreamento**

O **Offset de rastreamento** (veja [Figura 8-10 na página 278\)](#page-277-0) é a diferença entre a posição 0 marcada na peça a ser inspecionada e a posição real do centro da sonda no eixo de índice.

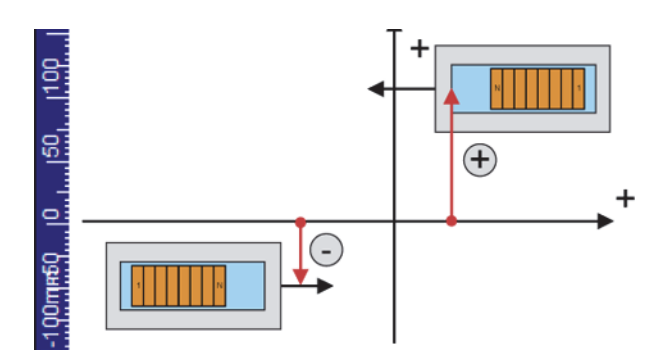

**Figura 8-10 Rastreamento offset**

## <span id="page-277-0"></span>**Índice de offset**

O **Offset do índice de feixe** (veja [Figura 8-11 na página 279](#page-278-0)) é a diferença entre a posição 0 marcada na peça a ser inspecionada e a posição real de início para a margem frontal da sonda no eixo de índice. O offset do índice de feixe é negativo para um sonda na posição de inclinação 90° e positiva para a posição de inclinação 270°.

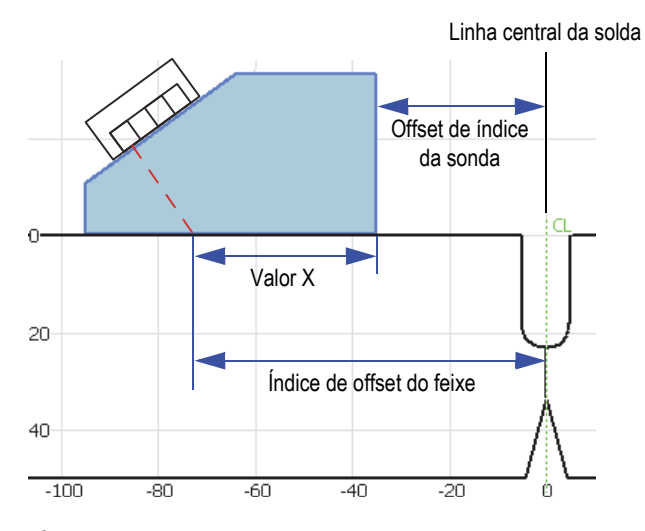

<span id="page-278-0"></span>**Figura 8-11 Índice de offset do feixe em um exemplo de inspeção de solda**

## **Ângulo refratado**

Ângulo do feixe de ultrassom no material. Só exibe informações para grupos PA. Pode ser ajustado manualmente para um grupo UT se nenhum calço for selecionado.

## **Inclinação**

Orientação do feixe de ultrassom em relativa ao rastreamento de índice. As inclinações de 90° e 270° são usadas, normalmente, para definir uma inspeção de dois lados com duas sondas.

## **Atraso de feixe** (somente no grupo PA)

Usado para definir o atraso do calço para cada lei focal selecionada. Use o assistente de calibração de atraso de calço para calcular o valor de atraso do feixe para todos os feixes. Este parâmetro só deve ser usado se se precisa realizar um ajuste fino do atraso do feixe na lei focal atual.

## **Ganho offset** (somente para grupo PA)

Usado para leitura do offset de ganho calculado aplicado à lei focal atual. Os valores, normalmente, são criados no assistente de calibração de sensibilidade e podem ser ajustados manualmente.

# **8.3.5 Submenu Avançado**

O submenu **Avançado** é usado para ajustar o sinal de referência.

## **Amplitude de referência**

Usado para especificar a altura da tela cheia de A-scan para a amplitude de referência. O valor é expresso como porcentagem da altura da tela cheia de Ascan. O valor padrão é de 80,0 %. O valor modifica os parâmetros de **Configurações de UT > Avançado > Ajustar para XX,X%**. Por exemplo, ao se ajustar a **Amplitude de referência = 75%**, o outro parâmetro muda para **Ajustar a 75,0%**.

## **Ajustar para XX.X%**

Ajusta o ganho do grupo atual selecionado de modo que a amplitude do sinal na porta A atinge o valor de **altura da tela cheia (FSH) [XX,X%],** como especificado no parâmetro **Amplitude de referência**. Este parâmetro também pode ser acessado tocando e segurando o campo do valor de **Ganho** (ou com um clique no botão direito).

## <span id="page-279-0"></span>**Decibéis de referência**

Quando ativada, esta função congela o ganho atual como o ganho de referência e adiciona um valor de ajuste de ganho (inicialmente 0,0) no campo do valor de **Ganho** (veja [Figura 8-12 na página 280\)](#page-279-1). O ganho aplicado (às leis focais em PA) é o total do ganho de referência e o ganho de ajuste. O parâmetro **Decibéis de referência** é útil para inspeções que requerem o estabelecimento de um ganho de referência e adição ou subtração de um ajuste de ganho.

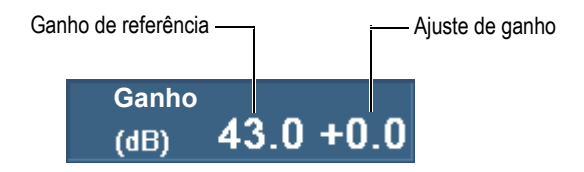

**Figura 8-12 Campo valor de ganho com uma referência ativa.**

<span id="page-279-1"></span>Quando desativada, esta função remove o conjunto de referência, eliminando o ajuste de **Ganho** do campo do valor de ganho.

## **Quantidade de pontos**

Usado para definir a quantidade de pontos de A-scan que serão armazenados. Este parâmetro também pode ser ajustado para o modo automático (**Auto**). O parâmetro define automaticamente a quantidade de pontos e o fator de

compressão de acordo com o intervalo de inspeção para assegurar a quantidade de pontos que se mantêm entre 320 e 640. O intervalo da inspeção é determinado em **Configurações de UT > Geral > Intervalo**.

A quantidade de pontos no A-scan e o fator escala ou de compressão estão diretamente relacionados ao tamanho do arquivo.

#### **Fator escala**

Exibe o fator de compressão do grupo atual. Um fator de escala 10 significa que o ponto mais relevante para cada 10 pontos é produzido pelo hardware de aquisição. O fator escala está diretamente relacionado com a variação de A-scan e a quantidade de pontos.

#### **OBSERVAÇAO**

A compressão não está disponível no canal TOFD e é definida automaticamente para 1.

#### **Soma do ganho**

Usado para definir o ganho na soma de todos os canais e é calculado automaticamente pelo assistente de grupo baseado na quantidade de elementos na lei focal. Normalmente não precisa de ajuste. Disponível para grupo PA ou para grupo UT ao se utilizar o conector PA do OmniScan MX2.

#### **OBSERVAÇÃO**

Ao alterar o ganho da sonda manualmente pode-se perder a linearidade vertical do dispositivo. Este parâmetro só deve ser alterado por usuários avançados.

#### **Atenuação**

Ativa ou desativa a atenuação do sinal em 20%. Disponível somente quando um grupo UT usando um conector UT é selecionado com o módulo PA da primeira geração.

## **8.4 Menu Medições**

O menu **Medições** oferece ferramentas de medição e parâmetros estatísticos.

# **8.4.1 Submenu de cursores**

O submenu **Cursores** possui a seleção de cursor e os parâmetros de posicionamento. Os cursores são linhas de referência que podem ser movidas em relação aos eixos. Os cursores de referência (linha vermelha) e de medição (linha verde) permite a coleta de medições precisas diretamente nas visualizações ou através das leituras da categoria cursor (veja seção ["Leituras da categoria cursor" na página 293](#page-292-0) para lista de leituras da categoria cursor). Os cursores precisam estar visíveis para verificar a caixa **Cursor** no menu de atalho da barra de título.

## **Categoria**

Usado para selecionar a visualização do layout atual com o qual se deseja mover as posições do cursor. As visualizações disponíveis para seleção (**A-scan**, **B-scan**, **C-scan**, **D-scan**, **End View**, **S-scan** ou **Dados)** dependendo do layout selecionado em **Exibir > Seleção > Layout**. Os parâmetros que aparecem à direita da **Categoria** são aplicadas à visualização selecionada.

## **Modo Mover**

Usado para determinar se os cursores de referência e de medição se movem individualmente (**Único**) ou simultaneamente (**Ambos**). Este parâmetro afeta os parâmetros do submenu **Medições > Cursores** e o botão pop-up para parâmetro de cursor.

## [**Delta]** *<Eixo>***(<***Cursor>***)**

Os parâmetros do cursor permitem mover um ou os dois cursores em um eixo. Os parâmetros disponíveis do cursor dependem da visualização selecionada. [**Delta**] só está disponível quando se seleciona **Cursor > Modo mover = Ambos**. O parâmetro do cursor usa a convenção de nomenclatura **[Delta]** *<Eixo>***(<***Cursor***>**) onde:

**[Delta]** é um prefixo opcional usado somente quando *<Cursor> = (***r&m)** que indica que o parâmetro controla a distância entro os dois cursores.

*<Eixo>* pode ser representado da seguinte maneira:

**%**: representa o eixo de amplitude

**U**: representa o eixo de ultrassom

**S**: representação do eixo de rastreamento

**I**: representação do eixo de índice

**Ângulo**: representação do ângulo

**VPA**: representa a abertura da sonda virtual

*<Cursor>* pode ser representado da seguinte forma:

**r**: representação do cursor de referência

**m**: representação do cursor de medição

**r&m**: representação do cursor de referência e de medição

Por exemplo, o parâmetro **U(r)** permite posicionar o cursor de referência no eixo de ultrassom.

#### **Rastreamento**

Usado para definir a posição do cursor de dados no eixo de rastreamento. Disponível quando **Medições > Cursores > Categorias = Dados** está selecionado.

## **VPA ou Ângulo**

Usado para ajustar o ângulo atual do cursor de dados. Disponível em **Medições > Cursores > Categoria = Dados**.

## **Índice**

Usado para definir a posição do cursor de dados no eixo de índice. Disponível em **Medições > Cursores > Categoria = Dados** e quando **Rastreamento > Inspeção > Tipo = Rastreamento raster**.

## **8.4.2 Submenu leitura**

O submenu **Leitura** possui os parâmetros para seleção dos valores que aparecem nos quatro "s" na parte superior da tela (veja [Figura 8-13 na página 283\)](#page-282-0).

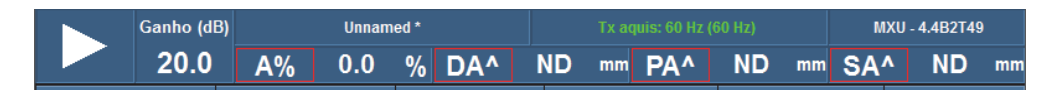

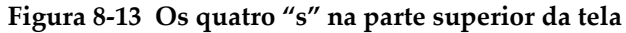

## <span id="page-282-0"></span>**Modo de medição**

Abre uma caixa de diálogo que pode ser usada para selecionar com facilidade as leituras mais úteis para a aplicação (veja [Figura 8-14 na página 284\)](#page-283-0). A caixa de diálogo possui uma lista à esquerda com os modos de medição associados com oito leituras predefinidas que aparecem na lista à direita. Selecione um modo de medição e, em seguida, selecione **Selecionar** para exibir as oito leituras associadas na parte superior da tela (veja [Figura 8-13 na página 283](#page-282-0)). Para selecionar o modo

de medição, pode-se também tocar e manter a área do campo de leitura e, em seguida, selecione **Selecionar lista de leitura** no menu de atalho da lista de leitura.

Visto que somente quatro leituras por vez podem ser exibidas na parte superior da tela, as oito leituras são divididas em dois grupos de quatro nomeados **Lista 1/2** e **Lista 2/2**.

## **Para selecionar a lista de leitura a ser exibida**

 Selecione **Medição > Leitura > Leituras exibidas = Lista 1/2** ou **Lista 2/2**. OU

Toque ou clique nas leituras.

Todas as oito leituras são geradas no relatório e salvas com o arquivo de configuração.

O valor **Personalizar** aparecem ao se personalizar a lista de oito leituras nos parâmetros **Leitura** *n*.

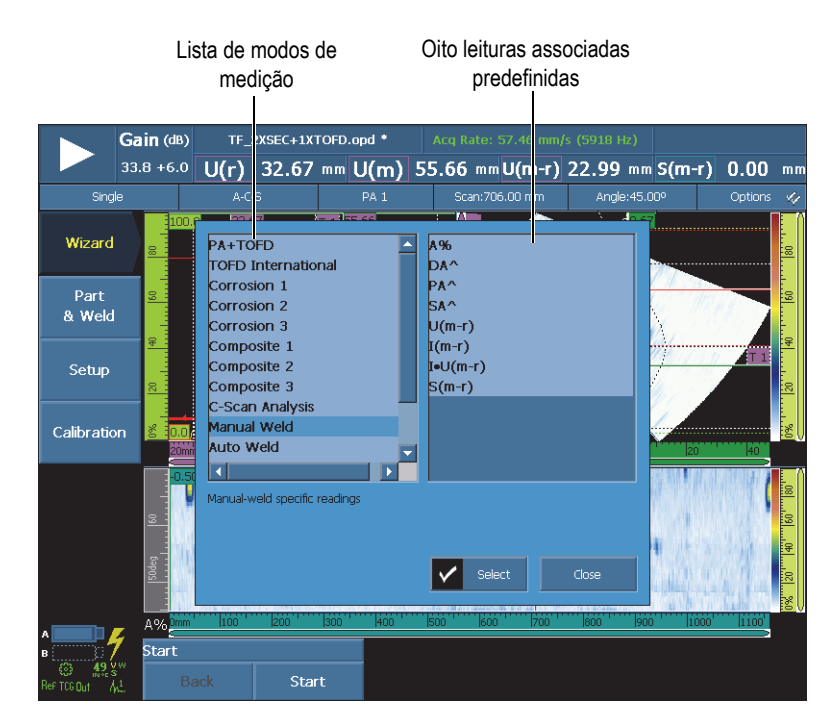

## <span id="page-283-0"></span>**Figura 8-14 Caixa de diálogo para selecionar as leituras predefinidas no modo de medição**

## **Leituras exibidas**

Usado para selecionar a lista (**Lista 1/2** ou **Lista 2/2**) de quatro leituras que se deseja exibir na parte superior da tela. Os parâmetros **Leitura** *n*, à direita, aplicáveis à lista selecionada.

## **Leitura 1**, **2**, **3** ou **4**

Usado para selecionar e modificar um campo de leitura: Selecionar o botão de **Leitura** *n* abre a caixa de diálogo de seleção de leitura mostrada na [Figura 8-15 na](#page-285-0)  [página 286](#page-285-0). Selecione a categoria de leitura desejada na lista à esquerda da caixa de diálogo e, em seguida, selecione a leitura desejada na lista à direita da caixa de diálogo.

## **DICA**

Para modificar um campo de leitura particular, deve-se, também, tocar e segurar o campo de leitura a ser modificado, selecione **Selecionar leitura** no menu de atalho de leituras e, em seguida, selecione a leitura na caixa de diálogo.

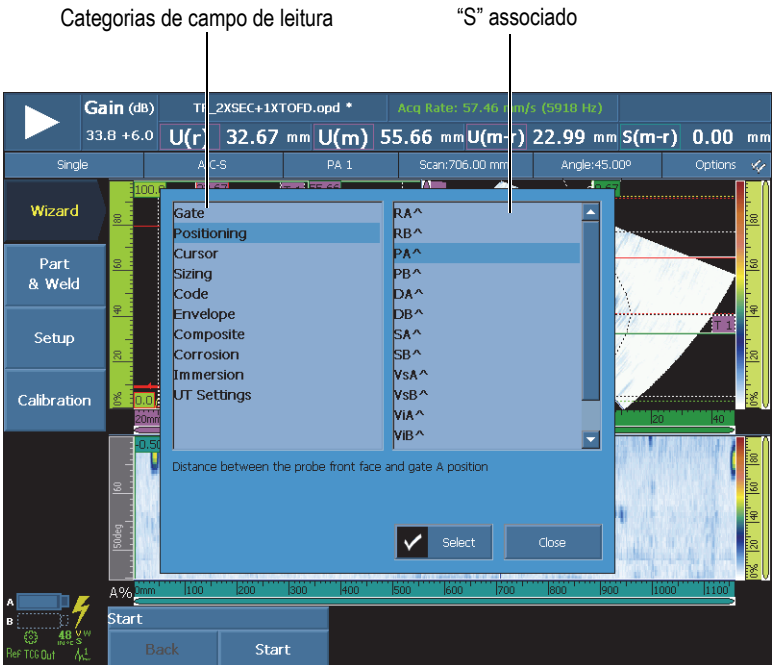

## <span id="page-285-0"></span>**Figura 8-15 Caixa de diálogo de seleção de campo de leitura**

## **OBSERVAÇÃO**

Um contorno colorido ao redor do código de leitura significa que o campo de leitura está exibindo a informação da porta, do cursor ou da unidade de ultrassom correspondente para colorir o contorno. Veja ["Cores do campo de leitura" na](#page-84-0)  [página 85](#page-84-0) para detalhes sobre cores de contorno.

#### **OBSERVAÇÃO**

Veja as seguintes seções para obter a descrição de leituras disponíveis em cada categoria.

## **8.4.2.1 Códigos de leitura genérica**

Os códigos de leitura genérica aparecem quando ocorrem condições anormais e nenhum valor pode ser exibido.

**ND**

Nenhum sinal detectado. Este código aparece quando nenhum sinal atravessa a porta.

**- - -**

Sem aquisição de dados. Este código aparece em qualquer área de rastreamento que não foi coberta durante a inspeção.

**NS**

Não sincronizado. Este código aparece quando uma porta está sincronizada com outra porta (ou porta de sincronização), porém a sincronização não pode ser estabelecida porque nenhum sinal atravessou a porta de sincronização.

## **8.4.2.2 Leitura de categoria porta**

A próxima é a lista de códigos de leitura categoria **Porta** e suas descrições.

**A%**

Pico de amplitude do sinal detectado na porta A (veja [Figura 8-16 na página 288\)](#page-287-0).

## **B%**

Pico de amplitude do sinal detectado na porta B.

## **I%**

Pico de amplitude do sinal detectado na porta I.

## **AdBA**

Amplitude (em dB) do sinal detectado na porta A menos o nível da porta.

O exemplo apresentado na [Figura 8-16 na página 288](#page-287-0) mostra um valor de amplitude o sinal do pico que atravessa a porta A a 49,9% FHS (altura da tela cheia). Este valor aparece no campo de leitura **A%** à esquerda. A porta FHS está ajustada para 25%. A relação entre os dois valores de FSH é de uma metade. Em consequência, uma diferença de 6 dB aparece no campo de leitura **AdBA**.

## **BdBB**

Amplitude (em dB) do sinal detectado na porta B menos o nível da porta (veja definição **AdBA**).

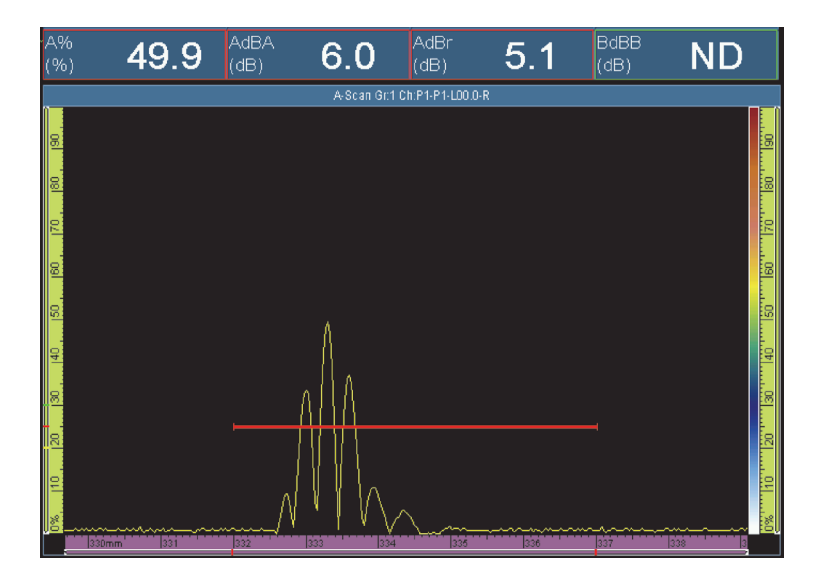

**Figura 8-16 Exemplo para leitura AdBA**

## <span id="page-287-0"></span>**AdBr**

Diferença entre a amplitude do sinal atual em dB (*direita* na [Figura 8-17 na](#page-288-0)  [página 289](#page-288-0)) e a amplitude do sinal de referência (*esquerda* na [Figura 8-17 na](#page-288-0)  [página 289](#page-288-0)) detectada na porta A. Pode-se definir a referência em **Configurações de UT > Avançado > Referência = Ligado** e, em seguida, clicar em **Ajustar XX,X%**.
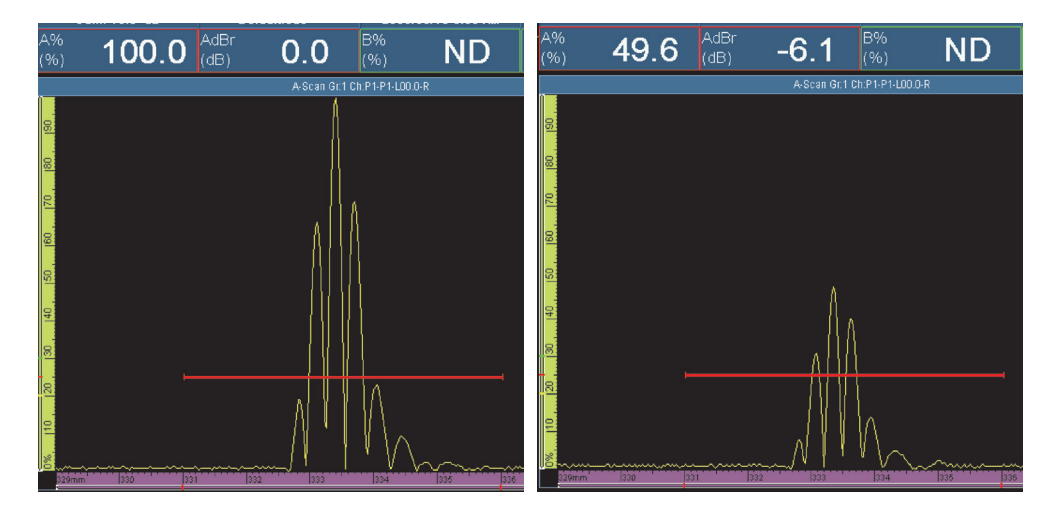

**Figura 8-17 Exemplo para leitura AdBr**

<span id="page-288-0"></span>Na [Figura 8-17 na página 289](#page-288-0) (*esquerda*), o sinal de referência é 100% FHS. O valor do sinal de referência é indicado no campo de leitura **A%**. O campo de leitura **A%** para o sinal atual (*direita)* é de 49,6. A perda do sinal é aproximadamente a metade, que representa uma queda de 6 dB, como indicado pelo valor **–6,1** no campo de leitura **AdBr** (*direita*).

## **BdBr**

Diferença entre a amplitude do sinal atual (dB) e a amplitude do sinal de referência detectada na porta B (veja definição **AdBr**). A referência pode ser definida em **Configurações de UT > Avançado > Referência = Ligar** e, em seguida, clicando em **Definir para XX,X%**.

## **A^**

Posição do valor de pico do sinal na porta A (veja [Figura 8-18 na página 290](#page-289-0)). A medida tomada depende do modo de porta que está selecionado (veja ["Submenu](#page-320-0)  [portas" na página 321](#page-320-0)).

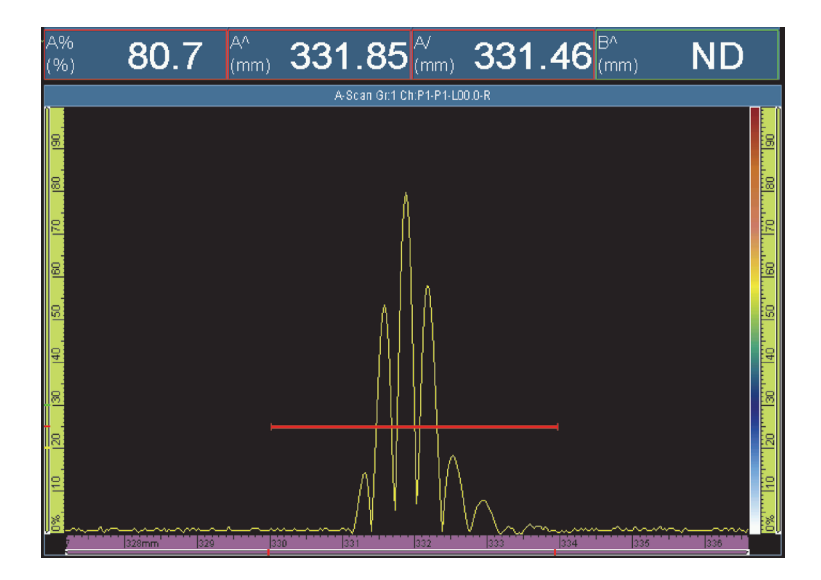

**Figura 8-18 Exemplo para leituras A%, A^ e A**

#### <span id="page-289-0"></span>**B^**

Posição do valor de pico do sinal na porta B. A medida tomada depende do modo de porta que está selecionado (veja ["Submenu portas" na página 321\)](#page-320-0).

#### **I/1**

Posição do sinal ao atravessar a porta I. A medida tomada depende do modo de porta que está selecionado (veja ["Submenu portas" na página 321\)](#page-320-0).

## **A%r**

Diferença entre a amplitude do sinal atual (%) e a amplitude do sinal de referência detectado na porta A.

## **B%r**

Diferença entre a amplitude do sinal atual (%) e a amplitude do sinal de referência detectado na porta B.

## **8.4.2.3 Leitura da categoria posicionamento**

A lista a seguir descreve os códigos de leitura da categoria **Posicionamento** e suas descrições.

## **RA^**

Distância da superfície da peça entre o ponto de saída do feixe e a indicação detectada na porta A (veja [Figura 8-20 na página 292\)](#page-291-0).

## **RB^**

Distância da superfície da peça entre, o ponto de saída do feixe e a indicação detectada na porta B (veja definição **RA^**).

## **PA^**

Distância da superfície da peça entre a parte frontal do calço (ou da sonda) e a indicação detectada na porta A (veja [Figura 8-20 na página 292.](#page-291-0)

## **PB^**

Distância da superfície da peça entre a parte frontal do calço (ou da sonda) e a indicação detectada na porta B (veja definição **PA^**).

## **DA^**

Profundidade na peça para o refletor produzir a indicação detectada na porta A (veja [Figura 8-20 na página 292](#page-291-0)).

## **DB^**

Profundidade na peça para o refletor produzir a indicação detectada na porta B (veja a definição **DA^**).

## **SA^**

Trajetória do som a partir do ponto de entrada na peça para indicação detectada na porta A (veja [Figura 8-19 na página 291\)](#page-290-0).

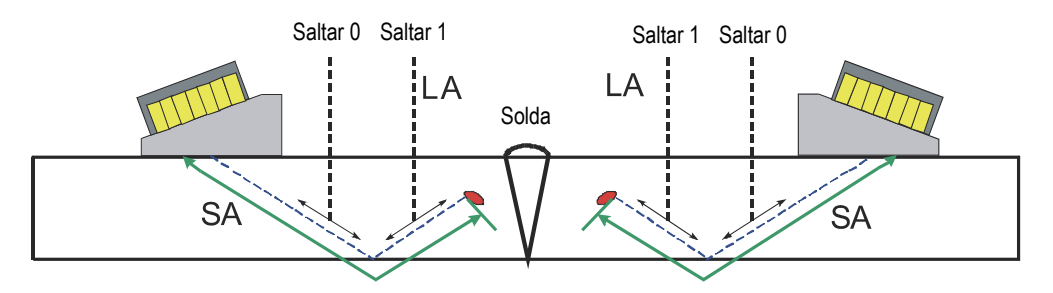

<span id="page-290-0"></span>**Figura 8-19 Diagrama das leituras de LA e SA**

#### **SB^**

Trajetória do som a partir do ponto de entrada na peça para indicação detectada na porta B (veja definição **SA^**).

## **VsA^**

Posição volumétrica da indicação detectada na porta A em relação ao eixo de rastreamento (veja a definição [Figura 8-20 na página 292\)](#page-291-0).

## **VsB^**

Posição volumétrica da indicação detectada na porta B em relação ao eixo de rastreamento (veja a definição **VsA^**).

## **ViA^**

Posição volumétrica da indicação detectada na porta A no eixo de índice (veja [Figura 8-20 na página 292](#page-291-0)).

## **ViB^**

Posição volumétrica da indicação detectada na porta B no eixo de índice.

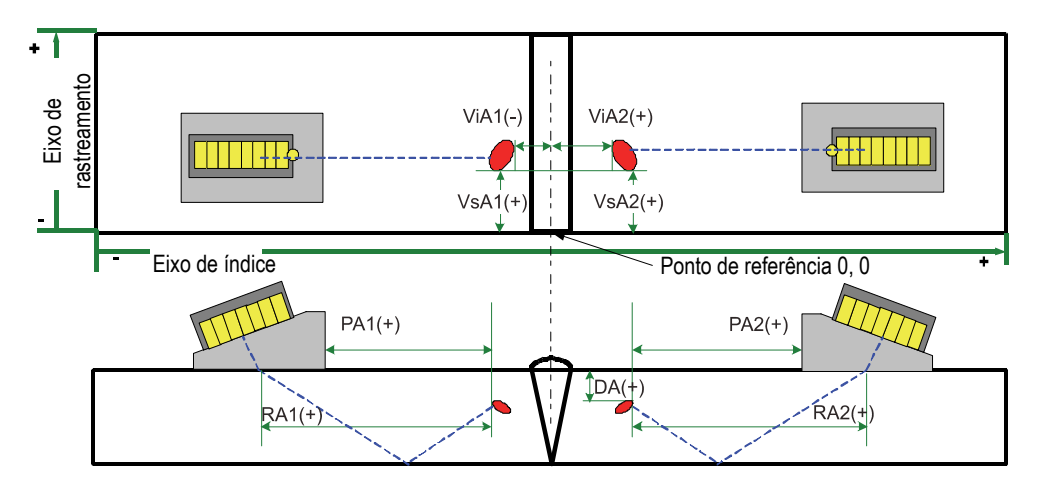

**Figura 8-20 Diagrama de leituras de RA, PA, DA, ViA e VsA**

## <span id="page-291-0"></span> $L^A$

Quantidade de saltos a partir do ponto de saída do feixe à indicação do refletor da indicação detectada na porta A. Em [Figura 8-19 na página 291](#page-290-0), o valor **LA^** é 1 porque o o refletor é visto após um salto.

**LB^**

Quantidade de saltos a partir do ponto de saída do feixe à indicação do refletor da indicação na porta B (veja a definição **LA^**).

**OBSERVAÇÃO** 

Quando **Exibir > Indicadores = Pernas** é verificado, linhas pontilhadas espaçadas em intervalos que correspondem ao valor da espessura especificada aparecem nas visualizações.

## **8.4.2.4 Leituras da categoria cursor**

A lista a seguir descreve os códigos de leitura da categoria **Cursor** e suas descrições.

**%(r)**

Valor da amplitude na posição do cursor de referência (veja [Figura 8-21 na](#page-293-0)  [página 294](#page-293-0)).

 $\%$ (m)

Valor da amplitude na posição do cursor de medição (veja [Figura 8-21 na](#page-293-0)  [página 294](#page-293-0)).

**%(m-r)**

Valor de amplitude obtido pela subtração da amplitude do cursor de referência da amplitude do cursor de medição (veja [Figura 8-21 na página 294](#page-293-0)).

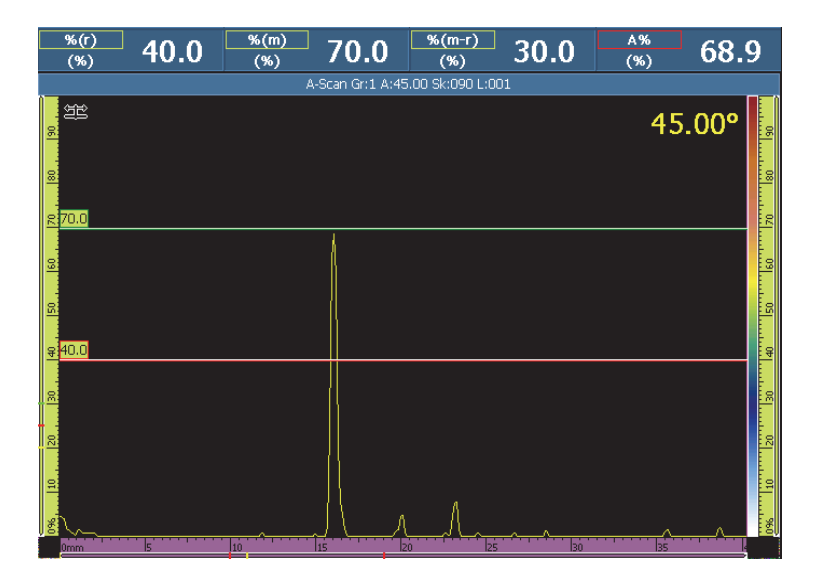

**Figura 8-21 Exemplo para leituras %(r), %(m) e %(m-r)**

## <span id="page-293-0"></span>**u(r)**

Posição do cursor de referência no eixo de ultrassom (veja [Figura 8-22 na](#page-294-0)  [página 295](#page-294-0)).

## <span id="page-293-1"></span>**u(m)**

Posição do cursor de medição no eixo de ultrassom (veja [Figura 8-22 na](#page-294-0)  [página 295](#page-294-0)).

## **U(m-r)**

Distância do eixo de ultrassom obtida através da subtração da posição do cursor de referência da posição do cursor de medição (veja [Figura 8-22 na página 295](#page-294-0)).

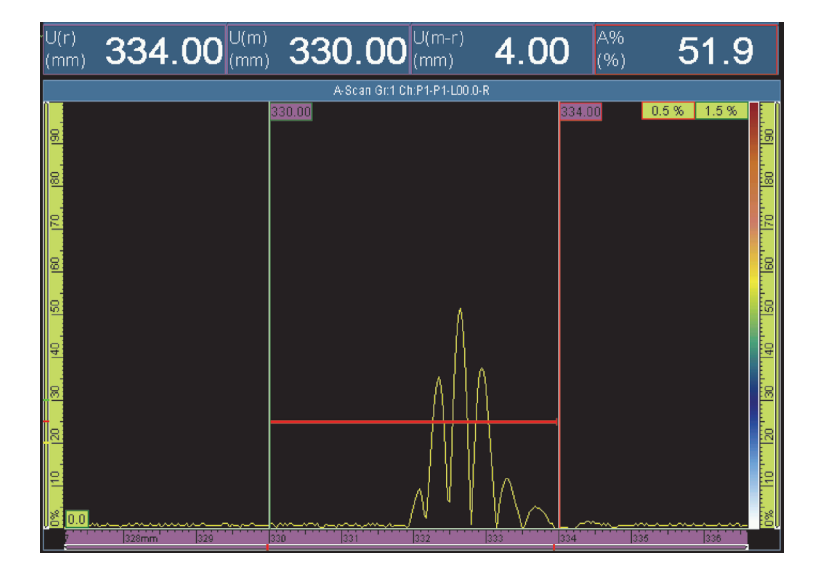

**Figura 8-22 Exemplo para leituras U(r), U(m) e U(m-r)**

## <span id="page-294-0"></span>**P(r)**

Distância entre o cursor de referência e a face da sonda.

## **P(m)**

Distância entre o cursor de medição e a face da sonda.

## **P(m-r)**

Posição da sonda obtida através da subtração da posição do cursor de referência da posição do cursor de medição.

## **S(r)**

Posição do cursor de referência no eixo de rastreamento.

## **S(m)**

Posição do cursor de medição no eixo de rastreamento.

## **S(m-r)**

Distância do eixo de rastreamento obtida através da subtração da posição do cursor de referência da posição do cursor de medição.

## **I(r)**

Posição do cursor de medição no eixo de índice.

## **I(m)**

Posição do cursor de medição no eixo de índice.

## **I(m-r)**

Distância do eixo de índice obtida através da subtração da posição do cursor de referência da posição do cursor de medição.

## **I•U(m-r)**

Distância diagonal do retângulo formado pela interseção dos cursores de medição e referência.

## **%(U(m))**

Amplitude do sinal na posição do cursor de medição no eixo de ultrassom. Este valor não é computado no modo de análise (veja a definição **[u\(m\)](#page-293-1)**).

## **%(U(r))**

Amplitude do sinal na posição do cursor de referência no ultrassom. Este valor não é computado no modo de análise (veja [Figura 8-23 na página 296](#page-295-0)).

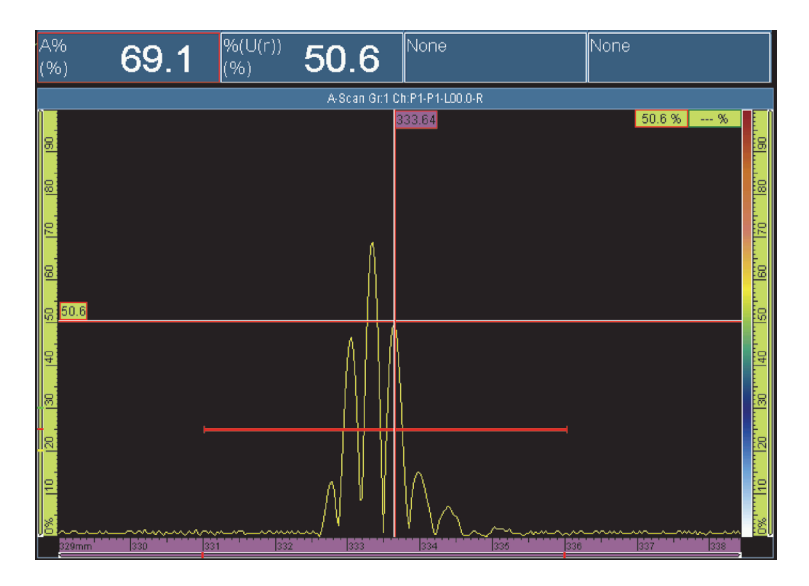

<span id="page-295-0"></span>**Figura 8-23 Exemplo para leitura %(U(r))**

## **TOFD(r)**

Profundidade correspondente na peça ao longo do eixo de ultrassom para o cursor de referência (calibrado somente para o grupo TOFD).

## **TOFD(m)**

Profundidade correspondente na peça ao longo do eixo de ultrassom para o cursor de medição (calibrado somente para o grupo TOFD).

## **TOFD(m-r)**

Profundidade correspondente na peça ao longo do eixo de ultrassom, obtido pela subtração da profundidade de referência do cursor de referência a partir do cursor de medição (calibrado somente para o grupo TOFD).

## **D(r)**

Profundidade correspondente na peça ao longo do eixo de ultrassom do cursor de referência.

## **D(m)**

Profundidade correspondente na peça ao longo do eixo de ultrassom do cursor de medição.

## **D(m-r)**

Profundidade correspondente na peça ao longo do eixo de ultrassom, obtido pela subtração da profundidade de referência do cursor de referência a partir do cursor de medição.

## **S(m-r)CSC**

Distância de rastreamento entre os cursores de referência e de medição, corrigida pela curvatura da peça e a profundidade do defeito.

## **TOF:U(r)**

Posição do cursor de referência em microssegundos (meia trajetória), excluindo o atraso do feixe no calço.

## **TOF:U(m)**

Posição do cursor de medição em microssegundos (meia trajetória), excluindo o atraso do feixe no calço.

## **TOF:U(m-r)**

Diferença entre a medição e o cursor em microssegundos (meia trajetória), excluindo o atraso do feixe no calço.

## **8.4.2.5 Leituras da categoria de dimensionamento**

A próxima é a lista de códigos de leitura categoria **Dimensionamento** e suas descrições (veja [Figura 8-24 na página 298](#page-297-0)).

## **A%Curva**

Diferença, em porcentagem, entre a amplitude do pico do sinal detectado na porta A e a amplitude correspondente da curva de dimensionamento selecionada.

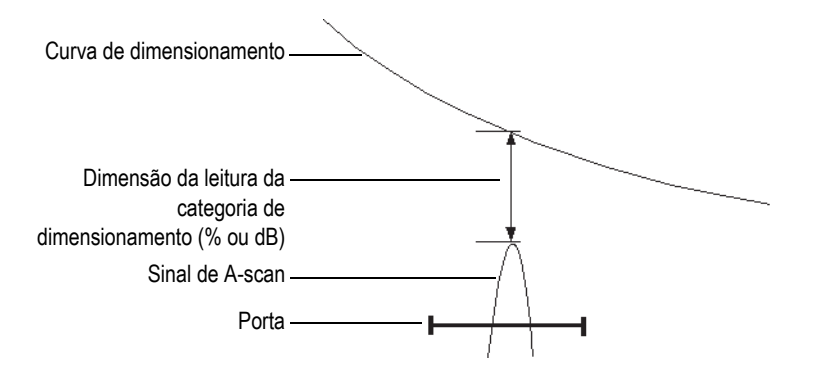

**Figura 8-24 Ilustração das leituras da categoria dimensionamento**

## <span id="page-297-0"></span>**AdBCurve**

Diferença, em dB, entre a amplitude do pico do sinal detectado na porta A e a amplitude correspondente da curva de dimensionamento selecionada.

## **MaxA%Curve**

Diferença máxima, em porcentagem, entre a amplitude do pico do sinal detectado na porta A e a amplitude correspondente da curva de dimensionamento selecionada entre a última seleção da curva ou a última reposição de dados.

## **MaxAdBCurve**

Diferença máxima, em dB, entre a amplitude do pico do sinal detectado na porta A e a amplitude correspondente da curva de dimensionamento selecionada entre a última seleção da curva ou a última reposição de dados.

## **B%Curve**

Diferença, em porcentagem, entre a amplitude do pico do sinal detectado na porta B e a amplitude correspondente da curva de dimensionamento selecionada.

## **BdBCurve**

Diferença, em dB, entre a amplitude do pico do sinal detectado na porta B e a amplitude correspondente da curva de dimensionamento selecionada.

## **DICA**

Pressione a tecla Play  $(\triangleright)$  para restaurar a memória dos valores de pico das leituras de **MaxA%Curve**, **MaxAdBCurve**, **MaxB%Curve** e **MaxBdBCurve**.

## **MaxB%Curve**

Diferença máxima, em porcentagem, entre a amplitude do pico do sinal detectado na porta B e a amplitude correspondente da curva de dimensionamento selecionada entre a última seleção da curva ou a última reposição de dados.

## **MaxBdBCurve**

Diferença máxima, em dB, entre a amplitude do pico do sinal detectado na porta B e a amplitude correspondente da curva de dimensionamento selecionada entre a última seleção da curva ou a última reposição de dados.

## **ERS**

Tamanho do refletor equivalente em milimetros usado com DGS.

## **Proporção h/l**

Proporção entre a altura do defeito e o comprimento do defeito conforme medição realizada pelos cursores de referência e de medição.

## **Proporção h/t**

Proporção entre a altura do defeito e a espessura da peça definida conforme medição realizada pelos cursores de referência e de medição.

## **8.4.2.6 Leitura de categoria do código**

A próxima é a lista de códigos de leitura categoria **Código** e suas descrições.

## **AWS A**

Ganho necessário para ajustar a amplitude do sinal para a amplitude de referência de acordo com a norma AWS (*American Welding Society*) para o sinal da porta A.

#### **AWS B**

Nível de indicação do zero de referência, de acordo com o código AWS, para o sinal da porta A.

## **AWS C**

Fator de atenuação de acordo com o código AWS para o sinal na porta A.

## **AWS D**

Classificação de indicação, de acordo com o código AWS, para o sinal da porta A.

## **AWS CL**

Classificação de gravidade da descontinuação, de acordo com o código AWS, para o sinal da porta A.

## **8.4.2.7 Leituras da categoria envelope**

A próxima é a lista de códigos de leitura categoria **Envelope** e suas descrições.

## **E%**

Pico de amplitude do envelope na porta A.

O envelope é definido ao selecionar **Exibir > Revestimento > A-scan** e, em seguida, selecione **Envelope**.

## **DICA**

Para restaurar o envelope, toque e segure na visualização de A-scan e, em seguida, toque no menu de atalho **Limpar envelope**.

## **E^**

Posição do valor limite do envelope na porta A (veja [Figura 8-25 na página 301\)](#page-300-0). Este código aparece quando **Portas/alarmes > Portas > Parâmetros = Modo** e **Medição = Pico**.

## **E/**

Posição do valor limite do envelope na porta A. Este código aparece quando **Portas/alarmes > Portas > Parâmetros = Modo** e **Medição = Limite**.

## **E–3**

Largura do envelope do sinal a –3 dB para o sinal detectado na porta A.

## **E–6**

Largura do envelope do sinal a –6 dB para o sinal detectado na porta A (veja [Figura 8-25 na página 301\)](#page-300-0).

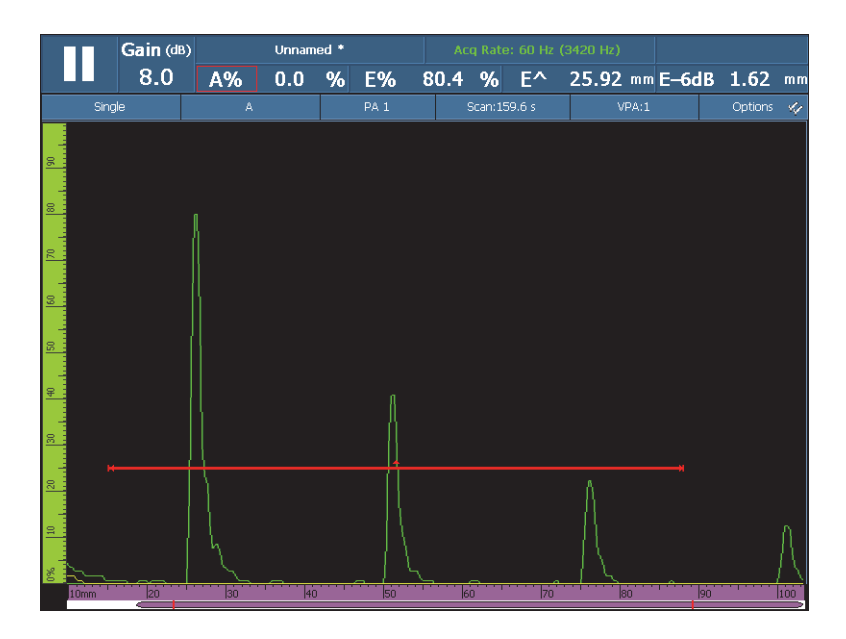

**Figura 8-25 Exemplo para leituras E%, E^ e E–6dB**

## <span id="page-300-0"></span>**E–12**

Largura do envelope do sinal a –12 dB para o sinal detectado na porta A.

## **E–20**

Largura do envelope do sinal a –20 dB para o sinal detectado na porta A.

## **8.4.2.8 Leituras da categoria corrosão e compósitos**

A próxima é a lista de códigos de leitura categoria **Corrosão Compósito** e suas descrições.

## **OBSERVAÇÃO**

As medições de tempo e amplitude da porta C-scan são realizados com uma frequência de rastreamento de amostra de 100 MHz.

## **T**

T é uma leitura dinâmica usada para medir espessura. A espessura pode ser medida usando uma porta ou pelo subtração do valor de duas portas (veja [Figura 8-26 na página 303](#page-302-0)).

Para calcular a espessura, selecione **Portas/alarmes > Espessura > Fonte**. A leitura aparece como **T (A^)**, **T (B/)** ou **T(B^-A)**, etc., de acordo com a seleção feita (veja ["Submenu espessura" na página 330](#page-329-0)). O valor de espessura (T) é sempre medido em milimetros.

#### **ML**

A perda de material expressa em porcentagem (%) é o resultado da espessura da peça (configurada em **Grupo/sonda e peça > Peça > Espessura**) menos o valor no campo de leitura **T** dividido pela espessura da peça. O exemplo mostrado na [Figura 8-26 na página 303](#page-302-0) ilustra o resultado das inspeções de uma placa em que cada letra da palavra corrosão é gravada em profundidade progressiva.

## **Tmin**

**Tmin** é a leitura fina registrada durante a aquisição atual.

O **Tmin** e as leituras associadas [**S(Tmin)**, **I(Tmin)** e **Ângulo(Tmin)**] são usadas tipicamente para mapeamento de corrosão e inspeção de componentes e são projetadas para monitorar e atualizar a espessura mínima que é registrada durante a aquisição atual. A leitura **Tmin** só exibe leituras dentro de um intervalo de tempo definido em **Portas/Alarmes > Espessura > Origem**, **Mín.** e **Máx.** A leitura **Tmin** é restaurada quando uma nova aquisição é iniciada.

## **S(Tmin)**

**S(Tmin)** é a posição do eixo de rastreamento da leitura **Tmin**.

## **I(Tmin)**

**I(Tmin)** é o posição de índice da leitura **Tmin**.

## **Ângulo(Tmin)**

**Ângulo(Tmin)** é a lei focal relativa ou a abertura da sonda virtual (VPA) da Tmin leitura **T(min)**.

## **TminZ**

**TminZ** é uma leitura fina registrada dentro da área da caixa criada pelos cursores de medição e referência na visualização de C-scan de espessura.

O **TminZ** e as leituras associadas [**S(TminZ)**, **I(TminZ)** e **Ângulo(TminZ)**] são tipicamente utilizadas para mapeamento de corrosão e inspeção de componentes e são projetadas para monitorar a espessura mínima dentro de uma área retangular criada com os cursores de referência e medição na visualização de Cscan de espessura. A leitura **TminZ** só exibe leituras dentro da variação de espessura definida em **Porta/alarmes > Espessura > Origem**, **Mín.** e **Máx.**

**S(TminZ)**

**S(TminZ)** é o eixo de índice da leitura **TminZ**.

**I(TminZ)**

**I(TminZ)** é o eixo de índice da leitura **TminZ**.

## **Ângulo(TminZ)**

**Ângulo(TminZ)** e a lei focal relativa ou a abertura da sonda virtual (VPA) da leitura T(minZ).

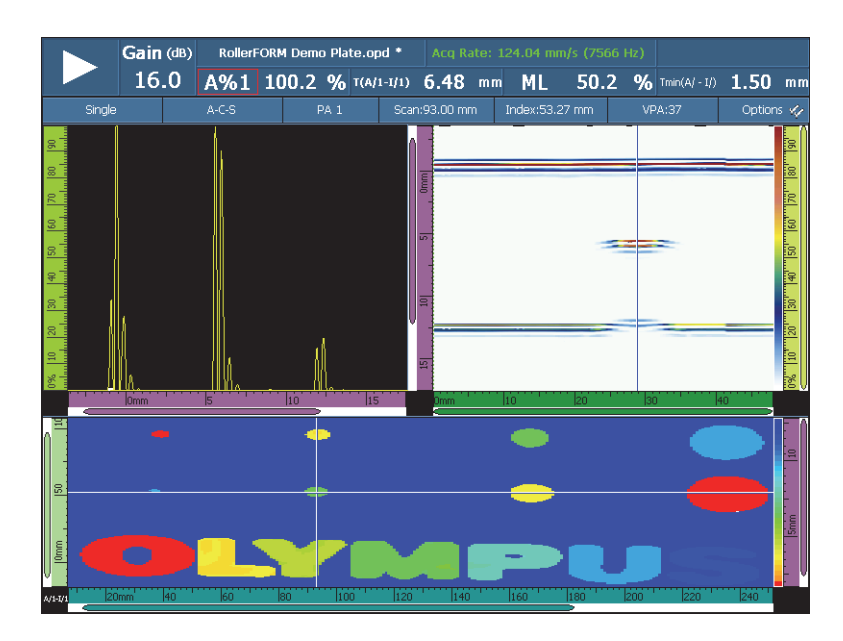

<span id="page-302-0"></span>**Figura 8-26 Exemplo de resultados de inspeção de corrosão e leituras T e ML**

## **8.4.2.9 Leituras da categoria de imersão**

A lista a seguir descreve os códigos de leitura da categoria **Imersão** e suas descrições.

## **I/1**

Posição do sinal ao atravessar a porta I.

## **I(w)/1**

Posição do sinal ao atravessar a porta I usando a velocidade da água.

## **8.4.2.10 Leituras da categoria configurações de UT**

## **Escala**

O fator de escala é o fator de compressão do sinal em relação à frequência de digitalização.

## **8.4.3 Submenu tabela de indicação**

O submenu **Tabela de indicação** possui os parâmetros necessários para configurar a tabela de indicação. A tabela de indicação (veja [Figura 8-27 na página 305\)](#page-304-0) apresenta informações detalhadas relacionadas aos refletores identificados e registrados durante a inspeção e é usado para criar o relatório de inspeção.

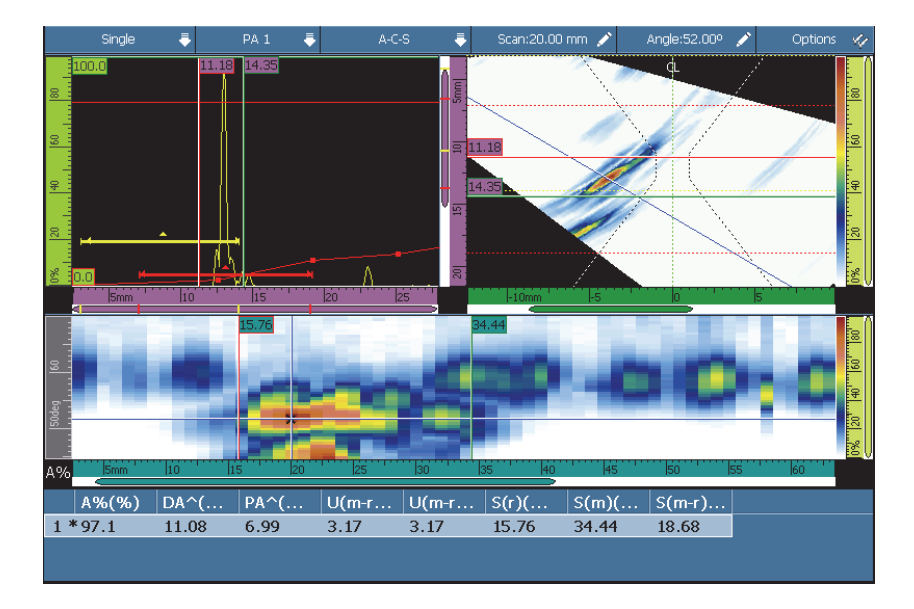

**Figura 8-27 Exemplo de uma tabela de indicação**

#### <span id="page-304-0"></span>**Selecionar**

Usado para selecionar uma indicação particular na tabela. Exibe os dados relacionados à indicação selecionada. Na visualização RayTracing, o ponto correspondente fica vermelho.

#### **Adicionar**

Usado para adicionar os dados atuais como uma indicação à tabela de indicação.

#### **Excluir**

Usado para excluir uma indicação selecionada em uma tabela de indicação.

## **Comentários**

Usado para adicionar ou editar o comentário relacionado a indicação selecionada atualmente.

## DICA

Toque e segura na área de leitura para acessar rapidamente as opções utilizadas com mais frequência para gerenciamento da tabela de **Indicação**

# **8.5 Menu exibir**

O menu **Exibir** possui os parâmetros relacionados aos A-scan (submenu **Configurações de A-scan**) e aos elementos gráficos das visualizações (submenu **Revestimento**).

## **8.5.1 Submenu configurações de A-scan**

O submenu **Configurações de A-scan** possui várias opções de visualização de A-scan para permitir uma exibição de dados mais clara.

## **Aparência**

Usado para selecionar a aparência do sinal na visualização de A-scan.

## **Cavidade**

A área abaixo do sinal de A-scan não está colorida.

## **Preencher**

A área sob o sinal de A-scan é preenchida com a cor do sinal de A-scan.

## **Cavidade 2 cores**

A área sob o sinal de A-scan não está colorida. O sinal de A-scan que atravessa a porta A aparece em vermelho.

## **Preencher 2 cores**

A área abaixo do sinal de A-scan é preenchida com a cor do sinal de A-scan. A parte do A-scan que atravessa a porta A e a área acima é preenchida de vermelho.

## **Origem dos dados**

Usado para selecionar qual A-scan ou combinação de A-scan (os dados de origem) serão exibidos na visualização de rastreamento. Quando o valor PRF está

acima da taxa de atualização da tela, nem todos os A-scan são exibidos na tela. Isto pode causar a perda de um sinal importante. As seguintes opções permitem selecionar como os A-scan aparecem na tela.

#### **Normal**

Quando um grupo é selecionado exibe o A-scan da lei focal atual. Quando um grupo UT é selecionado, exibe tos os A-scan quando o valor de PRF está abaixo da taxa de atualização da tela e exibe uma amostra de A-scan de todos os outros casos.

#### **Mais alto (%)**

Exibe o A-scan da lei focal com o sinal mais alto da porta A (somente grupo PA). No S-scan o cursor de dados vinculado à lei atual rastreia o valor mais alto.

#### **Fino**

Exibe o A-scan da lei focal com o menor valor de espessura (somente grupo PA).

#### **Todas as leis**

Exibe o A-scan construído a partir dos valores mais altos de todas as leis focais (somente para o grupo PA).

#### **A% Máx.**

Quando os valores de PRF estão acima das taxas de atualização de tela, exiba o A-scan criado a partir do sinal de amplitude do pico na porta A de todos os A-scan, incluindo os que não são exibidos (somente grupo UT).

## **Espessura mínima**

Com os valores de PRF acima das taxas de atualização de tela, exiba o A-scan criado a partir da espessura mínima de todos os A-scan, incluindo os que não são exibidos (somente grupo UT).

## **Espessura máxima**

Com os valores de PRF acima das taxas de atualização de tela, exiba o A-scan criado a partir da espessura máxima de todos os A-scan, incluindo os que não são exibidos (somente grupo UT).

#### <span id="page-306-0"></span>**Intervalo extra**

Usado para alargar a visualização de A-scan em uma porcentagem específica no início e no fim do Ultrassom eixo de ultrassom. Quando a grade está ativa (com **Exibir > Revestimento > A-scan = Grade** selecionado), as linhas sólidas de grade marcam o início e o fim do intervalo especificado nas configurações de parâmetro **Configurações de UT > Geral > Iniciar** e **Intervalo**. Como mostrado no exemplo

[Figura 8-28 na página 308](#page-307-0), selecionar **Intervalo extra = 5% – 5%** aumenta a visualização de A-scan em 5% nas duas extremidades do intervalo.

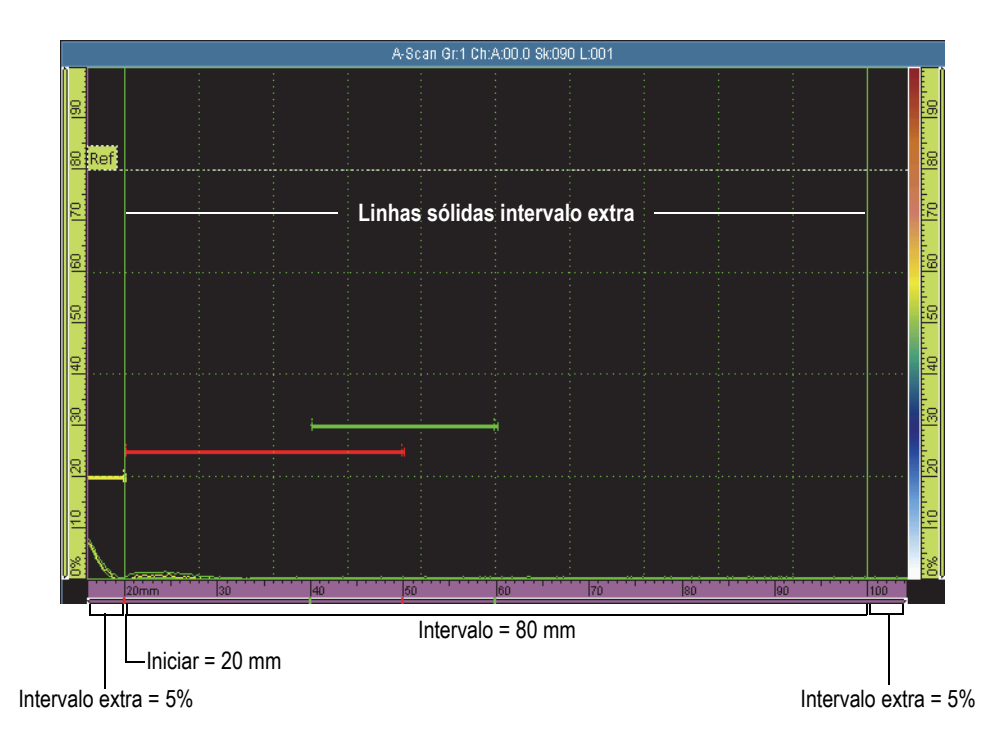

**Figura 8-28 Exemplo de ajuste de intervalo adicional para "5% - 5%"**

## <span id="page-307-0"></span>**Grade**

Usado para selecionar a cor das linhas da grade. Selecione **Exibir > Revestimento > A-scan = Grade** para tornar a grade visível.

## **Quantidade de células de ultrassom**

Usado para definir a quantidade de células na grade para o eixo de ultrassom.

## **Quantidade de células de amplitude**

Usado para definir a quantidade de células na grade para o eixo de amplitude.

## **8.5.2 Submenu Revestimento**

O submenu **Revestimento** possui os parâmetros necessários para exibir vários elementos gráficos (tais como portas, cursores, elementos de A-scan e indicadores) na visualização.

#### **Cursor**

Usado para selecionar quais elementos de revestimento relacionados ao cursor serão exibidos na tela (veja [Figura 8-29 na página 309\)](#page-308-0). Selecione os itens desejados na lista.

#### **Cursor**

Exibe os cursores de referência (linhas vermelhas) e os de medição (linhas verdes).

#### **Valores**

Com os cursores visíveis, exiba os valores da posição do cursor no final da linha do cursor.

## **Leituras de A-scan**

Exibe os valores de A-scan nas posições do cursor na canto superior direito da tela de visualização de A-scan.

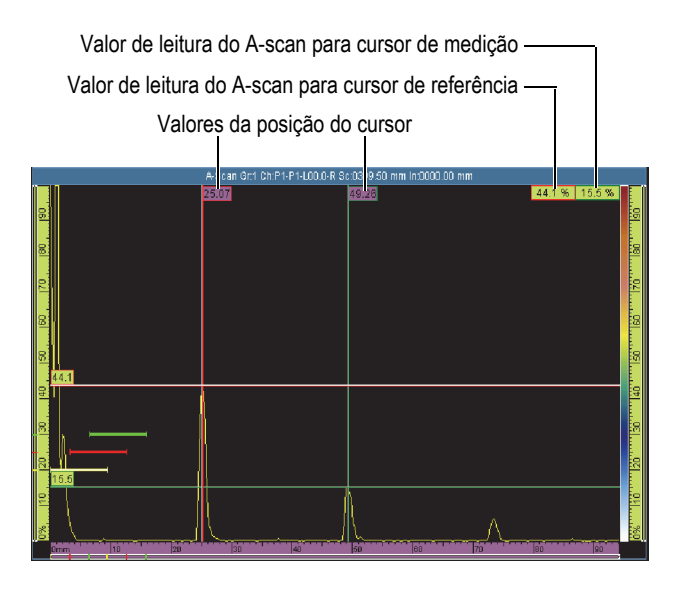

<span id="page-308-0"></span>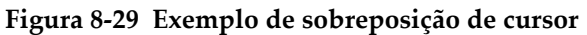

#### **A-scan**

Usado para selecionar quais elementos de revestimento aparecerão na tela. Selecione os itens desejados na lista.

#### **Envelope**

Exibe uma curva criada com as amplitudes máximas e mínimas na visualização de A-scan (veja [Figura 8-30 na página 310\)](#page-309-0).

#### **DICA**

Para restaurar o envelope, toque e segure na visualização de A-scan e, em seguida, toque no menu de atalho **Limpar envelope**.

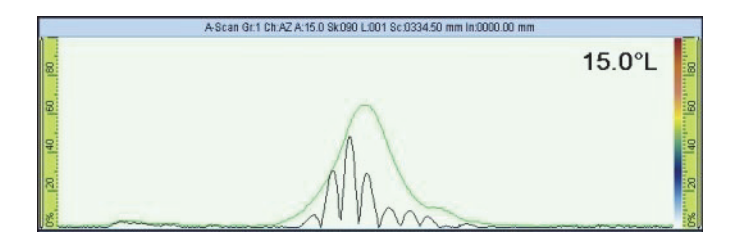

**Figura 8-30 Curva do envelope do A-scan**

## <span id="page-309-0"></span>**Curvas de dimensionamento**

Exibe a curva de dimensionamento (DAC [correção da amplitude da distância], DAC linear, TCG [ganho corrigido de tempo] ou DGS [dimensionamento do ganho de distância]) configurado através do menu **Dimensionamento**.

## **Ganho da curva TCG**

Exibe linhas horizontais com amplitude igual ao ganho de cada curva TCG.

## **Amplitude de referência**

Exibe uma linha pontilhada horizontal no A-scan na altura do valor de referência da amplitude.

## **Grade**

Exibe linhas de grade na visualização de A-scan. Selecione **Exibir > Propriedades > Categoria = Configurações de grade** para configurar outros aspectos da grade.

## **Indicadores**

Usado para alternar a visibilidade de elementos sobrepostos na visualização. Um elemento de revestimento é visível quando uma marca de verificação aparece próxima à lista. Os seguintes elementos estão disponíveis:

## **Solda**

Exibe o traçado no S-scan da geometria da solda e da reflexão da solda em cada perna.

## **Pernas**

Exibe linhas pontilhadas que representam o limite de cada perna. Perna é a trajetória em linha reta percorrida pela onda de cisalhamento antes de ser refletida pela superfície oposta do material inspecionado. As linhas pontilhadas para a parede traseira ou a posição inferior são identificadas como B*n*. As linhas pontilhadas para entrada na superfície ou posições superiores são identificadas com T*n*.

# **8.5.3 Submenu RayTracing**

## **Pernas**

Usado para definir a quantidade de pernas visíveis na exibição de R-scan.

# **8.6 Menu de tamanho**

O menu **Dimensionamento** possui as funções necessárias para selecionar, configurar, medir e construir curvas para vários tipos de funções de dimensionamento.

À medida que o feixe de som se propaga pela peça, a amplitude do sinal dos refletores de mesmo tamanho (mas com distâncias diferentes do transdutor) varia devido à atenuação do material e a propagação do feixe. As funções de dimensionamento permitem avaliar o tamanho de um refletor em qualquer parte da peça através da medição ou compensação da atenuação do sinal. As funções de dimensionamento

disponíveis são **DAC** (correção da amplitude da distância), **DAC linear**, **TCG** (ganho corrigido pelo tempo), **DGS** (dimensionamento do ganho de distância) **AWS** (*American Welding Society*).

A curva **DAC linear** é útil e rápido de configurar. No entanto, é preciso conhecer a atenuação do material e compreender que ele não representa a realidade. A curva **DAC** ponto a ponto é mais precisa porque é construída usando sinais vindos de refletores conhecidos em um bloco de calibração.

## DICA

Para selecionar e configurar uma função de dimensionamento, selecione (**Assistente > Calibração**). Na etapa **Selecionar calibração**, selecione **Tipo = Dimensionamento**, e, em seguida, selecione **Modo = DAC**, **TCG**, seguido por **DGS** ou **AWS**. Selecione **Iniciar** e siga as etapas do assistente. Veja ["Submenu calibração" na página 265](#page-264-0) para detalhes.

Selecione **Exibir > Revestimento > A-scan = Curvas de dimensionamento** para exibir ou ocultar as linhas das curvas de dimensionamento na tela.

## **8.6.1 Submenu tipo**

O submenu **Tipo** permite selecionar o tipo da função de dimensionamento para configuração. Os submenus disponíveis dependem da seleção na lista do submenu **Tipo**. Após a conclusão da configuração da função de dimensionamento, a lista de submenu **Tipo** também exibirá a função de dimensionamento ativa atual e permitirá alternar, rapidamente, entre as várias funções de dimensionamento.

Os seguintes tipos de funções de dimensionamento estão disponíveis:

## **Nenhum**

Desativa a função de dimensionamento. Toda definição de função de dimensionamento permanece disponível para facilitar a reativação. Nenhum submenu disponível para esta seleção.

## <span id="page-311-0"></span>**Correção da amplitude da distância**

Um curva de correção de amplitude da distância (DAC) é usada para plotar as variações de amplitude dos sinais dos refletores de mesmo tamanho, mas com distância crescente a partir do transdutor. Estes refletores produzem ecos para diminuir a amplitude resultante da atenuação do material e propagação do feixe quando o feixe de som viaja através da peça. A função da curva DAC é de mostrar graficamente o efeito de atenuação no material, os efeitos do campo próximo, a propagação do feixe, a rugosidade na amplitude do sinal.

Depois que uma curva DAC é plotada, os refletores que possuem o mesmo tamanho que os refletores utilizados para criar a curva produzem ecos que culminam ao longo da curva apesar de estarem em locais diferentes na peça. De maneira similar, os menores ecos de refletor criam curvas abaixo do nível enquanto os maiores ecos do refletor excedem o nível da curva.

O DAC é construída com até 32 sinais de refletores de calibração de mesmo tamanho (no modo UT ou PA). Parâmetros da curva DAC predefinida em conformidade com o JIS (*Japan Industrial Standards*) e ASME (*American Society of Mechanical Engineers*) estão disponíveis, como mostrado na [Tabela 21 na](#page-315-0)  [página 316](#page-315-0).

## IMPORTANTE

Para exibir a curva DAC, é preciso ter um ganho de referência. Caso não tenha um, ao tentar ativar a curva DAC um ganho de referência será criado automaticamente. Não é possível cancelar o ganho de referência sem antes cancelar a curva DAC.

## **DAC linear**

Exibe a curva da correção da amplitude da distância (DAC) calculada automaticamente usando o valor da atenuação do material da peça inspecionada. Refletores de mesmo tamanho produzem ecos que atingem o pico por toda a curva apesar da diferença de localização dentro da peça. Refletores de referência não são necessários para definir um DAC linear. Especificar a atenuação no material em **Dimensionamento > Configuração de curvas > Material. Parâmetro de atenuação**.

## **TCG**

A função de ganho corrigido pelo tempo (TCG) aumenta o ganho aplicado ao sinal em função do tempo de retorno da ressonância. O resultado é que o pico do eco (dos defeitos de referência de mesmo tamanho) aparece na mesma altura de tela, independentemente da posição na peça. O TCG usa os mesmos fatores que o [Correção da amplitude da distância](#page-311-0).

## **DGS**

A função de distância do ganho de dimensionamento (DGS) é usada para dimensionar os refletores baseados em uma curva DGS calculada por um dado transdutor, material e dimensionamento de refletor conhecido. A curva DGS principal representa a amplitude do sinal de um refletor de fundo do orifício

plano (FBH) de um tamanho especificado. A função DGS precisa somente de um refletor para criar a curva DGS, diferentemente da funções de DAC e TCG que precisam de vários refletores. A função DGS exibe a curva principal e uma curva de aviso.

## **AWS**

A função de calibração de dimensionamento está em conformidade com as normas da AWS (*American Welding Society*) código AWS-D1.1/1.5 e provê a calibração de três feixes angulares no refletor de referência.

## **8.6.2 Submenu do modo operador**

O submenu **Modo operador** inclui os parâmetros necessários para selecionar a curva ativa e especificar os valores de ganho.

## **Curva ativa** (não aplicável a **DGS** e a **AWS**)

Usado para selecionar uma das curvas de dimensionamento definida como curva ativa. A curva ativa fica verde enquanto as outras curvas ficam brancas. Deve-se fazer uma curva ativa para alterar a sua configuração. Este parâmetro só é acessível quando mais de um tamanho de curva é definido.

## **Próxima curva** (não aplicável a **DGS** e a **AWS**)

Usado para selecionar a próxima curva de dimensionamento definida como curva ativa. Deve-se fazer uma curva ativa para configurá-la. Este parâmetro só é acessível quando mais de um tamanho de curva é definido.

## **Ganho DAC** (somente **DAC** e **DAC linear**) e **Ganho TCG** (somente **TCG**)

Usado para modificar simultaneamente o ganho do sinal das curvas DAC ou TCG. Use esta função caso precise modificar os ganhos para melhorar o processo de dimensionamento.

## **Ganho de referência** (somente **DAC** e **DAC linear**)

Usado para modificar o ganho de referência que afeta exclusivamente o sinal, ao contrário do ganho de DAC.

## **Reg. Nível** (somente **DGS**)

**Reg. Nível** representa a altura da principal curva DGS. A curva DGS representa a resposta esperada da amplitude (através de uma faixa de espessura definida) cuja abertura é igual ao diâmetro do nível de registro. O valor do **Nível de registro** normalmente equivale ao tamanho do defeito crítico para a aplicação, e está limitado ao diâmetro efetivo do transdutor utilizado.

## **Curva de alerta** (somente **DGS**)

Usado para selecionar uma das curvas de alerta.

## **Nível de atenção** (somente para **DGS**)

O nível de alerta é a curva DGS secundária posicionada abaixo da curva DGS principal. A curva principal aparece em vermelho, enquanto a curva de aviso aparece em branco. Se o nível de aviso for definido para **0**, a curva de alerta associada é desligada.

## **Delta Vt** (somente **DGS**)

Usado para compensar a atenuação das variações do acoplamento devido à condição da superfície do bloco de calibração e a peça. O padrão ISO 16827 fornece métodos para calcular as transferências de correções.

#### **Specimen At.** (somente **DGS**)

Este é um valor de atenuação em dB/mm para amostra. Em alguns casos, é preciso calcular a atenuação relativa dentro da amostra e inserir o valor aqui.

## **8.6.3 Submenu Configurar tipo**

O submenu **Tipo de configuração** inclui os parâmetros que normalmente são necessários para configurar uma inspeção dada. Os parâmetros disponíveis no submenu **Configurar tipo** dependem da seleção feita na lista de valores do submenu **Dimensionamento > Tipo**.

## **8.6.3.1 Parâmetros para DAC, curvas DAC e curvas TCG**

Os seguintes parâmetros estão disponíveis ao selecionar **Dimensionamento > Tipo = DAC**, **DAC linear** ou **TCG**:

## **Conformidade** (não aplicável para **DAC linear**)

Usado para selecionar o tipo de função de dimensionamento personalizado ou o tipo de função de dimensionamento pré-configurado para normas JIS e ASME (veja [Tabela 21 na página 316](#page-315-0) para detalhes). Quando um pré-ajuste é selecionado, os parâmetros da função de dimensionamento específico são definidos automaticamente ficando disponíveis somente para leitura.

<span id="page-315-0"></span>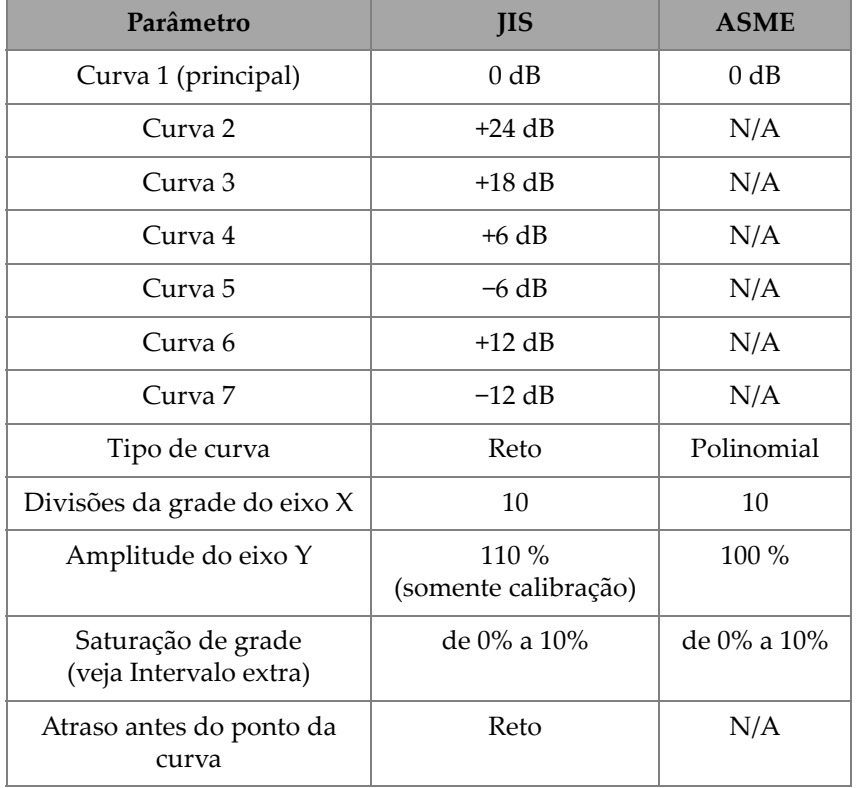

#### **Tabela 21 Propriedades da curva DAC em relação aos padrões**

Os seguintes tipos de funções de dimensionamento estão disponíveis:

#### **Personalizado**

Permite a criação e modificação ponto-a-ponto de uma ou mais funções de dimensionamento.

## **JIS**

Usado para definir sete curvas de dimensionamento que estão em conformidade com a norma JIS (*Japan Industrial Standards*).

## **ASME**

Usado para definir uma única curva de dimensionamento que está em conformidade com as normas da ASME (*American Society of Mechanical Engineers*).

## **Amplitude de referência**

Usado para especificar a altura da tela cheia de A-scan para a amplitude de referência. O valor é expresso como porcentagem da altura da tela cheia de Ascan. O valor padrão é de 80,0 %. O valor modifica os parâmetros de **Configurações de UT > Avançado > Ajustar para XX,X%**. Por exemplo, ao se ajustar a **Amplitude de referência = 75%**, o outro parâmetro muda para **Ajustar a 75,0%**.

## **Tipo de curva** (somente DAC)

Usado para especificar o tipo de interpolação entre os pontos da curva. Este parâmetro é somente para leitura para o dimensionamento de curvas compatíveis com um padrão. As seguintes opções estão disponíveis (veja [Figura 8-31 na](#page-316-0)  [página 317](#page-316-0)):

## **Reto**

Interpolação linear (linhas retas) entre os pontos DAC.

## **Logarítmico**

Interpolação logarítmica entre pontos DAC. Para DAC, a interpolação é calculada baseada em dois pontos de referência. Para DAC linear, a interpolação é calculada baseada na atenuação do material.

## **Polinomial**

Terceira ordem de interpolação polinomial entre os pontos DAC.

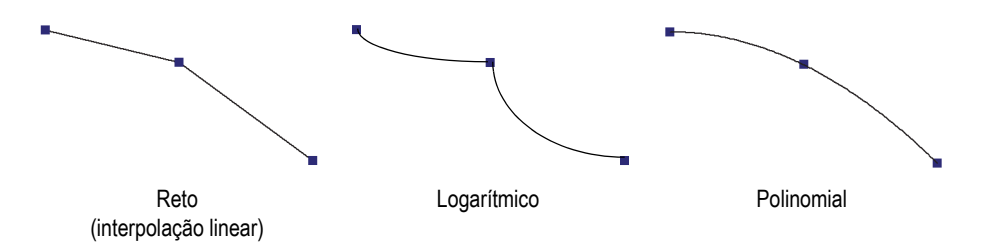

**Figura 8-31 Ilustração das opções de interpolação do tipo de curva**

## <span id="page-316-0"></span>**Quantidade de curvas**

Usado para definir a quantidade de curvas de dimensionamento. Este parâmetro é somente para leitura para o dimensionamento de curvas compatíveis com um padrão.

## **Configuração de curvas**

Usado para selecionar a curva cujo o valor de **Offset** se deseja alterar.

## **Offset**

Usado para especificar o offset da amplitude (dB) da curva selecionada com o parâmetro **Configuração de curvas** relativo à curva principal [**1 (0,0 dB)**]. Os valores variam de –24 dB a 24 dB. Duas curvas secundárias não podem ter o mesmo desvio. **Offset** só é ativado quando **Dimensionamento > Configurar tipo > Conformidade = Personalizar** e quando o parâmetro **Configurar curvas** está ajustada para **2** ou mais (que significa que a **Quantidade de curvas** está definida para **2** ou mais).

## **8.6.3.2 Parâmetros para DGS**

A curva DGS (dimensionamento do ganho de distância) calculada pelo aparelho é baseada no eco de um refletor de referência e o valor especificado para os seguintes parâmetros:

## **Ângulo**

Usado para selecionar o ângulo DGS atual.

## **Specimen At.**

Usado para especificar a atenuação (dB/mm) do material da peça inspecionada. Em alguns casos, é preciso calcular a atenuação relativa na peça inspecionada e, em seguida, inserir o valor neste parâmetro.

## **Aplicar**

Usado para aplicar o parâmetro **Specimem At.** para calibração de DGS.

## **Restaurar**

Usado para restaurar o parâmetro **Specimen At.** ao valor anterior. Note que o parâmetro **Restaurar** não terá nenhum efeito depois que o botão **Aplicar** foi acionado.

## **Correção**

Usado para **Ligar** ou **Desligar** a correção de amplitude do S-scan. Quando **ligado**, o parâmetro **Correção** normaliza as cores da amplitude do sinal no S-scan da mesma maneira que uma TCG. Por exemplo, isto significa que o S-scan será exibido na cor laranja a 80% do sinal da curva calibrada do A-scan, mesmo se o Ascan representa um sinal mais fraco que 80%.

## **8.6.3.3 Parâmetros para curvas AWS**

Os seguintes parâmetros estão disponíveis ao selecionar **Dimensionamento > Tipo = AWS**:

## **Padrão**

Usado para especificar quais versões do código AWS quer se cumprir: AWS-D1.1 ou AWS-D1.5.

## **Tipo de solda**

Usado para especificar o tipo de solda a ser inspecionada. As opções disponíveis são **Estatística** e **Cíclica** ao selecionar **Padrão = 1.1**, ou **Compressivo** e **Tração** ao selecionar **Padrão = 1.5**.

## **Ângulo**

Usado para ajustar o ângulo de entrada real no material para indicações de leitura AWS 45°, AWS 60° e AWS 70°.

## **AWS 45°**

Usado para ajustar o ângulo de entrada real no material para a indicação de leitura AWS 45.

## **AWS 60°**

Usado para ajustar o ângulo de entrada real no material para a indicação de leitura AWS 60.

## **AWS 70°**

Usado para ajustar o ângulo de entrada real no material para a indicação de leitura AWS 70.

## **Espessura**

Usado para definir a espessura da peça.

## **8.6.4 Submenu de configuração de curvas**

Os parâmetros disponíveis no submenu **Configurar curvas** depende da seleção feita no lista de valores do submenu **Dimensionamento > Tipo**.

## **8.6.4.1 Parâmetros para curvas DAC e TCG**

Os seguintes parâmetros estão disponíveis no submenu **Dimensionamento > Configuração de curvas** ao selecionar **Dimensionamento > Tipo = DAC** ou **TCG**. Estes parâmetros permitem a definição da curva ponto a ponto. Veja ["Configurar](#page-180-0)  [manualmente a curva DAC" na página 181](#page-180-0) para procedimento.

## **Aplicar a** (somente grupo PA)

Usado para especificar o alcance curvas de dimensionamento DAC.

**Todas as leis**: Curvas de dimensionamento aplicadas à todas as leis focais.

**Leis atuais**: As curvas de dimensionamento aplicadas somente às leis focais atuais.

#### **Ponto**

Usado para selecionar o ponto a ser editado. O ponto selecionado aparece como um ponto branco na visualização.

## **Posição**

Usado para definir a posição do ponto selecionado no eixo de ultrassom.

## **Amplitude** (somente **DAC**)

Usado para especificar a amplitude (%) para o ponto DAC selecionado.

## **Ganho** (somente **TCG**)

Usado para modificar simultaneamente o ganho do sinal das curvas TCG. Use esta função caso precise modificar o ganho para melhorar o processo de dimensionamento.

## **Adicionar**

Usado para adicionar um ponto à curva TCG ou DAC. A curva DAC/TCG pode possuir até 32 pontos. O parâmetro **Adicionar** é desativado no DAC linear.

## **Excluir**

Usado para excluir um ponto selecionado em uma curva TCG ou DAC.

## **8.6.4.2 Parâmetros para curva DAC linear**

Os seguintes parâmetros estão disponíveis no submenu **Dimensionamento > Curvas > Configuração** ao selecionar **Dimensionamento > Tipo = DAC linear**.

## **Mat. Atenuação**

Usado para especificar a atenuação do material da peça inspecionada.

## **Atraso**

Usado para especificar o offset do eixo de ultrassom do primeiro ponto da curva. O offset corresponde à localização em que o feixe de ultrassom entra na peça inspecionada.

# **8.7 Menu portas/alarmes**

O menu **Portas/alarmes** possui os parâmetros necessários para configurar as portas, alarmes e saídas.

A porta é representada por linhas de cor vermelha, verde ou amarela nas visualizações de A-scan e C-scan.

O alarme é a reação do aparelho a ocorrência de uma condição específica relacionada a uma porta ou a leitura de espessura (**T**). O OmniScan permite a configuração de três alarmes independentes de software. Pode-se atribuir estes alarmes para uma das três saídas de hardware. Cada saída de hardware corresponde a um indicador do painel frontal, a um sinal de alarme e a um conector I/O do OmniScan. Opcionalmente, a saída pode ser configurada para emitir um som.

## <span id="page-320-0"></span>**8.7.1 Submenu portas**

O submenu **Portas** possui os parâmetros usados para configurar as portas. ["Posição](#page-325-0)  [da porta" na página 326](#page-325-0) descreve como modificar a posição e o tamanho da porta através dos botões de parâmetros, o [Botão de rolagem](#page-27-0) ou o mouse.

## **Porta**

Usado para especificar qual porta se deseja configurar. Existem três portas com código de cores.

## **I**

Porta I (amarela) é usada para sincronizar a posição de outra porta.

## **A**

Porta (vermelha) é usada para fins gerais.

## **B**

Porta (verde) é usada para fins gerais.

## **Parâmetros**

Usado para selecionar um conjunto de parâmetros de porta que aparecem à direita do botão Parâmetro (veja [Figura 8-32 na página 322\)](#page-321-0).

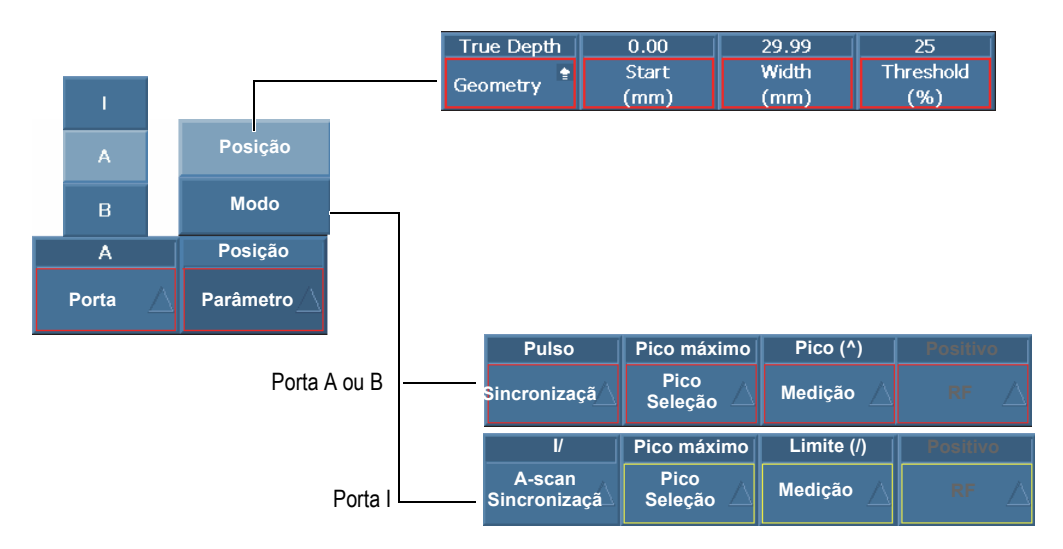

**Figura 8-32 Seleção disponível dos parâmetros de porta**

<span id="page-321-0"></span>Selecione **Portas/alarmes > Portas > Parâmetros = Posição** para configurar os parâmetros para a porta selecionada com **Portas/alarmes > Portas > Porta**:

## **Geometria**

Usado para definir as seguintes opções de tipos de portas: **Profundidade verdadeira**, **Trajetória do som** ou **Desligar**.

**Profundidade verdadeira** define a porta de acordo com a profundidade no material. A **Trajetória do som** ajusta a porta de acordo com a distância percorrida no material. **Desligar** desliga a porta selecionada.

## **Iniciar**

Usado para definir a posição inicial da porta selecionada. Esta posição está relacionada para sincronização de porta. A posição real da porta é a posição de sincronização mais a posição inicial da porta.

## **Largura**

Usado para definir a largura da porta selecionada.

#### **Limite**

Usado para definir o valor da altura da porta selecionada. Este parâmetro determina a amplitude de um sinal em uma porta de detecção.

Selecione **Portas/alarmes > Portas > Parâmetros = Modo** para configurar os parâmetros para a porta selecionada com **Portas/alarmes > Portas > Porta**:

## **Sincronização** (para **Portas/alarmes > Portas > Porta = A** ou **B**)

Usado para especificar o tipo de sincronização da porta selecionada:

**Pulos**: Sincroniza no início do pulso.

**I/**: Sincroniza onde o sinal atravessa a porta I. Se o sinal não atravessa a porta A, ela está sincronizada na extremidade da porta A.

**A^**: Sincroniza na posição do pico de amplitude da porta A. Se o sinal não atravessa a porta A, ela está sincronizada na extremidade da porta A. Se, para porta A, foi selecionou-se **Portas/alarmes > Portas > Parâmetros = Modo** e **Medição = Pico**, **A^** aparece na sincronização da porta B.

**A/**: Sincroniza onde o primeiro sinal atravessa a porta A. Se o sinal não atravessa a porta A, ela está sincronizada na extremidade da porta A. Se, para porta A, foi selecionou-se **Portas/alarmes > Portas > Parâmetros = Modo** e **Medição = Limite**, **A^** aparece na sincronização da porta B.

## **Sincronização de A-scan** (para **Portas/alarmes > Portas > Porta = I**)

Usado para especificar o tipo de sincronização da porta I (veja [Figura 8-33 na](#page-323-0)  [página 324](#page-323-0)):

**Pulos**: Sincroniza no início do pulso. A porta I é fixa, enquanto as portas A e B se movem com o A-scan.

**I/**: Sincroniza o ponto inicial de A-scan onde o sinal atravessa a porta I. Se o sinal não atravessa a porta A, ela está sincronizada na extremidade da porta I. A exibição começa na posição inicial da porta I.

Use este tipo de sincronização de porta para inspeções em imersão para estabilizar a exibição do sinal da peça e ocultar o sinal através da água entre a sonda e a peça.

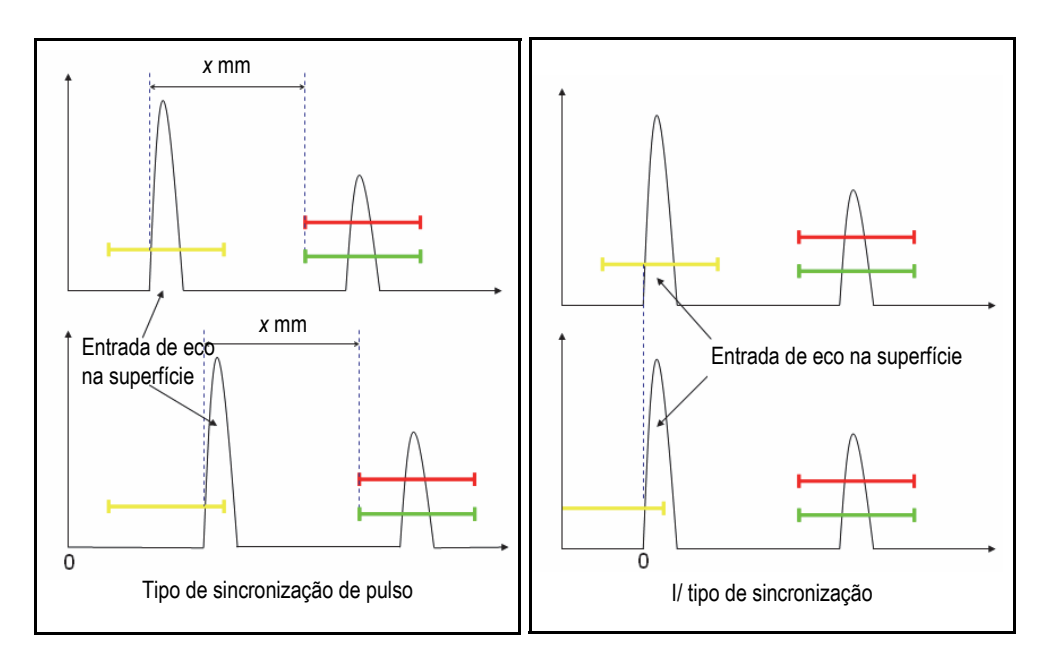

**Figura 8-33 Tipos de sincronização de A-scan para porta I**

## <span id="page-323-0"></span>**Seleção de pico**

A função **Seleção de pico** pode ser ajustada para **Pico máximo** ou **Primeiro pico**.

- Quando o **Pico máximo** é selecionado para uma porta específica (A, B ou I), os dados, leituras e parâmetros exibidos correspondem somente ao primeiro pico mais alto que atravessa a porta determinada.
- Quando o **Primeiro pico** é selecionado para uma porta específica (A, B ou I), os dados, leituras e parâmetros exibidos correspondem somente ao primeiro pico que atravessa a porta determinada.

## **OBSERVAÇÃO**

O parâmetro **Seleção de pico** deve ser ajustado de forma independente para cada porta (A, B e I).

> Quando o parâmetro **Seleção de pico** é ajustado como **Primeiro pico** (**Seleção de pico = Primeiro pico**) para uma porta selecionada, as leituras "%" e "^"
(**Portas/alarmes > Espessura > Origem**) correspondem automaticamente ao primeiro pico que a travessa a porta selecionada. Porém, selecionar **Primeiro pico** não afetará as leituras da margem (/), somente as leituras correspondentes à porta selecionada (A, B ou I).

Quando o **Primeiro pico** é selecionado, o número "1" aparece no final do nome de leitura. Por exemplo, ao selecionar a porta A as leituras **DA^** e **A%** mudam para **DA^1** e **A%1**.

#### **Medição**

Usado para selecionar se a medida será coletada no **Pico** ou na **Margem** do sinal. A seleção neste parâmetro influência todas as medições relacionadas. (veja o exemplo na [Tabela 22 na página 325](#page-324-0)):

- Posição de C-scan
- Leituras volumétricas (Ex. SA, PA, DA)
- Espessura (Leitura "T", C-scan e formato de registrador de fita)
- Calibração (de pico ou calibração)
- Sincronização de porta

### **Tabela 22 Exemplo de influência do parâmetro medição**

<span id="page-324-0"></span>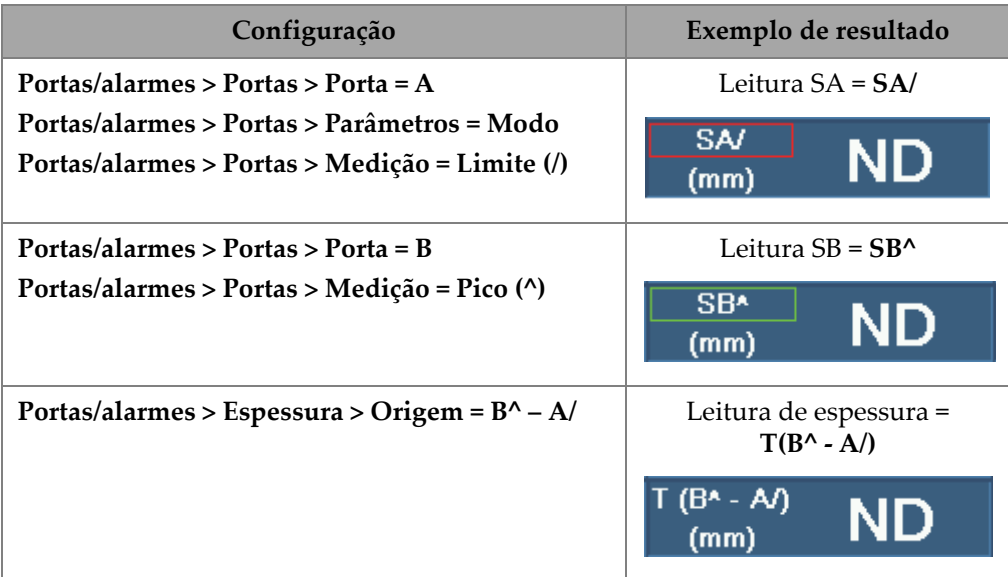

# **RF**

Usado para especificar a parte do sinal usada para disparar a porta:

**Absoluto**: A porta é disparada se um sinal HW+ ou HW– atravessa a porta.

**Positivo**: Somente a seção positiva do sinal dispara a porta. **Negativo**: Somente a seção negativa do sinal dispara a porta.

# **8.7.1.1 Posição da porta**

Existem muitas maneiras de configurar iniciar, largura e limite de uma porta. Pode-se inserir os valores nos botões de parâmetro através das teclas de função (somente OmniScan MX2), [Botão de rolagem](#page-27-0), tela tátil ou um mouse.

# **Tela tátil**

Tocar na extremidade esquerda da porta abre o botão pop-up do parâmetro **Iniciar porta** no modo de edição. Tocar no meio da porta abre o botão pop-up do parâmetro **Limite da porta** no modo de edição. Tocar na extremidade direita da porta abre o botão pop-up do parâmetro **Largura da porta** no modo de edição.

# **OBSERVAÇÃO**

Quando a porta é muito pequena pode ser impossível tocar na zona específica. Indica as seções de referências visuais da porta que estão disponíveis ao toque.

# **Teclas (de atalho) [somente OmniScan MX2]**

Pressione a [Tecla Porta](#page-30-0) e, em seguida, use o [Botão de rolagem](#page-27-0) para selecionar o parâmetro a ser editado. Pressione [Tecla Aceitar](#page-27-1) para acessar o modo de edição. Use o [Botão de rolagem](#page-27-0) para alterar o valor ou pressione [Tecla Aceitar](#page-27-1) novamente para exibir o teclado virtual. Pressione [Tecla Aceitar](#page-27-1) para ajustar o valor ou [Tecla Cancelar](#page-27-2) para cancelar o valor. Após pressionar Aceitar para aceitar o valor, pressione Cancelar para fechar o botão *pop-up* **Porta**.

# **8.7.1.2 Porta saturada**

A porta saturada é a amplitude de um sinal de ao menos um elemento de uma lei focal ou a soma de todos os elementos em um feixe (a própria lei focal) que excede em 200% a variação na porta A. Se a porta A no A-scan piscar, isto significa que a saturação está na lei atual.

# **8.7.2 Submenu alarme**

O submenu **Alarme** possui os parâmetros usados para definir as condições de alarme. Os alarmes são úteis para selecionar as ocorrências de uma condição específica.

Existem três lógicas de alarmes disponíveis. O alarme lógico é construído a partir das condições da porta. A condição pode ser atribuída a um ou a vários grupos. Para descrição do procedimento de como configurar uma saída de alarme, veja ["Submenu](#page-327-0)  [saída" na página 328](#page-327-0).

# **Alarme**

Usado para selecionar o alarme a ser editado.

**Aplicar em** (somente OmniScan MX2)

Usado para selecionar um ou vários grupos (canais) a ser usado para disparar um alarme.

**Condição** (para o grupo selecionado na lista **Aplicar a**)

Usado para atribuir um condição de acionamento de alarme.

# **Porta A**

O alarme é disparado se o sinal atravessa a porta A.

# **Porta B**

O alarme é disparado se o sinal atravessa a porta B.

# **Porta I**

O alarme é disparado se o sinal atravessa a porta I.

# **Nenhuma porta A**

O alarme é disparado se o sinal não atravessa a porta A.

# **Nenhuma porta B**

O alarme é disparado se o sinal não atravessa a porta B.

# **Nenhuma porta I**

O alarme é disparado se o sinal não atravessa a porta I.

### **< Espessura mínima**

O alarme é disparado se o valor de espessura torna-se menor que o critério de espessura mínima definido em **Portas/alarmes > Espessura > Mín.**

#### **> Espessura máxima**

O alarme é disparado se o valor de espessura torna-se maior que o critério de espessura máxima definido em **Portas/alarmes > Espessura > Máx.**

#### **Operador**

Usado quando se tem duas condições relacionadas a um alarme.

**E**

Usado quando as duas condições atribuídas ao alarme ocorrem simultaneamente disparando o alarme.

#### **OU**

Usado quando uma das condições ocorre disparando o alarme.

### **Condição** (para grupo B)

Atribui uma segunda condição para disparar o alarme.

#### **Estado**

Ativa ou desativa o alarme.

### **OBSERVAÇÃO**

Para mais detalhes sobre alarmes, veja ["Configurar um alarme" na página 179.](#page-178-0)

# <span id="page-327-0"></span>**8.7.3 Submenu saída**

O submenu **Saída** possui os parâmetros necessários para configurar os sinais de saída disponíveis para disparar o alarme. O OmniScan tem três saídas de alarme e duas saídas analógicas. Os seguintes tipos de saída de alarme estão disponíveis:

- Alarmes visuais usando os indicadores localizados no painel frontal doOmniScan MX2
- Alarme de áudio usando campainha
- Alarmes TTL usando os sinais dos conectores I/O e de alarme

Para procedimentos de configuração de saída de alarme, veja seção ["Configurar uma](#page-179-0)  [saída de alarme" na página 180.](#page-179-0)

#### **Alarme**

Parâmetro somente leitura. Usado para indicar qual saída será configurada. Cada saída é associada a apenas um alarme.

#### **Count**

Usado para configurar a quantidade de vezes que uma alarme deve ser disparado para ativar a saída relacionada.

#### **Som**

Usado para permitir a geração de um som no alto-falante interno.

#### **Atraso**

Usado para configurar o tempo de atraso entre o sinal do alarme e a ativação dos alarmes (alarmes de áudio, visual e porta TTL).

Para sistemas de medição online esta função é útil para disparar a pistola de pintura com o atraso do sinal de alarme TTL. Defina o tempo (atraso) da trajetória entre a localização da sonda e a localização da pistola de tinta através da peça.

## IMPORTANTE

Enquanto ocorre o atraso o OmniScan não pode detectar outros alarmes.

#### **Tempo de espera**

Usado para configurar o tempo de atraso entre o final da condição de alarme e a desativação dos alarmes (de áudio, visual e porta TTL).

# **8.7.4 Submenu analógico (somente OmniScan MX2)**

O submenu **Analógico** possui os parâmetros que permitem que o sinal de A-scan fique disponível para outros sistemas conectados ao OmniScan.

#### **Saída analógica**

Usado para selecionar as saídas analógicas que serão configuradas. **Analógico 1** para **2** são saídas de sinal analógico em que o sinal de A-scan pode ser transferido.

## **Grupo**

Usado para selecionar o grupo pelo qual o sinal de A-scan é enviado para a saída analógica.

## **Dados**

Usado para selecionar os tipos de dados A-scan enviados à saída analógica. As opções disponíveis são **A%**, **B%** e **Espessura**.

**A%**

Envie o sinal que atravessa a porta A para a saída analógica.

**B%**

Envie o sinal que atravessa a porta B para a saída analógica.

## **Espessura**

Envia o sinal correspondente ao valor da espessura conforme calculado para leitura **T** para a saída analógica.

# **Estado**

Usado para ligar e desligar a saída analógica.

# **8.7.5 Submenu espessura**

O submenu **Espessura** possui os parâmetros para valores mínimo é máximo para espessura de peças medidas através das seguintes leituras:

# **Origem**

Usado para selecionar o tipo de combinação de porta fornecerá o valor da espessura na leitura **T** (veja [Figura 8-34 na página 331\)](#page-330-0).

Os parâmetros nesta lista são uma combinação das seguintes variáveis:

**A^**

Ponto máximo (pico) na porta A [disponível ao selecionar **Portas/alarmes > Portas > Parâmetro = Modo** e **Portas/alarmes > Portas > Medição = Pico(^)** para porta A.

**B^**

Ponto máximo (pico) na porta B [disponível ao selecionar **Portas/alarmes > Portas > Parâmetro = Modo** e **Portas/alarmes > Portas > Medição = Pico(^)** para porta B.

**A/1**

Ponto de passagem de nível na porta A [disponível ao selecionar **Portas/alarmes > Portas > Parâmetro = Modo** e **Portas/alarmes > Portas > Medição = Borda(/)** para porta A.

**B**

Ponto de passagem de nível na porta B [disponível ao selecionar **Portas/alarmes > Portas > Parâmetro = Modo** e **Portas/alarmes > Portas > Medição = Borda(/)** para porta B.

**I/1**

Ponto de passagem de nível na porta I (sempre disponível)

**I^**

Ponto máximo na porta I (sempre disponível)

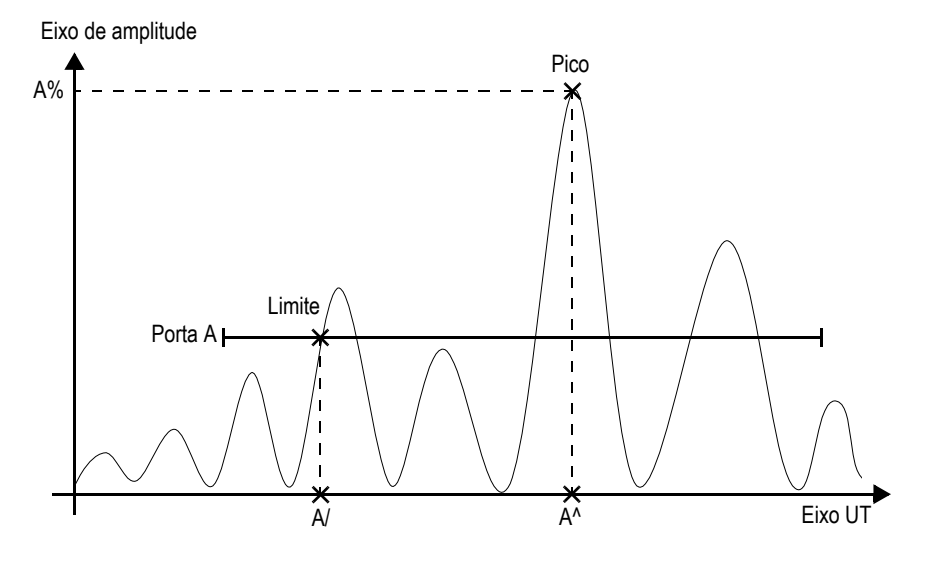

**Figura 8-34 Descrição dos códigos-fonte para porta A**

<span id="page-330-0"></span>**Mín.**

Usado para definir a espessura mínima permitida para a condição de alarmes em **Portas/alarmes > Alarme > Condição = < Espessura mínima**.

### **Máx.**

Usado para definir a espessura máxima permitida para a condição de alarme em **Portas/alarmes > Alarme > Condição = > Espessura máxima**.

### **Quantidade de eco**

Usado para definir a quantidade de ecos de parede traseira serão usados para medir a espessura da peça. Este recurso é muito útil para medição de pequenas espessuras. Faz as medições usando as viagens de ida e volta fornece um valor de espessura mais preciso.

# **8.8 Menu grupo/sonda e peça**

O menu **Grupo/sonda e peça** possui os parâmetros para a definição da peça inspecionada, além do agrupamento e configuração dos pulsadores, receptores, sondas e cunhas.

# **8.8.1 Submenu sonda e calço**

O submenu **Sonda e calço** possui os parâmetros para definir a sonda e calço a ser usado com o grupo atual.

### **Selecionar/editar**

Oferece duas opções: Selecionar ou definir sondas e calços. Outros botões de parâmetros estão disponíveis de acordo com a seleção.

**Selecionar** (pulso-eco disponível)

Fornece parâmetros para selecionar uma sonda e um calço das listas predefinidas.

#### **Selecionar transmissor** (disponível em *pitch-catch*)

Provê os parâmetros para selecionar o transmissor da sonda e do calço de uma lista predefinida.

### **Selecionar receptor** (disponível em *pitch-catch*)

Provê os parâmetros para selecionar o receptor da sonda e do calço de uma lista predefinida.

**Sonda**: Abra a caixa de diálogo de seleção de sonda que é selecionada na lista de sondas predefinidas (veja [Figura 8-35 na página 333](#page-332-0)). Na caixa de diálogo, selecione uma categoria de sonda a partir da lista à esquerda, selecione uma sonda na lista à direita e, em seguida, selecione **Selecionar**.

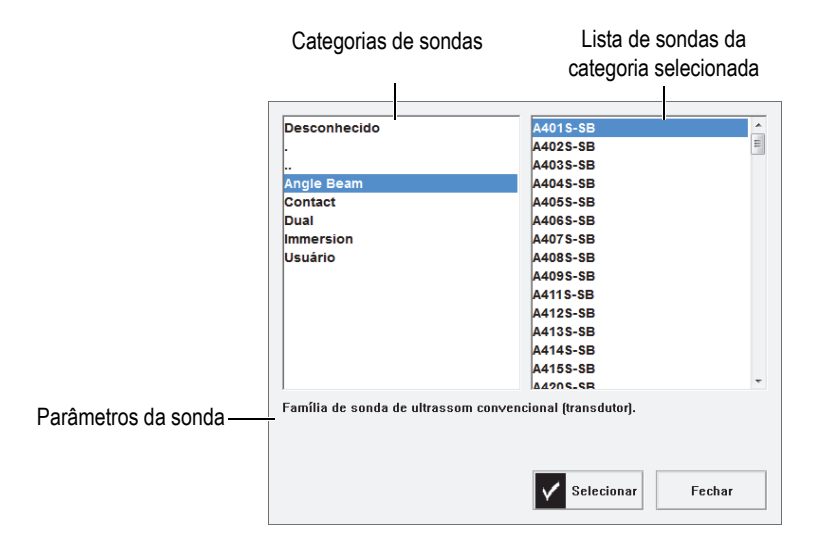

**Figura 8-35 Caixa de diálogo para seleção de calço**

<span id="page-332-0"></span>**Calço**: Abra a caixa de diálogo de seleção de calço que é selecionado na lista de calços predefinidos.

#### **Editar**

Usado para editar uma nova ou novo calço.

**Editar sonda**: Abre o Gerenciador de definição de sonda, que permite definir um nova sonda (veja ["Gerenciador de definição de sonda" na página 334](#page-333-0) para detalhes).

**Editar calço**: Abre o Gerenciador de definição de sonda, que permite definir um nova sonda (veja ["Gerenciador da definição de calço" na página 336](#page-335-0) para detalhes).

#### **Auto detecção**

Quando **Ligado** é selecionado, o chip de auto-detecção do chip carregada automaticamente na definição e parâmetros.

**Comprimento do calço** (disponível somente se a amostra for especificada como **Tubo > OD > Axial**)

Usado para especificar o comprimento do calço para gerar leis focais precisas de acordo com a geometria específica da peça. Este valor será preenchido automaticamente com valores de calços genéricos, porém para calços personalizados deve-se inserir os valores manualmente.

# <span id="page-333-0"></span>**8.8.1.1 Gerenciador de definição de sonda**

O Gerenciador de definição de sonda é usado para definir os parâmetros de uma sonda personalizada.

### **Fechar**

Feche o gerenciador de definição de sonda e volte para a tela de visualização de dados sem nenhuma sonda selecionada.

### **Navegador**

Usado para consultar os parâmetros de definições de sondas disponíveis.

**Selecionar e fechar**: Usado para selecionar a sonda e Fechar do Gerenciador de definição de sonda.

### **Novo**

Crie um novo modelo de sonda.

**Número de série**: Usado para inserir o número serial da sonda nova.

**Modelo**: Usado para selecionar um modelo de sonda existente que será usada como base para a definição de uma sonda nova.

### **Editar**

Usado para editar os parâmetros da sonda selecionada.

**Tipo** (sonda UT)

Usado para selecionar a quantidade de elementos para a sonda (**Simples** ou **Dupla**).

# **Freq.**

Usado para definir a frequência da sonda.

# **Geometria.**

Usado para definir a geometria do elemento da sonda (**Circular** ou **Retangular**).

#### **Diâmetro do elemento** (somente para grupo UT)

Para elementos de sonda circular usado para ajustar o diâmetro do elemento da sonda.

**Comprimento do lado 1** e **Comprimento do lado 2** (somente para grupo UT)

Para elementos de sonda retangular, usado para configurar o tamanho do elemento da sonda.

#### **Ponto de referência** (somente no grupo PA)

Define o ponto de referência da sonda que representa a distância entre a parte frontal da sonda (calço) e o primeiro elemento da sonda (veja [Figura 8-36 na](#page-334-0)  [página 335](#page-334-0)).

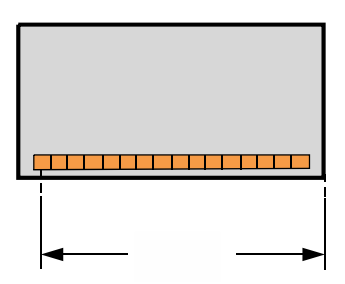

**Figura 8-36 A medição do ponto de referência da sonda**

#### <span id="page-334-0"></span>**Tipo** (sonda PA)

Usado para selecionar **Personalizar**, **Feixe de ângulo**, **Contato**, **Imersão** (somente para grupo PA) ou **Simples/Duplo** (somente para grupo UT).

#### **Quantidade de elementos** (somente em grupos PA)

Usado para definir o número de elementos da sonda.

#### **Pitch** (somente grupo PA)

Usado para a distância centro a centro do pitch da sonda.

#### **Gerenciar**

Provê os parâmetros para gerenciar os arquivos de definição de sonda no cartão de armazenamento.

#### **Alterar número de série**

Usado para editar o número de série de uma sonda.

# **Excluir**

Usado para excluir a sonda selecionada.

# **Copiar**

Usado para copiar a definição da sonda selecionada.

# **Salvar**

Salva a informação selecionada para definir a sonda.

# **Para iniciar o gerenciador de definição de sonda**

- 1. Selecione **Grupo/sonda e peça > Sonda e calço** ou vá para o assistente Configuração na etapa **Selecionar sonda e calço**.
- 2. Selecione **Selecionar/editar = Editar**.
- 3. Selecione **Editar sonda**.

# <span id="page-335-0"></span>**8.8.1.2 Gerenciador da definição de calço**

O Gerenciador da definição de calço é usado para definir os parâmetros de um calço personalizado.

# **Fechar**

Feche o gerenciador de definição de calço e volte para a tela de visualização de dados sem nenhuma sonda selecionada.

# **Navegador**

Usado para consultar os parâmetros de definições de calço disponíveis.

# **Selecionar e fechar**

Usado para selecionar o calço e fechar o Gerenciador da definição de calço.

# **Novo**

Crie um novo modelo de calço.

# **Número de série**

Usado para inserir o número serial do calço novo.

# **Modelo**

Usado para selecionar o número do modelo do novo calço.

# **Editar**

Usado para editar os parâmetros do calço selecionado.

**Ângulo do calço** (somente no grupo PA)

Usado para especificar o ângulo do feixe de ultrassom no calço.

# **Ângulo refratado** (somente grupo UT)

Usado para especificar o ângulo do feixe de ultrassom no calço.

## **Atraso de sonda** (somente grupo UT)

Usado para especificar o atraso no calço.

# **Tipos de onda** (somente no grupo UT)

Usado para selecionar o tipo de onda (**LW** ou **SW**) no calço.

# **Ponto de referência** (somente no grupo UT)

Usado para definir o ponto de referência da estrutura da calço e da sonda, que é a distância entre a parte frontal do calço e o ponto de saída do feixe (veja [Figura 8-37 na página 337](#page-336-0)). O ponto de saída do feixe é normalmente marcado por uma linha no calço.

Este valor é negativo porque o Software OmniScan MXU estabelece o ponto de referência 0, por padrão, no ponto de saída do feixe. Para colocar o ponto de referência 0 na margem do calço, deve-se medir a distância entre a margem frontal do calço e o ponto de saída do feixe e, então, subtrair-lo do ponto de referência 0 (somente grupo UT).

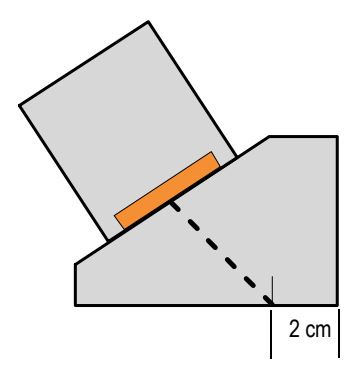

**Figura 8-37 A medição do ponto de referência do calço**

<span id="page-336-0"></span>**Orientação** (somente nos grupos PA)

Usado para ajustar a orientação do calço (**Normal** ou **Invertido**).

# **Velocidade**

Usado para definir a velocidade do material do calço.

## **Offset primário** (somente grupo PA)

Define o ponto de referência da sonda que representa a distância entre a parte frontal do calço e o primeiro elemento da sonda (veja [Figura 8-38 na](#page-337-0)  [página 338](#page-337-0)).

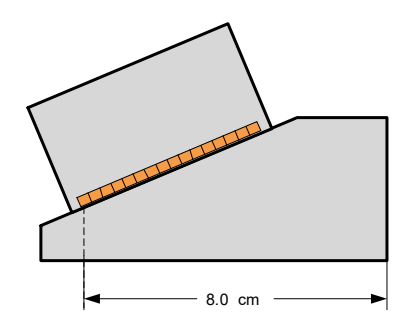

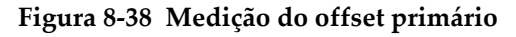

## <span id="page-337-0"></span>**Offset secundário** (somente grupo PA)

Usado para definir o offset do calço relativo ao eixo secundário. O valor normalmente é 0 (zero) porque ele representa o centra da sonda sobre o eixo passivo.

**Altura** (somente no grupo PA)

Usado para definir a altura do calço.

# **Gerenciar**

Gerencia os arquivos de definição de calço no cartão de memória.

### **Alterar número de série**

Alterar o número de série de um calço.

### **Excluir**

Excluir o perfil do calço selecionado.

# **Copiar**

Copia o perfil de um calço selecionado.

### **Salvar**

Salva a informação selecionada para definir o calço.

## **Para iniciar o gerenciador de definição de calço**

- 1. Selecione **Grupo/sonda e peça > Sonda e calço** ou vá para o assistente de **Configuração** na etapa **Selecionar sonda e calço**.
- 2. Selecione **Selecionar/editar = Editar**.
- 3. Selecione **Editar calço**.

# **8.8.2 Submenu Posição**

O submenu **Posição** possui os parâmetros que definem a relação entre a sonda e posição 0,0 para inspeção, garantindo que os dados são exibidos corretamente.

### **Offset de rastreamento** (somente OmniScan MX2)

Usado para definir a diferença do eixo de rastreamento entre a posição 0,0 da inspeção e a parte frontal da sonda.

## **Índice de offset**

Usado para definir a diferença do eixo de índice entre a posição 0,0 da inspeção e a parte frontal da sonda. Negativo para inclinação de 90° e positivo para inclinação de 270°. A linha central da solda é, normalmente, 0 (zero) no eixo de índice (veja [Figura 8-39 na página 340\)](#page-339-0).

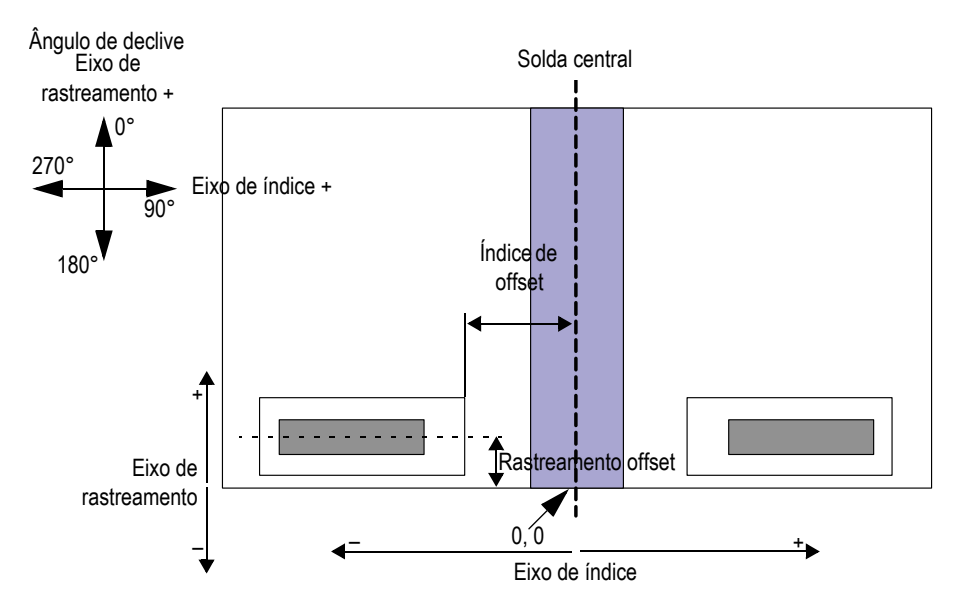

**Figura 8-39 Offset de índice e rastreamento**

## <span id="page-339-0"></span>**Tipo de rastreamento** (TOFD)

Usado para selecionar a orientação (**Paralelo** ou **Não-paralelo**) do feixe de ultrassom em relação ao eixo de rastreamento (veja [Figura 8-40 na página 341\)](#page-340-0). Disponível somente para grupo TOFD.

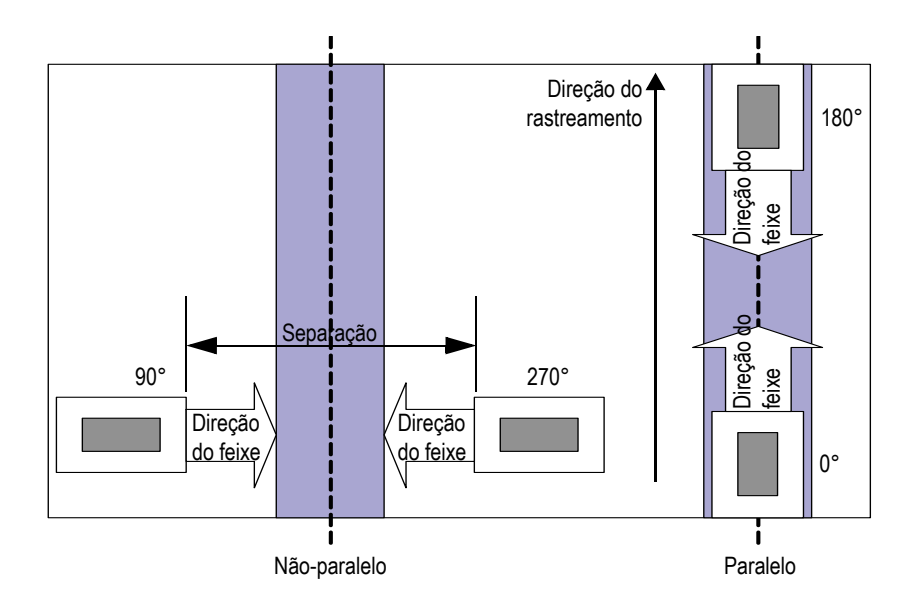

**Figura 8-40 Os tipos de rastreamento paralelo e não-paralelo**

## <span id="page-340-0"></span>**PCS** (TOFD)

Usado para definir a separação do centro da sonda (PCS). Esta é a distância do ponto de saída entre as duas sondas. Disponível somente para grupo TOFD (veja [Figura 8-40 na página 341](#page-340-0)).

### **Inclinação**

Orientação do feixe de ultrassom em relativa ao rastreamento de índice.

# **8.8.3 Submenu peças**

O submenu **Peças** contém as informações referentes à peça a ser inspecionada.

### **Material**

Usado para selecionar o componente do material. Isto definirá as velocidades das ondas de cisalhamento e longitudinal para este material.

### **Espessura**

Usado para definir a espessura da peça.

### **OBSERVAÇÃO**

Quando **Exibir > Revestimento > Indicadores = Pernas** é verificado, linhas pontilhadas espaçadas em intervalos que correspondem ao valor da espessura especificada aparecem nas visualizações.

### **Tipo de amostras**

Usado para especificar a geometria da amostra a ser inspecionada.

**Placa**

Uma superfície plana

### **Tubo**

Superfície curva

## **Modo CSC**

Usado para especificar a correção da geometria da superfície curva da peça a ser inspecionada.

### **OD**

A inspeção é realizada no diâmetro externo do tubo.

### **ID**

A inspeção é realizada no diâmetro interno do tubo.

### **Orientação da solda**

Usado para definir a orientação da solda no tubo. Este parâmetro só está disponível quando o **Tipo de amostra** está definida como **Tubo**.

# **Axial**

A solda é orientada longitudinalmente sobre o tubo.

# **Circ.**

A solda é orientada longitudinalmente sobre o tubo.

### **Diâmetro**

Usado para definir o diâmetro de um tubo. Este parâmetro só está disponível se o parâmetro do **Modo CSC** está ajustado para **ID** ou **OD**.

# **8.9 Menu lei focal (somente no grupo PA)**

O menu **Lei focal** gerencia os parâmetros relacionadas à programação da sonda.

# **8.9.1 Submenu de configuração**

O submenu **Configuração** gerencia os parâmetros relacionados aos tipos de rastreamento que serão realizados pela sonda.

# **Configuração de lei**

Usado para especificar o tipo de rastreamento para o grupo de sondas selecionado.

### **Setorial**

Fornece varredura em vários ângulos usando os mesmos elementos para cada ângulo de varredura (veja [Figura 8-41 na página 343\)](#page-342-0).

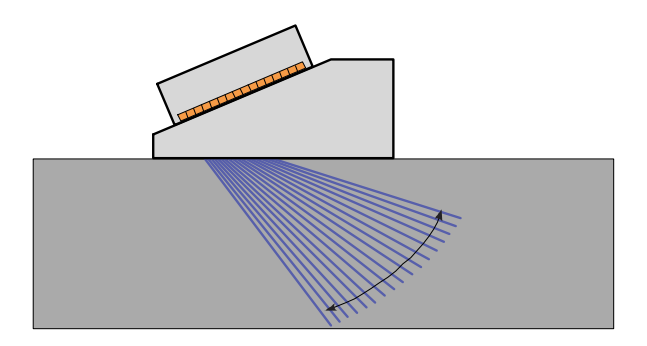

**Figura 8-41 Rastreamento setorial**

# <span id="page-342-0"></span>**Linear**

Linear: fornece um rastreamento linear em um ângulo configurável (veja [Figura 8-42 na página 344](#page-343-0)). Pode-se usar este modo em um ângulo de 0 graus, caso não se precise de rastreamentos sobrepostos.

### **Linear a 0°**

Fornece a varredura linear com volume corrigido a zero graus (veja [Figura 8-42 na página 344](#page-343-0)). Use este modo ao realizar rastreamento sobreposto. Este recurso está disponível para apenas um grupo.

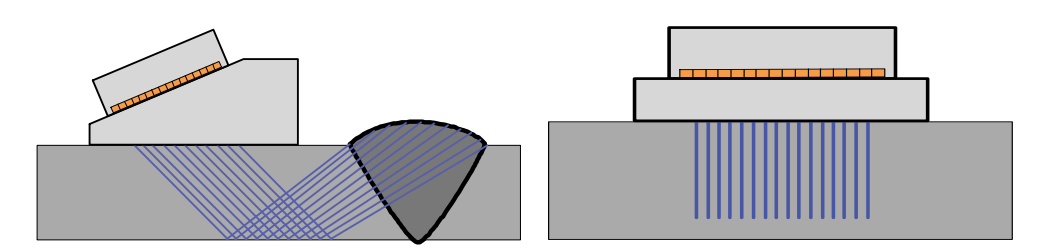

<span id="page-343-0"></span>**Figura 8-42 Rastreamento linear com um ângulo (esquerdo) e a zero graus (direita)**

### **Compostos**

Fornece varredura em vários ângulos usando diferentes elementos (com a mesma abertura em todo o comprimento da sonda) para cada ângulo de varredura (veja [Figura 8-43 na página 344\)](#page-343-1).

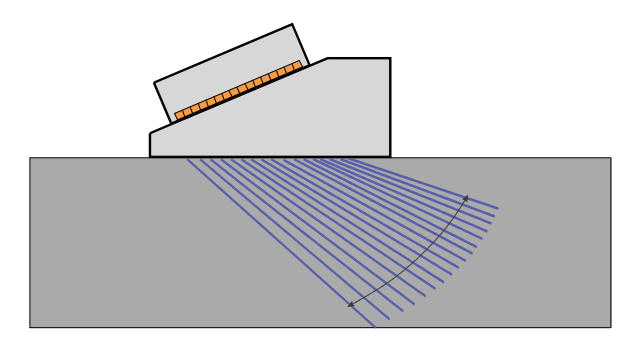

**Figura 8-43 Rastrear compósitos**

# <span id="page-343-1"></span>**Pulsador** (somente OmniScan MX2)

Usado para inserir o número do primeiro elemento da sonda do pulsador da sonda quando a seleção automática da sonda está desligada (em **Grupo/sonda e peça > Sonda e calço > Auto detecção = Desligar**). Usado para selecionar o pulsador (grupo UT). Este parâmetro é necessário quando se usa um separador para inspeções com várias sondas. Normalmente, 1 e 65 para inspeção com duas sondas com um aparelho XX:128.

# **Receptor** (somente OmniScan MX2)

O parâmetro somente leitura exibe o receptor do canal selecionado. No modo P/E, o parâmetro **Receptor** é ajustado com o mesmo valor do parâmetro do **Pulsador**.

# **8.9.2 Submenu abertura**

O submenu **Abertura** gerencia a seleção de elementos usados para criar cada feixe (lei focal).

### **Quantidade de elementos.**

Usado para definir a quantidade de elementos na abertura.

### **Primeiro elemento**

Usado para definir o primeiro elemento em uma abertura.

### **Último elemento**

No tipo de rastreamento **Setorial**, este parâmetro indica o último elemento a ser utilizado. No tipo de rastreamento **Linear**, este tipo de seleção é usada para definir o último elemento para determinar a quantidade de leis.

### **Elemento passo**

Usado para definir a incremento do elemento na abertura quando o tipo de rastreamento **Linear** foi escolhido.

# **8.9.3 Submenu feixe**

O submenu **Feixe** gerencia a configuração dos feixes (ângulos e pontos de focalização).

# **Ângulo mínimo**

Usado para definir o ângulo mínimo do feixe (configuração da lei **Setorial**).

### **Ângulo máximo**

Usado para definir o ângulo máximo do feixe (configuração da lei **Setorial**).

### **Incremento de ângulo**

Usado para definir o valor da medida de cada ângulo (configuração de lei **Setorial**).

### **Profundidade do foco**

Usado para definir a profundidade do foco na peça a ser inspecionada.

# **Ângulo**

Usado para definir o ângulo da lei (configuração de lei **Linear**). Quando a configuração da lei está definida como **Linear a 0°** o **Ângulo** é 0 e não pode ser editado.

# **8.10 Menu rastreamento**

O menu **Rastreamento** possui parâmetros para configurar a sequência da inspeção de rastreamento (codificadores, tipo de inspeção, armazenamento de dados e a área de inspeção na peça).

# **8.10.1 Submenu inspeção**

O submenu **Inspeção** possui as configurações para diferentes tipos de rastreamento.

### **Tipo**

Usado para selecionar o tipo de inspeção desejado. As seguintes opções estão disponíveis:

### **Rastreamento linear**

Na varredura linear, a aquisição é baseada em um codificador ou relógio interno (contagem/s).

#### **Rastreamento raster**

Quando a sonda *Phased Array* está se movendo nos eixos de rastreamento e de índice, os dados de ultrassom são adquiridos em padrão de rastreamento unidirecional ou bidirecional.

#### **Rastreamento**

Usado para especificar a origem dos dados de posicionamento para o eixo de rastreamento.

#### **Tempo**

Aquisição de dados em intervalos precisos de tempo. Não disponível para **Tipo = Rastreamento raster**.

## **Codificador 1**

O codificador número 1 é usado para o posicionamento dos dados para o eixo de digitalização.

## **Codificador 2**

O codificador número 2 é usado para o posicionamento dos dados para o eixo de digitalização.

# **Índice**

Usado para especificar a origem dos dados de posicionamento para o eixo de índice. As opções são as seguintes:

# **Codificador 1**

O codificador número 1 é usado para o posicionamento dos dados para o eixo de digitalização.

# **Codificador 2**

O codificador número 2 é usado para o posicionamento dos dados para o eixo de digitalização.

## **Velocidade de rastreamento** (mm/s ou pol./s)

Usado para definir a velocidade de rastreamento, expresso em mm/s ou pol./s. Modificar este parâmetro ajusta automaticamente o valor da taxa de aquisição. O tipo de unidade (comprimento ou ângulo) depende da seleção do parâmetro **Unidade do eixo de rastreamento**. Este parâmetro está disponível somente quando **Rastreamento > Inspeção > Rastreamento = Tempo**.

### **Velocidade máxima de rastreamento**

Usado para definir a velocidade máxima de rastreamento do escâner, expresso em mm/s ou pol./s, para ajustar automaticamente o valor de PRF que impede aberturas nos dados. Este parâmetro só está disponível quando **Rastreamento > Inspeção > Rastreamento = Codificador 1** ou **Codificador 2**.

# **DICA**

Os mecanismos de rastreamento podem produzir velocidades irregulares de rastreamento, que podem, às vezes, ultrapassar o valor da velocidade nominal de rastreamento. Em tais casos, pode-se evitar lacunas nos dados adquiridos usando o parâmetro **Velocidade máxima de rastreamento** para inserir um valor ligeiramente maior que a taxa de velocidade do sistema de rastreamento.

# **8.10.2 Submenu Codificador**

O submenu **Codificador** possui as configurações do codificador.

**OBSERVAÇAO** 

O submenu **Codificador** aparece somente quando **Rastreamento > Inspeção > Rastreamento = Codificador 1** ou **Codificador 2**.

### **Codificador**

Usado para selecionar o codificador a ser utilizado (**1** ou **2**).

### **Polaridade**

Usado para inverter a contagem do codificador caso a sonda seja a única capaz de rastrear na direção contrária.

## **Tipo**

Usado para selecionar o tipo de codificador selecionado atualmente. Existem duas entradas de hardware no codificador que podem ser configurados de forma independente. Cada entrada do codificador tem dois canais – A e B – permitindo que o codificador de dois canais realize leituras de quadratura de resolução.

# **Relógio/dir.**

Selecione este item ao usar o controlador de passo e quando a documentação especifica que a posição do sinal de saída é um tipo relógio/direção (pulso de 5 V para posição/velocidade e sinal de 5 V para a direção).

### **Quadratura**

Selecione este item quando o codificador anexado (saída 5 V TTL) é um codificador com saída em dois canais. Normalmente, os canais são designados como A e B. Quando o codificador está girando no sentido horário (da esquerda para a direita) o canal B segue o canal A com 90° de atraso.[Figura 8-44 na página 349](#page-348-0) Quando o codificador está girando no sentido anti-horário o canal A segue o canal B com 90° de atraso. Deste modo, pode-se determinar se a rotação está no sentido horário ou anti-horário. O decodificador conta um passo de cada vez e detecta as subidas e quedas da margem no canal A ou B. Isto significa que se a resolução do codificador é de 1.000 passos/revolução, a resolução final com a leitura de quadratura é de 4.000 passos/revolução.

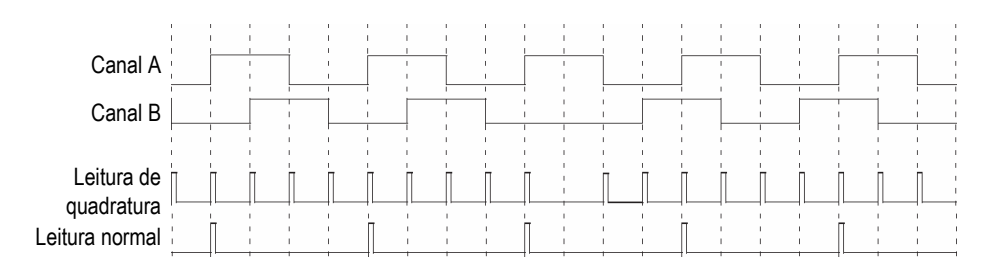

**Figura 8-44 Quadratura e leitura normal de resolução**

### <span id="page-348-0"></span>**Para cima**

O decodificador lê somente o canal A e aumenta o contador mesmo se o codificador está girando no sentido anti-horário. A resolução final é a resolução real do codificador.

### **Para baixo**

O decodificador lê somente o canal A e reduz o contador mesmo se o codificador está girando no sentido horário. A resolução final é a resolução real do codificador.

## **Relógio para cima**

O decodificador só lê o canal A e aumenta o contador. Quando o sinal do canal B (Dir) é alto, a aquisição para para evitar que os dados sejam substituídos enquanto se está movimentando a sonda de volta e o contador está aumentando.

# **Relógio para baixo**

O decodificador só lê o canal A e diminui o contador. Quando o sinal do canal\_B (Dir) é alto, a aquisição para para evitar que os dados sejam substituídos enquanto se está movimentando a sonda de volta e o contador está aumentando.

# **Quadratura superior**

O decodificador lê o canal A e B no modo quadratura (4 vezes a resolução do codificador) e aumenta o contador quando o codificador gira no sentido horário. Quando o codificador gira no sentido anti-horário, a aquisição para evitar a substituição dos dados, e o contador diminui.

### **Quadratura inferior**

O decodificador lê o canal A e B no modo quadratura (4 vezes a resolução do codificador) e aumenta o contador quando o codificador gira no sentido antihorário. Quando o codificador gira no sentido horário, a aquisição para evitar a substituição dos dados, e o contador é incrementado.

## **Clicker**

Usado quando se usa um codificador no codificador 1 e um dispositivo indexador Evident (clicker) no Codificador 2. O codificador mede a posição no eixo de rastreamento. Pressione o botão do dispositivo indexador para incrementar a posição no eixo de índice depois mova manualmente a sonda (rastreamento raster bidirecional). Este procedimento é usado com frequência para realizar rastreamento raster manual.

## **Clicker + Pré-ajuste**

Usado quando se usa um codificador no codificador 1 e um dispositivo indexador Evident (clicker) no Codificador 2. O codificador mede a posição no eixo de rastreamento. Pressione o botão do dispositivo indexador para incrementar a posição do eixo de índice e restaurar a posição do eixo de rastreamento depois mova manualmente a sonda (rastreamento raster unidirecional). Este procedimento é usado com frequência para realizar rastreamento raster manual.

## **Resolução**

Usado para definir o número de contagens por unidade do codificador selecionado. Expressa em passo/mm ou passo/rotação.

### **Origem**

Usado para definir o valor pelo qual o codificador selecionado está predefinido quando o botão de comando **Pré-ajuste** é usado.

# **Pré-ajuste**

Restaura o codificador selecionado ao valor de **Origem**.

# **8.10.3 Submenu Área**

O submenu **Área** possui os parâmetros para a área a ser rastreada. A área é a mesma para todos os grupos.

# **Iniciar rastreamento**

Usado para definir a localização inicial do eixo de rastreamento (expresso em mm. ou pol.).

### **Finalizar rastreamento**

Usado para definir o comprimento do eixo de rastreamento (expresso em mm ou pol.).

#### **Resolução de rastreamento**

Usado para definir o passo (resolução) pelo qual os pontos serão adquiridos no eixo de rastreamento.

#### **Iniciar índice**

Usado para definir a localização inicial do eixo de índice. Disponível somente para o tipo de **Rastreamento raster**.

#### **Finalizar índice**

Usado para definir o comprimento do eixo de índice. Disponível somente para o tipo de **Rastreamento raster**.

#### **Resolução de índice**

Determinar a resolução do índice. Disponível somente para o tipo de **Rastreamento raster**. Não pode ser modificado no rastreamento **Linear a 0°**.

#### **Tolerância do codificador**

Determina a área de sobreposição no codificador do índice no eixo de índice. Os dados adquiridos para esta área são transferidos para o próximo passo de índice evitar perdê-los. Disponível somente para rastreamento **Linear**.

# **8.10.4 Submenu dados**

O submenu **Dados** possui os parâmetros de armazenamento de dados que só estão disponíveis para aquisição de dados sincronizadas com o codificador. Os dados são armazenados de acordo com o parâmetro selecionado na lista **Armazenamento**. A quantidade de pontos salvos é determinada no submenu **Área** de acordo com o comprimento do rastreamento e a resolução da inspeção e, também, de acordo com a capacidade de memória do OmniScan.

Quando a verificação passa na mesma posição (rastreamento, índice), os dados salvos são baseados na seleção feita na lista **Armazenamento**.

#### **Armazenamento**

#### **Último**

Salva os últimos dados.

# **A%**

Salva os dados dos sinais com as amplitudes mais altas detectadas na porta A.

### **Espessura máxima**

Salva os dados baseados no cálculo de espessura máxima. A espessura é calculada de acordo com o valor especificado em **Portas/alarmes > Espessura > Origem**.

### **Espessura mínima**

Salva os dados baseados no cálculo de espessura mínima. A espessura é calculada de acordo com o valor especificado em **Portas/alarmes > Espessura > Origem**.

# **8.10.5 Submenu iniciar**

O submenu **Iniciar** possui os parâmetros para iniciar e finalizar as inspeções.

### **Modo iniciar**

Usado para especificar a ação a ser aplicada quando a aquisição é iniciada (usar a

tecla Play [ ] ou o botão de parâmetro **Iniciar**).

### **Restaurar tudo**

Restaura todos os parâmetros (restaura os valores dos dois codificadores **Origem** e apaga os dados.

### **Restaurar codificador**

Restaura os dois codificadores aos valores de **Origem**.

### **Restaurar dados**

Limpa os dados.

### **Iniciar**

Aplica a ação especificada no botão de parâmetro **Modo iniciar**.

**DICA** 

Pressione a tecla Play (**D**) para acessar o parâmetro **Rastreamento > Iniciar > Iniciar**.

## **Pausar**

Controle a aquisição alternando entre o modo de inspeção e o modo de análise

# **Ligado**

Para a aquisição e congela a exibição dos dados atuais. O aparelho opera no modo de análise.

# **Desligado**

Inicia a aquisição e descongela a exibição dos dados atuais. O aparelho opera no modo de inspeção.

**DICA** 

Pressione a tecla Pausar (**II**) para alternar entre **Rastreamento > Iniciar > Pausar = Ligar/desligar** e alternar entre os modos de análise e de inspeção (veja [Tabela 2 na](#page-30-1)  [página 31](#page-30-1) ou [Tabela 3 na página 34](#page-33-0) para detalhes).

# **8.11 Menu preferências**

O menu **Preferências** inclui submenus para configurar várias características e acessar ferramentas.

# **8.11.1 Submenu configuração**

O submenu **Configuração** possui os parâmetros relacionadas à várias configurações de software e hardware.

# **Categoria**

Usado para selecionar a categoria para outros parâmetros do submenu. Selecionar um item nesta lista alterará os botões de parâmetros disponíveis à direita do botão **Categoria**. As seguintes categorias de parâmetro estão disponíveis:

- **DIN** (veja ["Categoria DIN" na página 354\)](#page-353-0)
- **Portas** (veja ["Categoria portas" na página 355\)](#page-354-0)
- **Modo 250%** (veja ["Categoria Modo 250%" na página 356\)](#page-355-0)
- **Interpolação** (veja ["Categoria interpolação" na página 356\)](#page-355-1)
- **Intercalar** (veja ["Categoria intercalar" na página 356](#page-355-2))

# <span id="page-353-0"></span>**8.11.1.1 Categoria DIN**

Selecione **Preferências > Configuração > Categoria = DIN** para visualizar os parâmetros necessários para configurar as entradas digitais (DIN). Cada um dos quatro parâmetros **DIN***n* possui uma função exclusiva. Outras funções podem ser atribuídas a qualquer entrada digital.

Usa as entradas e saídas digitais para controlar o OmniScan remotamente. Conecte o controlador remoto ao conector OmniScan apropriado. Consulte o *OmniScan MX e MX2 — Manual do usuário* ou o *OmniScan SX — Manual do usuário* para detalhes sobre os sinais e os conectores.

### **Selecionar DIN**

Usado para selecionar uma entrada digital (de **DIN1** a **DIN4**) a qual foi atribuída uma função da lista **Assign DIN**.

### **Especificar DIN**

Usado para atribuir uma função de uma entrada digital selecionada na lista **Selecionar DIN**. As seguintes funções estão disponíveis:

### **Codificador pré-ajustado 1**

**DIN1** função exclusiva. Quando o parâmetro é selecionado, se o sinal remoto Din1/Preset1 está ajustado para alto nível, a posição do codificador 1 se ajustará automaticamente à origem. Isto é equivalente a seleção manual **Rastrear > Inspeção > Rastrear > Codificador 1** e em seguida, selecionar **Rastrear > Codificador > Pré-ajuste**. Enquanto o sinal remoto for alto o codificador é mantido na posição de origem mesmo que a sonda seja deslocada.

### **Codificador pré-ajustado 2**

**DIN2** função exclusiva. Quando o parâmetro é selecionado, se o sinal remoto Din2/Preset2 está ajustado para alto nível, a posição do codificador 2 se ajustará automaticamente à origem. Isto é equivalente a seleção manual **Rastrear > Inspeção > Rastrear > Codificador 2** e em seguida, selecionar **Rastrear > Codificador > Pré-ajuste**. Enquanto o sinal remoto for alto o codificador é mantido na posição de origem mesmo que a sonda seja deslocada.

## **Condição de aquisição**

Função exclusiva **DIN3**. Quando este parâmetro é selecionado, ele estabelece e mantém o sinal remoto Din3/AcqEn em um nível elevado e ativa a aquisição de dados no nível do hardware. Configurar e manter o sinal remoto em nível baixo inibe a aquisição de dados.

## **Pausar/reiniciar**

Usado para alternar para frente e para trás os modo de inspeção e de análise. O modo altera quando o sinal remoto atinge o mínimo ou o máximo. Isto é equivalente a seleção manual de **Rastreamento > Iniciar > Pausar = Ligar** ou **Desligar** ou pressionar a tecla Pausar.

## **Salvar dados**

Usado para salvar os dados quando o sinal remoto aumenta do nível baixo ao alto. Isto é equivalente a seleção manual de **Arquivo > Dados > Salvar** ou pressionar a tecla Salvar/imprimir.

## **Limpar tudo**

Usado para limpar todos os dados quando o sinal remoto aumenta do nível baixo ao alto. Isto é equivalente a seleção manual de **Rastreamento > Iniciar > Modo iniciar = Restaurar tudo**.

## **Estado**

Usado para ativar ou desativar o DIN.

# **OBSERVAÇÃO**

A seleção do parâmetro **Arquivo > Configurações de dados > Tecla salvar** determina o tipo de dados que é salvo (**Relatório**, **Dados** ou **Imagem**).

# <span id="page-354-0"></span>**8.11.1.2 Categoria portas**

Selecione **Preferências > Aparelho > Categoria = Portas** para visualizar os seguintes parâmetros:

# **Modo porta**

O **Modo porta** pode ser aplicado para todos os contextos (**Por grupo**) ou somente para um contexto (**Por contexto**).

# <span id="page-355-0"></span>**8.11.1.3 Categoria Modo 250%**

Defina o modo **250%** para **Ligar** (valor padrão) para acessar as leituras de A-scan **250%** e um intervalo de ganho de atenuação de 10 dB no modo de análise.

# <span id="page-355-1"></span>**8.11.1.4 Categoria interpolação**

**Interpolação** só está disponível no software OmniPC; defina este parâmetro para **Ligar** (valor padrão) para suavizar a imagem da amplitude de C-scan.

# <span id="page-355-2"></span>**8.11.1.5 Categoria intercalar**

Defina este parâmetro para **Ligar** (valor padrão) para ativar a intercalação da sequência de disparo da lei focal, que provocam uma aparição atrasada dos ecos fantasmas.

# **8.11.2 Submenu aparelho**

O submenu **Aparelho** possui os parâmetros utilizados para configurar várias características do aparelho. Estes parâmetros são salvos permanentemente no aparelho, não em um arquivo de configuração.

# **Categoria**

Usado para selecionar a categoria para outros parâmetros do submenu. Selecionar um item nesta lista alterará os botões de parâmetros disponíveis à direita do botão **Categoria**. As seguintes categorias de parâmetro estão disponíveis:

- **Unidades** (veja ["Categoria Unidades" na página 357](#page-356-0))
- **Tela** (veja ["Categoria tela" na página 357\)](#page-356-1)
- **Sistema** (veja ["Categoria sistema" na página 357\)](#page-356-2)
- **Configurações de rede** (veja ["Categoria Configuração de rede \(somente](#page-357-0)  [OmniScan MX2\)" na página 358](#page-357-0))
- **Armazenamento externo** (veja ["Categoria Armazenamento externo \(somente](#page-358-0)  [OmniScan MX2\)" na página 359](#page-358-0))
- **Ajuda** (veja ["Categoria Ajuda" na página 360\)](#page-359-0) [disponível com a opção RayTracing]

# <span id="page-356-0"></span>**8.11.2.1 Categoria Unidades**

Selecione **Preferências > Aparelho > Categoria = Unidade** para visualizar os seguintes parâmetros:

### **Unidades de comprimento**

Usado para especificar as unidades de medida de comprimento (sistema métrico – **milimetros** ou **sistema imperial de unidades –** polegadas).

# <span id="page-356-1"></span>**8.11.2.2 Categoria tela**

Selecione **Preferências > Aparelho > Categoria = Tela** para visualizar os seguintes parâmetros:

### **Esquema**

Usado para selecionar o esquema de cor e o contraste apropriado da tela do OmniScan para operações internas e externas.

### **Interno**

Configurar cores para utilização externa.

### **Exterior**

Configurar cores para utilização externa.

# **Tela tátil**

Usado para ativar (**Ligar**) ou desativar (**Desligar**) a tela tátil. Quando a tela tátil é desativada, ele será temporariamente ativada quando o teclado virtual aparece.

# **Brilho**

Usado para ajustar o nível do brilho da tela de 1% a 100% com incrementos de 1%. Configurado por padrão para 75% para reduzir o consumo da bateria. O valor máximo é de 75% ao operar o OmniScan alimentado pela bateria (para reduzir o consumo de energia).

# **Calib. T. Tela**

Usado para recalibrar a tela tátil, se necessário. Siga as instruções exibidas na tela para realizar a recalibração.

# <span id="page-356-2"></span>**8.11.2.3 Categoria sistema**

Selecione **Preferências > Aparelho > Categoria = Sistema** para visualizar os seguintes parâmetros:

# **Configurar relógio**

Usado para definir o tempo (veja ["Ajustar data e hora" na página 95](#page-94-0) para mais detalhes).

## **Configurar data**

Usado para configurar a data. Selecione uma vez para selecionar o ano, duas vezes para selecionar o mês e três vezes para selecionar o dia.

## **Senha administrador**

Usado para alterar a senha de administrador. Este parâmetro é usado ao se desbloquear uma configuração para acessar o sistema operacional Microsoft Windows CE.

## **Inicialização manual**

Usado para restaurar a função de inicialização automática. Na tela "launcher", deve-se selecionar a caixa de verificação **Sempre iniciar a o aplicativo selecionado** para pular a a tela "launcher" e iniciar automaticamente o aplicativo selecionado. Para restaurar esta função, selecione **Selecionar inicialização manual**.

# <span id="page-357-0"></span>**8.11.2.4 Categoria Configuração de rede (somente OmniScan MX2)**

A categoria **Configurações de rede** possui os parâmetros usados para conectar o OmniScan MX2 a uma rede. Contate o administrador de rede para obter os valores apropriados para os seguintes parâmetros.

# **DHCP**

Defina para **Ligar** para ativar o processo de inicialização do OmniScan MX2 que solicita um Endereço IP do servidor DHCP. Defina para **Desligar** para fazer com que o processo de inicialização do OmniScan MX2 use o **Endereço IP** especificado no parâmetro Endereço.

# **Endereço IP**

Usado para ajustar manualmente o endereço IP do OmniScan MX2.

### **Máscara de sub-rede**

Usado para ajustar manualmente as coordenadas da máscara de sub-rede para o OmniScan MX2.

# **Aplicar**

Aplica as alterações feitas nos parâmetros do submenu **Rede**.

# <span id="page-358-0"></span>**8.11.2.5 Categoria Armazenamento externo (somente OmniScan MX2)**

Selecione **Preferências > Aparelho > Categoria = Armazenamento externo** para visualizar os seguintes parâmetros:

#### **Computador remoto**

Usado para especificar o nome do computador conectado ao OmniScan. Nome listado na caixa de diálogo **Propriedades de sistema** do Windows do computador, como mostrado no exemplo na [Figura 8-45 na página 359](#page-358-1). Veja ["Configurar a conexão de rede OmniScan MX2 — Windows XP" na página 230](#page-229-0)  para procedimento detalhado.

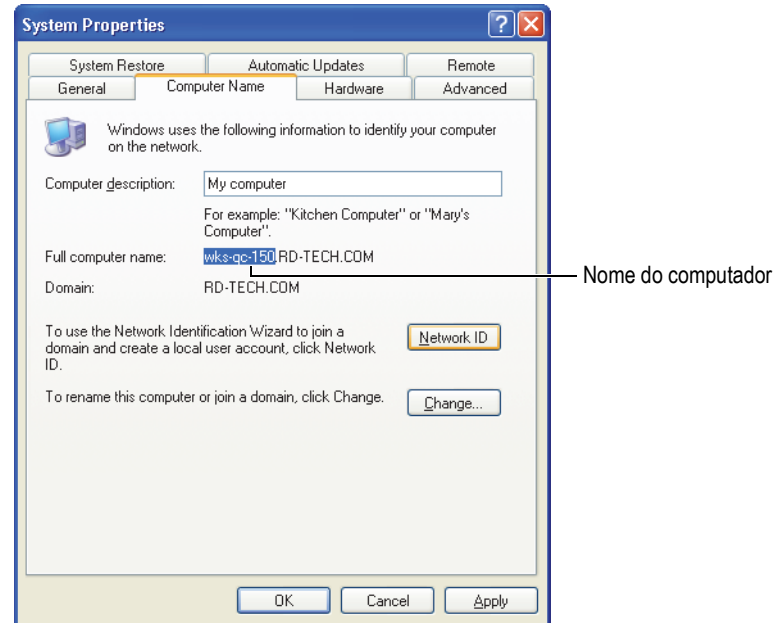

### <span id="page-358-1"></span>**Figura 8-45 Nome do computador está localizado na caixa de diálogo Propriedades de sistema**

#### **Conectar**

Alterna o estado da conexão entre o OmniScan e o computador.

# <span id="page-359-0"></span>**8.11.2.6 Categoria Ajuda**

Selecione **Preferências > Aparelho > Categoria = Ajuda** para visualizar os seguintes parâmetros:

#### **Assistente de ajuda**

Usado para desativar a exibição de informações de ajuda nas etapas do assistente, deste modo a ilustração RayTracing pode usar toda a área do gráfico. O valor padrão é de **Ligado**.

# **8.11.3 Submenu Ferramentas**

O submenu **Ferramentas** possui os parâmetros usado para acessar várias ferramentas.

#### **Gerenciador de arquivo**

Abre o gerenciador de arquivos que contém os seguintes parâmetros:

#### **Fechar**

Feche o gerenciador de arquivos e volte à visualização de dados.

#### **Tipo de arquivo**

Usado para especificar o tipo de arquivo que se está procurando. Todos os outros tipos são ignorados.

#### **Criar pasta**

Crie uma pasta vazia em uma pasta selecionada.

#### **Selecionar**

Usado para selecionar um arquivo.

#### **Selecionar tudo**

Usado para selecionar todos os arquivos em uma pasta selecionada.

#### **Copiar**

Copia os arquivos selecionados em uma pasta exibida no painel direito.

#### **Mover**

Mova os arquivos selecionados em uma pasta exibida no painel direito.

#### **Excluir**

Excluir um arquivo selecionado.
#### **Renomear**

Usado para renomear o arquivo selecionado.

#### **Informações sobre o sistema.**

Exibe informações sobre o sistema, como número da versão do hardware, o número da versão do software e as opções dos softwares.

Para fechar a janela **Informações do sistema**, selecione **Fechar** ou pressione a

[Tecla Cancelar](#page-27-0)  $(\overline{Q})$ .

### **Win CE**

Usado para acessar o sistema operacional Microsoft Windows CE. Para completar a operação é necessário inserir a senha do administrador. Veja ["Definir a senha de](#page-206-0)  [administrador" na página 207](#page-206-0) para definir a senha do administrador.

Para voltar à interface do aparelho OmniScan, pode-se a combinação de teclas ALT+TAB (caso exista um teclado externo conectado) ou o botão OmniScan na barra de ferramenta do Windows.

# **8.11.4 Submenu FFT**

O submenu **FFT** (caracterizar) possui os parâmetros que permitem a caracterização da sonda. A caracterização é útil para estimar a degradação da sonda e verificar se a frequência nominal está mudando ou se propagando.

A caracterização usa a transformada rápida de Fourier (FFT, sigla em inglês) para exibir a curva da frequência e conteúdo dos dados de um eco claro produzido pela sonda. Veja ["Caracterizar uma sonda usando FFT" na página 118](#page-117-0) para procedimento detalhado.

## IMPORTANTE

O FFT só está disponível com **Configurações de UT > Receptor > Retificador = RF**, **Arquivo > Configurações de dados > Seleção de dados = Todos A-scan e C-scan** quando compressão (fator de escala) e a porta está totalmente visível no A-scan. Podese salvar os dados de caracterização de sonda em um arquivo de configuração se a sonda já está definida.

### **transformada rápida de Fourier**

Quando a opção é ativada, a curva FFT e os dados abaixo do A-scan são exibidos (veja [Figura 8-46 na página 362](#page-361-0)). Ao se desativar esta função, tem-se a opção de salvar os dados de caracterização da sonda no arquivo de configuração. Os dados salvos também podem ser gerados nos relatórios. Para assegurar que o FFT aparecerá no relatório, deve-se incluir a sonda no relatório (**Arquivo > Relatório > Categoria = Formato** e **Componente = Sonda**).

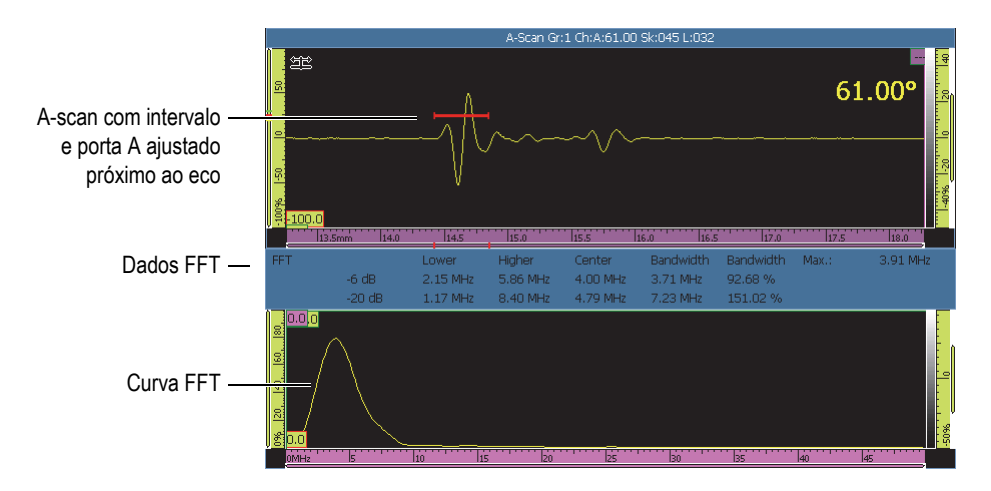

**Figura 8-46 Curva FFT e exemplo de dados**

<span id="page-361-0"></span>O parâmetro FFT é usado para exibir a curva FFT (**Ligar** ou **Desligar**) [veja [Figura 8-46 na página 362](#page-361-0)].

#### **Ganho**

Usado para modificar o valor do ganho para otimização da amplitude do eco.

#### **Iniciar**

Usado para definir a posição inicial da porta A.

#### **Largura**

Usado para definir a largura da porta A.

#### **Procedimento**

Usado para inserir um nome de procedimento que está salvo com os dados de caracterização da sonda.

#### **Nome do bloco**

Usado para inserir a identificação do bloco de calibração usado para a caracterização. O nome é salvo com os dados de caracterização de sonda.

## **8.12 Menu definir configuração**

OmniScan MXU inclui o menu de definição de configuração que permite revisar de maneira eficiente e ajustar várias configurações:

- Pode-se revisar rapidamente todas as configurações do grupo sem a necessidade de passar por vários menus, assistentes ou relatórios.
- Pode-se ajustar rapidamente todos os parâmetros visíveis enquanto se está no modo de aquisição:
	- Cada parâmetro é controlado da mesma maneira nos assistentes como em outras áreas da interface do software.
	- As alterações de parâmetros são calculados ao selecionar **Aceitar**, permitindo mudanças rápidas em todos os valores.

#### **Para acessar rapidamente o menu de configuração**

- 1. Toque e segure a seção Ângulo/VPA da barra de título. O botão **Definir configuração** aparece.
- 2. Selecionar **Definir configuração**.

Todos os principais parâmetros de configuração são exibidos na tela para acesso imediato em um único local (veja [Figura 8-47 na página 364\)](#page-363-0).

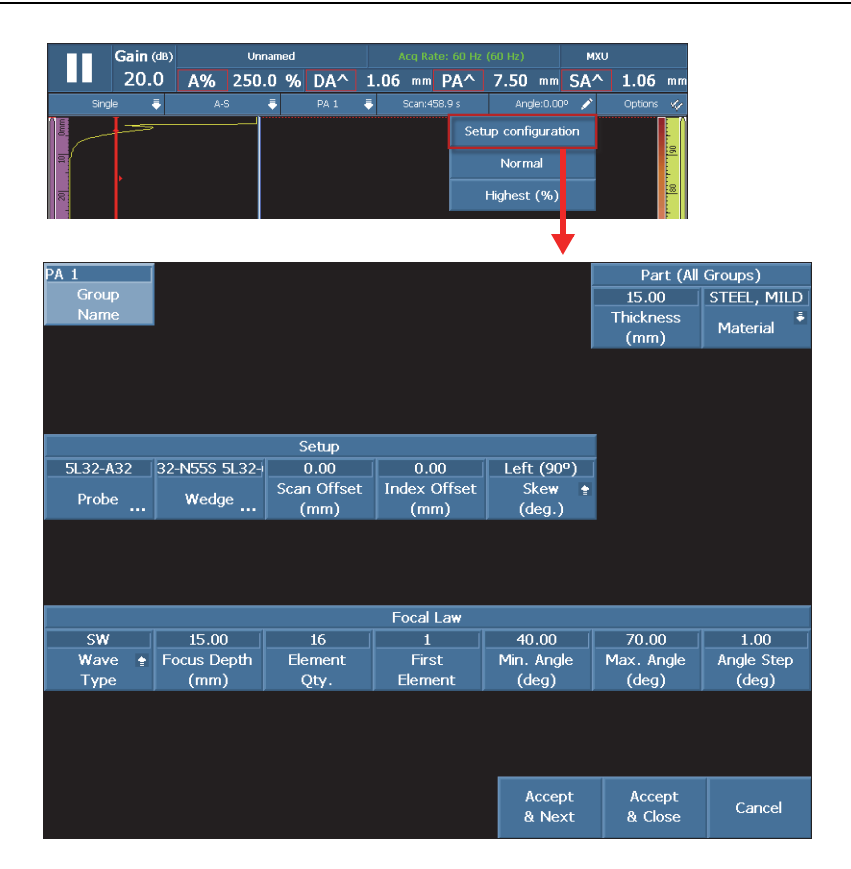

**Figura 8-47 Tela definir configuração**

#### <span id="page-363-0"></span>**Para alterar parâmetros**

- 1. Se necessário, selecione o botão **Nome do grupo** e nomeie o grupo atual.
- 2. Selecione o parâmetro que se deseja modificar.
- 3. Usar o botão de rolagem ou teclado virtual do software para ajustar o valor do parâmetro.

(Isto segue o método padrão para ajustar o OmniScan.)

- 4. Pressione a tecla Aceitar  $(\vee)$ .
- 5. Repita as etapas de ajuste para todos os outros parâmetros, se necessário.
- 6. Ao se concluir os ajustes dos parâmetros necessários, proceda da seguinte forma:

 Selecionar **Aceitar e próximo** para aceitar e aplicar as modificações do grupo atual.

Tela de configuração para deixar o próximo grupo disponível para ajuste. OU

Selecionar **Aceitar e fechar** para aceitar e aplicar as modificações e sair da configuração.

A tela de configuração fecha e retorna à tela "rastreamento em tempo real". OU

Selecionar **Cancelar** para cancelar os ajustes do grupo atual e sair da configuração.

A tela de configuração fecha e retorna à tela "rastreamento em tempo real".

#### **OBSERVAÇÃO**

- Pode-se ajustar os parâmetros em qualquer ordem.
- Pode-se acessar e modificar somente os parâmetros necessários (não é preciso ajustar todos os parâmetros).
- A tela do gerenciador de sonda e calço aparece quando ao acessar os parâmetros de **Sonda** e **Calço**. Isto permite selecionar uma lista de modelos disponíveis.
- Se os ajustes causarem uma combinação de parâmetros incorreta para uma lei focal, os botões **Aceitar** ficarão vermelhos e permanecerão desabilitados até que os valores sejam aceitos.
- Pode-se sair da tela de configuração a qualquer momento selecionando **Cancelar**.

Pode-se acessar a tela de configuração nos modos de aquisição e de análise, através da tela de menu ou do modo de tela cheia (para o software MXU e OmniPC). No modo de análise, alguns dos parâmetros exibidos não podem ser ajustados. Entretanto, pode-se ajustar os parâmetros de **Offset de rastreamento**, o **Índice de offset** e **Inclinação**

Não é possível realizar certos ajustes na tela de definição de configuração. Por exemplo, caso se estejas criando uma configuração de rastreamento completamente nova, será preciso usar os assistentes **Peça e calço** e **Configuração**.

# **8.13 Menu de configuração de rastreamento**

O menu de configuração de rastreamento está disponível nos modos de aquisição e de análise (para o software MXU e OmniPC). No modo de aquisição, pode-se usá-lo para ajustar os parâmetros em "tempo real". No modo de análise, pode-se usá-lo para revisar os parâmetros.

#### **Para usar o menu de configuração de rastreamento**

- 1. Toque e segure a seção Rastreamento da barra de título. O botão **Configurar rastreamento** aparece.
- 2. Selecione **Configurar rastreamento**. Parâmetros de configuração de rastreamento estão disponíveis na tela (veja [Figura 8-48 na página 367](#page-366-0)).

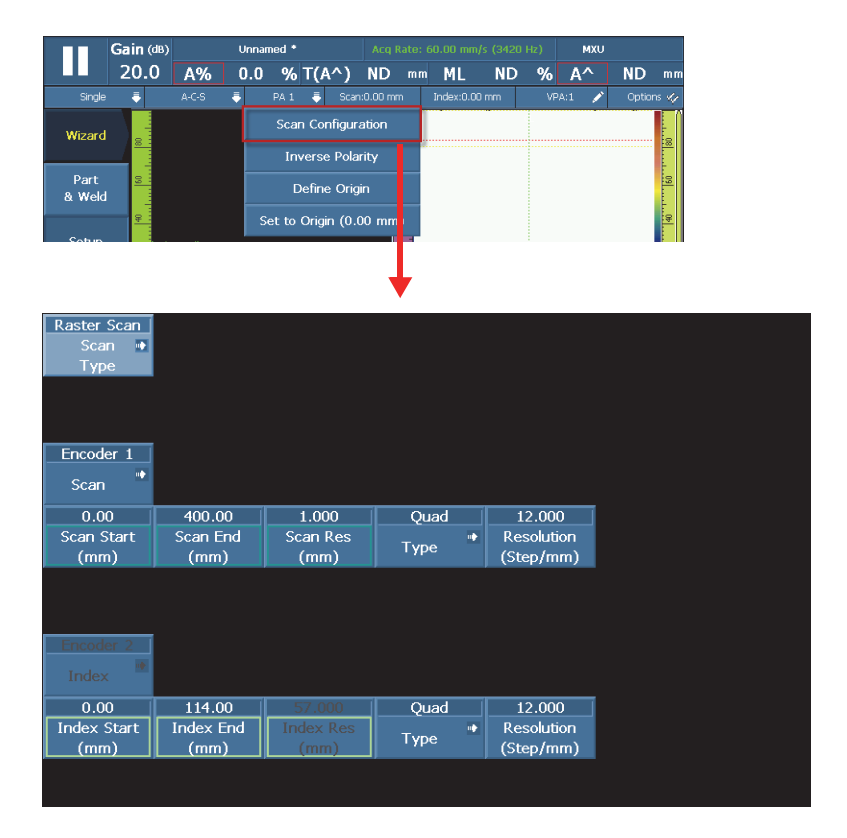

**Figura 8-48 Parâmetros da configuração de rastreamento**

- <span id="page-366-0"></span>3. Se necessário, selecione **Tipo de rastreamento** para alterar o tipo de rastreamento (por exemplo, para alterar um rastreamento linear para raster). Os parâmetros correspondentes para o tipo de rastreamento selecionado são exibidos.
- 4. Ajuste todos os parâmetros necessários.
- 5. Selecione **Aceitar** para aplicar as modificações e sair da tela de configuração de rastreamento.

OU

Selecione **Cancelar** para cancelar as modificações e sair da tela de configuração de rastreamento.

# **Lista de figuras**

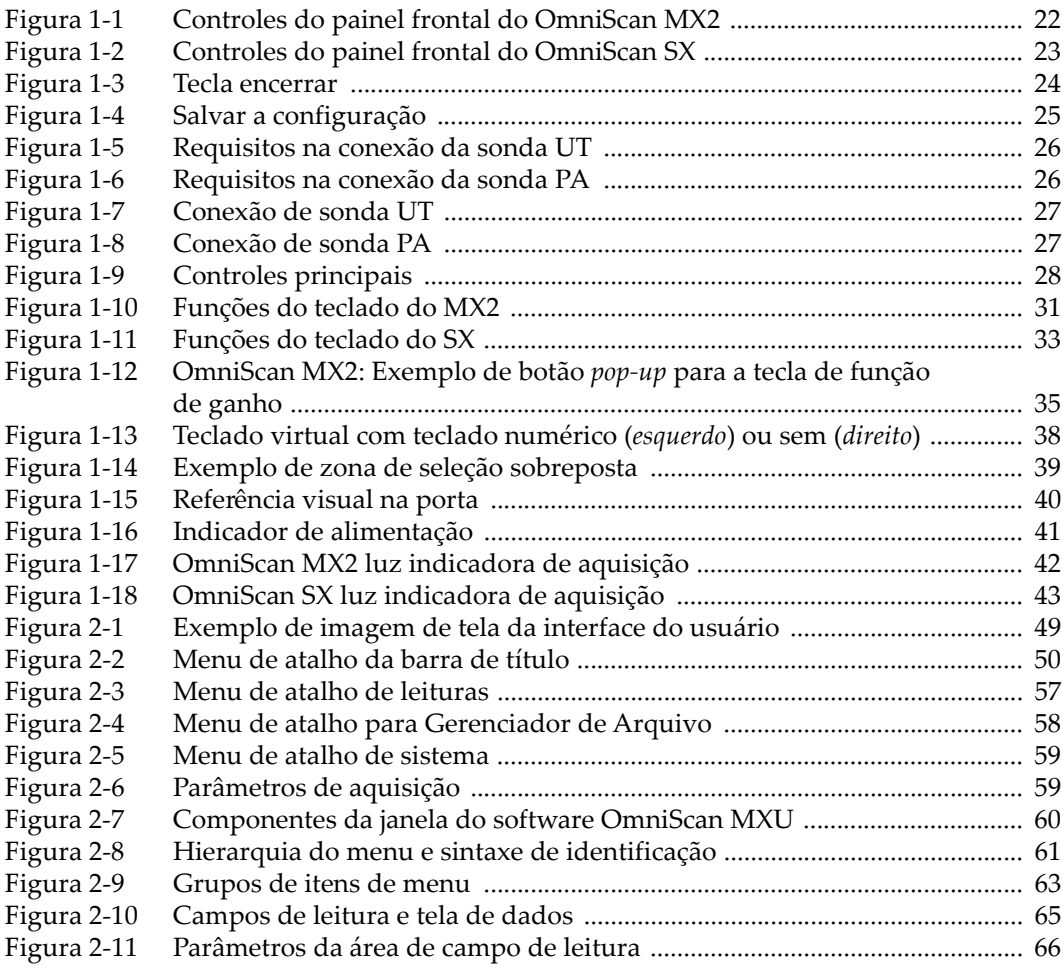

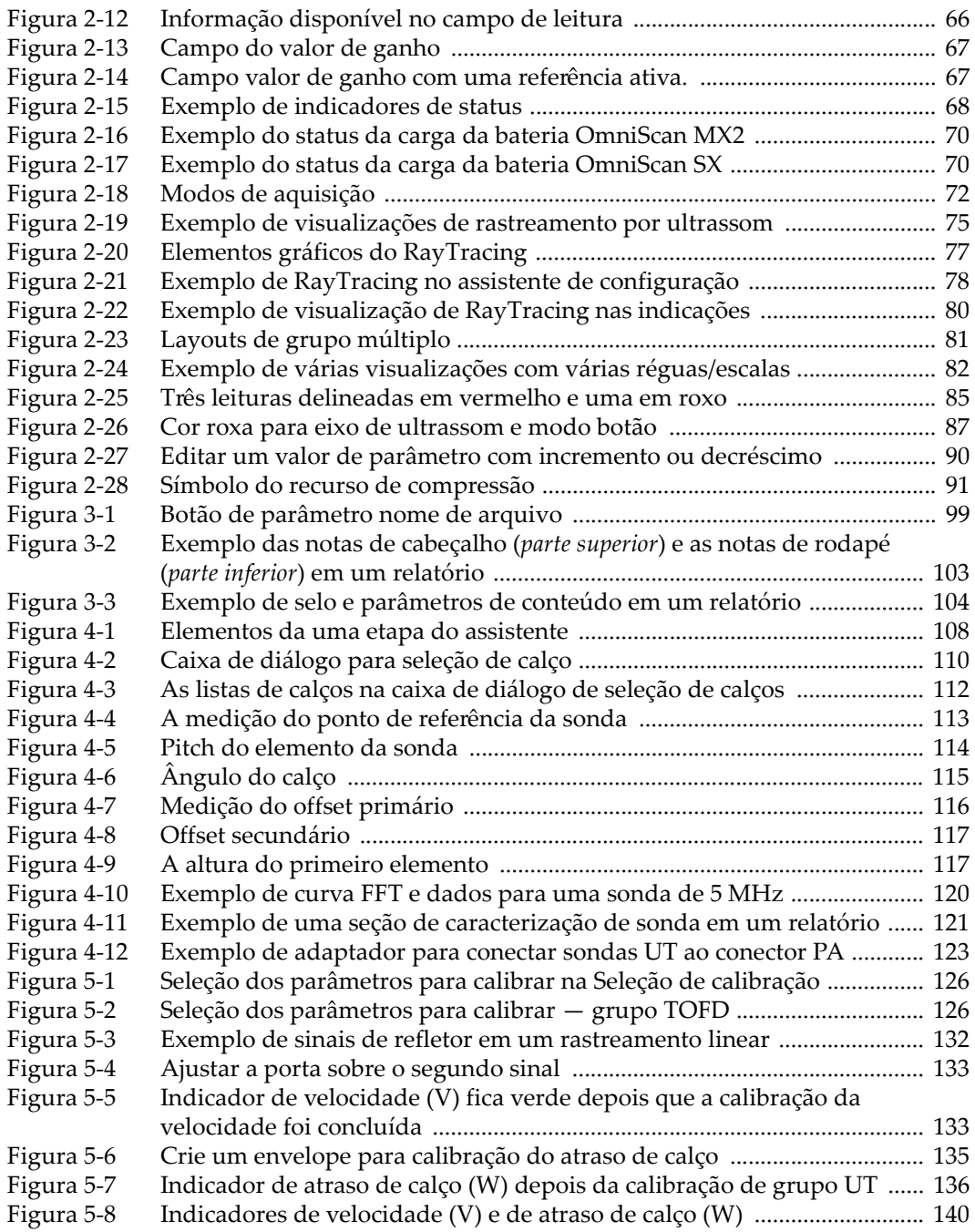

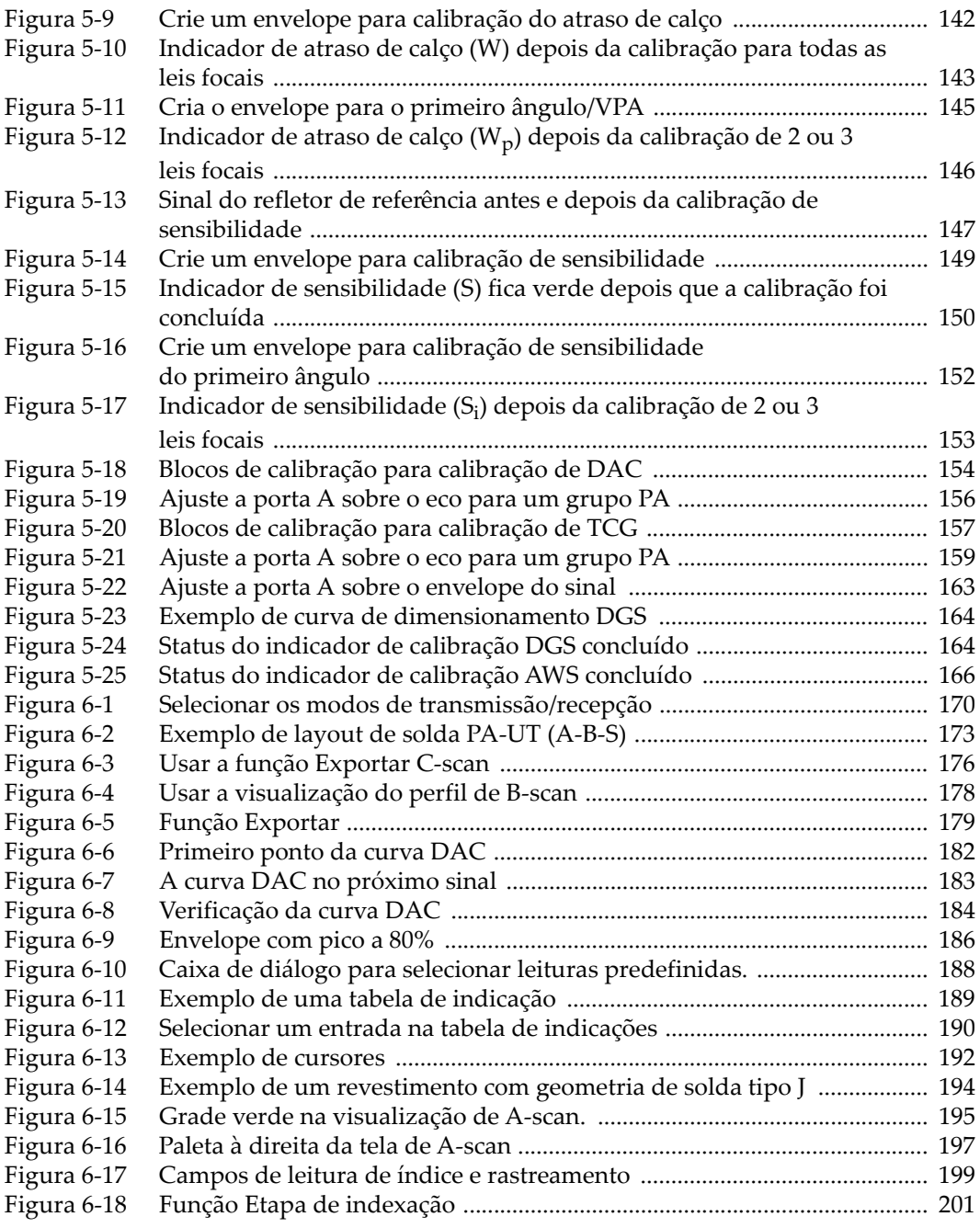

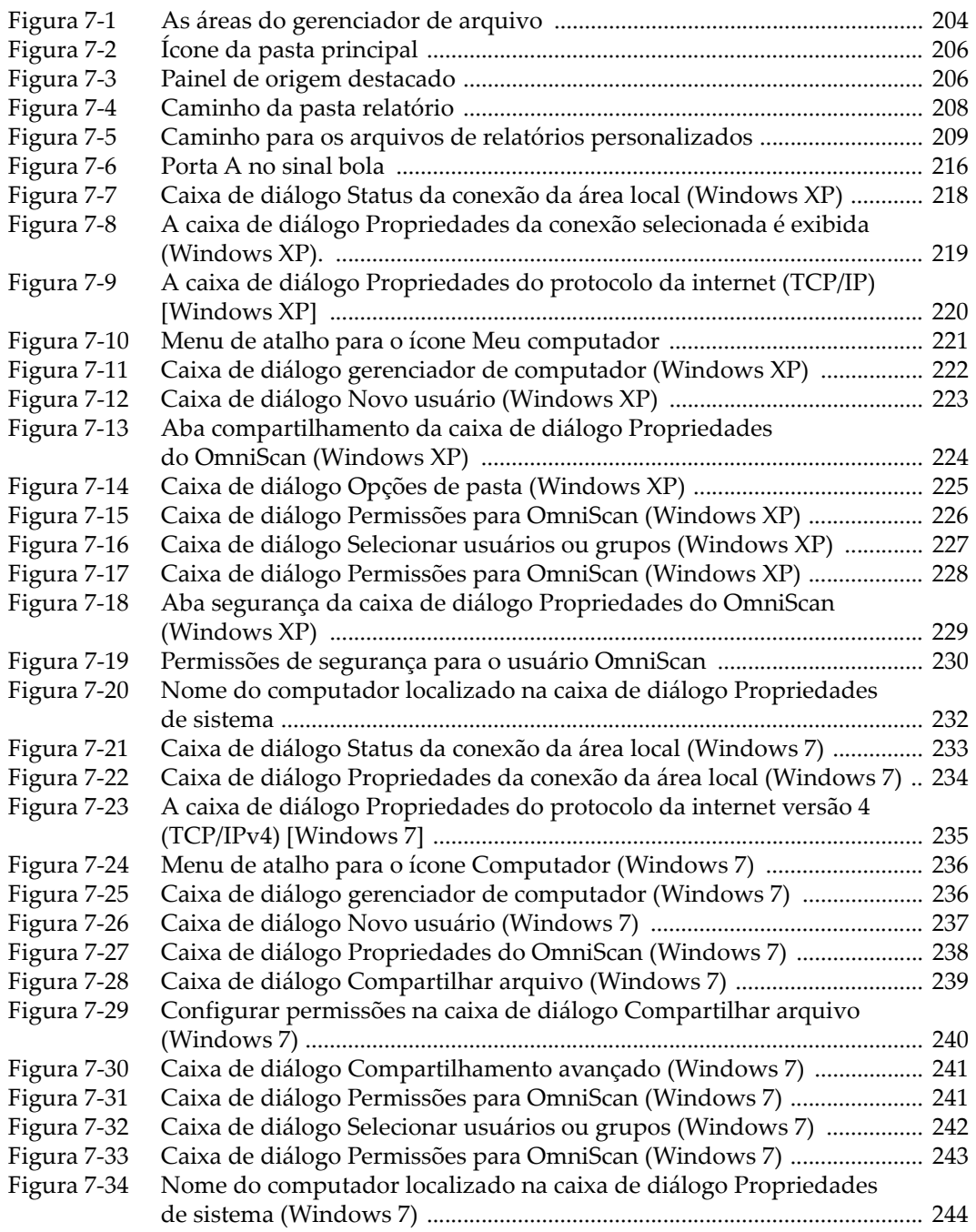

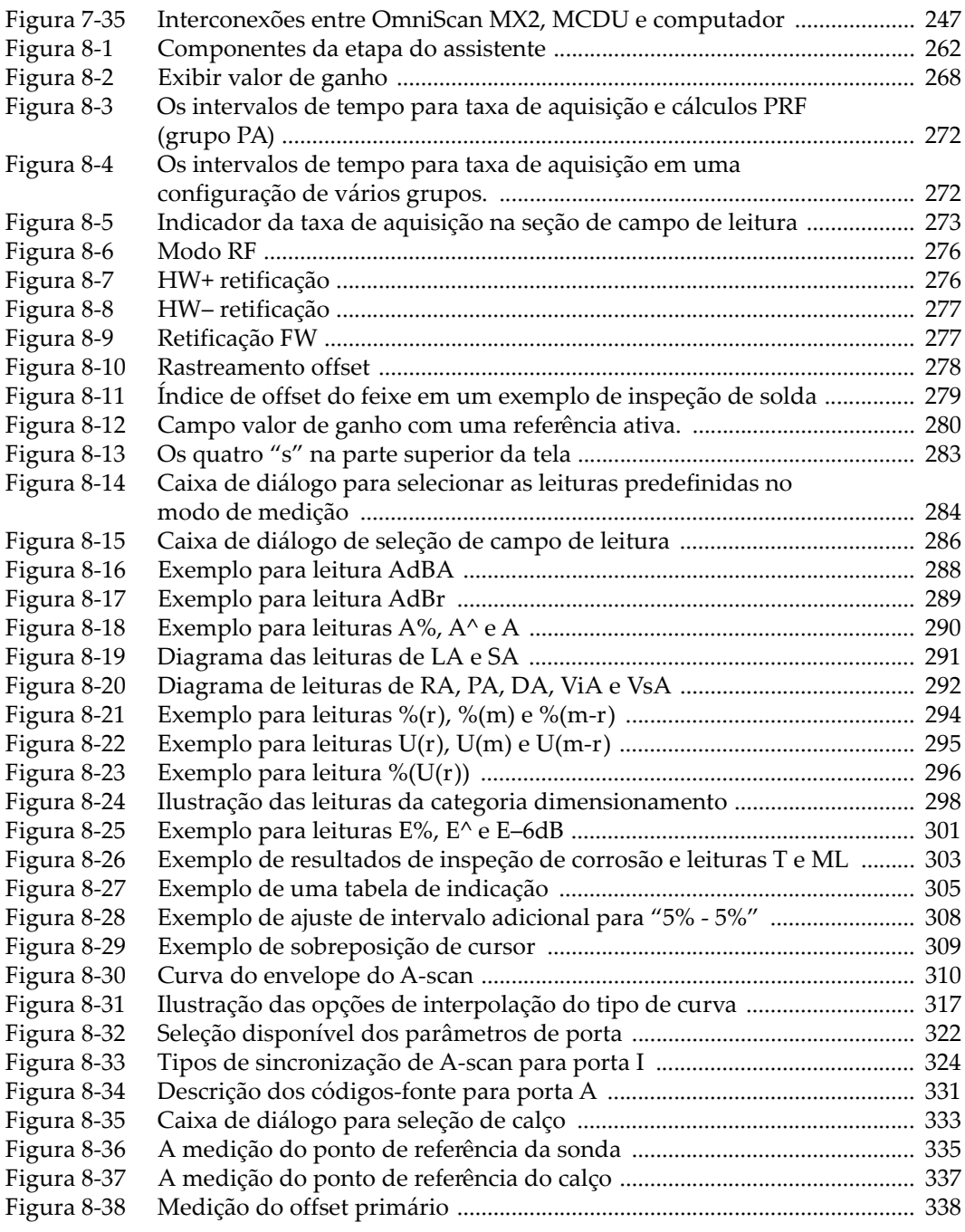

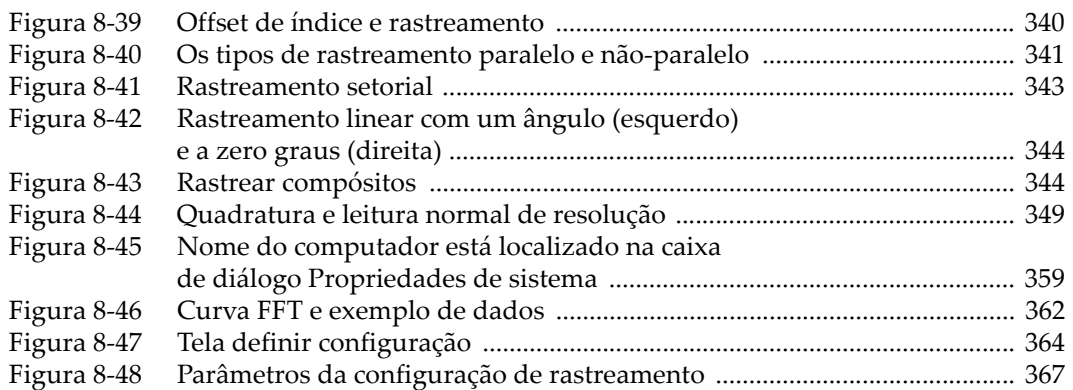

# **Lista de tabelas**

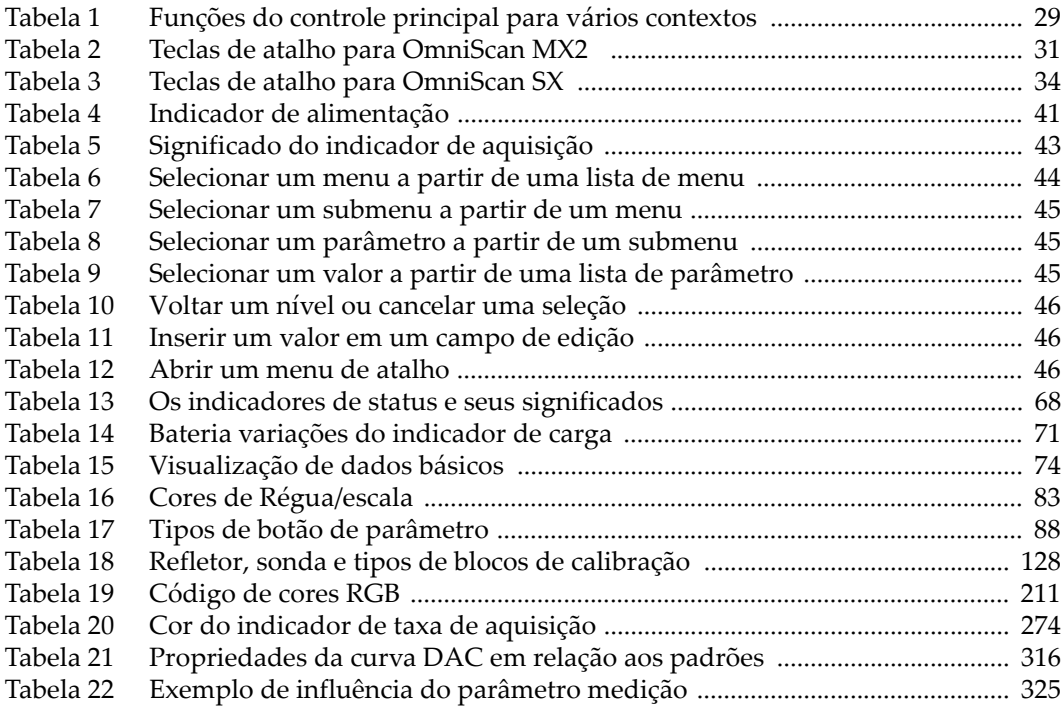